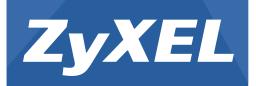

# EMG3425-Q10A

Dual-Band Wireless AC/N Gigabit Ethernet Gateway

Version 1.00 Edition 1, 08/2015

# User's Guide

| Default Login Details |                                                                                  |  |
|-----------------------|----------------------------------------------------------------------------------|--|
| LAN IP Address        | http://192.168.1.1<br>(Router Mode)<br>http://192.168.1.2<br>(Access Point Mode) |  |
| User Name             | supervisor, admin                                                                |  |
| Password              | supervisor, 1234                                                                 |  |

#### **IMPORTANT!**

#### **READ CAREFULLY BEFORE USE.**

#### **KEEP THIS GUIDE FOR FUTURE REFERENCE.**

Screenshots and graphics in this book may differ slightly from your product due to differences in your product firmware or your computer operating system. Every effort has been made to ensure that the information in this manual is accurate.

#### **Related Documentation**

• Quick Start Guide

The Quick Start Guide shows how to connect the EMG3425-Q10A and access the Web Configurator wizards. It contains information on setting up your network and configuring for Internet access.

More Information

Go to **support.zyxel.com** to find other information on the EMG3425-Q10A.

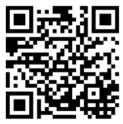

# **Contents Overview**

| User's Guide                     | 11  |
|----------------------------------|-----|
| Introduction                     |     |
| Introducing the Web Configurator | 19  |
| EMG3425-Q10A Modes               |     |
| Router Mode                      | 24  |
| Access Point Mode                |     |
| Tutorials                        |     |
| Technical Reference              | 50  |
| Monitor                          | 51  |
| WAN                              |     |
| Wireless LAN                     | 68  |
| LAN                              |     |
| DHCP Server                      |     |
| NAT                              |     |
| DDNS                             |     |
| Static Route                     | 111 |
| Interface Group                  |     |
| Firewall                         |     |
| Content Filtering                |     |
| IPv6 Firewall                    |     |
| Parental Control                 |     |
| Bandwidth Management             |     |
| Remote Management                | 147 |
| Universal Plug-and-Play (UPnP)   |     |
| USB Media Sharing                |     |
| Port Configuration               |     |
| Maintenance                      |     |
| Troubleshooting                  |     |

# **Table of Contents**

| Contents Overview                             | 3  |
|-----------------------------------------------|----|
| Table of Contents                             | 4  |
| Part I: User's Guide                          |    |
| Chapter 1<br>Introduction                     | 12 |
| 1.1 Overview                                  |    |
| 1.1.1 Dual-Band                               |    |
| 1.2 Applications                              |    |
| 1.3 Ways to Manage the EMG3425-Q10A           |    |
| 1.4 Good Habits for Managing the EMG3425-Q10A | 14 |
| 1.5 Resetting the EMG3425-Q10A                | 14 |
| 1.5.1 How to Use the RESET Button             | 14 |
| 1.6 The WPS Button                            | 14 |
| 1.7 LEDs                                      |    |
| 1.8 Wall Mounting                             |    |
| Chapter 2<br>Introducing the Web Configurator | 19 |
| 2.1 Overview                                  |    |
| 2.2 Login Accounts                            |    |
| 2.3 Accessing the Web Configurator            |    |
| 2.3.1 Login Screen                            |    |
| 2.3.2 Password Screen                         |    |
| Chapter 3                                     |    |
| EMG3425-Q10A Modes                            | 23 |
| 3.1 Overview                                  | 23 |
| 3.1.1 Device Modes                            |    |
| Chapter 4                                     |    |
| Router Mode                                   |    |
| 4.1 Overview                                  | 24 |
| 4.2 Router Mode Status Screen                 |    |
| 4.2.1 Navigation Panel                        |    |

## Chapter 5 Access Poir

| Access Point Mode                                         |    |
|-----------------------------------------------------------|----|
| 5.1 Overview                                              | 31 |
| 5.2 What You Can Do                                       |    |
| 5.3 What You Need to Know                                 | 31 |
| 5.3.1 Setting your EMG3425-Q10A to AP Mode                |    |
| 5.3.2 Accessing the Web Configurator in Access Point Mode |    |
| 5.3.3 Configuring your WLAN and Maintenance Settings      |    |
| 5.4 AP Mode Status Screen                                 |    |
| 5.4.1 Navigation Panel                                    |    |
| 5.5 LAN Screen                                            |    |

# Chapter 6 Tutorials....

| uto | rials                                                    |    |
|-----|----------------------------------------------------------|----|
|     | 6.1 Overview                                             |    |
|     | 6.2 Set Up a Wireless Network Using WPS                  |    |
|     | 6.2.1 Push Button Configuration (PBC)                    |    |
|     | 6.2.2 PIN Configuration                                  |    |
|     | 6.3 Connect to EMG3425-Q10A Wireless Network without WPS | 40 |
|     | 6.3.1 Configure Your Notebook                            | 42 |
|     | 6.4 Using Multiple SSIDs on the EMG3425-Q10A             | 44 |
|     | 6.4.1 Configuring Security Settings of Multiple SSIDs    | 45 |
|     |                                                          |    |

| Part II: Technical Reference | 5 | 0 |
|------------------------------|---|---|
|------------------------------|---|---|

#### Chapter 7

| Monitor                 | 51 |
|-------------------------|----|
| 7.1 Overview            | 51 |
| 7.2 What You Can Do     | 51 |
| 7.3 The Log Screen      | 51 |
| 7.3.1 View Log          | 51 |
| 7.4 DHCP Table          |    |
| 7.5 Packet Statistics   |    |
| 7.6 WLAN Station Status |    |
| 7.7 IGMP Statistics     |    |
|                         |    |

#### Chapter 8 W

| AN . |                           | .57 |
|------|---------------------------|-----|
|      | 8.1 Overview              | .57 |
|      | 8.2 What You Can Do       | .57 |
|      | 8.3 What You Need To Know | .57 |

| 8.3.1 Configuring Your Internet Connection |    |
|--------------------------------------------|----|
| 8.4 Management WAN                         |    |
| 8.4.1 Add/Edit WAN Connection              |    |
| Chapter 9                                  |    |
| Wireless LAN                               | 68 |
| 9.1 Overview                               |    |
| 9.1.1 What You Can Do                      |    |
| 9.1.2 What You Should Know                 |    |
| 9.2 General Wireless LAN Screen            |    |
| 9.3 Wireless Security                      |    |
| 9.3.1 No Security                          |    |
| 9.3.2 WPA-PSK/WPA2-PSK                     |    |
| 9.3.3 WPA/WPA2                             |    |
| 9.4 More AP Screen                         |    |
| 9.4.1 More AP Edit                         |    |
| 9.5 MAC Filter Screen                      | 81 |
| 9.6 Wireless LAN Advanced Screen           |    |
| 9.7 Quality of Service (QoS) Screen        |    |
| 9.8 WPS Screen                             |    |
| 9.9 WPS Station Screen                     |    |
| 9.10 Scheduling Screen                     |    |
| Chamter 10                                 |    |
| Chapter 10<br>LAN                          | 88 |
|                                            |    |
| 10.1 Overview                              |    |
| 10.2 What You Can Do                       |    |
| 10.3 What You Need To Know                 |    |
| 10.3.1 IP Pool Setup                       |    |
| 10.3.2 LAN TCP/IP                          |    |
| 10.3.3 IP Alias                            |    |
| 10.4 LAN IP Screen                         |    |
| 10.5 IP Alias Screen                       |    |
| 10.6 IPv6 LAN Screen                       |    |
| 10.7 IGMP Snooping Screen                  |    |
| Chapter 11                                 |    |
| DHCP Server                                | 94 |
| 11.1 Overview                              | 94 |
| 11.1.1 What You Can Do                     | 94 |
| 11.1.2 What You Need To Know               | 94 |
| 11.2 DHCP Server General Screen            | 94 |
| 11.3 DHCP Server Advanced Screen           | 95 |

| 11.4 DHCP Client List Screen                                                                |     |
|---------------------------------------------------------------------------------------------|-----|
| Chapter 12<br>NAT                                                                           | 99  |
|                                                                                             |     |
| 12.1 Overview                                                                               |     |
| 12.1.1 What You Can Do                                                                      |     |
| 12.1.2 What You Need To Know                                                                |     |
| 12.2 General                                                                                |     |
| 12.3 Port Forwarding Screen                                                                 |     |
| 12.3.1 Port Forwarding Edit Screen                                                          |     |
| 12.4 Port Trigger Screen                                                                    |     |
| 12.5 Technical Reference                                                                    |     |
| 12.5.1 NATPort Forwarding: Services and Port Numbers                                        |     |
| 12.5.2 NAT Port Forwarding Example                                                          |     |
| 12.5.3 Trigger Port Forwarding                                                              |     |
| 12.5.4 Trigger Port Forwarding Example<br>12.5.5 Two Points To Remember About Trigger Ports |     |
| 12.5.5 Two Points to Remember About Higger Ports                                            |     |
| Chapter 13<br>DDNS                                                                          |     |
|                                                                                             | 100 |
| 13.1 Overview                                                                               |     |
| 13.1.1 What You Need To Know                                                                |     |
| 13.2 General                                                                                |     |
| Chapter 14                                                                                  |     |
| Static Route                                                                                |     |
| 14.1 Overview                                                                               |     |
| 14.2 IP Static Route Screen                                                                 |     |
| 14.2.1 Add/Edit Static Route                                                                |     |
|                                                                                             |     |
| Chapter 15                                                                                  |     |
| Interface Group                                                                             |     |
| 15.1 Overview                                                                               |     |
| 15.2 The Interface Group Screen                                                             |     |
| 15.2.1 Add Interface Group                                                                  |     |
| 15.2.2 Add Interface Group Criteria                                                         |     |
| Chapter 16                                                                                  |     |
| Firewall                                                                                    |     |
|                                                                                             | *** |
| 16.1 Overview                                                                               |     |
| 16.1.1 What You Can Do                                                                      |     |
| 16.1.2 What You Need To Know                                                                |     |
| 16.2 General Screen                                                                         |     |

| 16.3 Services Screen                               |     |
|----------------------------------------------------|-----|
| Chapter 17                                         |     |
| Content Filtering                                  | 122 |
| 17.1 Overview                                      |     |
| 17.2 Content Filter                                | 122 |
| Chapter 18                                         |     |
| IPv6 Firewall                                      | 124 |
| 18.1 Overview                                      |     |
| 18.2 IPv6 Firewall Screen                          |     |
| Chapter 10                                         |     |
| Chapter 19 Parental Control                        |     |
|                                                    |     |
| 19.1 Overview<br>19.1.1 What You Need To Know      |     |
| 19.2 Parental Control Screen                       |     |
| 19.2.1 Add/Edit a Parental Control Rule            |     |
| 19.2.2 Add/Edit a Service                          |     |
| 19.3 Technical Reference                           |     |
| 19.3.1 Customizing Keyword Blocking URL Checking   |     |
| Totol T Odotomizing Reyword Blocking One offedking |     |
| Chapter 20<br>Bandwidth Management                 | 100 |
|                                                    |     |
| 20.1 Overview                                      | 133 |
| 20.1.1 What You Can Do in this Chapter             |     |
| 20.2 What You Need to Know                         | 133 |
| 20.3 Bandwidth MGMT General Screen                 | 135 |
| 20.4 The Queue Setup Screen                        | 136 |
| 20.4.1 Add/Edit a Queue                            | 137 |
| 20.5 The Class Setup Screen                        | 138 |
| 20.5.1 Add/Edit a Classifier                       |     |
| 20.6 Technical Reference                           | 142 |
| Chapter 21                                         |     |
| Remote Management                                  | 147 |
| 21.1 Overview                                      |     |
| 21.2 What You Can Do in this Chapter               |     |
| 21.3 What You Need to Know                         |     |
| 21.3.1 Remote Management and NAT                   | 148 |
| 21.3.2 System Timeout                              |     |
| 21.4 WWW Screen                                    | 148 |
| 21.5 Telnet Screen                                 | 151 |

EMG3425-Q10A User's Guide

| 21.6 SNMP Screen                                            |     |
|-------------------------------------------------------------|-----|
| 21.7 Wake On LAN Screen                                     |     |
| 21.8 TR069 Screen                                           |     |
| Chapter 22                                                  |     |
| Universal Plug-and-Play (UPnP)                              | 158 |
| 22.1 Overview                                               |     |
| 22.2 What You Need to Know                                  |     |
| 22.2.1 NAT Traversal                                        |     |
| 22.2.2 Cautions with UPnP                                   |     |
| 22.3 UPnP Screen                                            |     |
| 22.4 Technical Reference                                    |     |
| 22.4.1 Using UPnP in Windows XP Example                     |     |
| 22.4.2 Web Configurator Easy Access                         | 161 |
| Chapter 23                                                  |     |
| USB Media Sharing                                           |     |
| 23.1 Overview                                               |     |
| 23.2 What You Can Do                                        |     |
| 23.3 What You Need To Know                                  |     |
| 23.4 Before You Begin                                       |     |
| 23.5 DLNA Screen                                            |     |
| 23.6 SAMBA Screen                                           |     |
| 23.7 FTP Screen                                             |     |
| 23.8 Example of Accessing Your Shared Files From a Computer | 170 |
| 23.8.1 Use Windows Explorer to Share Files                  | 170 |
| 23.8.2 Use FTP to Share Files                               | 172 |
| Chapter 24                                                  |     |
| Port Configuration                                          | 174 |
| 24.1 Overview                                               | 174 |
| 24.2 Port Configuration Screen                              | 174 |
| Chapter 25                                                  |     |
| Maintenance                                                 | 176 |
| 25.1 Overview                                               | 176 |
| 25.2 What You Can Do                                        | 176 |
| 25.3 General Screen                                         | 176 |
| 25.4 Account Screen                                         | 177 |
| 25.4.1 Account Setup Screen                                 | 178 |
| 25.5 Time Setting Screen                                    | 178 |
| 25.6 Firmware Upgrade Screen                                |     |
| 25.7 Configuration Backup/Restore Screen                    |     |

| 25.8 Restart Screen                                        | 183 |
|------------------------------------------------------------|-----|
| 25.9 System Operation Mode Overview                        | 183 |
| 25.10 Sys OP Mode Screen                                   | 184 |
| 25.11 Language Screen                                      | 185 |
| 25.12 Diagnostic Ping Screen                               | 185 |
| Chapter 26                                                 |     |
| Troubleshooting                                            | 187 |
| 26.1 Overview                                              | 187 |
| 26.2 Power, Hardware Connections, and LEDs                 | 187 |
| 26.3 EMG3425-Q10A Access and Login                         |     |
| 26.4 Internet Access                                       | 189 |
| 26.5 Resetting the EMG3425-Q10A to Its Factory Defaults    | 191 |
| 26.6 Wireless Connections                                  | 191 |
| 26.7 USB Device Problems                                   | 193 |
| Appendix A Pop-up Windows, JavaScript and Java Permissions | 194 |
| Appendix B Setting Up Your Computer's IP Address           | 203 |
| Appendix C Common Services                                 | 231 |
| Appendix D Legal Information                               | 234 |
| Appendix E Customer Support                                | 241 |
| Index                                                      | 247 |

# PART I User's Guide

# Introduction

## 1.1 Overview

This chapter introduces the main features and applications of the EMG3425-Q10A.

The EMG3425-Q10A extends the range of your existing wired network without additional wiring, providing easy network access to mobile users. You can set up a wireless network with other IEEE 802.11a/ac/b/g/n compatible devices.

A range of services such as a firewall and content filtering are also available for secure Internet computing. The EMG3425-Q10A also supports the new StreamBoost technology, which is smart Quality of Service (QoS), to redistribute traffic over the EMG3425-Q10A for the best possible performance in a home network.

There is one USB 2.0 port on the side panel of your EMG3425-Q10A, and the other one is on the rear panel of your EMG3425-Q10A. You can connect USB (version 2.0 or lower) memory sticks, USB hard drives, or USB devices for file sharing. The EMG3425-Q10A automatically detects the USB devices.

Make sure the USB LED is off before removing your USB device. This will remove your USB device safely, preventing file or data loss if it is being transmitted through the USB device.

Note: For the USB function, it is strongly recommended to use version 2.0 or lower USB storage devices (such as memory sticks, USB hard drives) and/or USB devices. Other USB products are not guaranteed to function properly with the EMG3425-Q10A.

#### 1.1.1 Dual-Band

The EMG3425-Q10A is a dual-band AP and able to function both 2.4G and 5G networks at the same time. You could use the 2.4 GHz band for regular Internet surfing and downloading while using the 5 GHz band for time sensitive traffic like high-definition video, music, and gaming.

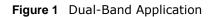

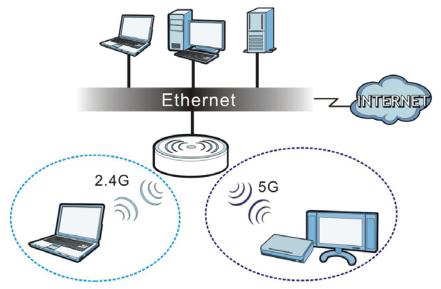

## **1.2 Applications**

You can have the following networks with the EMG3425-Q10A:

- Wired. You can connect network devices via the Ethernet ports of the EMG3425-Q10A so that they can communicate with each other and access the Internet.
- Wireless. Wireless clients can connect to the EMG3425-Q10A to access network resources. You can use WPS (Wi-Fi Protected Setup) to create an instant network connection with another WPS-compatible device.
- WAN. Connect to a broadband modem/router for Internet access.

## 1.3 Ways to Manage the EMG3425-Q10A

Use any of the following methods to manage the EMG3425-Q10A.

- WPS (Wi-Fi Protected Setup). You can use the WPS button or the WPS section of the Web Configurator to set up a wireless network with your EMG3425-Q10A.
- Web Configurator. This is recommended for everyday management of the EMG3425-Q10A using a (supported) web browser.

## 1.4 Good Habits for Managing the EMG3425-Q10A

Do the following things regularly to make the EMG3425-Q10A more secure and to manage the EMG3425-Q10A more effectively.

- Change the password. Use a password that's not easy to guess and that consists of different types of characters, such as numbers and letters.
- Write down the password and put it in a safe place.
- Back up the configuration (and make sure you know how to restore it). Restoring an earlier working configuration may be useful if the device becomes unstable or even crashes. If you forget your password, you will have to reset the EMG3425-Q10A to its factory default settings. If you backed up an earlier configuration file, you would not have to totally re-configure the EMG3425-Q10A. You could simply restore your last configuration.

## 1.5 Resetting the EMG3425-Q10A

If you forget your password or IP address, or you cannot access the Web Configurator, you will need to use the **RESET** button at the back of the EMG3425-Q10A to reload the factory-default configuration file. This means that you will lose all configurations that you had previously saved, the user name will be reset to "supervisor" or "admin", the password will be reset to "supervisor" or "1234", and the IP address will be reset to "192.168.1.1" (router mode).

#### **1.5.1** How to Use the RESET Button

- 1 Make sure the power LED is on.
- 2 Press the **RESET** button for one to four seconds to restart/reboot the EMG3425-Q10A.
- **3** Press the **RESET** button for longer than five seconds to set the EMG3425-Q10A back to its factorydefault configurations.

## 1.6 The WPS Button

Your EMG3425-Q10A supports Wi-Fi Protected Setup (WPS), which is an easy way to set up a secure wireless network. WPS is an industry standard specification, defined by the Wi-Fi Alliance.

WPS allows you to quickly set up a wireless network with strong security, without having to configure security settings manually. Each WPS connection works between two devices. Both devices must support WPS (check each device's documentation to make sure).

Depending on the devices you have, you can either press a button (on the device itself, or in its configuration utility) or enter a PIN (a unique Personal Identification Number that allows one device to authenticate the other) on each of the two devices. When WPS is activated on a device, it has two minutes to find another device that also has WPS activated. Then, the two devices connect and set up a secure network by themselves.

You can use the WPS button (  $\bigcirc$  ) on the front panel of the EMG3425-Q10A to activate WPS in order to quickly set up a wireless network with strong security.

- 1 Make sure the power LED is on (not blinking).
- 2 Press the WPS button for more than three seconds and release it. Press the WPS button on another WPS-enabled device within range of the EMG3425-Q10A.

Note: You must activate WPS on the EMG3425-Q10A and on another wireless device within two minutes of each other.

For more information on using WPS, see Section 6.2 on page 38.

## 1.7 LEDs

Look at the LED lights on the front panel to determine the status of the EMG3425-Q10A. Use the **LED** button on the rear panel of the device to turn the LED lights on or off. If you have already pushed the **LED** button to the **ON** position but none of the LEDS are on, make sure the EMG3425-Q10A is receiving power and the power is turned on.

Note: The **Power** LED will be on even if you push the **LED** button to the **OFF** position. This is for you to determine whether the EMG3425-Q10A is powered on.

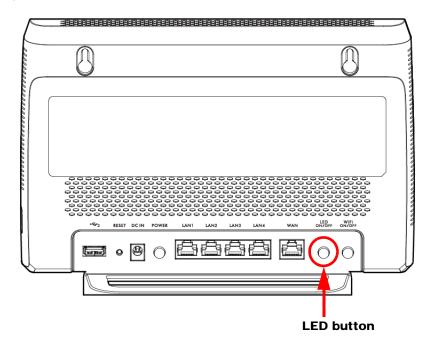

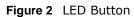

Figure 3 Front Panel

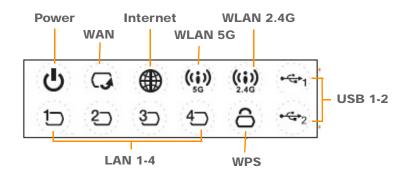

The following table describes the LEDs and the WPS button.

| Table 1 | Front pane | I I FDs and | WPS          | button |
|---------|------------|-------------|--------------|--------|
|         | rione pune |             | <b>W U U</b> | Dutton |

| LED         | STATUS                   | TATUS DESCRIPTION                                                                                                    |  |  |
|-------------|--------------------------|----------------------------------------------------------------------------------------------------|--|--|
| WPS Button  | with anoth<br>120 second | utton for 1 second to set up a wireless connection via WiFi Protected Setup r WPS-enabled client. You must press the WPS button on the client side within s for a successful connection. See Section 1.6 on page 14 and Section 6.2 on more information on WPS. |  |  |
| Power       | On                       | The EMG3425-Q10A is receiving power and functioning properly.                                                                                                    |  |  |
|             | Off                      | The EMG3425-Q10A is not receiving power.                                                                                                    |  |  |
| WAN         | On                       | The EMG3425-Q10A's WAN connection is ready.                                                                                                    |  |  |
|             | Blinking                 | The EMG3425-Q10A is sending/receiving data through the WAN with a 1000Mbps transmission rate.                                                                                                    |  |  |
|             | Off                      | The WAN connection is not ready, or has failed.                                                                                                    |  |  |
| Internet    | On                       | The EMG3425-Q10A has an IP connection but no traffic.                                                                                                    |  |  |
|             |                          | Your device has a WAN IP address (either static or assigned by a DHCP server), PPP negotiation was successfully completed (if used) and the connection is up.                                                                                                   |  |  |
|             | Blinking                 | The EMG3425-Q10A is sending or receiving IP traffic.                                                                                                    |  |  |
|             | Off                      | The EMG3425-Q10A does not have an IP connection.                                                                                                    |  |  |
| WLAN 2.4/5G | On                       | The EMG3425-Q10A is ready, but is not sending/receiving data through the 5G wireless LAN.                                                                                                    |  |  |
|             | Blinking                 | The EMG3425-Q10A is sending/receiving data through the 5G wireless LAN.                                                                                                    |  |  |
|             |                          | The EMG3425-Q10A is negotiating a WPS connection with a wireless client.                                                                                                    |  |  |
|             | Off                      | The wireless LAN is not ready or has failed.                                                                                                    |  |  |
| LAN 1-4     | On                       | The EMG3425-Q10A's LAN connection is ready.                                                                                                    |  |  |
|             | Blinking                 | The EMG3425-Q10A is sending/receiving data through the LAN with a 1000Mbps transmission rate.                                                                                                    |  |  |
|             | Off                      | The LAN connection is not ready, or has failed.                                                                                                    |  |  |
| WPS         | On                       | WPS is enabled.                                                                                                    |  |  |
|             | Blinking                 | The EMG3425-Q10A is negotiating a WPS connection with a wireless client.                                                                                                    |  |  |
|             | Off                      | WPS is disabled.                                                                                                    |  |  |

| LED     | STATUS   | DESCRIPTION                                                                                          |  |
|---------|----------|----------------------------------------------------------------------------------------------------|--|
| USB 1-2 | On       | The EMG3425-Q10A has a USB device installed.                                                         |  |
|         | Blinking | The EMG3425-Q10A is transmitting and/or receiving data from routers through an installed USB device. |  |
|         | Off      | There is no USB device connected to the EMG3425-Q10A.                                                |  |

 Table 1
 Front panel LEDs and WPS button (continued)

## 1.8 Wall Mounting

You may need screw anchors if mounting on a concrete or brick wall.

| Distance between holes   | 12.7 cm |
|--------------------------|---------|
| M4 Screws                | Two     |
| Screw anchors (optional) | Two     |

- 1 Select a position free of obstructions on a wall strong enough to hold the weight of the device.
- 2 Mark two holes on the wall at the appropriate distance apart for the screws.

#### Be careful to avoid damaging pipes or cables located inside the wall when drilling holes for the screws.

**3** If using screw anchors, drill two holes for the screw anchors into the wall. Push the anchors into the full depth of the holes, then insert the screws into the anchors. Do not insert the screws all the way in - leave a small gap of about 0.5 cm.

If not using screw anchors, use a screwdriver to insert the screws into the wall. Do not insert the screws all the way in - leave a gap of about 0.5 cm.

- **4** Make sure the screws are fastened well enough to hold the weight of the EMG3425-Q10A with the connection cables.
- **5** Align the holes on the back of the EMG3425-Q10A with the screws on the wall. Hang the EMG3425-Q10A on the screws.

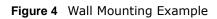

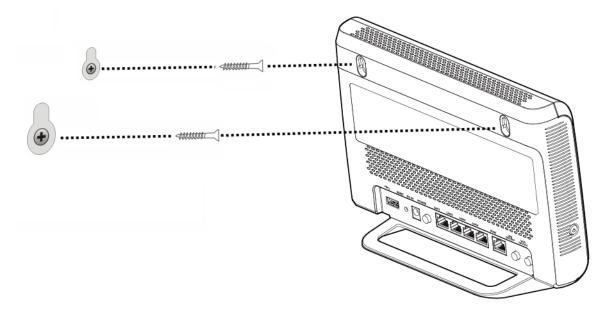

# **Introducing the Web Configurator**

## 2.1 Overview

This chapter describes how to access the EMG3425-Q10A Web Configurator and provides an overview of its screens.

The Web Configurator is an HTML-based management interface that allows easy setup and management of the EMG3425-Q10A via Internet browser. Use Internet Explorer 9.0 and later versions, Mozilla Firefox 21 and later versions, Safari 6.0 and later versions or Google Chrome 26.0 and later versions. The recommended screen resolution is 1024 by 768 pixels.

In order to use the Web Configurator you need to allow:

- Web browser pop-up windows from your device. Web pop-up blocking is enabled by default in Windows XP SP (Service Pack) 2.
- JavaScript (enabled by default).
- Java permissions (enabled by default).

Refer to the Troubleshooting chapter (Chapter 26 on page 187) to see how to make sure these functions are allowed in Internet Explorer.

## 2.2 Login Accounts

There are two system accounts that you can use to log in to the EMG3425-Q10A: "admin" and "supervisor". These two accounts have different privilege levels. The web configurator screens vary depending on which account you use to log in.

The **supervisor** accounts allows you full access to all system configurations. The default supervisor user name is "supervisor" and password is "supervisor".

With the **admin** account, you cannot access **Remote MGMT** screens and can only view the **Sys OP Mode screen**. The default username is "admin" and password is "1234".

## 2.3 Accessing the Web Configurator

- 1 Make sure your EMG3425-Q10A hardware is properly connected and prepare your computer or computer network to connect to the EMG3425-Q10A (refer to the Quick Start Guide).
- 2 Launch your web browser.

**3** The EMG3425-Q10A is in router mode by default. Type "http://192.168.1.1" as the website address.

If the EMG3425-Q10A is in access point, the IP address is 192.168.1.2. See Chapter 3 on page 23 for more information about the modes of the EMG3425-Q10A.

Your computer must be in the same subnet in order to access this website address.

#### 2.3.1 Login Screen

The Web Configurator initially displays the following login screen.

If you are logging in with the "**admin**" account, type "1234" (default) as the password. If you are logging in with the "**supervisor**" account, type "supervisor" (default) as the password. Then click **Login**.

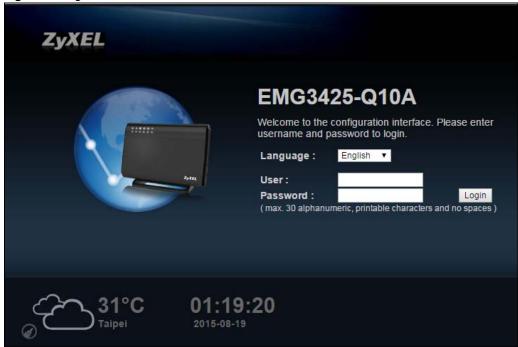

Figure 5 Login screen

The following table describes the labels in this screen.

| LABEL                                                                                                    | DESCRIPTION                                                                                                    |  |  |
|----------------------------------------------------------------------------------------------------|----------------------------------------------------------------------------------------------------|--|--|
| Language                                                                                                    | Select the language you want to use to configure the Web Configurator.                                                                                                    |  |  |
| User                                                                                                    | Type "supervisor" or "admin" (default) as the user name.                                                                                                    |  |  |
| Password                                                                                                    | Type "supervisor" or "1234" (default) as the password. Click Login.                                                                                                    |  |  |
| This shows the current weather, either in celsius or fahrenheit, of the city you species Section 2.3.2.1 on page 21. |                                                                                                    |  |  |
| <b>10:09:33</b>                                                                                                    | This shows the time (hh:mm:ss) and date (yyyy:mm:dd) of the timezone you select in Section 25.5 on page 178. The time is in 24-hour format, for example 15:00 is 3:00 PM. |  |  |

 Table 3
 Login screen

#### 2.3.2 Password Screen

You should see a screen asking you to change your password (highly recommended) as shown next.

Figure 6 Change Password Screen

|   | Use this scre | een to change the password      | L                                                                                                    |
|---|---------------|---------------------------------|----------------------------------------------------------------------------------------------------|
|   |               |                                 | common configuration settings. We suggest you use this mode<br>er or if you need to make basic configuration changes. |
|   | Use Advance   | d mode if you need access to mo | ore advanced features not included in Wizard mode.                                                                    |
|   | $\bigcirc$    | New Password:                   | Juleick                                                                                                    |
|   |               | Retype to Confirm:              | Jobiek                                                                                                    |
|   |               |                                 |                                                                                                    |
| l |               |                                 | Apply                                                                                                    |

The following table describes the labels in this screen.

#### Table 4 Change Password Screen

| LABEL             | DESCRIPTION                                                       |  |
|-------------------|-------------------------------------------------------------------|--|
| New Password      | Type a new password.                                              |  |
| Retype to Confirm | Retype the password for confirmation.                             |  |
| Apply             | Click Apply to save your changes back to the EMG3425-Q10A.        |  |
| Ignore            | Click Ignore if you do not want to change the password this time. |  |

Note: The management session automatically times out when the time period set in the Administrator Inactivity Timer field expires (default five minutes; go to Chapter 25 on page 176 to change this). Simply log back into the EMG3425-Q10A if this happens.

#### 2.3.2.1 Weather Edit

You can change the temperature unit and select the location for which you want to know the weather.

Click the 🕢 icon to change the Weather display.

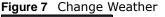

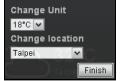

The following table describes the labels in this screen.

| LABEL           | DESCRIPTION                                                                                                    |  |
|-----------------|----------------------------------------------------------------------------------------------------|--|
| Change Unit     | Choose which temperature unit you want the EMG3425-Q10A to display.                                                               |  |
| Change Location | Select the location for which you want to know the weather. If the city you want is not listed, choose one that is closest to it. |  |
| Finish          | Click this to apply the settings and refresh the date and time display.                                                           |  |

 Table 5
 Change Weather

# EMG3425-Q10A Modes

## 3.1 Overview

This chapter introduces the operating mode of your EMG3425-Q10A, or simply how the EMG3425-Q10A is being used in the network.

#### 3.1.1 Device Modes

This refers to the operating mode of the EMG3425-Q10A, which can act as a:

- **Router**: This is the default device mode of the EMG3425-Q10A. Use this mode to connect the local network to another network, like the Internet. Go to Section 4.2 on page 24 to view the **Status** screen in this mode.
- Access Point: Use this mode if you want to extend your network by allowing network devices to connect to the EMG3425-Q10A wirelessly. Go to Section 5.4 on page 33 to view the Status screen in this mode.

For more information on these modes and to change the mode of your EMG3425-Q10A, refer to Chapter 25 on page 184.

Note: Choose your device mode carefully to avoid having to change it later.

When changing to another mode, the IP address of the EMG3425-Q10A changes. The running applications and services of the network devices connected to the EMG3425-Q10A can be interrupted.

4

# **Router Mode**

## 4.1 Overview

The EMG3425-Q10A is set to router mode by default. Routers are used to connect the local network to another network (for example, the Internet). In the figure below, the EMG3425-Q10A connects the local network (LAN1  $\sim$  LAN4) to the Internet.

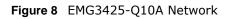

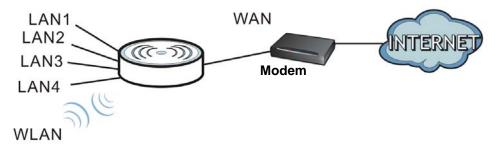

## 4.2 Router Mode Status Screen

Click [ to open the status screen.

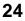

Figure 9 Status Screen: Router Mode

| Status                     | <u>_</u>                 | Refresh Interval: None |        | Refresh Now    |
|----------------------------|--------------------------|------------------------|--------|----------------|
| Device Information         |                          | System Status          |        |                |
| Item                       | Data                     | Item                   | Data   |                |
| Host Name:                 | EMG3425-Q10A             | System Up Time:        | 1day 5 | 5hr22min 46sec |
| Model Number:              | EMG3425-Q10A             | Current Date/Time:     |        | 08-20/06:28:35 |
| Firmware Version:          | V1.00(AAYJ.0)b2_20150724 | System Resource:       |        |                |
| Sys OP Mode:               | ROUTER Mode              | - CPU Usage:           |        |                |
| WAN Information            |                          | - Memory Usage:        |        |                |
| - MAC Address:             | 00:19:CB:33:33:C3        | - Memory Osage.        |        |                |
| - IP Address:              |                          |                        |        |                |
| - IP Subnet Mask:          |                          | Interface Status       |        |                |
| - Default Gateway:         |                          | Interface              | Status | Rate           |
| - IPv6 Address:            |                          | WAN                    | UP     | 1000M          |
| LAN Information:           |                          | LAN1                   | Down   |                |
| - MAC Address:             | 00:19:CB:33:33:C2        | LAN2                   | UP     | 1000M          |
| - IP Address:              | 192.168.1.1              | LAN3                   | Down   |                |
| - IP Subnet Mask:          | 255.255.255.0            | LAN4                   | Down   |                |
| - DHCP:                    | Server                   | WLAN 2.4G              | UP     | 450M           |
| - IPv6 Address:            |                          | WLAN 5G                | UP     | 1733M          |
| WLAN 2.4G Information:     |                          |                        |        |                |
| - WLAN OP Mode:            | Access Point Mode        |                        |        |                |
| - MAC Address:             | 00:19:CB:33:33:C0        |                        |        |                |
| - SSID:                    | ZyXEL3333C0              |                        |        |                |
| - Channel:                 | 11                       |                        |        |                |
| - Security:                | WPA-PSK / WPA2-PSK       |                        |        |                |
| WLAN 5G Information:       |                          |                        |        |                |
| - MAC Address:             | 00:19:CB:33:33:C1        |                        |        |                |
| - SSID:                    | ZyXEL3333C0_5G           |                        |        |                |
| - Channel:                 | 44                       |                        |        |                |
| - Security:                | WPA2-PSK                 |                        |        |                |
| Firewall:                  | Enable                   |                        |        |                |
|                            |                          |                        |        |                |
| Summary                    |                          |                        |        |                |
| Packet Statistics(Details) |                          |                        |        |                |

The following table describes the icons shown in the  ${\bf Status}$  screen.

| ICON                                                                           | DESCRIPTION                                                                                                    |  |  |
|--------------------------------------------------------------------------------|----------------------------------------------------------------------------------------------------|--|--|
| Logout Click this at any time to exit the Web Configurator.                    |                                                                                                    |  |  |
| Click this icon to view copyright and a link for related product information.  |                                                                                                    |  |  |
| Refresh Interval: None                                                         | Select a number of seconds or <b>None</b> from the drop-down list box to refresh all screen statistics automatically at the end of every time interval or to not refresh the screen statistics. |  |  |
| Refresh Now         Click this button to refresh the status screen statistics. |                                                                                                    |  |  |
|                                                                                | Click this icon to see the <b>Status</b> page. The information in this screen depends on the device mode you select.                                                                            |  |  |

 Table 6
 Status Screen Icon Key

| ICON     | DESCRIPTION                                                      |  |
|----------|------------------------------------------------------------------|--|
|          | Click this icon to see the <b>Monitor</b> navigation menu.       |  |
| <b>©</b> | Click this icon to see the <b>Configuration</b> navigation menu. |  |
| R        | Click this icon to see the Maintenance navigation menu.          |  |

 Table 6
 Status Screen Icon Key (continued)

The following table describes the labels shown in the **Status** screen.

| Table 7 | Status | Screen:  | Router | Mode   |
|---------|--------|----------|--------|--------|
|         | Status | Sercenti | reacer | i iouc |

| LABEL                 | DESCRIPTION                                                                                                    |
|-----------------------|----------------------------------------------------------------------------------------------------|
| Device Information    |                                                                                                    |
| Host Name             | This is the <b>System Name</b> you enter in the <b>Maintenance</b> > <b>General</b> screen. It is for identification purposes. |
| Model Number          | This is the model name of your device.                                                                                         |
| Firmware Version      | This is the firmware version and the date created.                                                                             |
| Sys OP Mode           | This is the device mode (Section 3.1.1 on page 23) to which the EMG3425-Q10A is set - <b>Router Mode</b> .                     |
| WAN Information       | ·                                                                                                    |
| MAC Address           | This shows the WAN Ethernet adapter MAC Address of your device.                                                                |
| IP Address            | This shows the WAN port's IP address.                                                                                          |
| IP Subnet Mask        | This shows the WAN port's subnet mask.                                                                                         |
| Default Gateway       | This shows the WAN port's gateway IP address.                                                                                  |
| IPv6 Address          | This shows the IPv6 address of the EMG3425-Q10A on the WAN.                                                                    |
| LAN Information       | ·                                                                                                    |
| MAC Address           | This shows the LAN Ethernet adapter MAC Address of your device.                                                                |
| IP Address            | This shows the LAN port's IP address.                                                                                          |
| IP Subnet Mask        | This shows the LAN port's subnet mask.                                                                                         |
| DHCP                  | This shows the LAN port's DHCP role - Server or Disable.                                                                       |
| IPv6 Address          | This shows the IPv6 address of the EMG3425-Q10A on the LAN.                                                                    |
| WLAN 2.4G Information | ·                                                                                                    |
| WLAN OP Mode          | This is the device mode (Section 3.1.1 on page 23) to which the EMG3425-Q10A's wireless LAN is set - Access Point Mode.        |
| MAC Address           | This shows the 2.4GHz wireless adapter MAC Address of your device.                                                             |
| SSID                  | This shows a descriptive name used to identify the EMG3425-Q10A in the 2.4GHz wireless LAN.                                    |
| Channel               | This shows the channel number which you select manually.                                                                       |
| Security              | This shows the level of wireless security the EMG3425-Q10A is using.                                                           |
| WLAN 5G Information   | ·                                                                                                    |
| MAC Address           | This shows the 5GHz wireless adapter MAC Address of your device.                                                               |
| SSID                  | This shows a descriptive name used to identify the EMG3425-Q10A in the 5GHz wireless LAN.                                      |
| Channel               | This shows the channel number which you select manually.                                                                       |
| Security              | This shows the level of wireless security the EMG3425-Q10A is using.                                                           |
| Firewall              | This shows whether the firewall is enabled or not.                                                                             |

EMG3425-Q10A User's Guide

| LABEL                       | DESCRIPTION                                                                                                    |
|-----------------------------|----------------------------------------------------------------------------------------------------|
| Summary                     | •                                                                                                    |
| Packet Statistics           | Click <b>Details</b> to go to the <b>Monitor</b> > <b>Packet Statistics</b> screen (Section 7.5 on page 53).<br>Use this screen to view port status and packet specific statistics.                                                                                                    |
| WLAN 2.4G Station<br>Status | Click <b>Details</b> to go to the <b>Monitor</b> > <b>WLAN 2.4G Station Status</b> screen (Section 7.6 on page 54). Use this screen to view the wireless stations that are currently associated to the EMG3425-Q10A's 2.4GHz wireless LAN.                                                                                                    |
| WLAN 5G Station Status      | Click <b>Details</b> to go to the <b>Monitor</b> > <b>WLAN 5G Station Status</b> screen (Section 7.6 on page 54). Use this screen to view the wireless stations that are currently associated to the EMG3425-Q10A's 5GHz wireless LAN.                                                                                                    |
| System Status               | •                                                                                                    |
| Item                        | This column shows the type of data the EMG3425-Q10A is recording.                                                                                                    |
| Data                        | This column shows the actual data recorded by the EMG3425-Q10A.                                                                                                    |
| System Up Time              | This is the total time the EMG3425-Q10A has been on.                                                                                                    |
| Current Date/Time           | This field displays your EMG3425-Q10A's present date and time.                                                                                                    |
| System Resource             | •                                                                                                    |
| - CPU Usage                 | This displays what percentage of the EMG3425-Q10A's processing ability is currently used. When this percentage is close to 100%, the EMG3425-Q10A is running at full load, and the throughput is not going to improve anymore. If you want some applications to have more throughput, you should turn off other applications (for example, using bandwidth management.) |
| - Memory Usage              | This shows what percentage of the heap memory the EMG3425-Q10A is using.                                                                                                    |
| Interface Status            | •                                                                                                    |
| Interface                   | This displays the EMG3425-Q10A port types. The port types are: WAN, LAN and WLAN.                                                                                                    |
| Status                      | For the LAN and WAN ports, this field displays <b>Down</b> (line is down) or <b>Up</b> (line is up or connected).                                                                                                    |
|                             | For the 2.4GHz/5GHz WLAN, it displays <b>Up</b> when the 2.4GHz/5GHz WLAN is enabled or <b>Down</b> when the 2.4G/5G WLAN is disabled.                                                                                                    |
| Rate                        | For the LAN ports, this displays the port speed and duplex setting or N/A when the line is disconnected.                                                                                                    |
|                             | For the WAN port, it displays the port speed and duplex setting if you're using Ethernet encapsulation. This field displays $N/A$ when the line is disconnected.                                                                                                    |
|                             | For the 2.4GHz/5GHz WLAN, it displays the maximum transmission rate when the 2.4GHz/ 5GHz WLAN is enabled and $N/A$ when the WLAN is disabled.                                                                                                    |

 Table 7
 Status Screen: Router Mode (continued)

#### 4.2.1 Navigation Panel

Use the sub-menus on the navigation panel to configure EMG3425-Q10A features.

Figure 10 Navigation Panel: Router Mode

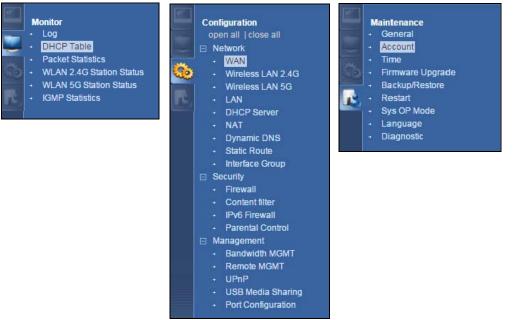

The following table describes the sub-menus.

| Table 8 Navigation Panel: Router Mode | Table 8 | Navigation | Panel: | Router | Mode |
|---------------------------------------|---------|------------|--------|--------|------|
|---------------------------------------|---------|------------|--------|--------|------|

| LINK                        | ТАВ               | FUNCTION                                                                                                    |
|-----------------------------|-------------------|----------------------------------------------------------------------------------------------------|
| Status                      |                   | This screen shows the EMG3425-Q10A's general device, system and interface status information. Use this screen to access the wizard, and summary statistics tables. |
| MONITOR                     |                   |                                                                                                    |
| Log                         |                   | Use this screen to view the list of activities recorded by your EMG3425-Q10A.                                                                                      |
| DHCP Table                  |                   | Use this screen to view current DHCP client information.                                                                                                    |
| Packet Statistics           |                   | Use this screen to view port status and packet specific statistics.                                                                                                |
| WLAN 2.4G<br>Station Status |                   | Use this screen to view the wireless stations that are currently associated to the EMG3425-Q10A's 2.4GHz wireless LAN.                                             |
| WLAN 5G<br>Station Status   |                   | Use this screen to view the wireless stations that are currently associated to the EMG3425-Q10A's 5GHz wireless LAN.                                               |
| IGMP Statistics             |                   | Use this screen to view the EMG3425-Q10A's IGMP multicast group and IGMP traffic statistics.                                                                       |
| CONFIGURATIO                | N                 |                                                                                                    |
| Network                     |                   |                                                                                                    |
| WAN                         | Management<br>WAN | This screen allows you to configure ISP parameters, WAN IP address assignment, DNS servers, the WAN MAC address, and VLAN settings.                                |

| LINK                    | ТАВ                | FUNCTION                                                                                                    |
|-------------------------|--------------------|----------------------------------------------------------------------------------------------------|
| Wireless LAN<br>2.4G/5G | General            | Use this screen to enable the wireless LAN and configure wireless LAN and wireless security settings.                                                                                        |
|                         | More AP            | Use this screen to configure multiple BSSs on the EMG3425-Q10A.                                                                                                    |
|                         | MAC Filter         | Use the MAC filter screen to configure the EMG3425-Q10A to block access to devices or block the devices from accessing the EMG3425-Q10A.                                                     |
|                         | Advanced           | This screen allows you to configure advanced wireless settings.                                                                                                    |
|                         | QoS                | Use this screen to configure Wi-Fi Multimedia Quality of Service (WMM QoS). WMM QoS allows you to prioritize wireless traffic according to the delivery requirements of individual services. |
|                         | WPS                | Use this screen to configure WPS.                                                                                                    |
|                         | WPS Station        | Use this screen to add a wireless station using WPS.                                                                                                    |
|                         | Scheduling         | Use this screen to schedule the times the Wireless LAN is enabled.                                                                                                    |
| LAN                     | IP                 | Use this screen to configure LAN IP address and subnet mask.                                                                                                    |
|                         | IP Alias           | Use this screen to have the EMG3425-Q10A apply IP alias to create LAN subnets.                                                                                                    |
|                         | IPv6 LAN           | Use this screen to configure the IPv6 address for the EMG3425-Q10A on the LAN.                                                                                                    |
|                         | IGMP<br>Snooping   | Use this screen to activate IGMP snooping and configure IGMP modes.                                                                                                    |
| DHCP Server             | General            | Use this screen to enable the EMG3425-Q10A's DHCP server.                                                                                                    |
|                         | Advanced           | Use this screen to assign IP addresses to specific individual computers based on their MAC addresses and to have DNS servers assigned by the DHCP server.                                    |
|                         | Client List        | Use this screen to view information related to your DHCP status.                                                                                                    |
| NAT                     | General            | Use this screen to enable NAT.                                                                                                    |
|                         | Port<br>Forwarding | Use this screen to configure servers behind the EMG3425-Q10A and forward incoming service requests to the server(s) on your local network.                                                   |
|                         | Port Trigger       | Use this screen to change your EMG3425-Q10A's port triggering settings.                                                                                                    |
| Dynamic<br>DNS          | Dynamic DNS        | Use this screen to set up dynamic DNS.                                                                                                    |
| Static Route            | Static Route       | Use this screen to configure IP static routes.                                                                                                    |
| Interface<br>Group      | Interface<br>Group | Use this screen to add a LAN interface or a VLAN ID to a new group.                                                                                                    |
| Security                |                    |                                                                                                    |
| Firewall                | General            | Use this screen to activate/deactivate the firewall.                                                                                                    |
|                         | Services           | This screen shows a summary of the firewall rules, and allows you to edit/<br>add a firewall rule.                                                                                           |
| Content<br>Filter       | Content Filter     | Use this screen to restrict web features and designate a trusted computer.                                                                                                    |
| IPv6 firewall           | Services           | Use this screen to configure IPv6 firewall rules.                                                                                                    |
| Parental<br>Control     |                    | Use this screen to block certain web features and sites containing certain keywords in the URL.                                                                                              |
| Management              |                    |                                                                                                    |
| Bandwidth<br>MGMT       | General            | Use this screen to enable or disable QoS and set the upstream bandwidth.                                                                                                    |
| nom                     | Queue Setup        | Use this screen to configure QoS queue assignment.                                                                                                    |
|                         | Class Setup        | Use this screen to configure QoS classifiers.                                                                                                    |

 Table 8
 Navigation Panel: Router Mode (continued)

| LINK                  | ТАВ                   | FUNCTION                                                                                                    |
|-----------------------|-----------------------|----------------------------------------------------------------------------------------------------|
| Remote<br>MGMT        | www                   | Use this screen to configure through which interface(s) and from which IP address(es) users can use HTTP or HTTPS to manage the EMG3425-Q10A.                                                                     |
|                       | Telnet                | Use this screen to configure through which interface(s) and from which IP address(es) users can use Telnet to manage the EMG3425-Q10A.                                                                            |
|                       | SNMP                  | Use this screen to to configure your EMG3425-Q10A's settings for Simple Network Management Protocol management.                                                                                                   |
|                       | Wake On LAN           | Use this screen to enable Wake on LAN to remotely turn on a device on the local network.                                                                                                    |
|                       | TR069                 | Use this screen to configure the EMG3425-Q10A to be managed by an ACS (Auto Configuration Server).                                                                                                    |
| UPnP                  | UPnP                  | Use this screen to enable UPnP on the EMG3425-Q10A.                                                                                                    |
| USB Media<br>Sharing  | DLNA                  | Use this screen to have the EMG3425-Q10A function as a DLNA-compliant media server, that lets DLNA-compliant media clients play video, audio, and photo content files stored on the connected USB storage device. |
|                       | SAMBA                 | Use this screen to enable file sharing through the EMG3425-Q10A.                                                                                                    |
|                       | FTP                   | Use this screen to have the EMG3425-Q10A act as a FTP server.                                                                                                    |
| Port<br>Configuration | Port<br>Configuration | Use this screen to change the Ethernet port speed and duplex settings.                                                                                                    |
| MAINTENANCE           |                       |                                                                                                    |
| General               | General               | Use this screen to view and change administrative settings such as system and domain names.                                                                                                    |
| Account               | User Account          | Use this screen to change the password of your EMG3425-Q10A.                                                                                                    |
| Time                  | Time Setting          | Use this screen to change your EMG3425-Q10A's time and date.                                                                                                    |
| Firmware<br>Upgrade   | Firmware<br>Upgrade   | Use this screen to upload firmware to your EMG3425-Q10A.                                                                                                    |
| Backup/<br>Restore    | Backup/<br>Restore    | Use this screen to backup and restore the configuration or reset the factory defaults to your EMG3425-Q10A.                                                                                                    |
| Restart               | System<br>Restart     | This screen allows you to reboot the EMG3425-Q10A without turning the power off.                                                                                                    |
| Sys OP Mode           | Sys OP Mode           | This screen allows you to select whether your device acts as a router, or an access point.                                                                                                    |
| Language              | Language              | This screen allows you to select the language you prefer.                                                                                                    |
| Diagnostic            | Ping                  | Use this screen to ping an IP address.                                                                                                    |

**Table 8** Navigation Panel: Router Mode (continued)

# **Access Point Mode**

## 5.1 Overview

Use your EMG3425-Q10A as an access point (AP) if you already have a router or gateway on your network. In this mode your EMG3425-Q10A bridges a wired network (LAN) and wireless LAN (WLAN) in the same subnet. See the figure below for an example.

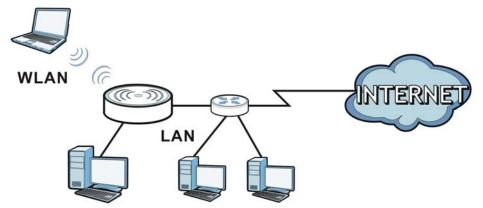

Figure 11 Wireless Internet Access in Access Point Mode

Many screens that are available in **Router Mode** are not available in **Access Point Mode**, such as bandwidth management and firewall.

## 5.2 What You Can Do

- Use the **Status** screen to view read-only information about your EMG3425-Q10A (Section 5.4 on page 33).
- Use the LAN screen to set the IP address for your EMG3425-Q10A acting as an access point (Section 5.5 on page 35).

## 5.3 What You Need to Know

See Chapter 6 on page 38 for a tutorial on setting up a network with the EMG3425-Q10A as an access point.

#### 5.3.1 Setting your EMG3425-Q10A to AP Mode

- 1 Log into the Web Configurator if you haven't already. See the Quick start Guide for instructions on how to do this.
- 2 To use your EMG3425-Q10A as an access point, go to Maintenance > Sys OP Mode and select Access Point Mode.

Figure 12 Changing to Access Point mode

| Sys OP Mode                                                                                                    |
|----------------------------------------------------------------------------------------------------|
| Configuration Mode<br>© Router Mode                                                                                                    |
| Note:<br>Router: In this mode, the device is supported to connect to internet via ADSL/Cable Modem. PCs in LAN ports share the same IP to ISP through WAN Port.<br>Access Point: In this mode, all Ethernet ports are bridged together. The device allows the wireless-equipped computer can communicate with a wired network. |
| Apply Cancel                                                                                                    |

Note: You have to log in to the Web Configurator again when you change modes. As soon as you do, your EMG3425-Q10A is already in Access Point mode.

3 When you select Access Point Mode, the following pop-up message window appears.

#### **Figure 13** Pop up for Access Point mode

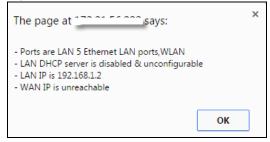

Click **OK**. Then click **Apply**. The Web Configurator refreshes once the change to Access Point mode is successful.

#### 5.3.2 Accessing the Web Configurator in Access Point Mode

Log in to the Web Configurator in Access Point mode, do the following:

- 1 Connect your computer to the LAN port of the EMG3425-Q10A.
- 2 The default IP address of the EMG3425-Q10A is "192.168.1.2". In this case, your computer must have an IP address in the range between "192.168.1.3" and "192.168.1.254".
- 3 Click Start > Run on your computer in Windows. Type "cmd" in the dialog box. Enter "ipconfig" to show your computer's IP address. If your computer's IP address is not in the correct range then see Appendix B on page 203 for information on changing your computer's IP address.

4 After you've set your computer's IP address, open a web browser such as Internet Explorer and type "192.168.1.2" as the web address in your web browser.

#### 5.3.3 Configuring your WLAN and Maintenance Settings

The configuration of wireless and maintenance settings in **Access Point Mode** is the same as for **Router Mode**.

- See Chapter 9 on page 68 for information on the configuring your wireless network.
- See Chapter 25 on page 176 for information on configuring your Maintenance settings.

## 5.4 AP Mode Status Screen

Click [1] to open the Status screen.

Figure 14 Status Screen: Access Point Mode

|                        |                          | fresh Interval: None 🔻 |        | Refresh Now     |
|------------------------|--------------------------|------------------------|--------|-----------------|
| Device Information     |                          | System Status          |        |                 |
| Item                   | Data                     | Item                   | Data   |                 |
| Host Name:             | EMG3425-Q10A             | System Up Time:        | Oday   | Ohr9min 8sec    |
| Model Number:          | EMG3425-Q10A             | Current Date/Time:     | 2015-  | -07-08/08:49:18 |
| Firmware Version:      | V1.00(AAYJ.0)b2_20150708 | System Resource:       |        |                 |
| Sys OP Mode:           | AP Mode                  | - CPU Usage:           |        |                 |
| LAN Information:       |                          | - Memory Usage:        |        |                 |
| - MAC Address:         | 00:19:CB:33:33:C2        |                        |        |                 |
| - IP Address:          | 192.168.1.2              |                        |        |                 |
| - IP Subnet Mask:      | 255.255.255.0            | Interface Status       |        |                 |
| - DHCP:                | None                     | Interface              | Status | Rate            |
| - IPv6 Address:        |                          | LAN1                   | Down   |                 |
| WLAN 2.4G Information: | the second second        | LAN2                   | UP     | 1000M           |
| - WLAN OP Mode:        | Access Point Mode        | LAN3                   | Down   |                 |
| - MAC Address:         | 00:19:CB:33:33:C0        | LAN4                   | Down   |                 |
| - SSID:                | ZyXEL3333C0              | LAN5                   | Down   |                 |
| - Channel:             | 11                       | WLAN 2.4G              | UP     | 450M            |
| - Security:            | WPA2-PSK                 | WLAN 5G                | UP     | 1733M           |
| WLAN 5G Information:   |                          |                        |        |                 |
| - MAC Address:         | 00:19:CB:33:33:C1        |                        |        |                 |
| - SSID:                | ZyXEL3333C0_5G           |                        |        |                 |
| - Channel:             | 157                      |                        |        |                 |
| - Security:            | WPA2-PSK                 |                        |        |                 |

The following table describes the labels shown in the **Status** screen.

| LABEL                       | DESCRIPTION                                                                                                    |
|-----------------------------|----------------------------------------------------------------------------------------------------|
| Device Information          |                                                                                                    |
| Host Name                   | This is the <b>System Name</b> you enter in the <b>Maintenance</b> > <b>General</b> screen. It is for identification purposes.                                                                                                    |
| Model Number                | This is the model name of your device.                                                                                                    |
| Firmware Version            | This is the firmware version and the date created.                                                                                                    |
| Sys OP Mode                 | This is the device mode (Section 3.1.1 on page 23) to which the EMG3425-Q10A is set - <b>AP Mode</b> .                                                                                                    |
| LAN Information             |                                                                                                    |
| MAC Address                 | This shows the LAN Ethernet adapter MAC Address of your device.                                                                                                    |
| IP Address                  | This shows the LAN port's IP address.                                                                                                    |
| IP Subnet Mask              | This shows the LAN port's subnet mask.                                                                                                    |
| DHCP                        | This shows the LAN port's DHCP role - Client or None.                                                                                                    |
| IPv6 Address                | This shows the IPv6 address of the EMG3425-Q10A on the LAN.                                                                                                    |
| WLAN 2.4G Information       |                                                                                                    |
| WLAN OP Mode                | This is the device mode (Section 3.1.1 on page 23) to which the EMG3425-Q10A's wireless LAN is set - Access Point Mode.                                                                                                    |
| MAC Address                 | This shows the 2.4GHz wireless adapter MAC Address of your device.                                                                                                    |
| SSID                        | This shows a descriptive name used to identify the EMG3425-Q10A in the 2.4GHz wireless LAN.                                                                                                    |
| Channel                     | This shows the channel number which you select manually.                                                                                                    |
| Security                    | This shows the level of wireless security the EMG3425-Q10A is using.                                                                                                    |
| WLAN 5G Information         |                                                                                                    |
| MAC Address                 | This shows the 5GHz wireless adapter MAC Address of your device.                                                                                                    |
| SSID                        | This shows a descriptive name used to identify the EMG3425-Q10A in the 5GHz wireless LAN.                                                                                                    |
| Channel                     | This shows the channel number which you select manually.                                                                                                    |
| Security                    | This shows the level of wireless security the EMG3425-Q10A is using.                                                                                                    |
| Summary                     |                                                                                                    |
| Packet Statistics           | Click <b>Details</b> to go to the <b>Monitor</b> > <b>Packet Statistics</b> screen (Section 7.5 on page 53).<br>Use this screen to view port status and packet specific statistics.                                                        |
| WLAN 2.4G Station<br>Status | Click <b>Details</b> to go to the <b>Monitor</b> > <b>WLAN 2.4G Station Status</b> screen (Section 7.6 or page 54). Use this screen to view the wireless stations that are currently associated to the EMG3425-Q10A's 2.4GHz wireless LAN. |
| WLAN 5G Station Status      | Click <b>Details</b> to go to the <b>Monitor</b> > <b>WLAN 5G Station Status</b> screen (Section 7.6 on page 54). Use this screen to view the wireless stations that are currently associated to the EMG3425-Q10A's 5GHz wireless LAN.     |
| System Status               |                                                                                                    |
| Item                        | This column shows the type of data the EMG3425-Q10A is recording.                                                                                                    |
| Data                        | This column shows the actual data recorded by the EMG3425-Q10A.                                                                                                    |
| System Up Time              | This is the total time the EMG3425-Q10A has been on.                                                                                                    |
| Current Date/Time           | This field displays your EMG3425-Q10A's present date and time.                                                                                                    |
| System Resource             | ·                                                                                                    |

 Table 9
 Status Screen: Access Point Mode

| LABEL            | DESCRIPTION                                                                                                    |
|------------------|----------------------------------------------------------------------------------------------------|
| - CPU Usage      | This displays what percentage of the EMG3425-Q10A's processing ability is currently used. When this percentage is close to 100%, the EMG3425-Q10A is running at full load, and the throughput is not going to improve anymore. If you want some applications to have more throughput, you should turn off other applications (for example, using bandwidth management.) |
| - Memory Usage   | This shows what percentage of the heap memory the EMG3425-Q10A is using.                                                                                                    |
| Interface Status |                                                                                                    |
| Interface        | This displays the EMG3425-Q10A port types. The port types are: LAN and WLAN.                                                                                                    |
| Status           | For the LAN ports, this field displays <b>Down</b> (line is down) or <b>Up</b> (line is up or connected).                                                                                                    |
|                  | For the 2.4GHz/5GHz WLAN, it displays ${f Up}$ when the 2.4GHz/5GHz WLAN is enabled or <b>Down</b> when the 2.4G/5G WLAN is disabled.                                                                                                    |
| Rate             | For the LAN ports, this displays the port speed and duplex setting or $\mathbf{N/A}$ when the line is disconnected.                                                                                                    |
|                  | For the 2.4GHz/5GHz WLAN, it displays the maximum transmission rate when the 2.4GHz/5GHz WLAN is enabled and $\rm N/A$ when the WLAN is disabled.                                                                                                    |

 Table 9
 Status Screen: Access Point Mode (continued)

#### 5.4.1 Navigation Panel

Use the menu in the navigation panel to configure EMG3425-Q10A features in Access Point Mode.

Figure 15 Menu: Access Point Mode

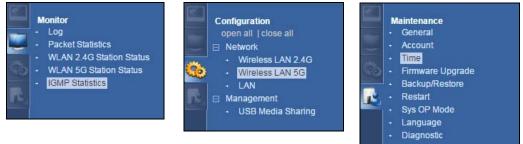

Refer to Table 8 on page 28 for descriptions of the labels shown in the navigation panel.

## 5.5 LAN Screen

Use this section to configure your LAN settings while in Access Point Mode.

Click **Network > LAN** to see the screen below.

Note: If you change the IP address of the EMG3425-Q10A in the screen below, you will need to log into the EMG3425-Q10A again using the new IP address.

| Figure 16 Network > LAN > IP                                                                           |                              |  |
|----------------------------------------------------------------------------------------------------|------------------------------|--|
| IP IP Alias                                                                                            |                              |  |
| IP Address<br>Obtain an IP Address Automatically<br>Static IP Address<br>IP Address :<br>Subnet Mask : | 192.168.1.2<br>255.255.255.0 |  |
| Gateway IP address :                                                                                   |                              |  |
| DNS Server                                                                                             |                              |  |
| First DNS Server :                                                                                     | Obtained From ISP V          |  |
| Second DNS Server :                                                                                    | Obtained From ISP V          |  |
| Third DNS Server :                                                                                     | Obtained From ISP V          |  |
|                                                                                                    |                              |  |
|                                                                                                    | Apply Cancel                 |  |

The table below describes the labels in the screen.

Table 10Network > LAN > IP

| LABEL                                 | DESCRIPTION                                                                                                    |
|---------------------------------------|----------------------------------------------------------------------------------------------------|
| Obtain an IP Address<br>Automatically | When you enable this, the EMG3425-Q10A gets its IP address from the network's DHCP server (for example, your ISP). Users connected to the EMG3425-Q10A can now access the network (i.e., the Internet if the IP address is given by the ISP).                                                                                                    |
|                                       | The Web Configurator may no longer be accessible unless you know the IP address assigned by the DHCP server to the EMG3425-Q10A. You need to reset the EMG3425-Q10A to be able to access the Web Configurator again (see Section 25.7 on page 181 for details on how to reset the EMG3425-Q10A).                                                                                                    |
|                                       | Also when you select this, you cannot enter an IP address for your EMG3425-Q10A in the field below.                                                                                                    |
| Static IP Address                     | Click this if you want to specify the IP address of your EMG3425-Q10A. Or if your ISP or network administrator gave you a static IP address to access the network or the Internet.                                                                                                    |
| IP Address                            | Type the IP address in dotted decimal notation. The default setting is 192.168.1.2. If you change the IP address you will have to log in again with the new IP address.                                                                                                    |
| Subnet Mask                           | The subnet mask specifies the network number portion of an IP address. Your EMG3425-Q10A will automatically calculate the subnet mask based on the IP address that you assign. Unless you are implementing subnetting, use the subnet mask computed by the EMG3425-Q10A.                                                                                                    |
| Gateway IP Address                    | Enter a Gateway IP Address (if your ISP or network administrator gave you one) in this field.                                                                                                    |
| DNS Server                            |                                                                                                    |
| First DNS Server                      | Select <b>Obtained From ISP</b> if your ISP dynamically assigns DNS server information (and the EMG3425-Q10A's WAN IP address). The field to the right displays the (read-only) DNS server IP address that the ISP assigns.                                                                                                    |
| Second DNS Server                     |                                                                                                    |
| Third DNS Server                      | Select <b>User-Defined</b> if you have the IP address of a DNS server. Enter the DNS server's IP address in the field to the right. If you chose <b>User-Defined</b> , but leave the IP address set to 0.0.0.0, <b>User-Defined</b> changes to <b>None</b> after you click <b>Apply</b> . If you set a second choice to <b>User-Defined</b> , and enter the same IP address, the second <b>User-Defined</b> changes to <b>None</b> after you click <b>Apply</b> . |
|                                       | Select <b>None</b> if you do not want to configure DNS servers. If you do not configure a DNS server, you must know the IP address of a computer in order to access it.                                                                                                    |

| Table 10 Network > LAI | N > IP (continued)                                                        |
|------------------------|---------------------------------------------------------------------------|
| LABEL                  | DESCRIPTION                                                               |
| Apply                  | Click <b>Apply</b> to save your changes to the EMG3425-Q10A.              |
| Cancel                 | Click <b>Cancel</b> to reload the previous configuration for this screen. |

Table 10Network > LAN > IP (continued)

## **Tutorials**

## 6.1 Overview

This chapter provides tutorials for setting up your EMG3425-Q10A.

- Set Up a Wireless Network Using WPS
- Connect to EMG3425-Q10A Wireless Network without WPS
- Using Multiple SSIDs on the EMG3425-Q10A

## 6.2 Set Up a Wireless Network Using WPS

This section gives you an example of how to set up wireless network using WPS. This example uses the EMG3425-Q10A as the AP and NWD210N as the wireless client which connects to a notebook.

Note: The wireless client must be a WPS-aware device (for example, a WPS USB adapter or PCI card).

There are two WPS methods for creating a secure connection via the web configurator or utility. This tutorial shows you how to do both.

- **Push Button Configuration (PBC)** create a secure wireless network simply by pressing a button. See Section 6.2.1 on page 38. This is the easier method.
- **PIN Configuration** create a secure wireless network simply by entering a wireless client's PIN (Personal Identification Number) in the EMG3425-Q10A's interface. See Section 6.2.2 on page 39. This is the more secure method, since one device can authenticate the other.

#### 6.2.1 Push Button Configuration (PBC)

- 1 Make sure that your EMG3425-Q10A is turned on. Make sure the **WIFI** button (at the back panel of the EMG3425-Q10A) is pushed in, and that the device is placed within range of your notebook.
- 2 Make sure that you have installed the wireless client (this example uses the NWD210N) driver and utility in your notebook.
- 3 In the wireless client utility, find the WPS settings. Enable WPS and press the WPS button (Start or WPS button)
- 4 Log into EMG3425-Q10A's Web Configurator and press the **Push Button** in the **Configuration** > **Network** > **Wireless LAN 2.4G** > **WPS Station** screen.

- Note: Your EMG3425-Q10A has a WPS button located on its panel, as well as a WPS button in its configuration utility. Both buttons have exactly the same function; you can use one or the other.
- Note: It doesn't matter which button is pressed first. You must press the second button within two minutes of pressing the first one.

The EMG3425-Q10A sends the proper configuration settings to the wireless client. This may take up to two minutes. Then the wireless client is able to communicate with the EMG3425-Q10A securely.

The following figure shows you an example to set up wireless network and security by pressing a button on both EMG3425-Q10A and wireless client (the NWD210N in this example).

Figure 17 Example WPS Process: PBC Method

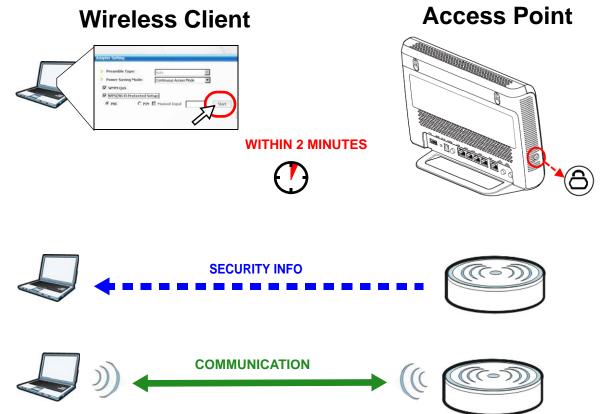

#### 6.2.2 PIN Configuration

When you use the PIN configuration method, you need to use both EMG3425-Q10A's configuration interface and the client's utilities.

- 1 Launch your wireless client's configuration utility. Go to the WPS settings and select the PIN method to get a PIN number.
- 2 Enter the PIN number to the PIN field in the Configuration > Network > Wireless LAN 2.4G > WPS Station screen on the EMG3425-Q10A.

3 Click **Start** buttons (or button next to the PIN field) on both the wireless client utility screen and the EMG3425-Q10A's **WPS Station** screen within two minutes.

The EMG3425-Q10A authenticates the wireless client and sends the proper configuration settings to the wireless client. This may take up to two minutes. Then the wireless client is able to communicate with the EMG3425-Q10A securely.

The following figure shows you the example to set up wireless network and security on EMG3425-Q10A and wireless client (ex. NWD210N in this example) by using PIN method.

Figure 18 Example WPS Process: PIN Method

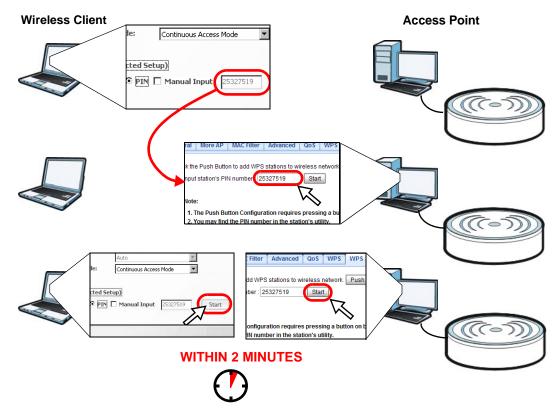

## 6.3 Connect to EMG3425-Q10A Wireless Network without WPS

This example shows you how to configure wireless security settings with the following parameters on your EMG3425-Q10A and connect your computer to the EMG3425-Q10A wireless network.

| SSID     | SSID_Example3                                  |
|----------|------------------------------------------------|
| Channel  | 6                                              |
| Security | WPA2-PSK                                       |
|          | (Pre-Shared Key: ThisismyWPA-PSKpre-sharedkey) |

Follow the steps below to configure the wireless settings on your EMG3425-Q10A.

The instructions require that your hardware is connected (see the Quick Start Guide) and you are logged into the Web Configurator through your LAN connection (see Section 2.3 on page 19).

- 1 Make sure the **WIFI** switch (at the back panel of the EMG3425-Q10A) is set to **ON**.
- 2 Open the **Configuration > Network > Wireless LAN 2.4G > General** screen in the AP's Web Configurator.
- **3** Confirm that the wireless LAN is enabled on the EMG3425-Q10A.
- 4 Enter SSID\_Example3 as the SSID and select Channel-O6 as the channel. Set security mode to WPA2-PSK and enter ThisismyWPA-PSKpre-sharedkey in the Pre-Shared Key field. Click Apply.

| General More AP MAC Filter Advar   | iced QoS       | WPS WPS Stati     | on Scheduling         |
|------------------------------------|----------------|-------------------|-----------------------|
|                                    |                |                   |                       |
| Wireless Setup                     |                |                   | _                     |
| Wireless LAN :                     | Enable         | O Disable         |                       |
| Name (SSID) :                      | SSID_Exam      | ple3              |                       |
| Hide SSID                          |                |                   |                       |
| Channel Selection :                | Channel-6 2    | 2437MHz 🔽 🗌 A     | uto Channel Selection |
| Operating Channel :                | Channel-       |                   |                       |
| Channel Width :                    | Auto 20/40 I   | MHz 💌             |                       |
| 802.11 Mode :                      | 802.11bgn      | ~                 |                       |
|                                    |                |                   |                       |
| Security                           |                |                   |                       |
| Security Mode :                    | WPA2-PSK       | ~                 |                       |
|                                    |                |                   |                       |
| WPA-PSK Compatible                 |                |                   |                       |
| Pre-Shared Key                     | ThisismyWF     | A-PSKpre-shared   |                       |
| Group Key Update Timer             | 3600 se        | conds             |                       |
| Note: No Security and WPA2-PSK car | n be configure | d when WPS enable | ed.                   |
|                                    | Apply          | Cancel            |                       |

5 Open the Status screen. Verify your wireless and wireless security settings under Device Information and check if the WLAN connection is up under Interface Status.

| Item<br>Host Name:<br>Model Number: | Data                     | System Status      |        |                |
|-------------------------------------|--------------------------|--------------------|--------|----------------|
| Model Number:                       |                          | Item               | Data   |                |
|                                     | EMG3425-Q10A             | System Up Time:    |        | 5hr14min Osec  |
|                                     | EMG3425-Q10A             | Current Date/Time: |        | 08-20/06:21:27 |
| Firmware Version:                   | V1.00(AAYJ.0)b2_20150724 | System Resource:   | 2010-0 | 00-20/00.21.21 |
| Sys OP Mode:                        | ROUTER Mode              | - CPU Usage:       |        |                |
| WAN Information                     |                          |                    |        |                |
| - MAC Address:                      | 00:19:CB:33:33:C3        | - Memory Usage:    |        |                |
| - IP Address:                       |                          |                    |        |                |
| - IP Subnet Mask:                   |                          | Interface Status   |        |                |
| - Default Gateway:                  |                          | Interface          | Status | Rate           |
| - IPv6 Address:                     |                          | WAN                | UP     | 1000M          |
| AN Information:                     |                          | LAN1               | Down   | TUUUM          |
| - MAC Address:                      | 00:19:CB:33:33:C2        | LAN2               | UP     | 1000M          |
| - IP Address:                       | 192.168.1.1              | LAN3               | Down   | TUUUM          |
| - IP Subnet Mask:                   | 255.255.255.0            | LAN4               | Down   |                |
| - DHCP:                             | Server                   | WLAN 2.4G          | UP     | 450M           |
| - IPv6 Address:                     |                          | WLAN 5G            | UP     | 450M           |
| WLAN 2.4G Information:              |                          | WLAN 5G            | UP     | 1700101        |
| - WLAN OP Mode:                     | Access Point Mode        |                    |        |                |
| - MAC Address:                      | 00:19:CB:33:33:C0        |                    |        |                |
| - SSID:                             | SSID_Example3            |                    |        |                |
| - Channel:                          | 6                        |                    |        |                |
| - Security:                         | WPA-PSK / WPA2-PSK       |                    |        |                |
| WLAN 5G Information:                |                          |                    |        |                |
| - MAC Address:                      | 00:19:CB:33:33:C1        |                    |        |                |
| - SSID:                             | ZyXEL3333C0_5G           |                    |        |                |
|                                     | 44                       |                    |        |                |
| - Channel:                          |                          |                    |        |                |
| - Channel:<br>- Security:           | WPA2-PSK                 |                    |        |                |

#### 6.3.1 Configure Your Notebook

- Note: In this example, we use the ZyXEL NWD6505 wireless adapter as the wireless client and use the Windows built-in utility (Windows Zero Configuration (WZC)) to connect to the wireless netwok.
- 1 The EMG3425-Q10A supports IEEE 802.11a, IEEE 802.11b, IEEE 802.11g, IEEE 802.11n and IEEE 802.11ac wireless clients. Make sure that your notebook or computer's wireless adapter supports one of these standards.

- 2 Wireless adapters come with software sometimes called a "utility" that you install on your computer. See your wireless adapter's User's Guide for information on how to do that.
- 3 After you've installed the driver and attached the NWD6505 to your computer's USB port, rightclick the **Wireless Network Connection** icon in your computer's system tray, select and click **View Available Wireless Networks**.

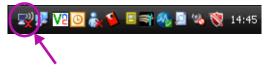

- 4 The Wireless Network Connection screen displays. Click Refresh network list to view the available wireless APs within range.
- 5 Select SSID\_Example3 and click Connect.

| <sup>((†))</sup> Wireless Network Connection            | 3                                                                                                | ×                      |
|---------------------------------------------------------|--------------------------------------------------------------------------------------------------|------------------------|
| Network Tasks                                           | Choose a wireless network                                                                        |                        |
| Refresh network list                                    | Click an item in the list below to connect to a wireless network in range or to get information. | more                   |
| Set up a wireless network<br>for a home or small office | ((Q)) SYD-FT-SG                                                                                  |                        |
|                                                         | Security-enabled wireless network (WPA2) SSID_Example3                                           |                        |
| Related Tasks                                           |                                                                                                  |                        |
| Learn about wireless<br>networking                      | U Connect to this network, click Connect. You might need to enter                                | 0000                   |
| Change the order of preferred networks                  | additional information.                                                                          |                        |
| Change advanced settings                                | ssid2                                                                                            |                        |
|                                                         | Unsecured wireless network                                                                       | uti                    |
|                                                         | ((p)) P880                                                                                       |                        |
|                                                         | 🖡 🕅 Security-enabled wireless network (WPA2)                                                     | • <b>•••••••••••••</b> |
|                                                         | ((p)) ZYXEL_BOD8                                                                                 | -n 🗸                   |
|                                                         |                                                                                                  | Connect                |

6 Type the security key in the following screen. Click **Connect**.

| Wireless Network Connecti      | ion 🔀                                                                                                    |
|--------------------------------|----------------------------------------------------------------------------------------------------|
| A network key helps prevent    | ' requires a network key (also called a WEP key or WPA key).<br>unknown intruders from connecting to this network. |
| Type the key, and then click ( | Lonnect.                                                                                                    |
| Network key:                   | •••••                                                                                                    |
| Confirm network key:           | ••••••                                                                                                    |
|                                | Connect Cancel                                                                                                    |

EMG3425-Q10A User's Guide

7 Check the status of your wireless connection in the screen below.

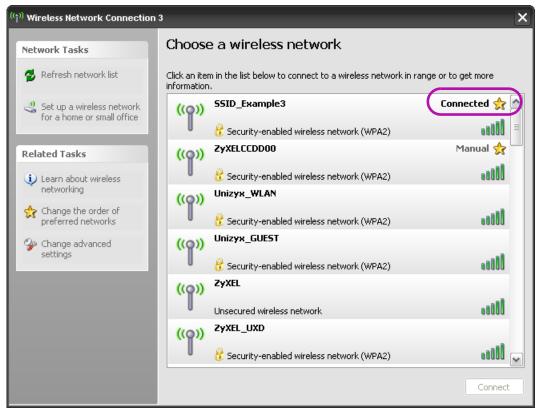

8 If the wireless client keeps trying to connect to or acquiring an IP address from the EMG3425-Q10A, make sure you entered the correct security key.

If the connection has limited or no connectivity, make sure the DHCP server is enabled on the EMG3425-Q10A.

If your connection is successful, open your Internet browser and enter <a href="http://www.zyxel.com">http://www.zyxel.com</a> or the URL of any other web site in the address bar. If you are able to access the web site, your wireless connection is successfully configured.

## 6.4 Using Multiple SSIDs on the EMG3425-Q10A

You can configure more than one SSID on a EMG3425-Q10A. See Section 9.4 on page 79.

This allows you to configure multiple independent wireless networks on the EMG3425-Q10A as if there were multiple APs (virtual APs). Each virtual AP has its own SSID, wireless security type and MAC filtering settings. That is, each SSID on the EMG3425-Q10A represents a different access point/wireless network to wireless clients in the network.

Clients can associate only with the SSIDs for which they have the correct security settings. Clients using different SSIDs can access the Internet and the wired network behind the EMG3425-Q10A (such as a printer).

For example, you may set up three wireless networks (**A**, **B** and **C**) in your office. **A** is for workers, **B** is for guests and **C** is specific to a VoIP device in the meeting room.

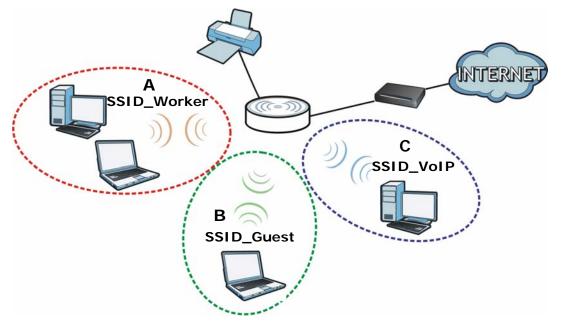

#### 6.4.1 Configuring Security Settings of Multiple SSIDs

The EMG3425-Q10A is in router mode by default.

This example shows you how to configure the SSIDs with the following parameters on your EMG3425-Q10A (in router mode).

| SSID        | SECURITY TYPE  | KEY                         | MAC FILTERING     |
|-------------|----------------|-----------------------------|-------------------|
| SSID_Worker | WPA2-PSK       | DoNotStealMyWirelessNetwork | Disable           |
|             | WPA Compatible |                             |                   |
| SSID_VoIP   | WPA-PSK        | VoIPOnly12345678            | Allow             |
|             |                |                             | 00:A0:C5:01:23:45 |
| SSID_Guest  | WPA-PSK        | keyexample123               | Disable           |

- 1 Connect your computer to the LAN port of the EMG3425-Q10A using an Ethernet cable.
- 2 The default IP address of the EMG3425-Q10A in router mode is "192.168.1.1". In this case, your computer must have an IP address in the range between "192.168.1.2" and "192.168.1.254".
- 3 Click Start > Run on your computer in Windows. Type "cmd" in the dialog box. Enter "ipconfig" to show your computer's IP address. If your computer's IP address is not in the correct range then see Appendix B on page 203 for information on changing your computer's IP address.
- 4 After you've set your computer's IP address, open a web browser such as Internet Explorer and type "http://192.168.1.1" as the web address in your web browser.
- 5 Enter "1234" (default) as the password and click Login.

- **6** Type a new password and retype it to confirm, then click **Apply**. Otherwise, click **Ignore**.
- 7 The Easy Mode appears. Click Expert Mode in the navigation panel.
- 8 Go to **Configuration > Network > Wireless LAN 2.4G > More AP**. Click the **Edit** icon of the first entry to configure wireless and security settings for **SSID\_Worker**.

| General | More AP  | MAC Filter | Advanced    | QoS    | WPS   | WPS Station | Scheduling |             |      |
|---------|----------|------------|-------------|--------|-------|-------------|------------|-------------|------|
| More    | AP Setup |            |             |        |       |             |            |             |      |
| #       | Status   | 3          |             | S SI   | D     |             |            | Security    | Edit |
| 1       | 9        |            | ZyXEL_SSID1 |        |       |             |            | No Security |      |
| 2       | 9        |            |             |        |       | 2           |            |             |      |
| 3       | 9        |            | 2           | ZyXEL_ | SSID3 |             |            | No Security | 2    |
|         |          |            |             |        |       |             |            |             |      |
|         |          |            |             |        |       |             |            |             |      |

9 Configure the screen as follows. In this example, you enable Intra-BSS Traffic for SSID\_Worker to allow wireless clients in the same wireless network to communicate with each other. Click Apply.

| Wireless Setup                      |                             |
|-------------------------------------|-----------------------------|
| Active :                            | $\checkmark$                |
| Name (SSID) :                       | SSID_Worker                 |
| Hide SSID                           |                             |
| ✓ Intra-BSS Traffic                 |                             |
| WMM QoS                             |                             |
| Security                            |                             |
| Security Mode :                     | WPA2-PSK                    |
| WPA-PSK Compatible                  |                             |
| Pre-Shared Key                      | DoNotStealMyWirelessNetwork |
| Group Key Update Timer              | 3600 seconds                |
| No Security and WPA2-PSK can be con | figured when WPS enabled.   |
|                                     |                             |
|                                     | Apply Cancel                |

10 Click the Edit icon of the second entry to configure wireless and security settings for SSID\_VoIP.

| Edit |                         |  |             |        |      |          |      |
|------|-------------------------|--|-------------|--------|------|----------|------|
| Edit |                         |  |             |        |      |          |      |
| Edit |                         |  |             |        | 0    | AP Setup | More |
|      | Security                |  | S SID       |        | atus | Statu    | #    |
| < 📝  | WPA2-PSK                |  | SSID_Worker | 9      | 9    | 1        |      |
| y 🕜  | ZyXEL_SSID2 No Security |  |             |        | 9    | 2        |      |
| y 🖉  | ZyXEL_SSID3 No Security |  |             |        | 9    | 3        |      |
|      |                         |  |             | ₽<br>₽ | 9    |          |      |

EMG3425-Q10A User's Guide

11 Configure the screen as follows. You do not enable Intra-BSS Traffic for SSID\_VoIP. Click Apply.

| Wireless Setup                      |                           |
|-------------------------------------|---------------------------|
| Active :                            |                           |
| Name (SSID) :                       | SSID_VoIP                 |
| Hide SSID                           |                           |
| Intra-BSS Traffic                   |                           |
| WMM QoS                             |                           |
| Security                            |                           |
| Security Mode :                     | WPA-PSK                   |
| Pre-Shared Key                      | VoIPOnly12345678          |
| Group Key Update Timer              | 3600 seconds              |
| No Security and WPA2-PSK can be con | figured when WPS enabled. |
|                                     |                           |
|                                     | Apply Cancel              |

12 Click the Edit icon of the third entry to configure wireless and security settings for SSID\_Guest.

| More<br># | AP Setup<br>Statu |                      |      | 6.01 | D           |         |   | Security | Edit |  |  |
|-----------|-------------------|----------------------|------|------|-------------|---------|---|----------|------|--|--|
| #         | Statu             | 5                    | SSID |      |             |         |   |          |      |  |  |
| 1         | Q                 | SSID_Worker WPA2-PSK |      |      |             | 2       |   |          |      |  |  |
| 2         | 9                 | ♀ SSID_VoIP WPA-PSK  |      |      |             | WPA-PSK | 2 |          |      |  |  |
| 3         | 9                 |                      |      |      | ZyXEL_SSID3 |         |   |          | 2    |  |  |
|           |                   |                      |      |      |             |         |   |          |      |  |  |

13 Configure the screen as follows. In this example, you enable Intra-BSS Traffic for SSID\_Guest to allow wireless clients in the same wireless network to communicate with each other. Select Enable Guest WLAN to allow clients to access the Internet only. Click Apply.

| Wireless Setup                     |                             |
|------------------------------------|-----------------------------|
| Active :                           |                             |
| Name (SSID) :                      | SSID_Guest                  |
| Hide SSID                          |                             |
| Intra-BSS Traffic                  |                             |
| WMM QoS                            |                             |
| Enable Guest WLAN                  |                             |
| IP Address :                       | 192.168.2.1                 |
| IP Subnet Mask :                   | 255.255.255.0               |
| Enable Bandwidth Management for    | Guest WLAN                  |
| Maximum Bandwidth                  | 256 (kbps)                  |
| Security                           |                             |
| Security Mode :                    | WPA-PSK                     |
| Pre-Shared Key                     | keyexample123               |
| Group Key Update Timer             | 3600 seconds                |
| No Security and WPA2-PSK can be co | onfigured when WPS enabled. |
|                                    |                             |
|                                    | Apply Cancel                |

14 Click the MAC Filter tab to configure MAC filtering for the SSID\_VoIP wireless network. Select SSID\_VoIP from the SSID Select drop-down list, enable MAC address filtering and set the Filter Action to Allow. Enter the VoIP device's MAC address in the Mac Address field and click Apply to allow only the VoIP device to associate with the EMG3425-Q10A using this SSID.

| Select :<br>Address<br>Action : | Filter :                               | SSID_VoIP ♥<br>● Enable ○ Dis<br>● Allow ○ De |          |                      |        |  |
|---------------------------------|----------------------------------------|-----------------------------------------------|----------|----------------------|--------|--|
| AC Filter Summary               |                                        |                                               |          |                      |        |  |
| Set                             | MAC Add                                | ress                                          | Set      | MAC A                | ddress |  |
| 1                               | 00:A0:C5:01:23:45                      |                                               | 17       | 00:00:00:00:00:00    |        |  |
| 2                               | 00:00:00:00:00:00                      |                                               | 18       | 00:00:00:00:00:00    |        |  |
| 3                               | 00:00:00:00:00:00<br>00:00:00:00:00:00 |                                               | 19<br>22 | 00:00:00:00:00:00:00 |        |  |
| 7                               | 00:00:00:00:00                         |                                               | 23       | 00:00:00:00:00:00    |        |  |
| 8                               | 00:00:00:00:00                         |                                               | 24       | 00:00:00:00:00:00    |        |  |
| 9                               | 00:00:00:00:00:00                      |                                               | 25       | 00:00:00:00:00:00    |        |  |
| 10                              | 00:00:00:00:00:00                      |                                               | 26       | 00:00:00:00:00:00    | ]      |  |
| 11                              | 00:00:00:00:00:00                      |                                               | 27       | 00:00:00:00:00:00    |        |  |
| 12                              | 00:00:00:00:00:00                      |                                               | 28       | 00:00:00:00:00:00    |        |  |
| 13                              | 00:00:00:00:00:00                      |                                               | 29       | 00:00:00:00:00:00    |        |  |
| 14                              | 00:00:00:00:00:00                      |                                               | 30       | 00:00:00:00:00:00    |        |  |
| 15                              | 00:00:00:00:00:00                      |                                               | 31       | 00:00:00:00:00:00    | ]      |  |
| 16                              | 00:00:00:00:00:00                      |                                               | 32       | 00:00:00:00:00:00    |        |  |

# PART II Technical Reference

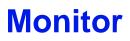

## 7.1 Overview

This chapter discusses read-only information related to the device state of the EMG3425-Q10A.

To access the Monitor screens, go to Expert Mode after login, then click

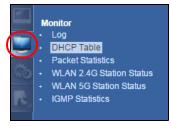

You can also click the links in the **Summary** table of the **Status** screen to view the packets sent/ received as well as the status of clients connected to the EMG3425-Q10A.

## 7.2 What You Can Do

- Use the Log screen to see the logs for the activity on the EMG3425-Q10A (Section 7.3 on page 51).
- Use the **DHCP Table** screen to view information related to your DHCP status (Section 7.4 on page 52).
- use the **Packet Statistics** screen to view port status, packet specific statistics, the "system up time" and so on (Section 7.5 on page 53).
- Use the WLAN 2.4G/5G Station Status screen to view the wireless stations that are currently associated to the EMG3425-Q10A (Section 7.6 on page 54).
- Use the IGMP Statistics screen (Section 7.7 on page 55) to view multicasting details.

## 7.3 The Log Screen

The Web Configurator allows you to look at all of the EMG3425-Q10A's logs in one location.

#### 7.3.1 View Log

Use the **View Log** screen to see the logged messages for the EMG3425-Q10A. The log wraps around and deletes the old entries after it fills. Select what logs you want to see from the **Display** 

drop list. The log choices depend on your settings in the **Log Setting** screen. Click **Refresh** to renew the log screen. Click **Clear Log** to delete all the logs.

Figure 19 View Log

| Display  | /: All Logs     | Refresh Clear Log                                                                 |
|----------|-----------------|-----------------------------------------------------------------------------------|
| Sum      | mary            |                                                                                   |
| <u>#</u> | <u>Time</u> ▽   | Message                                                                           |
| 1        | Nov 18 07:46:29 | user.info root: Boot finished!                                                    |
| 2        | Nov 18 07:46:29 | user.info root: Start zybootend                                                   |
| 3        | Nov 18 07:46:29 | user.info root: Start wan_status_monitor                                          |
| 4        | Nov 18 07:46:29 | user.info root: Start sysstat                                                     |
| 5        | Nov 18 07:46:29 | user.info root: Start sysctl                                                      |
| 6        | Nov 18 07:46:29 | user.info root: Start igmpproxy                                                   |
| 7        |                 | user.info root: Gateway6 client cannot start.                                     |
| 8        |                 | user.info root: You haven't edited your configuration file. Gateway6 is disabled. |
| 9        |                 | user.info root: Start gw6c                                                        |
| 10       |                 | user.info root: Start dina                                                        |
| 11       |                 | user.info root: Start app-agent                                                   |
| 12       |                 | user.info root: Start sysntpd                                                     |
| 13       | Nov 18 07:46:28 | user.info root: Start gos                                                         |
|          |                 |                                                                                   |
|          |                 | - •                                                                               |

You can configure which logs to display in the **View Log** screen. Go to the **Log Setting** screen and select the logs you wish to display. Click **Apply** to save your settings. Click **Cancel** to start the screen afresh.

#### Figure 20 Log Settings

| View Log Log Setting     |              |
|--------------------------|--------------|
|                          |              |
| Active Log and Alert     |              |
| Log                      |              |
| System Errors            |              |
| On-line Firmware upgrade |              |
| Access Control           |              |
|                          |              |
|                          | Apply Cancel |

## 7.4 DHCP Table

DHCP (Dynamic Host Configuration Protocol, RFC 2131 and RFC 2132) allows individual clients to obtain TCP/IP configuration at start-up from a server. You can configure the EMG3425-Q10A's LAN as a DHCP server or disable it. When configured as a server, the EMG3425-Q10A provides the TCP/ IP configuration for the clients. If DHCP service is disabled, you must have another DHCP server on that network, or else the computer must be manually configured.

Click **Monitor** > **DHCP Table** or **Configuration** > **Network** > **DHCP Server** > **Client List**. Readonly information here relates to your DHCP status. The DHCP table shows current DHCP client information (including **MAC Address**, and **IP Address**) of all network clients using the EMG3425-Q10A's DHCP server.

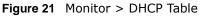

| ble    |           |                                                                                                    |                                                                        |                                                                                                    |
|--------|-----------|----------------------------------------------------------------------------------------------------|------------------------------------------------------------------------|----------------------------------------------------------------------------------------------------|
|        |           |                                                                                                    |                                                                        |                                                                                                    |
| Table  |           |                                                                                                    |                                                                        |                                                                                                    |
| Status | Host Name | IP Address                                                                                                    | MAC Address                                                            | Reserve                                                                                                    |
| P      | twpc      | 192.168.1.46                                                                                                    | 00:21:85:0c:44:4b                                                      |                                                                                                    |
|        |           |                                                                                                    |                                                                        |                                                                                                    |
|        | _A        | Apply Cancel                                                                                                    |                                                                        |                                                                                                    |
|        | Table     | Table Status Host Name           Status         Host Name           Image: Status with the status with the status withe status withe status withe status with the status with | Status     Host Name     IP Address       IP     twpc     192.168.1.46 | Status     Host Name     IP Address     MAC Address $\bigcirc$ twpc     192.168.1.46     00:21:85:0c:44:4b |

The following table describes the labels in this screen.

 Table 11
 Monitor > DHCP Table

| LABEL       | DESCRIPTION                                                                                                    |  |
|-------------|----------------------------------------------------------------------------------------------------|--|
| #           | This is the index number of the host computer.                                                                                                    |  |
| Status      | This field displays whether the connection to the host computer is up (a yellow bulb) or down (a gray bulb).                                                                                                    |  |
| Host Name   | This field displays the computer host name.                                                                                                    |  |
| IP Address  | This field displays the IP address relative to the # field listed above.                                                                                                    |  |
| MAC Address | This field shows the MAC address of the computer with the name in the Host Name field                                                                                                    |  |
|             | Every Ethernet device has a unique MAC (Media Access Control) address which uniquely identifies a device. The MAC address is assigned at the factory and consists of six pairs of hexadecimal characters, for example, 00:A0:C5:00:00:02. |  |
| Reserve     | Select this if you want to reserve the IP address for this specific MAC address.                                                                                                    |  |
| Apply       | Click Apply to save your changes back to the EMG3425-Q10A.                                                                                                    |  |
| Cancel      | Click Cancel to reload the previous configuration for this screen.                                                                                                    |  |

## 7.5 Packet Statistics

Click **Monitor** > **Packet Statistics** or the **Packet Statistics (Details...)** hyperlink in the **Status** screen. Read-only information here includes port status, packet specific statistics and the "system up time". The **Poll Interval(s)** field is configurable and is used for refreshing the screen.

| Packet Statistics      |        |              |        |            |        |        |           |
|------------------------|--------|--------------|--------|------------|--------|--------|-----------|
| Port                   | Status | TxPkts       | RxPkts | Collisions | Tx B/s | Rx B/s | Up Time   |
| WAN                    | Down   | 3565         | 0      | 0          | 138    | 0      | 2: 58: 56 |
| LAN                    | Down   | 23991        | 0      | 0          | 696    | 0      | 2: 58: 56 |
| WLAN 2.4G              | 300M   | 4672         | 4126   | 0          | 237    | 90     | 2: 58: 56 |
| WLAN 5G                | 450M   | 45789        | 55346  | 0          | 5      | 6      | 2: 58: 56 |
| stem Up Time : 2: 5    | 8: 56  |              |        |            |        |        |           |
| oli Interval(s) : None | •      | Set Interval | Stop   |            |        |        |           |

#### Figure 22 Monitor > Packet Statistics

The following table describes the labels in this screen.

| Table 12 Monitor > P | Packet Statistics |
|----------------------|-------------------|
|----------------------|-------------------|

| LABEL            | DESCRIPTION                                                                                                    |
|------------------|----------------------------------------------------------------------------------------------------|
| Port             | This is the EMG3425-Q10A's interface type.                                                                                                    |
| Status           | For the LAN ports, this displays the port speed and duplex setting or <b>Down</b> when the line is disconnected.                                                                                                    |
|                  | For the WAN port, it displays the port speed and duplex setting if you're using Ethernet encapsulation and Idle (line (ppp) idle), <b>Dial</b> (starting to trigger a call) and <b>Drop</b> (dropping a call) if you're using PPPoE encapsulation. This field displays <b>Down</b> when the line is disconnected. |
|                  | For the 2.4GHz or 5GHz WLAN, it displays the maximum transmission rate when the WLAN is enabled and <b>Down</b> when the WLAN is disabled.                                                                                                    |
| TxPkts           | This is the number of transmitted packets on this port.                                                                                                    |
| RxPkts           | This is the number of received packets on this port.                                                                                                    |
| Collisions       | This is the number of collisions on this port.                                                                                                    |
| Tx B/s           | This displays the transmission speed in bytes per second on this port.                                                                                                    |
| Rx B/s           | This displays the reception speed in bytes per second on this port.                                                                                                    |
| Up Time          | This is the total time the EMG3425-Q10A has been for each session.                                                                                                    |
| System Up Time   | This is the total time the EMG3425-Q10A has been on.                                                                                                    |
| Poll Interval(s) | Enter the time interval in seconds for refreshing statistics in this field.                                                                                                    |
| Set Interval     | Click this button to apply the new poll interval you entered in the <b>Poll Interval(s)</b> field.                                                                                                    |
| Stop             | Click Stop to stop refreshing statistics.                                                                                                    |

## 7.6 WLAN Station Status

Click Monitor > WLAN 2.4G/5G Station Status or the WLAN 2.4G/5G Station Status (Details...) hyperlink in the Status screen. View the wireless stations that are currently associated to the EMG3425-Q10A's 2.4GHz or 5GHz wireless network in the Association List. Association means that a wireless client (for example, your network or computer with a wireless network card) has connected successfully to the AP (or wireless router) using the same SSID, channel and security settings.

Figure 23 Monitor > WLAN Station Status

| Association L | ist               |                     |  |
|---------------|-------------------|---------------------|--|
| #             | MAC Address       | Association Time    |  |
| 1             | 00:22:FB:65:9A:F4 | 03:39:07 1970/01/01 |  |

The following table describes the labels in this screen.

 Table 13
 Monitor > WLAN Station Status

| LABEL            | DESCRIPTION                                                                                    |
|------------------|------------------------------------------------------------------------------------------------|
| #                | This is the index number of an associated wireless station.                                    |
| MAC Address      | This field displays the MAC address of an associated wireless station.                         |
| Association Time | This field displays the time a wireless station first associated with the EMG3425-Q10A's WLAN. |

## 7.7 IGMP Statistics

Use this screen to look at the current number of IGMP-related packets received for each IGMP multicast group and from each LAN host. Click **Monitor** > **IGMP Statistics** to open the following screen.

| Figure 24 | Monitor > | IGMP | Statistics |
|-----------|-----------|------|------------|
|-----------|-----------|------|------------|

|       |                                       | Refresh                               |                     |                   |
|-------|---------------------------------------|---------------------------------------|---------------------|-------------------|
| GMP M | ulticast Group Statistics             |                                       |                     |                   |
| #     | Multicast Group                       | Last Report Time                      | Total Joins         | Total Leaves      |
| 1     | 224.0.0.2                             | 2015-7-8 9:6:54                       | 2                   | 0                 |
| 2     | 239.255.255.250                       | 2015-8-21 8:14:11                     | 233                 | 232               |
|       |                                       |                                       |                     |                   |
|       | AN Host Statistics                    |                                       |                     |                   |
| GMP L | AN Host Statistics<br>Multicast Group | Last Report Time                      | Total Joins         | Total Leaves      |
|       |                                       | Last Report Time<br>2015-8-21 8:24:42 | Total Joins<br>2340 | Total Leaves<br>0 |

55

The following table describes the labels in this screen.

| LABEL                        | DESCRIPTION                                                                                                    |
|------------------------------|----------------------------------------------------------------------------------------------------|
| Refresh                      | Click this button to update the information in the screen.                                                                   |
| IGMP Multicast Group         | o Statistics                                                                                                    |
| This section shows st group. | tatistics about the number of IGMP-related packets received for each IGMP multicast                                          |
| #                            | This field is a sequential value, and it is not associated with a specific IGMP Statistics.                                  |
| Multicast Group              | This field displays the IP address of the IGMP multicast group for which the EMG3425-Q10A received IGMP-related packets.     |
| Last Report Time             | This field displays when the EMG3425-Q10A received the latest packet for this IGMP multicast group.                          |
| Total Joins                  | This field displays the total number of Join packets the EMG3425-Q10A has received for this IGMP multicast group.            |
| Total Leaves                 | This field displays the total number of Leave packets the EMG3425-Q10A has received for this IGMP multicast group.           |
| IGMP LAN Host Statis         | stics                                                                                                    |
| This section shows st        | tatistics about the number of IGMP-related packets received from each LAN host.                                              |
| #                            | This field is a sequential value, and it is not associated with a specific IGMP Statistics.                                  |
| Multicast Group              | This field displays the IP address of a LAN computer that has sent the EMG3425-Q10A IGMP-related packets.                    |
| Last Report Time             | This field displays when the EMG3425-Q10A received the latest packet from this LAN IP address for this IGMP multicast group. |
| Total Joins                  | This field displays the total number of Join packets the EMG3425-Q10A has received from this LAN IP address.                 |
| Total Leaves                 | This field displays the total number of Leave packets the EMG3425-Q10A has received from this LAN IP address.                |

| Table 14 | Monitor  | > IGMP | Statistics |
|----------|----------|--------|------------|
|          | PIOLICOL |        | Juansuits  |

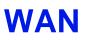

## 8.1 Overview

This chapter discusses the EMG3425-Q10A's  $\ensuremath{\mathsf{WAN}}$  screens. Use these screens to configure your EMG3425-Q10A for Internet access.

A WAN (Wide Area Network) connection is an outside connection to another network or the Internet. It connects your private networks such as a LAN (Local Area Network) and other networks, so that a computer in one location can communicate with computers in other locations.

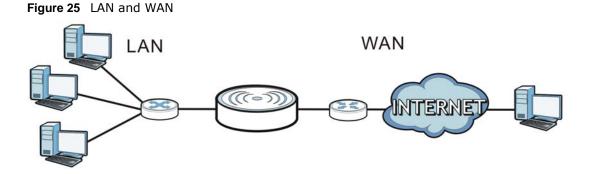

## 8.2 What You Can Do

• Use the Internet Connection screen to enter your ISP information and set how the computer acquires its IP, DNS and WAN MAC addresses (Section 8.4 on page 59).

## 8.3 What You Need To Know

The information in this section can help you configure the screens for your WAN connection, as well as enable/disable some advanced features of your EMG3425-Q10A.

#### 8.3.1 Configuring Your Internet Connection

#### **Encapsulation Method**

Encapsulation is used to include data from an upper layer protocol into a lower layer protocol. To set up a WAN connection to the Internet, you need to use the same encapsulation method used by your ISP (Internet Service Provider). If your ISP offers a dial-up Internet connection using PPPoE (PPP over Ethernet) or PPTP (Point-to-Point Tunneling Protocol), they should also provide a username and password (and service name) for user authentication.

#### WAN IP Address

The WAN IP address is an IP address for the EMG3425-Q10A, which makes it accessible from an outside network. It is used by the EMG3425-Q10A to communicate with other devices in other networks. It can be static (fixed) or dynamically assigned by the ISP each time the EMG3425-Q10A tries to access the Internet.

If your ISP assigns you a static WAN IP address, they should also assign you the subnet mask and DNS server IP address(es) (and a gateway IP address if you use the Ethernet or ENET ENCAP encapsulation method).

#### **DNS Server Address Assignment**

Use Domain Name System (DNS) to map a domain name to its corresponding IP address and vice versa, for instance, the IP address of www.zyxel.com is 204.217.0.2. The DNS server is extremely important because without it, you must know the IP address of a computer before you can access it.

The EMG3425-Q10A can get the DNS server addresses in the following ways.

- 1 The ISP tells you the DNS server addresses, usually in the form of an information sheet, when you sign up. If your ISP gives you DNS server addresses, manually enter them in the DNS server fields.
- 2 If your ISP dynamically assigns the DNS server IP addresses (along with the EMG3425-Q10A's WAN IP address), set the DNS server fields to get the DNS server address from the ISP.

#### WAN MAC Address

The MAC address screen allows users to configure the WAN port's MAC address by either using the factory default or cloning the MAC address from a computer on your LAN. Choose **Factory Default** to select the factory assigned default MAC Address.

Otherwise, click **Clone the computer's MAC address - IP Address** and enter the IP address of the computer on the LAN whose MAC you are cloning. Once it is successfully configured, the address will be copied to configuration file. It is recommended that you clone the MAC address prior to hooking up the WAN Port.

#### **Multicast**

Traditionally, IP packets are transmitted in one of either two ways - Unicast (1 sender - 1 recipient) or Broadcast (1 sender - everybody on the network). Multicast delivers IP packets to a group of hosts on the network - not everybody and not just 1.

Figure 26 Multicast Example

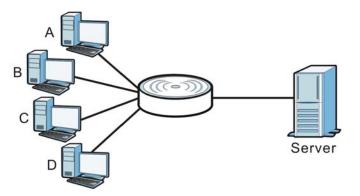

In the multicast example above, systems A and D comprise one multicast group. In multicasting, the server only needs to send one data stream and this is delivered to systems A and D.

IGMP (Internet Group Multicast Protocol) is a network-layer protocol used to establish membership in a multicast group - it is not used to carry user data. The EMG3425-Q10A supports both IGMP version 1 (**IGMP-v1**) and IGMP version 2 (**IGMP-v2**).

At start up, the EMG3425-Q10A queries all directly connected networks to gather group membership. After that, the EMG3425-Q10A periodically updates this information. IP multicasting can be enabled/disabled on the EMG3425-Q10A WAN interface in the Web Configurator (**WAN**). Select **None** to disable IP multicasting on these interfaces.

## 8.4 Management WAN

Use this screen to view, change, or add your EMG3425-Q10A's Internet access settings. Click **Configuration** > **Network** > **WAN**. The following screen opens.

Figure 27 Network > WAN > Management WAN

| anager | ment WAN    |           |           |        |         |                                  |                                     |        |
|--------|-------------|-----------|-----------|--------|---------|----------------------------------|-------------------------------------|--------|
| Add N  | New WAN E   | ntries    |           |        |         |                                  |                                     |        |
| Mana   | agement WAN | I Entrice |           |        |         |                                  |                                     |        |
| WIGHT  | igement wAi | Linuics   |           |        |         |                                  | 1                                   |        |
| #      | Default     | Name      | Interface | Туре   | VLAN ID | IP Address                       | Status                              | Modify |
| 1      | ۲           | WAN       | WAN       | STATIC | N/A     | IPv4:172.21.56.222<br>IPv6: ::/0 | IPv4 Connected<br>IPv6 Disconnected | 2      |

59

The following table describes the labels in this screen.

| LABEL                  | DESCRIPTION                                                                                                    |
|------------------------|----------------------------------------------------------------------------------------------------|
| Add New WAN<br>Entries | Click this to create a new WAN interface entry.                                                                                                    |
| #                      | This is the index number of the connection.                                                                                                    |
| Default                | Select the WAN interface that you want to configure as default.                                                                                               |
| Name                   | This is the service name of the connection.                                                                                                    |
| Interface              | This is the interface of the connection.                                                                                                    |
| Туре                   | This shows the type of interface used by this connection.                                                                                                    |
| VLAN ID                | This indicates the VLAN ID number assigned to traffic sent through this connection.                                                                           |
| IP Address             | This is the WAN IP address used by this connection.                                                                                                    |
| Status                 | This shows the status of the connection.                                                                                                    |
| Modify                 | Click the <b>Edit</b> icon to configure the connection.                                                                                                    |
|                        | Click the <b>Delete</b> icon to delete this connection from the EMG3425-Q10A. A window displays asking you to confirm that you want to delete the connection. |

 Table 15
 Network > WAN > Management WAN

#### 8.4.1 Add/Edit WAN Connection

Click the **Add New WAN Entries** in the **Configuration** > **WAN** screen or the **Edit** icon next to the connection you want to configure. Use this screen to configure a WAN connection. The screen varies depending on the encapsulation you select.

#### 8.4.1.1 IPoE Encapsulation

This screen displays when you select **IPoE** encapsulation.

| nternet Connection                    |                     |
|---------------------------------------|---------------------|
| ISP Parameters for Internet Access    |                     |
| WAN Name :                            |                     |
| Encapsulation :                       | IPoE 🔻              |
| VID : (1-4094)                        |                     |
| IP Address                            |                     |
| Obtain an IP Address Automatically    |                     |
| <ul> <li>Static IP Address</li> </ul> |                     |
| IP Address :                          |                     |
| Subnet Mask :                         |                     |
| Gateway IP address :                  |                     |
| MTU Size :                            | 1500                |
| DHCP Option :                         |                     |
| Enable DHCP Option 121                |                     |
| Enable DHCP Option 125                |                     |
| Enable DHCP Option 60                 |                     |
| Vendor ID :                           |                     |
| Multicast Setup                       |                     |
| Multicast Setup :                     | None V              |
| DNS Server                            |                     |
| First DNS Server :                    | Obtained From ISP V |
| Second DNS Server :                   | Obtained From ISP V |
| Third DNS Server :                    | Obtained From ISP V |
| WAN MAC Address                       |                     |
| Factory default                       |                     |
| Clone the computer's MAC address - IP | Address             |
| Set WAN MAC Address                   |                     |

| Figure 28 | Network > | WAN >   | Internet    | Connection  | <b>IPoF</b> | Encapsulation | (IPv4 Onl | v)  |
|-----------|-----------|---------|-------------|-------------|-------------|---------------|-----------|-----|
| FIGULE ZO | NELWOIK / | · waa / | , THICETHEL | CONNECTION. | TLOF        |               |           | y j |

The following table describes the labels in this screen.

#### Table 16 Network > WAN > Internet Connection: IPoE Encapsulation

| LABEL                | DESCRIPTION                                                                               |
|----------------------|-------------------------------------------------------------------------------------------|
| ISP Parameters for 1 | Internet Access                                                                           |
| WAN Name             | Enter the name to use for this connection definition.                                     |
| Encapsulation        | You must choose the <b>IPoE</b> option when the WAN port is used as a regular Ethernet.   |
| IPv4 / IPv6          | Select IPv4 Only if you want the EMG3425-Q10A to run IPv4 only.                           |
|                      | Select <b>Dual Stack</b> to allow the EMG3425-Q10A to run IPv4 and IPv6 at the same time. |
|                      | Select IPv6 Only if you want the EMG3425-Q10A to run IPv6 only.                           |

| LABEL                                    | DESCRIPTION                                                                                                    |
|------------------------------------------|----------------------------------------------------------------------------------------------------|
| VID                                      | Enter a VLAN identifier between 11 to 4094 (the 802.1Q tag specifies only a priority and is referred to as a priority tag).                                                                                                    |
|                                          | VID 1 (the default VLAN ID) is reserved for a management VLAN.                                                                                                    |
|                                          | Note: This field is not available when you are configuring the default WAN entry.                                                                                                    |
| IP Address                               |                                                                                                    |
| This is not available                    | when you select IPv6 Only in the IPv6/IPv4 field.                                                                                                    |
| Obtain an IP<br>Address<br>Automatically | Select this option If your ISP did not assign you a fixed IP address. This is the default selection.                                                                                                    |
| Static IP Address                        | Select this option If the ISP assigned a fixed IP address.                                                                                                    |
| IP Address                               | Enter your WAN IP address in this field if you selected Static IP Address.                                                                                                    |
| Subnet Mask                              | Enter the Subnet Mask in this field.                                                                                                    |
| Gateway IP<br>Address                    | Enter a Gateway IP Address (if your ISP gave you one) in this field.                                                                                                    |
| MTU Size                                 | Enter the MTU (Maximum Transmission Unit) size for each packet. If a larger packet arrives, the EMG3425-Q10A divides it into smaller fragments.                                                                                                    |
| DHCP Option                              |                                                                                                    |
| This is not available                    | when you select IPv6 Only in the IPv6/IPv4 field.                                                                                                    |
| Enable DHCP<br>Option 121                | Select this to enable the classless route option 121.                                                                                                    |
| Enable DHCP<br>Option 125                | Select this to add vendor specific information to DHCP requests that the EMG3425-Q10A sends to a DHCP server when getting a WAN IP address.                                                                                                    |
| Enable DHCP<br>Option 60                 | Select this to identify the vendor and functionality of the EMG3425-Q10A in DHCP requests that the EMG3425-Q10A sends to a DHCP server when getting a WAN IP address.                                                                                            |
| Vendor ID                                | Enter the Vendor Class Identifier (Option 60), such as the type of hardware or firmware.                                                                                                    |
| 6RD                                      |                                                                                                    |
| the EMG3425-Q10A<br>to encapsulate IPv6  | loyment (6rd) when the local network uses IPv6 and the ISP has an IPv4 network. When has an IPv4 WAN address and you set IPv6/IPv4 mode to <b>IPv4 Only</b> , you can enable 6rd packets in IPv4 packets to cross the ISP's IPv4 network.                        |
| ISP's Border Relay r<br>The EMG3425-Q10A | generates a global IPv6 prefix from its IPv4 WAN address and tunnels IPv6 traffic to the outer to connect to the native IPv6 Internet. The local network can also use IPv4 services. Uses its configured IPv4 WAN IP to route IPv4 traffic to the IPv4 Internet. |
| This is available only                   | y when you select IPv4 Only in the IPv6/IPv4 field.                                                                                                    |
| Enable 6RD                               | Enable IPv6 rapid deployment to tunnel IPv6 traffic from the local network through the ISP's IPv4 network.                                                                                                    |
| Automatically<br>configured by<br>DHCPC  | Select this to have the EMG3425-Q10A detect the relay server's IP address automatically through DHCP.                                                                                                    |
| Manually<br>Configured                   | Select this if you have the IPv4 address of the relay server.                                                                                                    |
| Border Relay IPv4<br>Address             | Specify the relay server's IPv4 address.                                                                                                    |
| Service Provider<br>IPv6 Prefix          | Enter an IPv6 prefix for tunneling IPv6 traffic to the ISP's Border Relay router and connecting to the native IPv6 Internet.                                                                                                    |

| Table 16 | Network > | WAN > | Internet Connection: IPoE Encapsulation | (continued) |  |
|----------|-----------|-------|-----------------------------------------|-------------|--|
|          |           |       |                                         | (continucu) |  |

| LABEL                                                  | DESCRIPTION                                                                                                    |  |  |  |  |
|--------------------------------------------------------|----------------------------------------------------------------------------------------------------|--|--|--|--|
| Service Provider                                       | Enter the IPv6 prefix length.                                                                                                    |  |  |  |  |
| IPv6 Prefix length                                     | An IPv6 prefix length specifies how many most significant bits (starting from the left) in the address compose the network address.                                                                                         |  |  |  |  |
| IPv4 mask length                                       | Enter the subnet mask number (1~32) for the IPv4 network.                                                                                                    |  |  |  |  |
| DNS Server                                             |                                                                                                    |  |  |  |  |
| First DNS Server<br>Second DNS<br>Server               | Select <b>Obtained From ISP</b> if your ISP dynamically assigns DNS server information (and the EMG3425-Q10A's WAN IP address). The field to the right displays the (read-only) DNS server IP address that the ISP assigns. |  |  |  |  |
| Third DNS Server                                       | Select <b>User-Defined</b> if you have the IP address of a DNS server. Enter the DNS server's IP address in the field to the right.                                                                                         |  |  |  |  |
|                                                        | Select <b>None</b> if you do not want to configure DNS servers. If you do not configure a DNS server, you must know the IP address of a computer in order to access it.                                                     |  |  |  |  |
| WAN MAC Address                                        | The MAC address section allows users to configure the WAN port's MAC address by using the EMG3425-Q10A's MAC address, copying the MAC address from a computer on your LAN or manually entering a MAC address.               |  |  |  |  |
| Factory default                                        | Select Factory default to use the factory assigned default MAC Address.                                                                                                    |  |  |  |  |
| Clone the<br>computer's MAC<br>address - IP<br>Address | Select <b>Clone the computer's MAC address - IP Address</b> and enter the IP address of the computer on the LAN whose MAC you are cloning.                                                                                  |  |  |  |  |
| Set WAN MAC<br>Address                                 | Select this option and enter the MAC address you want to use.                                                                                                    |  |  |  |  |
| IPv6 Address                                           | This is not available when you select <b>IPv4 Only</b> in the <b>IPv6/IPv4</b> field.                                                                                                    |  |  |  |  |
| Obtain an IP<br>Address<br>Automatically               | Select this if you want to obtain an IPv6 address from a DHCPv6 server.                                                                                                    |  |  |  |  |
| Static IP Address                                      | Select this if you have a fixed IPv6 address assigned by your ISP.                                                                                                    |  |  |  |  |
| IPv6 Address                                           | Enter the IPv6 address assigned by your ISP.                                                                                                    |  |  |  |  |
| Prefix length                                          | Enter the address prefix length to specify how many most significant bits in an IPv6 address compose the network address.                                                                                                   |  |  |  |  |
| IPv6 Default<br>Gateway                                | Enter the IP address of the next-hop gateway. The gateway is a router or switch on the same segment as your EMG3425-Q10A's interface(s). The gateway helps forward packets to their destinations.                           |  |  |  |  |
| IPv6 DNS server                                        |                                                                                                    |  |  |  |  |
| This is not available                                  | when you select IPv4 Only in the IPv6/IPv4 field.                                                                                                    |  |  |  |  |
| Obtain IPv6 DNS info Automatically                     | Select this to have the EMG3425-Q10A get the IPv6 DNS server addresses from the ISP automatically.                                                                                                    |  |  |  |  |
| Use the following<br>Static DNS IPv6<br>Address        | Select this to have the EMG3425-Q10A use the IPv6 DNS server addresses you configure manually.                                                                                                    |  |  |  |  |
| IPv6 DNS Server                                        | Enter the IPv6 DNS server address assigned by the ISP.                                                                                                    |  |  |  |  |
| Apply                                                  | Click <b>Apply</b> to save your changes back to the EMG3425-Q10A.                                                                                                    |  |  |  |  |
| Cancel                                                 | Click <b>Cancel</b> to begin configuring this screen afresh.                                                                                                    |  |  |  |  |

| T-1-1- 40 | National Action | 14/A NI 5 |          | C           | TDo E Empowers |       | (           |
|-----------|-----------------|-----------|----------|-------------|----------------|-------|-------------|
| Table 16  | Network >       | · WAN >   | Internet | Connection: | IPoE Encapsul  | ation | (continuea) |

#### 8.4.1.2 **PPPoE Encapsulation**

The EMG3425-Q10A supports PPPoE (Point-to-Point Protocol over Ethernet). PPPoE is an IETF standard (RFC 2516) specifying how a personal computer (PC) interacts with a broadband modem

(DSL, cable, wireless, etc.) connection. The **PPP over Ethernet** option is for a dial-up connection using PPPoE.

For the service provider, PPPoE offers an access and authentication method that works with existing access control systems (for example Radius).

One of the benefits of PPPoE is the ability to let you access one of multiple network services, a function known as dynamic service selection. This enables the service provider to easily create and offer new IP services for individuals.

Operationally, PPPoE saves significant effort for both you and the ISP or carrier, as it requires no specific configuration of the broadband modem at the customer site.

By implementing PPPoE directly on the EMG3425-Q10A (rather than individual computers), the computers on the LAN do not need PPPoE software installed, since the EEMG3425-Q10A does that part of the task. Furthermore, with NAT, all of the LANs' computers will have access.

This screen displays when you select **PPPoE** encapsulation.

|                                               | The Connection. PPPOL Encapsulation (IPV4 Only) |
|-----------------------------------------------|-------------------------------------------------|
| Internet Connection                           |                                                 |
|                                               |                                                 |
| ISP Parameters for Internet Access            |                                                 |
| WAN Name :                                    |                                                 |
| Encapsulation :                               | PPPoE V                                         |
| VID : (1-4094)                                |                                                 |
|                                               |                                                 |
| PPP Information                               |                                                 |
| PPP Username :                                |                                                 |
| PPP Password :                                |                                                 |
| MTU Size :                                    | 1454                                            |
|                                               | R                                               |
| PPP Auto Connect :                            | _                                               |
| IDLE Timeout [second] :                       | 300                                             |
| PPPoE Service Name :                          |                                                 |
| WAN IP Address Assignment                     |                                                 |
| Get automatically from ISP                    |                                                 |
| Use Fixed IP Address                          |                                                 |
| My WAN IP Address :                           |                                                 |
|                                               |                                                 |
| Multicast Setup                               |                                                 |
| Multicast Setup :                             | None <b>v</b>                                   |
|                                               |                                                 |
| DNS Server                                    |                                                 |
| First DNS Server :                            | Obtained From ISP V                             |
| Second DNS Server :                           | Obtained From ISP V                             |
| Third DNS Server :                            | Obtained From ISP V                             |
|                                               |                                                 |
| WAN MAC Address                               |                                                 |
| Factory default                               |                                                 |
| Clone the computer's MAC address - IP Address |                                                 |
| Set WAN MAC Address                           |                                                 |
|                                               | Anta Orrest                                     |
|                                               | Apply Cancel                                    |

| Elguro 20 | Notwork > | $M/\Delta N \sim$ | Internet Connection: | PPPoE Encapsulation | $(ID_{V}/ On_{V})$ |
|-----------|-----------|-------------------|----------------------|---------------------|--------------------|
| Figure 29 | Network > | VVAN >            | Internet Connection: | PPPOE Encapsulation | (1PV4 O(1))        |

The following table describes the labels in this screen.

 Table 17
 Network > WAN > Internet Connection: PPPoE Encapsulation

| LABEL              | DESCRIPTION                                                                               |  |  |
|--------------------|-------------------------------------------------------------------------------------------|--|--|
| ISP Parameters for | ISP Parameters for Internet Access                                                        |  |  |
| WAN Name           | Enter the name to use for this connection definition.                                     |  |  |
| Encapsulation      | You must choose the <b>PPPoE</b> option when the WAN port is used as a regular Ethernet.  |  |  |
| IPv4 / IPv6        | Select IPv4 Only if you want the EMG3425-Q10A to run IPv4 only.                           |  |  |
|                    | Select <b>Dual Stack</b> to allow the EMG3425-Q10A to run IPv4 and IPv6 at the same time. |  |  |
|                    | Select IPv6 Only if you want the EMG3425-Q10A to run IPv6 only.                           |  |  |

| LABEL                         | DESCRIPTION                                                                                                    |  |  |
|-------------------------------|----------------------------------------------------------------------------------------------------|--|--|
| VID                           | Enter a VLAN identifier between 11 to 4094 (the 802.1Q tag specifies only a priority a is referred to as a priority tag).      |  |  |
|                               | VID 1 (the default VLAN ID) is reserved for a management VLAN.                                                                 |  |  |
|                               | Note: This field is not available when you are configuring the default WAN entry.                                              |  |  |
| PPP Information               |                                                                                                    |  |  |
| PPP Username                  | Type the user name given to you by your ISP.                                                                                   |  |  |
| PPP Password                  | Type the password associated with the user name above.                                                                         |  |  |
| MTU Size                      | Enter the Maximum Transmission Unit (MTU) or the largest packet size per frame that your EMG3425-Q10A can receive and process. |  |  |
| PPP Auto Connect              | Select this option if you do not want the connection to time out.                                                              |  |  |
| Idle Timeout<br>(second)      | This value specifies the time in minutes that elapses before the router automatically disconnects from the PPPoE server.       |  |  |
| PPPoE Service<br>Name         | Enter the PPPoE service name specified in the ISP account.                                                                     |  |  |
| WAN IP Address Assignment     |                                                                                                    |  |  |
| Get automatically<br>from ISP | Select this option If your ISP did not assign you a fixed IP address. This is the default selection.                           |  |  |
| Use Fixed IP<br>Address       | Select this option If the ISP assigned a fixed IP address.                                                                     |  |  |
| My WAN IP<br>Address          | Enter your WAN IP address in this field if you selected Use Fixed IP Address.                                                  |  |  |
| 6RD                           |                                                                                                    |  |  |

|          |           |       | <b>.</b> | c           |         |               | / .· .      |  |
|----------|-----------|-------|----------|-------------|---------|---------------|-------------|--|
| Table 17 | Network > | WAN > | Internet | Connection: | PPPOE E | Encapsulation | (continued) |  |

Use IPv6 Rapid Deployment (6rd) when the local network uses IPv6 and the ISP has an IPv4 network. When the EMG3425-Q10A has an IPv4 WAN address and you set IPv6/IPv4 mode to **IPv4 Only**, you can enable 6rd to encapsulate IPv6 packets in IPv4 packets to cross the ISP's IPv4 network.

The EMG3425-Q10A generates a global IPv6 prefix from its IPv4 WAN address and tunnels IPv6 traffic to the ISP's Border Relay router to connect to the native IPv6 Internet. The local network can also use IPv4 services. The EMG3425-Q10A uses its configured IPv4 WAN IP to route IPv4 traffic to the IPv4 Internet.

This is available only when you select  ${\bf IPv4}$  Only in the  ${\bf IPv6/IPv4}$  field.

|                                         | , , ,                                                                                                    |
|-----------------------------------------|----------------------------------------------------------------------------------------------------|
| Enable 6RD                              | Enable IPv6 rapid deployment to tunnel IPv6 traffic from the local network through the ISP's IPv4 network.                                                              |
| Automatically<br>configured by<br>DHCPC | Select this to have the EMG3425-Q10A detect the relay server's IP address automatically through DHCP.                                                                   |
| Manually<br>Configured                  | Select this if you have the IPv4 address of the relay server.                                                                                                    |
| Border Relay IPv4<br>Address            | Specify the relay server's IPv4 address.                                                                                                    |
| Service Provider<br>IPv6 Prefix         | Enter an IPv6 prefix for tunneling IPv6 traffic to the ISP's Border Relay router and connecting to the native IPv6 Internet.                                            |
| Service Provider<br>IPv6 Prefix length  | Enter the IPv6 prefix length.<br>An IPv6 prefix length specifies how many most significant bits (starting from the left) in<br>the address compose the network address. |
| IPv4 mask length                        | Enter the subnet mask number $(1 \sim 32)$ for the IPv4 network.                                                                                                    |
| DNS Server                              | •                                                                                                    |

| LABEL                                                  | DESCRIPTION                                                                                                    |  |  |  |
|--------------------------------------------------------|----------------------------------------------------------------------------------------------------|--|--|--|
| First DNS Server<br>Second DNS<br>Server               | Select <b>Obtained From ISP</b> if your ISP dynamically assigns DNS server information (and the EMG3425-Q10A's WAN IP address). The field to the right displays the (read-only) DNS server IP address that the ISP assigns. |  |  |  |
| Third DNS Server                                       | Select <b>User-Defined</b> if you have the IP address of a DNS server. Enter the DNS server's IP address in the field to the right.                                                                                         |  |  |  |
|                                                        | Select <b>None</b> if you do not want to configure DNS servers. If you do not configure a DNS server, you must know the IP address of a computer in order to access it.                                                     |  |  |  |
| WAN MAC Address                                        | The MAC address section allows users to configure the WAN port's MAC address by using the EMG3425-Q10A's MAC address, copying the MAC address from a computer on your LAN or manually entering a MAC address.               |  |  |  |
| Factory default                                        | Select Factory default to use the factory assigned default MAC Address.                                                                                                    |  |  |  |
| Clone the<br>computer's MAC<br>address - IP<br>Address | Select <b>Clone the computer's MAC address - IP Address</b> and enter the IP address of the computer on the LAN whose MAC you are cloning.                                                                                  |  |  |  |
| Set WAN MAC<br>Address                                 | Select this option and enter the MAC address you want to use.                                                                                                    |  |  |  |
| IPv6 DNS server                                        |                                                                                                    |  |  |  |
| This is not available                                  | This is not available when you select IPv4 Only in the IPv6/IPv4 field.                                                                                                    |  |  |  |
| Obtain IPv6 DNS<br>info Automatically                  | Select this to have the EMG3425-Q10A get the IPv6 DNS server addresses from the ISP automatically.                                                                                                    |  |  |  |
| Use the following<br>Static DNS IPv6<br>Address        | Select this to have the EMG3425-Q10A use the IPv6 DNS server addresses you configure manually.                                                                                                    |  |  |  |
| IPv6 DNS Server                                        | Enter the IPv6 DNS server address assigned by the ISP.                                                                                                    |  |  |  |
| Apply                                                  | Click <b>Apply</b> to save your changes back to the EMG3425-Q10A.                                                                                                    |  |  |  |
| Cancel                                                 | Click Cancel to begin configuring this screen afresh.                                                                                                    |  |  |  |

 Table 17
 Network > WAN > Internet Connection: PPPoE Encapsulation (continued)

## **Wireless LAN**

## 9.1 Overview

This chapter discusses how to configure the wireless network settings in your EMG3425-Q10A. The EMG3425-Q10A is able to function both 2.4GHz and 5GHz network at the same time. You can have different wireless and wireless security settings for 2.4GHz and 5GHz wireless LANs. Click **Configuration > Network > Wireless LAN 2.4G** or **Wireless LAN 5G** to configure to do so.

See the appendices for more detailed information about wireless networks.

The following figure provides an example of a wireless network.

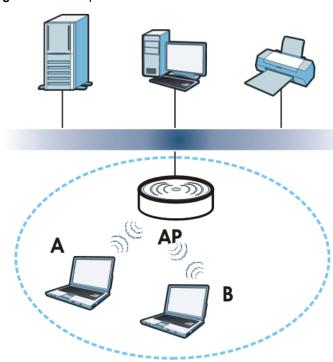

Figure 30 Example of a Wireless Network

The wireless network is the part in the blue circle. In this wireless network, devices **A** and **B** are called wireless clients. The wireless clients use the access point (AP) to interact with other devices (such as the printer) or with the Internet. Your EMG3425-Q10A is the AP.

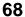

#### 9.1.1 What You Can Do

- Use the **General** screen to turn the wireless connection on or off, set up wireless security between the EMG3425-Q10A and the wireless clients, and make other basic configuration changes (Section 9.2 on page 73).
- Use the **More AP** screen to set up multiple wireless networks on your EMG3425-Q10A (Section 9.4 on page 79).
- Use the MAC Filter screen to allow or deny wireless stations based on their MAC addresses from connecting to the EMG3425-Q10A (Section 9.5 on page 81).
- Use the **Advanced** screen to allow intra-BSS networking and set the RTS/CTS Threshold (Section 9.6 on page 83).
- Use the **QoS** screen to ensure Quality of Service (QoS) in your wireless network (Section 9.7 on page 83).
- Use the **WPS** screen to quickly set up a wireless network with strong security, without having to configure security settings manually (Section 9.8 on page 84).
- Use the WPS Station screen to add a wireless station using WPS (Section 9.9 on page 86).
- Use the **Scheduling** screen to set the times your wireless LAN is turned on and off (Section 9.10 on page 86).

#### 9.1.2 What You Should Know

Every wireless network must follow these basic guidelines.

- Every wireless client in the same wireless network must use the same SSID. The SSID is the name of the wireless network. It stands for Service Set IDentity.
- If two wireless networks overlap, they should use different channels.
- Like radio stations or television channels, each wireless network uses a specific channel, or frequency, to send and receive information.
- Every wireless client in the same wireless network must use security compatible with the AP.

Security stops unauthorized devices from using the wireless network. It can also protect the information that is sent in the wireless network.

#### **Wireless Security Overview**

The following sections introduce different types of wireless security you can set up in the wireless network.

#### SSID

Normally, the AP acts like a beacon and regularly broadcasts the SSID in the area. You can hide the SSID instead, in which case the AP does not broadcast the SSID. In addition, you should change the default SSID to something that is difficult to guess.

This type of security is fairly weak, however, because there are ways for unauthorized devices to get the SSID. In addition, unauthorized devices can still see the information that is sent in the wireless network.

#### MAC Address Filter

Every wireless client has a unique identification number, called a MAC address.<sup>1</sup> A MAC address is usually written using twelve hexadecimal characters<sup>2</sup>; for example, 00A0C5000002 or 00:A0:C5:00:00:02. To get the MAC address for each wireless client, see the appropriate User's Guide or other documentation.

You can use the MAC address filter to tell the AP which wireless clients are allowed or not allowed to use the wireless network. If a wireless client is allowed to use the wireless network, it still has to have the correct settings (SSID, channel, and security). If a wireless client is not allowed to use the wireless network, it does not matter if it has the correct settings.

This type of security does not protect the information that is sent in the wireless network. Furthermore, there are ways for unauthorized devices to get the MAC address of an authorized wireless client. Then, they can use that MAC address to use the wireless network.

#### User Authentication

You can make every user log in to the wireless network before they can use it. This is called user authentication. However, every wireless client in the wireless network has to support IEEE 802.1x to do this.

For wireless networks, there are two typical places to store the user names and passwords for each user.

- In the AP: this feature is called a local user database or a local database.
- In a RADIUS server: this is a server used in businesses more than in homes.

If your AP does not provide a local user database and if you do not have a RADIUS server, you cannot set up user names and passwords for your users.

Unauthorized devices can still see the information that is sent in the wireless network, even if they cannot use the wireless network. Furthermore, there are ways for unauthorized wireless users to get a valid user name and password. Then, they can use that user name and password to use the wireless network.

Local user databases also have an additional limitation that is explained in the next section.

#### Encryption

Wireless networks can use encryption to protect the information that is sent in the wireless network. Encryption is like a secret code. If you do not know the secret code, you cannot understand the message.

<sup>1.</sup> Some wireless devices, such as scanners, can detect wireless networks but cannot use wireless networks. These kinds of wireless devices might not have MAC addresses.

<sup>2.</sup> Hexadecimal characters are 0, 1, 2, 3, 4, 5, 6, 7, 8, 9, A, B, C, D, E, and F.

The types of encryption you can choose depend on the type of user authentication. (See page 70 for information about this.)

|           | NO AUTHENTICATION | RADIUS SERVER |
|-----------|-------------------|---------------|
| Weakest   | No Security       | WPA           |
| <b></b>   | Static WEP        |               |
| ↓         | WPA-PSK           |               |
| Strongest | WPA2-PSK          | WPA2          |

 Table 18
 Types of Encryption for Each Type of Authentication

For example, if the wireless network has a RADIUS server, you can choose **WPA** or **WPA2**. If users do not log in to the wireless network, you can choose no encryption, **Static WEP**, **WPA-PSK**, or **WPA2-PSK**.

Usually, you should set up the strongest encryption that every wireless client in the wireless network supports. For example, suppose the AP does not have a local user database, and you do not have a RADIUS server. Therefore, there is no user authentication. Suppose the wireless network has two wireless clients. Device A only supports WEP, and device B supports WEP and WPA. Therefore, you should set up **Static WEP** in the wireless network.

- Note: It is recommended that wireless networks use **WPA-PSK**, **WPA**, or stronger encryption. IEEE 802.1x and WEP encryption are better than none at all, but it is still possible for unauthorized devices to figure out the original information pretty quickly.
- Note: It is not possible to use **WPA-PSK**, **WPA** or stronger encryption with a local user database. In this case, it is better to set up stronger encryption with no authentication than to set up weaker encryption with the local user database.

When you select **WPA2** or **WPA2-PSK** in your EMG3425-Q10A, you can also select an option (**WPA/WPA-PSK Compatible**) to support WPA/WPA-PSK as well. In this case, if some wireless clients support WPA and some support WPA2, you should set up **WPA2-PSK** or **WPA2** (depending on the type of wireless network login) and select the **WPA/WPA-PSK Compatible** option in the EMG3425-Q10A.

Many types of encryption use a key to protect the information in the wireless network. The longer the key, the stronger the encryption. Every wireless client in the wireless network must have the same key.

#### Guest WLAN

Guest WLAN allows you to set up a wireless network where users can access to Internet via the EMG3425-Q10A (Z), but not other networks connected to the Z. In the following figure, a guest user can access the Internet from the guest wireless network A via Z but not the home or company network N.

Note: The home or company network **N** and Guest WLAN network are independent networks.

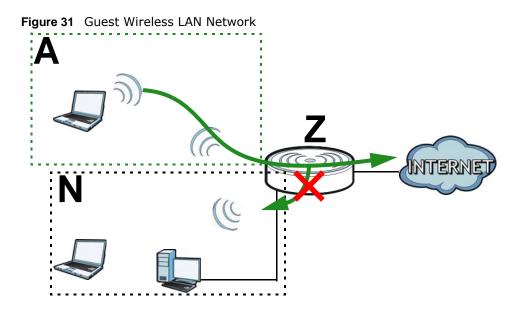

#### **Guest WLAN Bandwidth**

The Guest WLAN Bandwidth function allows you to restrict the maximum bandwidth for the guest wireless network. Additionally, you can also define bandwidth for your home or office network. An example is shown next to define maximum bandwidth for your networks (**A** is Guest WLAN and **N** is home or company network.)

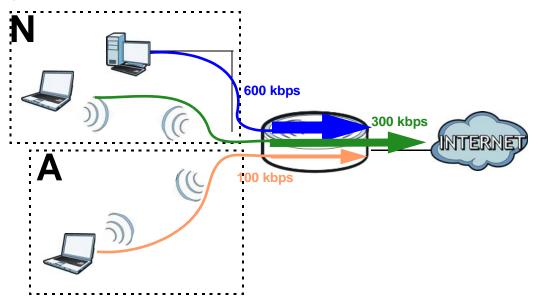

Figure 32 Example: Bandwidth for Different Networks

#### WPS

WiFi Protected Setup (WPS) is an industry standard specification, defined by the WiFi Alliance. WPS allows you to quickly set up a wireless network with strong security, without having to configure security settings manually. Depending on the devices in your network, you can either press a button (on the device itself, or in its configuration utility) or enter a PIN (Personal Identification

Number) in the devices. Then, they connect and set up a secure network by themselves. See how to set up a secure wireless network using WPS in the Section 6.2 on page 38.

# 9.2 General Wireless LAN Screen

Use this screen to configure the SSID and wireless security of the wireless LAN.

Note: If you are configuring the EMG3425-Q10A from a computer connected to the wireless LAN and you change the EMG3425-Q10A's SSID, channel or security settings, you will lose your wireless connection when you press **Apply** to confirm. You must then change the wireless settings of your computer to match the EMG3425-Q10A's new settings.

Click Network > Wireless LAN 2.4G/5G to open the General screen.

| Igure 33 Network > Wil      | EIESS LAIN 2.40/30        |                |               |        |  |
|-----------------------------|---------------------------|----------------|---------------|--------|--|
| General More AP MAC Filter  | Advanced QoS WPS          | WPS Station    | Scheduling    |        |  |
| Wireless Setup              |                           |                |               |        |  |
| Wireless LAN :              | 💿 Enable 🔿 Di             | sable          |               |        |  |
| Name (SSID) :               | ZyXEL                     |                |               |        |  |
| Hide SSID                   |                           |                |               |        |  |
| Channel Selection :         | Channel-1 241             | 2MHz 🖂 🗹 Au    | to Channel Se | ection |  |
| Operating Channel :         | Channel-                  |                |               |        |  |
| Channel Width :             | Auto 20/40 MH             | z 🕶            |               |        |  |
| 802.11 Mode :               | 802.11bgn 💌               |                |               |        |  |
| Security                    |                           |                |               |        |  |
| Security Mode :             | No Security 🗸             | ]              |               |        |  |
| Note: No Security and WPA2- | PSK can be configured whe | n WPS enabled. |               |        |  |
|                             | Apply                     | Cancel         |               |        |  |

Figure 33 Network > Wireless LAN 2.4G/5G > General

The following table describes the general wireless LAN labels in this screen.

| LABEL        | DESCRIPTION                                                                                                    |
|--------------|----------------------------------------------------------------------------------------------------|
| Wireless LAN | Select <b>Enable</b> to activate the 2.4GHz and/or 5GHz wireless LAN. Select <b>Disable</b> to turn it off.                                                                                                    |
|              | Note: You can enable or disable both 2.4GHz and 5GHz wireless LANs by using the <b>WIFI</b> button located on the side panel of the EMG3425-Q10A.                                                                                  |
| Name (SSID)  | The SSID (Service Set IDentity) identifies the Service Set with which a wireless client is associated. Enter a descriptive name (up to 32 printable characters found on a typical English language keyboard) for the wireless LAN. |
| Hide SSID    | Select this check box to hide the SSID in the outgoing beacon frame so a station cannot obtain the SSID through scanning using a site survey tool.                                                                                 |

Table 19 Network > Wireless LAN 2.4G/5G > General

| LABEL                     | DESCRIPTION                                                                                                    |
|---------------------------|----------------------------------------------------------------------------------------------------|
| Channel Selection         | Set the operating frequency/channel depending on your particular region.                                                                                                    |
|                           | Select a channel from the drop-down list box. The options vary depending on the frequency band and the country you are in.                                                                                                    |
|                           | Refer to the Connection Wizard chapter for more information on channels. This option is only available if <b>Auto Channel Selection</b> is disabled.                                                                                                    |
| Auto Channel<br>Selection | Select this check box for the EMG3425-Q10A to automatically choose the channel with the least interference. Deselect this check box if you wish to manually select the channel using the <b>Channel Selection</b> field.                                                                                                    |
| Operating<br>Channel      | This displays the channel the EMG3425-Q10A is currently using.                                                                                                    |
| Channel Width             | Select the wireless channel width used by EMG3425-Q10A.                                                                                                    |
|                           | A standard 20 MHz channel offers transfer speeds of up to 144Mbps (2.4GHz) or 217Mbps (5GHZ) whereas a 40MHz channel uses two standard channels and offers speeds of up to 300Mbps (2.4GHz) or 450Mbps (5GHZ). An IEEE 802.11ac-specific 80MHz channel offers speeds of up to 1.3Gbps.                                                                            |
|                           | Because not all devices support 40 MHz and/or 80 MHz channels, select <b>Auto 20/40</b><br><b>MHz</b> or <b>Auto 20/40/80 MHz</b> to allow the EMG3425-Q10A to adjust the channel bandwidth automatically.                                                                                                    |
|                           | <b>40 MHz</b> (channel bonding or dual channel) bonds two adjacent radio channels to increase throughput. A <b>80 MHz</b> channel consists of two adjacent 40 MHz channels. The wireless clients must also support <b>40 MHz</b> or <b>80 MHz</b> . It is often better to use the 20 MHz setting in a location where the environment hinders the wireless signal. |
|                           | Select <b>20 MHz</b> if you want to lessen radio interference with other wireless devices in your neighborhood or the wireless clients do not support channel bonding.                                                                                                    |
| 802.11 Mode               | If you are in the <b>Wireless LAN 2.4G &gt; General</b> screen, you can select from the following:                                                                                                    |
|                           | <ul> <li>802.11b: allows either IEEE 802.11b or IEEE 802.11g compliant WLAN devices to<br/>associate with the EMG3425-Q10A. In this mode, all wireless devices can only<br/>transmit at the data rates supported by IEEE 802.11b.</li> </ul>                                                                                                    |
|                           | <ul> <li>802.11g: allows IEEE 802.11g compliant WLAN devices to associate with the Device.<br/>IEEE 802.11b compliant WLAN devices can associate with the EMG3425-Q10A only<br/>when they use the short preamble type.</li> </ul>                                                                                                    |
|                           | <ul> <li>802.11bg: allows either IEEE 802.11b or IEEE 802.11g compliant WLAN devices to<br/>associate with the EMG3425-Q10A. The EMG3425-Q10A adjusts the transmission rate<br/>automatically according to the wireless standard supported by the wireless devices.</li> </ul>                                                                                    |
|                           | <ul> <li>802.11n: allows IEEE 802.11n compliant WLAN devices to associate with the<br/>EMG3425-Q10A. This can increase transmission rates, although IEEE 802.11b or IEEE<br/>802.11g clients will not be able to connect to the EMG3425-Q10A.</li> </ul>                                                                                                    |
|                           | <ul> <li>802.11gn: allows either IEEE 802.11g or IEEE 802.11n compliant WLAN devices to<br/>associate with the EMG3425-Q10A. The transmission rate of your EMG3425-Q10A<br/>might be reduced.</li> </ul>                                                                                                    |
|                           | <ul> <li>802.11 bgn: allows IEEE802.11b, IEEE802.11g and IEEE802.11n compliant WLAN<br/>devices to associate with the EMG3425-Q10A. The transmission rate of your<br/>EMG3425-Q10A might be reduced.</li> </ul>                                                                                                    |
|                           | If you are in the <b>Wireless LAN 5G &gt; General</b> screen, you can select from the following:                                                                                                    |
|                           | <ul> <li>802.11a: allows only IEEE 802.11a compliant WLAN devices to associate with the<br/>EMG3425-Q10A.</li> </ul>                                                                                                    |
|                           | <ul> <li>802.11a/an: allows both IEEE802.11n and IEEE802.11a compliant WLAN devices to associate with the EMG3425-Q10A. The transmission rate of your EMG3425-Q10A might be reduced.</li> </ul>                                                                                                    |
|                           | <ul> <li>802.11a/an/ac: allows both IEEE802.11a, IEEE802.11n and IEEE802.11ac compliant WLAN devices to associate with the EMG3425-Q10A. The transmission rate of your EMG3425-Q10A might be reduced.</li> </ul>                                                                                                    |

 Table 19
 Network > Wireless LAN 2.4G/5G > General (continued)

| LABEL         | DESCRIPTION                                                                                                    |
|---------------|----------------------------------------------------------------------------------------------------|
| Security Mode | <ul> <li>Select Static WEP, WPA-PSK, WPA, WPA2-PSK or WPA2 to add security on this wireless network. The wireless clients which want to associate to this network must have same wireless security settings as this device. After you select to use a security, additional options appears in this screen. See Section 9.3 on page 75 for detailed information on different security modes. Or you can select No Security to allow any client to associate this network without authentication.</li> <li>Note: If the WPS function is enabled (default), only No Security and WPA2-PSK are available in this field.</li> </ul> |
| Apply         | Click <b>Apply</b> to save your changes back to the EMG3425-Q10A.                                                                                                    |
| Cancel        | Click <b>Cancel</b> to reload the previous configuration for this screen.                                                                                                    |

Table 19 Network > Wireless LAN 2.4G/5G > General (continued)

See the rest of this chapter for information on the other labels in this screen.

# 9.3 Wireless Security

The screen varies depending on what you select in the Security Mode field.

#### 9.3.1 No Security

Select **No Security** to allow wireless clients to communicate with the access points without any data encryption.

Note: If you do not enable any wireless security on your EMG3425-Q10A, your network is accessible to any wireless networking device that is within range.

| Figure 34 | Network > | Wireless LA | N 2.4G/5G > | General: No | Security |
|-----------|-----------|-------------|-------------|-------------|----------|
|-----------|-----------|-------------|-------------|-------------|----------|

| General More AP MAC Filter  | Advanced QoS WPS WPS Station Scheduling      |
|-----------------------------|----------------------------------------------|
| Windows Cotors              |                                              |
| Wireless Setup              |                                              |
| Wireless LAN :              | Inable O Disable                             |
| Name (SSID) :               | ZyXEL                                        |
| Hide SSID                   |                                              |
| Channel Selection :         | Channel-1 2412MHz 🗹 🗹 Auto Channel Selection |
| Operating Channel :         | Channel-                                     |
| Channel Width :             | Auto 20/40 MHz 💌                             |
| 802.11 Mode :               | 802.11bgn 💌                                  |
| Security                    |                                              |
| Security Mode :             | No Security 💌                                |
| Note: No Security and WPA2- | PSK can be configured when WPS enabled.      |
|                             | Apply Cancel                                 |

| Table 20         Network > Wireless LAN 2.4G/5G > General: No Security      |               |                                                                    |  |  |  |  |
|-----------------------------------------------------------------------------|---------------|--------------------------------------------------------------------|--|--|--|--|
|                                                                             | LABEL         | DESCRIPTION                                                        |  |  |  |  |
|                                                                             | Security Mode | Choose <b>No Security</b> from the drop-down list box.             |  |  |  |  |
|                                                                             | Apply         | Click <b>Apply</b> to save your changes back to the EMG3425-Q10A.  |  |  |  |  |
| Cancel Click <b>Cancel</b> to reload the previous configuration for this so |               | Click Cancel to reload the previous configuration for this screen. |  |  |  |  |

 Table 20
 Network > Wireless LAN 2.4G/5G > General: No Security

#### 9.3.2 WPA-PSK/WPA2-PSK

Select WPA-PSK or WPA2-PSK from the Security Mode list.

| Figure 35 | Network > | Wireless LAN 2.4G | 5/5G > General: | WPA-PSK/WPA2-PSK |
|-----------|-----------|-------------------|-----------------|------------------|
|-----------|-----------|-------------------|-----------------|------------------|

| General                             | More AP                                                            | MAC Filter | Advanced | QoS     | WPS      | WPS Station | Scheduling            |
|-------------------------------------|--------------------------------------------------------------------|------------|----------|---------|----------|-------------|-----------------------|
|                                     |                                                                    |            |          |         |          |             |                       |
| Wireles                             | ss Setup                                                           |            |          |         |          |             |                       |
| Wireles                             | ss LAN :                                                           |            | ۲        | Enable  | e 🔿 Dis  | able        |                       |
| Name (                              | (SSID) :                                                           |            |          | ZyXEL   |          |             |                       |
| Hide                                | e SSID                                                             |            |          |         |          |             |                       |
| Chan                                | nel Selectior                                                      | 1:         |          | Chann   | el-1 241 | 2MHz 🔽 🗹 A  | uto Channel Selection |
| Opera                               | ating Channe                                                       | el :       |          | Channe  | ≱I-      |             |                       |
| Chan                                | inel Width :                                                       |            |          | Auto 20 | 0/40 MHz |             |                       |
| 802.1                               | 1 Mode :                                                           |            |          | 802.11  | bgn 🔽    |             |                       |
| Securit                             | tv                                                                 |            |          |         |          |             |                       |
|                                     | y Mode :                                                           |            |          | MPA2    | PSK 🔽    |             |                       |
| Security                            | y mode .                                                           |            |          | WF A2-  | - SK 💌   |             |                       |
| ✓ WP                                | A-PSK Com                                                          | patible    |          |         |          |             |                       |
| Pre-Sha                             | ared Key                                                           |            |          | 9R7KV   | 4ECYF9   | VA          |                       |
| Group Key Update Timer 3600 seconds |                                                                    |            |          |         |          |             |                       |
| 📄 Note                              | Note: No Security and WPA2-PSK can be configured when WPS enabled. |            |          |         |          |             |                       |
|                                     |                                                                    |            |          |         |          |             |                       |
|                                     |                                                                    |            |          | ſ       | Apply    | Cancel      | ]                     |

The following table describes the labels in this screen.

| Table 21 | Network > | Wireless LAN 2.4G/5G > General: WPA-PSK/WPA2-PSK |
|----------|-----------|--------------------------------------------------|

| LABEL                     | DESCRIPTION                                                                                                    |
|---------------------------|----------------------------------------------------------------------------------------------------|
| Security Mode             | Select WPA-PSK or WPA2-PSK to enable data encryption.                                                                                                    |
| WPA-PSK<br>Compatible     | This field appears when you choose <b>WPA2-PSK</b> as the <b>Security Mode</b> .<br>Check this field to allow wireless devices using <b>WPA-PSK</b> security mode to connect to your EMG3425-Q10A. |
| Pre-Shared Key            | <b>WPA-PSK/WPA2-PSK</b> uses a simple common password for authentication.<br>Type a pre-shared key from 8 to 63 case-sensitive keyboard characters.                                                |
| Group Key Update<br>Timer | The <b>Group Key Update Timer</b> is the rate at which the AP sends a new group key out to all clients.<br>The default is <b>3600</b> seconds (60 minutes).                                        |

EMG3425-Q10A User's Guide

| LABEL  | DESCRIPTION                                                        |
|--------|--------------------------------------------------------------------|
| Apply  | Click Apply to save your changes back to the EMG3425-Q10A.         |
| Cancel | Click Cancel to reload the previous configuration for this screen. |

#### 9.3.3 WPA/WPA2

Select WPA or WPA2 from the Security Mode list.

Note: WPA or WPA2 is not available if you enable WPS before you configure WPA or WPA2 in the **Wireless LAN 2.4G/5G > General** screen.

| Figure 36 | Network > | · Wireless | LAN 2.4G/5G : | > General: | WPA/WPA2 |
|-----------|-----------|------------|---------------|------------|----------|
|-----------|-----------|------------|---------------|------------|----------|

| General More AP MAC Filter Advanced   | d QoS WPS WPS Station Scheduling           |
|---------------------------------------|--------------------------------------------|
|                                       |                                            |
| Wireless Setup                        |                                            |
| Wireless LAN :                        | € Enable ○ Disable                         |
| Name (SSID):                          | ZyXEL                                      |
| Hide SSID                             |                                            |
| Channel Selection :                   | Channel-1 2412MHz 🔽 Auto Channel Selection |
| Operating Channel :                   | Channel-                                   |
| Channel Width :                       | Auto 20/40 MHz 💌                           |
| 802.11 Mode :                         | 802.11bgn 💌                                |
|                                       |                                            |
| Security                              |                                            |
| Security Mode :                       | WPA2                                       |
| WPA Compatible                        |                                            |
| Group Key Update Timer                | 2600                                       |
|                                       | 3600 seconds                               |
| PMK Cache Period                      | 10 minutes                                 |
| Pre-Authentication                    | ○ Enable ④ Disable                         |
| Authentication Server                 |                                            |
| IP Address                            | 192.168.2.3                                |
| Port Number                           | 1812                                       |
| Shared Secret                         | 12345678                                   |
| Session Timeout(0 or 60~)             | 0 seconds                                  |
| Note: No Security and WPA2-PSK can be | configured when WPS enabled.               |
|                                       | Apply Cancel                               |

| Table 22 Network > Wireless LAN 2.4G/5G > General: WPA/WPA | Table 22 | Network > | Wireless LAN | 2.4G/5G > | General: WPA/WPA2 |
|------------------------------------------------------------|----------|-----------|--------------|-----------|-------------------|
|------------------------------------------------------------|----------|-----------|--------------|-----------|-------------------|

| LABEL                     | DESCRIPTION                                                                                                    |
|---------------------------|----------------------------------------------------------------------------------------------------|
| Security Mode             | Select WPA or WPA2 to enable data encryption.                                                                                                    |
| WPA Compatible            | This check box is available only when you select <b>WPA2-PSK</b> or <b>WPA2</b> in the <b>Security Mode</b> field.                                                                                                    |
|                           | Select the check box to have both WPA2 and WPA wireless clients be able to communicate with the EMG3425-Q10A even when the EMG3425-Q10A is using WPA2-PSK or WPA2.                                                                                                    |
| Group Key Update<br>Timer | The <b>Group Key Update Timer</b> is the rate at which the AP (if using <b>WPA-PSK/WPA2-PSK</b> key management) or RADIUS server (if using <b>WPA/WPA2</b> key management) sends a new group key out to all clients. The re-keying process is the WPA/WPA2 equivalent of automatically changing the WEP key for an AP and all stations in a WLAN on a periodic basis. Setting of the <b>Group Key Update Timer</b> is also supported in <b>WPA-PSK/WPA2-PSK</b> mode.                         |
| PMK Cache Period          | This field is available only when you select WPA2.                                                                                                    |
|                           | Specify how often wireless clients have to resend usernames and passwords in order to stay connected. Enter a time interval between 10 and 999999 minutes.                                                                                                    |
|                           | Note: If wireless client authentication is done using a RADIUS server, the reauthentication timer on the RADIUS server has priority.                                                                                                    |
| Pre-Authentication        | This field is available only when you select WPA2.                                                                                                    |
|                           | Pre-authentication enables fast roaming by allowing the wireless client (already connecting to an AP) to perform IEEE 802.1x authentication with another AP before connecting to it. Select <b>Enable</b> to turn on preauthentication in WAP2. Otherwise, select <b>Disable</b> .                                                                                                    |
| Authentication Server     |                                                                                                    |
| IP Address                | Enter the IP address of the external authentication server in dotted decimal notation.                                                                                                    |
| Port Number               | Enter the port number of the external authentication server.                                                                                                    |
|                           | You need not change this value unless your network administrator instructs you to do so with additional information.                                                                                                    |
| Shared Secret             | Enter a password (up to 127 alphanumeric characters) as the key to be shared between the external authentication server and the EMG3425-Q10A.                                                                                                    |
|                           | The key must be the same on the external authentication server and your EMG3425-Q10A. The key is not sent over the network.                                                                                                    |
| Session Timeout           | The EMG3425-Q10A automatically disconnects a wireless client from the wireless and wired networks after a period of inactivity. The wireless client needs to send the username and password again before it can use the wireless and wired networks again. Some wireless clients may prompt users for a username and password; other clients may use saved login credentials. In either case, there is usually a short delay while the wireless client logs in to the wireless network again. |
|                           | Enter the time in seconds from 0 to 999999.                                                                                                    |
| Apply                     | Click <b>Apply</b> to save your changes back to the EMG3425-Q10A.                                                                                                    |
| Cancel                    | Click <b>Cancel</b> to reload the previous configuration for this screen.                                                                                                    |

# 9.4 More AP Screen

This screen allows you to enable and configure multiple wireless networks and guest wireless network settings on the EMG3425-Q10A.

You can configure up to four SSIDs to enable multiple BSSs (Basic Service Sets) on the EMG3425-Q10A. This allows you to use one access point to provide several BSSs simultaneously. You can then assign varying security types to different SSIDs. Wireless clients can use different SSIDs to associate with the same access point.

Click **Network > Wireless LAN 2.4G/5G > More AP**. The following screen displays.

| Nore | AP Setup |             |             |      |
|------|----------|-------------|-------------|------|
| #    | Status   | SSID        | Security    | Edit |
| 1    | 9        | ZyXEL_SSID1 | No Security | 2    |
| 2    | 9        | ZyXEL_SSID2 | No Security | 2    |
| 3    | 9        | ZyXEL_SSID3 | No Security | 2    |

Figure 37 Network > Wireless LAN 2.4G/5G > More AP

The following table describes the labels in this screen.

| Table 23 | Network > | Wireless | LAN 2.4G/5G | > More AP |
|----------|-----------|----------|-------------|-----------|
|----------|-----------|----------|-------------|-----------|

| LABEL    | DESCRIPTION                                                                                                    |
|----------|----------------------------------------------------------------------------------------------------|
| #        | This is the index number of each SSID profile.                                                                                                    |
| Status   | This shows whether the SSID profile is active (a yellow bulb) or not (a gray bulb).                                                                                                    |
| SSID     | An SSID profile is the set of parameters relating to one of the EMG3425-Q10A's BSSs. The SSID (Service Set IDentifier) identifies the Service Set with which a wireless device is associated.<br>This field displays the name of the wireless profile on the network. When a wireless client scans for an AP to associate with, this is the name that is broadcast and seen in the wireless client utility. |
| Security | This field indicates the security mode of the SSID profile.                                                                                                    |
| Edit     | Click the <b>Edit</b> icon to configure the SSID profile.                                                                                                    |

#### 9.4.1 More AP Edit

Use this screen to edit an SSID profile. Click the **Edit** icon next to an SSID in the **More AP** screen. The following screen displays.

| Figure 38 | Network > | Wireless | LAN 2.4G | /5G > | More AP: Edit |
|-----------|-----------|----------|----------|-------|---------------|
|-----------|-----------|----------|----------|-------|---------------|

| Wireless Setup                                  |                                                 |
|-------------------------------------------------|-------------------------------------------------|
| Active :                                        |                                                 |
| Name (SSID) :                                   | ZyXEL_SSID1                                     |
| ☐ Hide SSID<br>✔ Intra-BSS Traffic<br>✔ WMM QoS |                                                 |
| Security<br>Security Mode :                     | No Security 💌                                   |
| No Security, WPA-PSK a                          | nd WPA2-PSK can be configured when WPS enabled. |
|                                                 | Apply Cancel                                    |

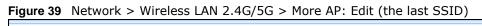

| Wireless Setup               |                                 |
|------------------------------|---------------------------------|
| Active :                     |                                 |
| Name (SSID) :                | ZyXEL_SSID3                     |
| Hide SSID                    |                                 |
| Intra-BSS Traffic            |                                 |
| WMM QoS                      |                                 |
| Enable Guest WLAN            |                                 |
| IP Address :                 | 192.168.2.1                     |
| IP Subnet Mask :             | 255.255.255.0                   |
| Enable Bandwidth Managem     | ent for Guest WLAN              |
| Maximum Bandwidth            | 256 (kbps)                      |
| Security                     |                                 |
| Security Mode :              | No Security 🕶                   |
| No Security and WPA2-PSK car | be configured when WPS enabled. |
|                              | Apply Cancel                    |

The following table describes the labels in this screen.

 Table 24
 Network > Wireless LAN 2.4G/5G > More AP: Edit

| LABEL       | DESCRIPTION                                                                                                    |
|-------------|----------------------------------------------------------------------------------------------------|
| Active      | Select this to activate the SSID profile.                                                                                                    |
| Name (SSID) | The SSID (Service Set IDentity) identifies the Service Set with which a wireless client is associated. Enter a descriptive name (up to 32 printable characters found on a typical English language keyboard) for the wireless LAN. |
| Hide SSID   | Select this check box to hide the SSID in the outgoing beacon frame so a station cannot obtain the SSID through scanning using a site survey tool.                                                                                 |

| LABEL                                                  | DESCRIPTION                                                                                                    |
|--------------------------------------------------------|----------------------------------------------------------------------------------------------------|
| Intra-BSS Traffic                                      | A Basic Service Set (BSS) exists when all communications between wireless clients or between a wireless client and a wired network client go through one access point (AP).                                                                                                    |
|                                                        | Intra-BSS traffic is traffic between wireless clients in the BSS. When Intra-BSS is enabled, wireless clients can access the wired network and communicate with each other. When Intra-BSS is disabled, wireless clients can still access the wired network but cannot communicate with each other.                                                                                                    |
| WMM QoS                                                | Check this to have the EMG3425-Q10A automatically give a service a priority level according to the ToS value in the IP header of packets it sends.                                                                                                    |
|                                                        | WMM QoS (Wifi MultiMedia Quality of Service) gives high priority to voice and video, which makes them run more smoothly.                                                                                                    |
| Enable Guest<br>WLAN                                   | Select the check box to activate guest wireless LAN. This is available only for the last SSID on the EMG3425-Q10A.                                                                                                    |
| IP Address                                             | Type an IP address for the devices on the Guest WLAN using this as the gateway IP address.                                                                                                    |
| IP Subnet<br>Mask                                      | Type the subnet mask for the guest wireless LAN.                                                                                                    |
| Enable<br>Bandwidth<br>Management<br>for Guest<br>WLAN | Select this to turn on bandwidth management for the Guest WLAN network.                                                                                                    |
| Maximum<br>Bandwidth                                   | Enter a number to specify maximum bandwidth the Guest WLAN network can use.                                                                                                    |
| Security Mode                                          | Select <b>Static WEP, WPA-PSK, WPA, WPA2-PSK</b> or <b>WPA2</b> to add security on this wireless network. The wireless clients which want to associate to this network must have same wireless security settings as this device. After you select to use a security, additional options appears in this screen. See Section 9.3 on page 75 for detailed information on different security modes. Or you can select <b>No Security</b> to allow any client to associate this network without authentication. |
|                                                        | Note: If the WPS function is enabled (default), only <b>No Security</b> and <b>WPA2-PSK</b> are available in this field.                                                                                                    |
| Apply                                                  | Click Apply to save your changes back to the EMG3425-Q10A.                                                                                                    |
| Cancel                                                 | Click Cancel to reload the previous configuration for this screen.                                                                                                    |

 Table 24
 Network > Wireless LAN 2.4G/5G > More AP: Edit (continued)

# 9.5 MAC Filter Screen

The MAC filter screen allows you to configure the EMG3425-Q10A to give exclusive access to devices (**Allow**) or exclude devices from accessing the EMG3425-Q10A (**Deny**). Every Ethernet device has a unique MAC (Media Access Control) address. The MAC address is assigned at the factory and consists of six pairs of hexadecimal characters, for example, 00:A0:C5:00:00:02. You need to know the MAC address of the devices to configure this screen.

To change your EMG3425-Q10A's MAC filter settings, click Network > Wireless LAN 2.4G/5G > MAC Filter. The screen appears as shown.

| D Select :  |                   | ZyXELCCDD10  | ~      |                   |        |
|-------------|-------------------|--------------|--------|-------------------|--------|
| C Address   | Filter:           | O Enable 🖲 D | isable |                   |        |
| er Action : |                   |              |        |                   |        |
|             |                   |              | eny    |                   |        |
| AC Filter   | Summary           |              |        |                   |        |
| Set         | MAC Ad            | dress        | Set    | MAC Ad            | ldress |
| 1           | 00:00:00:00:00:00 |              | 17     | 00:00:00:00:00:00 |        |
| 2           | 00:00:00:00:00:00 |              | 18     | 00:00:00:00:00:00 |        |
| 3           | 00:00:00:00:00:00 |              | 19     | 00:00:00:00:00:00 | 1      |
| 4           | 00:00:00:00:00:00 |              | 20     | 00:00:00:00:00:00 |        |
| 5           | 00:00:00:00:00:00 |              | 21     | 00:00:00:00:00:00 |        |
| 6           | 00:00:00:00:00:00 |              | 22     | 00:00:00:00:00:00 |        |
| 7           | 00:00:00:00:00:00 |              | 23     | 00:00:00:00:00:00 |        |
| 8           | 00:00:00:00:00:00 |              | 24     | 00:00:00:00:00:00 |        |
| 9           | 00:00:00:00:00:00 |              | 25     | 00:00:00:00:00:00 | ]      |
| 10          | 00:00:00:00:00:00 |              | 26     | 00:00:00:00:00:00 | ]      |
| 11          | 00:00:00:00:00:00 |              | 27     | 00:00:00:00:00:00 |        |
| 12          | 00:00:00:00:00:00 |              | 28     | 00:00:00:00:00:00 | ]      |
| 13          | 00:00:00:00:00:00 |              | 29     | 00:00:00:00:00:00 | ]      |
| 14          | 00:00:00:00:00:00 |              | 30     | 00:00:00:00:00:00 |        |
| 15          | 00:00:00:00:00:00 | ]            | 31     | 00:00:00:00:00:00 |        |
| 16          | 00:00:00:00:00:00 |              | 32     | 00:00:00:00:00:00 | 1      |

#### **Figure 40** Network > Wireless LAN 2.4G/5G > MAC Filter

The following table describes the labels in this menu.

#### **Table 25**Network > Wireless LAN 2.4G/5G > MAC Filter

| LABEL                 | DESCRIPTION                                                                                                    |  |  |  |  |  |  |
|-----------------------|----------------------------------------------------------------------------------------------------|--|--|--|--|--|--|
| SSID Select           | Select the SSID for which you want to configure MAC filtering.                                                                |  |  |  |  |  |  |
| MAC Address<br>Filter | Select to turn on (Enable) or off (Disable) MAC address filtering.                                                            |  |  |  |  |  |  |
| Filter Action         | Define the filter action for the list of MAC addresses in the MAC Filter Summary table.                                       |  |  |  |  |  |  |
|                       | Select <b>Allow</b> to permit access to the EMG3425-Q10A, MAC addresses not listed will be denied access to the EMG3425-Q10A. |  |  |  |  |  |  |
|                       | Select <b>Deny</b> to block access to the EMG3425-Q10A, MAC addresses not listed will be allowed to access the EMG3425-Q10A.  |  |  |  |  |  |  |
| MAC Filter Sum        | mary                                                                                                    |  |  |  |  |  |  |
| Set                   | This is the index number of the MAC address.                                                                                  |  |  |  |  |  |  |
| MAC Address           | Enter the MAC address of the wireless station that are allowed or denied access to the EMG3425-Q10A.                          |  |  |  |  |  |  |
| Apply                 | Click Apply to save your changes back to the EMG3425-Q10A.                                                                    |  |  |  |  |  |  |
| Cancel                | Click Cancel to reload the previous configuration for this screen.                                                            |  |  |  |  |  |  |

# 9.6 Wireless LAN Advanced Screen

Use this screen to allow wireless advanced features, such as the output power, RTS/CTS Threshold settings.

Click Network > Wireless LAN 2.4G/5G > Advanced. The screen appears as shown.

| Figure 41 Network > Wireles        | s LAN 2.4G/5G > Adva    | nced              |  |  |
|------------------------------------|-------------------------|-------------------|--|--|
| General More AP MAC Filter Advance | ced QoS WPS WPS Station | Scheduling        |  |  |
|                                    |                         |                   |  |  |
| Wireless Advanced Setup            |                         |                   |  |  |
| RTS/CTS Threshold :                | 2345 (256 ~ 234         | 6)                |  |  |
| Fragmentation Threshold :          | 2354 (256 ~ 234         | 2354 (256 ~ 2346) |  |  |
| Intra-BSS Traffic Blocking :       | Enable I Disable        |                   |  |  |
| Tx Power :                         | 100% 🔻                  |                   |  |  |
|                                    |                         |                   |  |  |
|                                    | Apply Cancel            |                   |  |  |

The following table describes the labels in this screen.

| LABEL                         | DESCRIPTION                                                                                                    |
|-------------------------------|----------------------------------------------------------------------------------------------------|
| RTS/CTS<br>Threshold          | Data with its frame size larger than this value will perform the RTS (Request To Send)/<br>CTS (Clear To Send) handshake.                                                                                                    |
|                               | This field is not configurable and the EMG3425-Q10A automatically changes to use the maximum value if you select 802.11a/an, 802.11a/an/ac, 802.11n, 802.11gn or 802.11bgn in the Wireless LAN 2.4G/5G > General screen.                                                                                     |
| Fragmentation<br>Threshold    | The threshold (number of bytes) for the fragmentation boundary for directed messages. It is the maximum data fragment size that can be sent.                                                                                                    |
|                               | This field is not configurable and the EMG3425-Q10A automatically changes to use the maximum value if you select 802.11a/an, 802.11a/an/ac, 802.11n, 802.11gn or 802.11bgn in the Wireless LAN 2.4G/5G > General screen.                                                                                     |
| Intra-BSS Traffic<br>Blocking | A Basic Service Set (BSS) exists when all communications between wireless clients or between a wireless client and a wired network client go through one access point (AP).                                                                                                    |
|                               | Intra-BSS traffic is traffic between wireless clients in the BSS. When Intra-BSS is<br>enabled, wireless clients can access the wired network and communicate with each other.<br>When Intra-BSS is disabled, wireless clients can still access the wired network but cannot<br>communicate with each other. |
| Tx Power                      | Set the output power of the EMG3425-Q10A in this field. If there is a high density of APs in an area, decrease the output power of the EMG3425-Q10A to reduce interference with other APs. Select one of the following <b>100%</b> , <b>90%</b> , <b>75%</b> , <b>50%</b> , <b>25%</b> or <b>10%</b> .       |
| Apply                         | Click Apply to save your changes back to the EMG3425-Q10A.                                                                                                    |
| Cancel                        | Click Cancel to reload the previous configuration for this screen.                                                                                                    |

 Table 26
 Network > Wireless LAN 2.4G/5G > Advanced

# 9.7 Quality of Service (QoS) Screen

The QoS screen allows you to automatically give a service (such as VoIP and video) a priority level.

Click **Network** > **Wireless LAN 2.4G/5G** > **QoS**. The following screen appears.

Figure 42 Network > Wireless LAN 2.4G/5G > QoS

| <u> </u>  |         | -            |               |             |                    |                  |  |
|-----------|---------|--------------|---------------|-------------|--------------------|------------------|--|
| General   | More AP | MAC Filter   | Advanced      | QoS WP      | S WPS Station      | Scheduling       |  |
| WMM Qo    | oS :    |              | () E          | nable 🔿 Dis | able               |                  |  |
| Note 📄 Wh |         | less mode co | ntains N mode | », wmm supp | ort will be enable | ed automatically |  |
|           |         |              |               | Apply       | Cancel             |                  |  |

| Table 27 Network > \ | Wireless LAN 2.4G/5G > QoS                                                                                                    |
|----------------------|----------------------------------------------------------------------------------------------------|
| LABEL                | DESCRIPTION                                                                                                    |
| WMM QoS              | Select <b>Enable</b> to have the EMG3425-Q10A automatically give a service a priority level according to the ToS value in the IP header of packets it sends. WMM QoS (Wifi MultiMedia Quality of Service) gives high priority to voice and video, which makes them run more smoothly. |
|                      | This field is not configurable and the EMG3425-Q10A automatically enables WMM QoS if you select 802.11n, 802.11an, 802.11gn or 802.11bgn in the Wireless LAN 24G/5G > General screen.                                                                                                 |
| Apply                | Click Apply to save your changes to the EMG3425-Q10A.                                                                                                    |
| Cancel               | Click <b>Cancel</b> to reload the previous configuration for this screen.                                                                                                    |

# 9.8 WPS Screen

Use this screen to enable/disable WPS, view or generate a new PIN number and check current WPS status. To open this screen, click Network > Wireless LAN 2.4G/5G > WPS.

Note: With WPS, wireless clients can only connect to the wireless network using the first SSID on the EMG3425-Q10A.

| General More AP MAC                                                           | CFilter Advanced QoS | · · · · · · · · · · · · · · · · · · · | Scheduling   |  |  |  |
|-------------------------------------------------------------------------------|----------------------|---------------------------------------|--------------|--|--|--|
| WPS Setup                                                                     |                      |                                       |              |  |  |  |
| WPS:                                                                          | Enabl                | le 🔿 Disable                          |              |  |  |  |
| PIN Code :                                                                    | Enabl                | le 🔿 Disable                          |              |  |  |  |
| PIN Number :                                                                  | General              | te                                    |              |  |  |  |
| WPS Status                                                                    |                      |                                       |              |  |  |  |
| Status :                                                                      | Configure            | ed Release Configura                  | tion         |  |  |  |
| 802.11 Mode :                                                                 | 802.11bg             | n                                     |              |  |  |  |
| SSID :                                                                        |                      |                                       |              |  |  |  |
| Security :                                                                    | WPA2-PS              | к                                     |              |  |  |  |
| Note:<br>If you enable WPS, the UPnP service will be turned on automatically. |                      |                                       |              |  |  |  |
|                                                                               |                      |                                       | Apply Cancel |  |  |  |

Figure 43 Network > Wireless LAN 2.4G/5G > WPS

| LABEL         | DESCRIPTION                                                                                                    |  |  |  |  |  |  |
|---------------|----------------------------------------------------------------------------------------------------|--|--|--|--|--|--|
| WPS Setup     |                                                                                                    |  |  |  |  |  |  |
| WPS           | Select Enable to turn on the WPS feature. Otherwise, select Disable.                                                                                                    |  |  |  |  |  |  |
| PIN Code      | Select <b>Enable</b> and click <b>Apply</b> to allow the PIN Configuration method. If you select <b>Disable</b> , you cannot create a new PIN number.                                                                                                    |  |  |  |  |  |  |
| PIN Number    | This is the WPS PIN (Personal Identification Number) of the EMG3425-Q10A. Enter this PIN in the configuration utility of the device you want to connect to the EMG3425-Q10A using WPS.                                                                                                 |  |  |  |  |  |  |
|               | The PIN is not necessary when you use WPS push-button method.                                                                                                    |  |  |  |  |  |  |
|               | Click Generate to generate a new PIN number.                                                                                                    |  |  |  |  |  |  |
| WPS Status    |                                                                                                    |  |  |  |  |  |  |
| Status        | This displays <b>Configured</b> when the EMG3425-Q10A has connected to a wireless network using WPS or when <b>WPS Enable</b> is selected and wireless or wireless security settings have been changed. The current wireless and wireless security settings also appear in the screen. |  |  |  |  |  |  |
|               | This displays <b>Unconfigured</b> if WPS is disabled and there are no wireless or wireless security changes on the EMG3425-Q10A or you click <b>Release Configuration</b> to remove the configured wireless and wireless security settings.                                            |  |  |  |  |  |  |
| Release       | This button is only available when the WPS status displays <b>Configured</b> .                                                                                                    |  |  |  |  |  |  |
| Configuration | Click this button to remove all configured wireless and wireless security settings for WPS connections on the EMG3425-Q10A.                                                                                                    |  |  |  |  |  |  |
| 802.11 Mode   | This is the 802.11 mode used. Only compliant WLAN devices can associate with the EMG3425-Q10A.                                                                                                    |  |  |  |  |  |  |
| SSID          | This is the name of the wireless network (the EMG3425-Q10A's first SSID).                                                                                                    |  |  |  |  |  |  |
| Security      | This is the type of wireless security employed by the network.                                                                                                    |  |  |  |  |  |  |

#### Table 28 Network > Wireless LAN 2.4G/5G > WPS

| Table 28 Net | twork > | Wireless | LAN 2.4G/5 | G > | WPS ( | (continued) |  |
|--------------|---------|----------|------------|-----|-------|-------------|--|
|--------------|---------|----------|------------|-----|-------|-------------|--|

| LABEL  | DESCRIPTION                                                        |
|--------|--------------------------------------------------------------------|
| Apply  | Click Apply to save your changes back to the EMG3425-Q10A.         |
| Cancel | Click Cancel to reload the previous configuration for this screen. |

# 9.9 WPS Station Screen

Use this screen when you want to add a wireless station using WPS. To open this screen, click **Network > Wireless LAN 2.4G/5G > WPS Station** tab.

Note: After you click **Push Button** on this screen, you have to press a similar button in the wireless station utility within 2 minutes. To add the second wireless station, you have to press these buttons on both device and the wireless station again after the first 2 minutes.

| Figure 44  | Network > | Wireless  | 1 AN 2 40 | G/5G > | WPS Station |
|------------|-----------|-----------|-----------|--------|-------------|
| 1 IYUIC 44 |           | 101101033 |           | J/JU / |             |

| General                                                                                                    | More AP                | MAC Filter     | Advanced       | QoS      | WPS      | WPS Station       | Scheduling     |            |
|----------------------------------------------------------------------------------------------------|------------------------|----------------|----------------|----------|----------|-------------------|----------------|------------|
| Click the Push Button to add WPS stations to wireless network. Push Button Or input station's PIN number : Start |                        |                |                |          |          |                   |                |            |
| Note                                                                                                    | c                      |                |                |          |          |                   |                |            |
|                                                                                                    | The Push But<br>conds. | tton Configura | ation requires | o pressi | ng a but | ton on both the s | station and AP | within 120 |
| 2. Y                                                                                                    | 'ou may find           | the PIN numb   | er in the stat | ion's ut | ility.   |                   |                |            |

The following table describes the labels in this screen.

| LABEL                            | DESCRIPTION                                                                                                    |
|----------------------------------|----------------------------------------------------------------------------------------------------|
| Push Button                      | Use this button when you use the PBC (Push Button Configuration) method to configure wireless stations's wireless settings.                                                             |
|                                  | Click this to start WPS-aware wireless station scanning and the wireless security information synchronization.                                                                          |
| Or input station's<br>PIN number | Use this button when you use the PIN Configuration method to configure wireless station's wireless settings.                                                                            |
|                                  | Type the same PIN number generated in the wireless station's utility. Then click <b>Start</b> to associate to each other and perform the wireless security information synchronization. |

 Table 29
 Network > Wireless LAN 2.4G/5G > WPS Station

# 9.10 Scheduling Screen

Use this screen to set the times your wireless LAN is turned on and off. Wireless LAN scheduling is disabled by default. The wireless LAN can be scheduled to turn on or off on certain days and at certain times. To open this screen, click **Network** > **Wireless LAN 2.4G/5G** > **Scheduling** tab.

| VLAN status D  | )ay      | For the following times (24-Hour Format)        |
|----------------|----------|-------------------------------------------------|
|                | -        | ror the following times (24-notil rormat)       |
| On ⊙ Off [     | Everyday | 00 v (hour) 00 v (min) ~ 00 v (hour) 00 v (min) |
| ● On ○ Off 🛛 🛛 | 🗹 Mon    | 00 v (hour) 00 v (min) ~ 00 v (hour) 00 v (min) |
| 🖲 On 🔘 Off 🛛 🛛 | ✓ Tue    | 00 v (hour) 00 v (min) ~ 00 v (hour) 00 v (min) |
| 🖲 On 🔘 Off 🛛 🛙 | ✔ Wed    | 00 v (hour) 00 v (min) ~ 00 v (hour) 00 v (min) |
| 🖲 On 🔘 Off 🛛 🛛 | 🗹 Thu    | 00 v (hour) 00 v (min) ~ 00 v (hour) 00 v (min) |
| ● On ○ Off 🛛   | 🗹 Fri    | 00 v (hour) 00 v (min) ~ 00 v (hour) 00 v (min) |
| ● On ○ Off 🛛   | ✓ Sat    | 00 v (hour) 00 v (min) ~ 00 v (hour) 00 v (min) |
| ) On ⊛ Off [   | Sun      | 00 v (hour) 00 v (min) ~ 00 v (hour) 00 v (min) |

**Figure 45** Network > Wireless LAN 2.4G/5G > Scheduling

| Table 30 | Network > | Wireless LAN 2.4G/5G > Scheduling |
|----------|-----------|-----------------------------------|
|----------|-----------|-----------------------------------|

| LABEL                                          | DESCRIPTION                                                                                                    |
|------------------------------------------------|----------------------------------------------------------------------------------------------------|
| Wireless LAN Schedu                            | ling                                                                                                    |
| Wireless LAN<br>Scheduling                     | Select <b>Enable</b> to activate the wireless LAN scheduling feature. Select <b>Disable</b> to turn it off.                                                                                                    |
| Scheduling                                     |                                                                                                    |
| WLAN Status                                    | Select <b>On</b> or <b>Off</b> to specify whether the Wireless LAN is turned on or off. This field works in conjunction with the <b>Day</b> and <b>For the following times</b> fields.                                                                                                    |
| Day                                            | Select <b>Everyday</b> or the specific days to turn the Wireless LAN on or off. If you select <b>Everyday</b> you can not select any specific days. This field works in conjunction with the <b>For the following times</b> field.                                                                                                    |
| For the following<br>times (24-Hour<br>Format) | Select a begin time using the first set of <b>hour</b> and minute ( <b>min</b> ) drop down boxes and select an end time using the second set of <b>hour</b> and minute ( <b>min</b> ) drop down boxes. If you have chosen <b>On</b> earlier for the WLAN Status the Wireless LAN will turn on between the two times you enter in these fields. If you have chosen <b>Off</b> earlier for the WLAN Status the Wireless LAN will turn off between the two times you enter in these fields. |
| Apply                                          | Click <b>Apply</b> to save your changes back to the EMG3425-Q10A.                                                                                                    |
| Cancel                                         | Click Cancel to reload the previous configuration for this screen.                                                                                                    |

# 10

# LAN

# 10.1 Overview

This chapter describes how to configure LAN settings.

A Local Area Network (LAN) is a shared communication system to which many computers are attached. A LAN is a computer network limited to the immediate area, usually the same building or floor of a building.

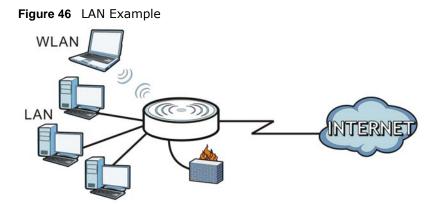

The LAN screens can help you configure a manage IP address, and partition your physical network into logical networks.

# 10.2 What You Can Do

- Use the **IP** screen to change the IP address for your EMG3425-Q10A (Section 10.4 on page 90).
- Use the **IP Alias** screen to have the EMG3425-Q10A apply IP alias to create LAN subnets (Section 10.5 on page 90).
- Use the IPv6 LAN screen to configure the IPv6 address for your EMG3425-Q10A on the LAN (Section 10.6 on page 91).
- Use the **IGMP Snooping** screen to enable IGMP Snooping and configure IGMP modes. (Section 10.7 on page 92).

# 10.3 What You Need To Know

The actual physical connection determines whether the EMG3425-Q10A ports are LAN or WAN ports. There are two separate IP networks, one inside the LAN network and the other outside the WAN network as shown next.

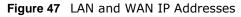

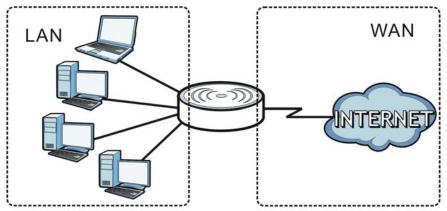

The LAN parameters of the EMG3425-Q10A are preset in the factory with the following values:

- IP address of 192.168.1.1 with subnet mask of 255.255.255.0 (24 bits)
- DHCP server enabled with 32 client IP addresses starting from 192.168.1.33.

These parameters should work for the majority of installations. If your ISP gives you explicit DNS server address(es), read the embedded Web Configurator help regarding what fields need to be configured.

#### 10.3.1 IP Pool Setup

The EMG3425-Q10A is pre-configured with a pool of 32 IP addresses starting from 192.168.1.33 to 192.168.1.64. This configuration leaves 31 IP addresses (excluding the EMG3425-Q10A itself) in the lower range (192.168.1.2 to 192.168.1.32) for other server computers, for instance, servers for mail, FTP, TFTP, web, etc., that you may have.

#### 10.3.2 LAN TCP/IP

The EMG3425-Q10A has built-in DHCP server capability that assigns IP addresses and DNS servers to systems that support DHCP client capability.

#### 10.3.3 IP Alias

IP alias allows you to partition a physical network into different logical networks over the same Ethernet interface. The EMG3425-Q10A supports three logical LAN interfaces via its single physical Ethernet interface with the EMG3425-Q10A itself as the gateway for each LAN network.

# 10.4 LAN IP Screen

Use this screen to change the IP address for your EMG3425-Q10A. Click **Network > LAN > IP**.

| Figure 48 Network > LAN > IP       |               |
|------------------------------------|---------------|
| IP IP Alias IPv6 LAN IGMP Snooping |               |
|                                    |               |
| IP Address :                       | 192.168.1.1   |
| IP Subnet Mask :                   | 255.255.255.0 |
| i odbiretindak.                    | 200.200.200.0 |
|                                    |               |
|                                    | Apply Cancel  |

The following table describes the labels in this screen.

| Table 31 Network > LAN > IP |                                                                                                    |  |
|-----------------------------|----------------------------------------------------------------------------------------------------|--|
| LABEL                       | DESCRIPTION                                                                                                    |  |
| IP Address                  | Type the IP address of your EMG3425-Q10A in dotted decimal notation.                                                                                                    |  |
| IP Subnet Mask              | The subnet mask specifies the network number portion of an IP address. Your EMG3425-Q10A will automatically calculate the subnet mask based on the IP address that you assign. Unless you are implementing subnetting, use the subnet mask computed by the EMG3425-Q10A. |  |
| Apply                       | Click <b>Apply</b> to save your changes back to the EMG3425-Q10A.                                                                                                    |  |
| Cancel                      | Click <b>Cancel</b> to begin configuring this screen afresh.                                                                                                    |  |

Table 31 Network > LAN > IP

# 10.5 IP Alias Screen

Use this screen to have the EMG3425-Q10A apply IP alias to create LAN subnets. Click  $\mbox{LAN} > \mbox{IP}$  Alias.

| igure 49 Network > LAN > IP Alias  |              |  |  |  |
|------------------------------------|--------------|--|--|--|
| IP IP Alias IPv6 LAN IGMP Snooping |              |  |  |  |
|                                    |              |  |  |  |
| IP Alias 1                         |              |  |  |  |
| IP Alias 1                         |              |  |  |  |
| IP Address :                       | 0.0.0.0      |  |  |  |
| IP Subnet Mask :                   | 0.0.0.0      |  |  |  |
| IP Alias 2                         |              |  |  |  |
| IP Alias 2                         |              |  |  |  |
| IP Address :                       | 0.0.0.0      |  |  |  |
| IP Subnet Mask :                   | 0.0.0.0      |  |  |  |
|                                    |              |  |  |  |
|                                    | Apply Cancel |  |  |  |

| LABEL          | DESCRIPTION                                                                                                    |
|----------------|----------------------------------------------------------------------------------------------------|
| IP Alias 1, 2  | Check this to enable IP alias to configure another LAN network for the EMG3425-Q10A.                                                                                                    |
| IP Address     | Type the IP alias address of your EMG3425-Q10A in dotted decimal notation.                                                                                                    |
| IP Subnet Mask | The subnet mask specifies the network number portion of an IP address. Your EMG3425-Q10A will automatically calculate the subnet mask based on the IP address that you assign. Unless you are implementing subnetting, use the subnet mask computed by the EMG3425-Q10A. |
| Apply          | Click <b>Apply</b> to save your changes back to the EMG3425-Q10A.                                                                                                    |
| Cancel         | Click <b>Cancel</b> to begin configuring this screen afresh.                                                                                                    |

Table 32Network > LAN > IP Alias

# 10.6 IPv6 LAN Screen

Use this screen to configure the IPv6 address for your EMG3425-Q10A on the LAN. Click **Network** > LAN > IPv6 LAN.

#### Figure 50 Network > LAN > IPv6 LAN

| IP IP Alias IPv6 LAN IGMP Snooping                                |               |
|-------------------------------------------------------------------|---------------|
| RA period<br>Minimum RA period :                                  | 60            |
| <ul> <li>Enable_DHCPv6-PD<br/>Autoconfiguration Type :</li> </ul> | SLAAC + RDNSS |
| Static IP Address                                                 |               |
| Link Local Only                                                   |               |
| O ULA                                                             |               |
|                                                                   | Apply Cancel  |

The following table describes the labels on this screen.

#### Table 33Network > LAN > IPv6LAN

| LABEL                                                                                                    | DESCRIPTION                                                              |  |
|----------------------------------------------------------------------------------------------------|--------------------------------------------------------------------------|--|
| RA period                                                                                                    |                                                                          |  |
| Minimum RA period                                                                                                    | Enter the minimum time in seconds between router advertisement messages. |  |
| LAN IPv6 Address Assignment                                                                                                    |                                                                          |  |
| Enable DHCPv6-PD                                                                                                    |                                                                          |  |
| Select this option to use DHCPv6 prefix delegation. The EMG3425-Q10A will obtain an IPv6 prefix from the ISP or a connected uplink router for the LAN. |                                                                          |  |

| LABEL                                                                                            | DESCRIPTION                                                                                                    |  |  |
|--------------------------------------------------------------------------------------------------|----------------------------------------------------------------------------------------------------|--|--|
| Autoconfiguration<br>Type                                                                        | Select <b>SLAAC</b> + <b>RDNSS</b> to enable IPv6 stateless auto-configuration on this interface.<br>The interface will generate an IPv6 IP address itself from a prefix obtained from an IPv6 router in the network.                        |  |  |
|                                                                                                  | Select <b>SLAAC</b> + <b>Stateless DHCPv6</b> to enable IPv6 stateless auto-configuration on this interface. The interface will get an IPv6 address from an IPv6 router and the DHCP server. The IP address information gets through DHCPv6. |  |  |
|                                                                                                  | Select <b>Stateful DHCPv6</b> to allow a DHCP server to assign and pass IPv6 network addresses, prefixes and other configuration information to DHCP clients.                                                                                |  |  |
| Static IP Address                                                                                |                                                                                                    |  |  |
| Select this option to manually enter an IPv6 address if you want to use a static IP address.     |                                                                                                    |  |  |
| LAN IPv6 Address                                                                                 | Enter the LAN IPv6 address you want to assign to your EMG3425-Q10A in hexadecimal notation.                                                                                                    |  |  |
| LAN IPv6 Prefix<br>Length (48~64)                                                                | Enter the 48 to 64 address prefix length to specify in an IPv6 address compose the network address.                                                                                                    |  |  |
| Prefix Preferred<br>Lifetime                                                                     | Enter the preferred lifetime for the prefix.                                                                                                    |  |  |
| Prefix Valid Lifetime                                                                            | Enter the valid lifetime for the prefix.                                                                                                    |  |  |
| Link Local Only                                                                                  |                                                                                                    |  |  |
| Select this option to only use the link local address on the EMG3425-Q10A interfaces in the LAN. |                                                                                                    |  |  |
| ULA                                                                                              |                                                                                                    |  |  |
| Select this option to                                                                            | Select this option to identify a unique local address of the EMG3425-Q10A in the LAN.                                                                                                    |  |  |
| Apply                                                                                            | Click <b>Apply</b> to save your changes with the EMG3425-Q10A.                                                                                                    |  |  |
| Cancel                                                                                           | Click Cancel to begin configuring this screen afresh.                                                                                                    |  |  |

**Table 33** Network > LAN > IPv6 LAN (continued)

# 10.7 IGMP Snooping Screen

Use this screen to enable IGMP Snooping and configure IGMP mode. Click **Network > LAN > IGMP Snooping**.

Figure 51 Network > LAN > IGMP Snooping

| 8                               |                              |
|---------------------------------|------------------------------|
| IP IP Alias IPv6 LAN IGMP Snoop | bing                         |
|                                 |                              |
| IGMP Snooping                   |                              |
| Status :                        | Enable IGMP Snooping         |
| IGMP Mode :                     | Standard Mode OBlocking Mode |
|                                 |                              |
|                                 | Apply Cancel                 |

The following table describes the labels on this screen.

 Table 34
 Network > LAN > IGMP Snooping

| LABEL         | DESCRIPTION |
|---------------|-------------|
| IGMP Snooping |             |

| LABEL     | DESCRIPTION                                                                                                    |
|-----------|----------------------------------------------------------------------------------------------------|
| Status    | Select this option to activate IGMP snooping. This allows the EMG3425-Q10A to passively learn multicast group.                                                                                 |
| IGMP Mode | Select <b>Standard Mode</b> to have the EMG3425-Q10A forward multicast packets to a port that joins the multicast group and broadcast unknown multicast packets from the WAN to all LAN ports. |
|           | Select <b>Blocking Mode</b> to have the EMG3425-Q10A block all unknown multicast packets from the WAN.                                                                                         |
| Apply     | Click Apply to save your changes with the EMG3425-Q10A.                                                                                                    |
| Cancel    | Click Cancel to begin configuring this screen afresh.                                                                                                    |

Table 34Network > LAN > IGMP Snooping (continued)

# **DHCP Server**

# 11.1 Overview

DHCP (Dynamic Host Configuration Protocol, RFC 2131 and RFC 2132) allows individual clients to obtain TCP/IP configuration at start-up from a server. You can configure the EMG3425-Q10A's LAN as a DHCP server or disable it. When configured as a server, the EMG3425-Q10A provides the TCP/ IP configuration for the clients. If DHCP service is disabled, you must have another DHCP server on your LAN, or else the computer must be manually configured.

#### 11.1.1 What You Can Do

- Use the General screen to enable the DHCP server (Section 11.2 on page 94).
- Use the **Advanced** screen to assign IP addresses on the LAN to specific individual computers based on their MAC Addresses (Section 11.3 on page 95).
- Use the **Client List** screen to view the current DHCP client information (Section 11.4 on page 97).

#### 11.1.2 What You Need To Know

The following terms and concepts may help as you read through this chapter.

#### **MAC Addresses**

Every Ethernet device has a unique MAC (Media Access Control) address. The MAC address is assigned at the factory and consists of six pairs of hexadecimal characters, for example, 00:A0:C5:00:00:02. Find out the MAC addresses of your network devices if you intend to add them to the **DHCP Client List** screen.

# **11.2 DHCP Server General Screen**

Use this screen to enable the DHCP server. Click **Network** > **DHCP Server**. The following screen displays.

#### **Figure 52** Network > DHCP Server > General

| General Advanced Client List                               |                                                                               |
|------------------------------------------------------------|-------------------------------------------------------------------------------|
| DHCP Server :<br>IP Pool Starting Address :<br>Pool Size : | <ul> <li>Enable</li> <li>Disable</li> <li>192.168.1.33</li> <li>32</li> </ul> |
|                                                            | Apply Cancel                                                                  |

The following table describes the labels in this screen.

#### **Table 35**Network > DHCP Server > General

| LABEL                       | DESCRIPTION                                                                                                    |
|-----------------------------|----------------------------------------------------------------------------------------------------|
| DHCP Server                 | Select Enable to activate DHCP for LAN.                                                                                                    |
|                             | DHCP (Dynamic Host Configuration Protocol, RFC 2131 and RFC 2132) allows<br>individual clients (computers) to obtain TCP/IP configuration at startup from a server.<br>Enable the DHCP server unless your ISP instructs you to do otherwise. Select <b>Disable</b><br>to stop the EMG3425-Q10A acting as a DHCP server. When configured as a server, the<br>EMG3425-Q10A provides TCP/IP configuration for the clients. If not, DHCP service is<br>disabled and you must have another DHCP server on your LAN, or else the computers<br>must be manually configured. When set as a server, fill in the following four fields. |
| IP Pool Starting<br>Address | This field specifies the first of the contiguous addresses in the IP address pool for LAN.                                                                                                    |
| Pool Size                   | This field specifies the size, or count of the IP address pool for LAN.                                                                                                    |
| Apply                       | Click <b>Apply</b> to save your changes back to the EMG3425-Q10A.                                                                                                    |
| Cancel                      | Click Cancel to begin configuring this screen afresh.                                                                                                    |

# **11.3 DHCP Server Advanced Screen**

This screen allows you to assign IP addresses on the LAN to specific individual computers based on their MAC addresses. You can also use this screen to configure the DNS server information that the EMG3425-Q10A sends to the DHCP clients.

To change your EMG3425-Q10A's static DHCP settings, click **Network** > **DHCP Server** > **Advanced**. The following screen displays.

| eneral  | Advanced Client List       |                   |               |
|---------|----------------------------|-------------------|---------------|
| Staf    | ic DHCP Table              |                   |               |
|         |                            |                   |               |
| #       | MA                         | C Address         | IP Address    |
| 1       | 00:00:0                    | 00:00:00          | 0.0.0.0       |
| 2       | 00:00:0                    | 00:00:00          | 0.0.0.0       |
| 3       | 00:00:0                    | 00:00:00          | 0.0.0.0       |
| 4       | 00:00:0                    | 0:00:00:00        | 0.0.0.0       |
| 5       | 00:00:0                    | 00:00:00          | 0.0.0.0       |
| 6       | 00:00:0                    | 0:00:00:00        | 0.0.0.0       |
| 7       | 00:00:0                    | 0:00:00:00        | 0.0.0.0       |
| 8       | 00:00:0                    | 0:00:00:00        | 0.0.0.0       |
|         | Servers Assigned by DHCP S |                   |               |
| First D | NS Server :                | DNS Relay         | ▶ 192.168.1.1 |
| Secon   | d DNS Server :             | Obtained From ISP | ▼             |
| Third [ | DNS Server :               | Obtained From ISP | ¥ l           |
|         |                            | Apply             | Cancel        |

| Figure 53  | Network > | DHCP Server | > | Advanced |
|------------|-----------|-------------|---|----------|
| i igule 55 | NCLWOIK > |             | - | Auvanceu |

| Table 36 | Network > | DHCP Server | > | Advanced |
|----------|-----------|-------------|---|----------|
|----------|-----------|-------------|---|----------|

| LABEL                                     | DESCRIPTION                                                                                                    |
|-------------------------------------------|----------------------------------------------------------------------------------------------------|
| Static DHCP Table                         |                                                                                                    |
| #                                         | This is the index number of the static IP table entry (row).                                                                                                    |
| MAC Address                               | Type the MAC address (with colons) of a computer on your LAN.                                                                                                    |
| IP Address                                | Type the LAN IP address of a computer on your LAN.                                                                                                    |
| DNS Server                                |                                                                                                    |
| DNS Servers<br>Assigned by DHCP<br>Server | The EMG3425-Q10A passes a DNS (Domain Name System) server IP address (in the order you specify here) to the DHCP clients. The EMG3425-Q10A only passes this information to the LAN DHCP clients when you enable <b>DHCP Server</b> . When you disable <b>DHCP Server</b> , DHCP service is disabled and you must have another DHCP sever on your LAN, or else the computers must have their DNS server addresses manually configured. |

| LABEL             | DESCRIPTION                                                                                                    |
|-------------------|----------------------------------------------------------------------------------------------------|
| First DNS Server  | Select <b>Obtained From ISP</b> if your ISP dynamically assigns DNS server information                                                                                                    |
| Second DNS Server | (and the EMG3425-Q10A's WAN IP address). The field to the right displays the (read-<br>only) DNS server IP address that the ISP assigns.                                                                                                    |
| Third DNS Server  | Select <b>User-Defined</b> if you have the IP address of a DNS server. Enter the DNS server's IP address in the field to the right.                                                                                                    |
|                   | Select <b>DNS Relay</b> to have the EMG3425-Q10A act as a DNS proxy. The EMG3425-Q10A's LAN IP address displays in the field to the right (read-only). The EMG3425-Q10A tells the DHCP clients on the LAN that the EMG3425-Q10A itself is the DNS server. When a computer on the LAN sends a DNS query to the EMG3425-Q10A, the EMG3425-Q10A forwards the query to the EMG3425-Q10A's system DNS server (configured in the <b>WAN</b> screen) and relays the response back to the computer. You can only select <b>DNS Relay</b> for one of the three servers; if you select <b>DNS Relay</b> for a second or third DNS server, that choice changes to <b>None</b> after you click <b>Apply</b> . |
|                   | Select <b>None</b> if you do not want to configure DNS servers. If you do not configure a DNS server, you must know the IP address of a computer in order to access it.                                                                                                    |
| Apply             | Click <b>Apply</b> to save your changes back to the EMG3425-Q10A.                                                                                                    |
| Cancel            | Click <b>Cancel</b> to begin configuring this screen afresh.                                                                                                    |

**Table 36** Network > DHCP Server > Advanced (continued)

### **11.4 DHCP Client List Screen**

The DHCP table shows current DHCP client information (including IP Address, Host Name and MAC Address) of network clients using the EMG3425-Q10A's DHCP servers.

Configure this screen to always assign an IP address to a MAC address (and host name). Click **Network > DHCP Server > Client List**.

Note: You can also view a read-only client list by clicking **Monitor** > **DHCP Server**.

| DHCF | P Client Table |           |              |                   |         |
|------|----------------|-----------|--------------|-------------------|---------|
| #    | Status         | Host Name | IP Address   | MAC Address       | Reserve |
| 1    | 9              | twpc      | 192.168.1.46 | 00:21:85:0c:44:4b |         |

Figure 54 Network > DHCP Server > Client List

The following table describes the labels in this screen.

| Table 37 N | letwork > | DHCP | Server | > | Client L | ist |
|------------|-----------|------|--------|---|----------|-----|
|------------|-----------|------|--------|---|----------|-----|

| LABEL      | DESCRIPTION                                                                                                  |
|------------|----------------------------------------------------------------------------------------------------|
| #          | This is the index number of the host computer.                                                               |
| Status     | This field displays whether the connection to the host computer is up (a yellow bulb) or down (a gray bulb). |
| Host Name  | This field displays the computer host name.                                                                  |
| IP Address | This field displays the IP address relative to the # field listed above.                                     |

EMG3425-Q10A User's Guide

| LABEL       | DESCRIPTION                                                                                                    |
|-------------|----------------------------------------------------------------------------------------------------|
| MAC Address | This field shows the MAC address of the computer with the name in the Host Name field.                                                                                                    |
|             | Every Ethernet device has a unique MAC (Media Access Control) address which uniquely identifies a device. The MAC address is assigned at the factory and consists of six pairs of hexadecimal characters, for example, 00:A0:C5:00:00:02. |
| Reserve     | Select this if you want to reserve the IP address for this specific MAC address.                                                                                                    |
| Apply       | Click <b>Apply</b> to save your changes back to the EMG3425-Q10A.                                                                                                    |
| Cancel      | Click Cancel to reload the previous configuration for this screen.                                                                                                    |

Table 37Network > DHCP Server > Client List (continued)

# NAT

# 12.1 Overview

NAT (Network Address Translation - NAT, RFC 1631) is the translation of the IP address of a host in a packet. For example, the source address of an outgoing packet, used within one network is changed to a different IP address known within another network.

The figure below is a simple illustration of a NAT network. You want to assign ports 21-25 to one FTP, Telnet and SMTP server (**A** in the example), port 80 to another (**B** in the example) and assign a default server IP address of 192.168.1.35 to a third (**C** in the example).

You assign the LAN IP addresses to the devices (**A** to **D**) connected to your EMG3425-Q10A. The ISP assigns the WAN IP address. The NAT network appears as a single host on the Internet. All traffic coming from **A** to **D** going out to the Internet use the IP address of the EMG3425-Q10A, which is 192.168.1.1.

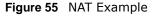

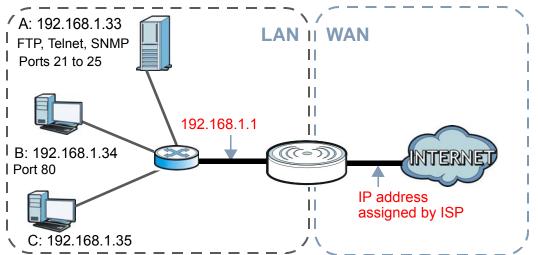

This chapter discusses how to configure NAT on the EMG3425-Q10A.

Note: You must create a firewall rule in addition to setting up NAT, to allow traffic from the WAN to be forwarded through the EMG3425-Q10A.

#### 12.1.1 What You Can Do

• Use the General screen to enable NAT (Section 12.2 on page 101).

- Use the **Port Forwarding** screen to set a default server and change your EMG3425-Q10A's port forwarding settings to forward incoming service requests to the server(s) on your local network (Section 12.3 on page 102).
- Use the **Port Trigger** screen to change your EMG3425-Q10A's trigger port settings (Section 12.5.3 on page 107).

#### 12.1.2 What You Need To Know

The following terms and concepts may help as you read through this chapter.

#### Inside/Outside

This denotes where a host is located relative to the EMG3425-Q10A, for example, the computers of your subscribers are the inside hosts, while the web servers on the Internet are the outside hosts.

#### Global/Local

This denotes the IP address of a host in a packet as the packet traverses a router, for example, the local address refers to the IP address of a host when the packet is in the local network, while the global address refers to the IP address of the host when the same packet is traveling in the WAN side.

Note: Inside/outside refers to the location of a host, while global/local refers to the IP address of a host used in a packet.

An inside local address (ILA) is the IP address of an inside host in a packet when the packet is still in the local network, while an inside global address (IGA) is the IP address of the same inside host when the packet is on the WAN side. The following table summarizes this information.

| ITEM    | DESCRIPTION                                                                                 |
|---------|---------------------------------------------------------------------------------------------|
| Inside  | This refers to the host on the LAN.                                                         |
| Outside | This refers to the host on the WAN.                                                         |
| Local   | This refers to the packet address (source or destination) as the packet travels on the LAN. |
| Global  | This refers to the packet address (source or destination) as the packet travels on the WAN. |

Table 38 NAT Definitions

Note: NAT never changes the IP address (either local or global) of an outside host.

#### What NAT Does

In the simplest form, NAT changes the source IP address in a packet received from a subscriber (the inside local address) to another (the inside global address) before forwarding the packet to the WAN side. When the response comes back, NAT translates the destination address (the inside global address) back to the inside local address before forwarding it to the original inside host. Note that the IP address (either local or global) of an outside host is never changed.

The global IP addresses for the inside hosts can be either static or dynamically assigned by the ISP. In addition, you can designate servers, for example, a web server and a telnet server, on your local

network and make them accessible to the outside world. If you do not define any servers, NAT offers the additional benefit of firewall protection. With no servers defined, your EMG3425-Q10A filters out all incoming inquiries, thus preventing intruders from probing your network. For more information on IP address translation, refer to *RFC 1631*, *The IP Network Address Translator (NAT)*.

#### **How NAT Works**

Each packet has two addresses – a source address and a destination address. For outgoing packets, the ILA (Inside Local Address) is the source address on the LAN, and the IGA (Inside Global Address) is the source address on the WAN. For incoming packets, the ILA is the destination address on the LAN, and the IGA is the destination address on the WAN. NAT maps private (local) IP addresses to globally unique ones required for communication with hosts on other networks. It replaces the original IP source address in each packet and then forwards it to the Internet. The EMG3425-Q10A keeps track of the original addresses and port numbers so incoming reply packets can have their original values restored. The following figure illustrates this.

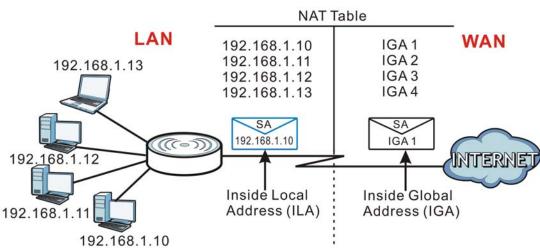

#### Figure 56 How NAT Works

## 12.2 General

Use this screen to enable NAT and set a default server. Click **Network > NAT** to open the **General** screen.

| Figure 57 | Network > | NAT > | General |
|-----------|-----------|-------|---------|
|-----------|-----------|-------|---------|

| General | Port Forwarding    |          |                    |
|---------|--------------------|----------|--------------------|
| Network | Address Translatio | n(NAT) : | ● Enable ○ Disable |
|         |                    |          | Apply Cancel       |

| LABEL                                | DESCRIPTION                                                                                                    |
|--------------------------------------|----------------------------------------------------------------------------------------------------|
| Network Address<br>Translation (NAT) | Network Address Translation (NAT) allows the translation of an Internet protocol<br>address used within one network (for example a private IP address used in a local<br>network) to a different IP address known within another network (for example a public<br>IP address used on the Internet). |
|                                      | Select Enable to activate NAT. Select Disable to turn it off.                                                                                                    |
| Apply                                | Click Apply to save your changes back to the EMG3425-Q10A.                                                                                                    |
| Cancel                               | Click Cancel to begin configuring this screen afresh.                                                                                                    |

 Table 39
 Network > NAT > General

# 12.3 Port Forwarding Screen

Use this screen to forward incoming service requests to the server(s) on your local network and set a default server. You may enter a single port number or a range of port numbers to be forwarded, and the local IP address of the desired server. The port number identifies a service; for example, web service is on port 80 and FTP on port 21. In some cases, such as for unknown services or where one server can support more than one service (for example both FTP and web service), it might be better to specify a range of port numbers.

In addition to the servers for specified services, NAT supports a default server. A service request that does not have a server explicitly designated for it is forwarded to the default server. If the default is not defined, the service request is simply discarded.

Note: Many residential broadband ISP accounts do not allow you to run any server processes (such as a Web or FTP server) from your location. Your ISP may periodically check for servers and may suspend your account if it discovers any active services at your location. If you are unsure, refer to your ISP.

Port forwarding allows you to define the local servers to which the incoming services will be forwarded. To change your EMG3425-Q10A's port forwarding settings, click **Network** > **NAT** > **Port Forwarding**. The screen appears as shown.

Note: If you do not assign a **Default Server**, the EMG3425-Q10A discards all packets received for ports that are not specified in this screen or remote management.

Refer to Appendix C on page 231 for port numbers commonly used for particular services.

| eneral    | Port Forwardin                                   | g Port Trigg | er       |          |                            |                |
|-----------|--------------------------------------------------|--------------|----------|----------|----------------------------|----------------|
| O Defa    | Server Setup<br>ault Server 19<br>ange To Server | 2.168.1.1    |          |          |                            |                |
| Service I | Name : WWW                                       |              | www      | ~        | Service Protocol TCP_UDP V |                |
|           | P Address                                        |              |          | <u> </u> | Port 80<br>10-20,30,40)    | (Ex:           |
| Server IF |                                                  | Name         | Protocol | Port     | Port 80                    | (Ex:<br>Modify |

**Figure 58** Network > NAT > Port Forwarding

| LABEL                | DESCRIPTION                                                                                                    |  |  |  |
|----------------------|----------------------------------------------------------------------------------------------------|--|--|--|
| Default Server Setup |                                                                                                    |  |  |  |
| Default Server       | In addition to the servers for specified services, NAT supports a default server. A default server receives packets from ports that are not specified in the <b>Port Forwarding</b> screen. You can decide whether you want to use the default server or specify a server manually. |  |  |  |
|                      | Select this to use the default server.                                                                                                    |  |  |  |
| Change to Server     | Select this and manually enter the server's IP address.                                                                                                    |  |  |  |
| Service Name         | Select a pre-defined service from the drop-down list box. The pre-defined service port number(s) and protocol will be displayed in the port forwarding summary table.                                                                                                    |  |  |  |
|                      | Otherwise, select <b>User define</b> to manually enter the port number(s) and select the IP protocol.                                                                                                    |  |  |  |
| Service Protocol     | Select the transport layer protocol supported by this virtual server. Choices are <b>TCP</b> , <b>UDP</b> , or <b>TCP_UDP</b> .                                                                                                    |  |  |  |
|                      | If you have chosen a pre-defined service in the <b>Service Name</b> field, the protocol will be configured automatically.                                                                                                    |  |  |  |
| Server IP Address    | Enter the inside IP address of the virtual server here and click <b>Add</b> to add it in the port forwarding summary table.                                                                                                    |  |  |  |
| #                    | This is the number of an individual port forwarding server entry.                                                                                                    |  |  |  |
| Status               | This icon is turned on when the rule is enabled.                                                                                                    |  |  |  |
| Name                 | This field displays a name to identify this rule.                                                                                                    |  |  |  |
| Protocol             | This is the transport layer protocol used for the service.                                                                                                    |  |  |  |
| Port                 | This field displays the port number(s).                                                                                                    |  |  |  |
| Server IP Address    | This field displays the inside IP address of the server.                                                                                                    |  |  |  |
| Modify               | Click the Edit icon to open the edit screen where you can modify an existing rule.                                                                                                    |  |  |  |
|                      | Click the <b>Delete</b> icon to remove a rule.                                                                                                    |  |  |  |

Table 40 Network > NAT > Port Forwarding

**Table 40** Network > NAT > Port Forwarding (continued)

| LABEL  | DESCRIPTION                                                       |  |  |
|--------|-------------------------------------------------------------------|--|--|
| Apply  | Click <b>Apply</b> to save your changes back to the EMG3425-Q10A. |  |  |
| Cancel | Click Cancel to begin configuring this screen afresh.             |  |  |

#### 12.3.1 Port Forwarding Edit Screen

This screen lets you edit a port forwarding rule. Click a rule's **Edit** icon in the **Port Forwarding** screen to open the following screen.

| Figure 59 | Network | > | NAT | > | Port | Forwarding | Edit |
|-----------|---------|---|-----|---|------|------------|------|
|-----------|---------|---|-----|---|------|------------|------|

| Port Forwarding :   | ● Enable ○ Disable     |
|---------------------|------------------------|
| Service Name :      | SIP VoIP (SIP)         |
| Protocol :          |                        |
| Port :              | 5060 (Ex: 10-20,30,40) |
| Server IP Address : | 192.168.1.99           |
|                     |                        |
|                     | Back Apply Cancel      |

The following table describes the labels in this screen.

| LABEL                | DESCRIPTION                                                                                                    |
|----------------------|----------------------------------------------------------------------------------------------------|
| Port Forwarding      | Select <b>Enable</b> to turn on this rule and the requested service can be forwarded to the host with a specified internal IP address.                                                                                                    |
|                      | Select <b>Disable</b> to disallow forwarding of these ports to an inside server without having to delete the entry.                                                                                                    |
| Service Name         | Select <b>User define</b> and type a name (of up to 31 printable characters) to identify this rule<br>in the first field next to <b>Service Name</b> . Otherwise, select a predefined service in the<br>second field next to <b>Service Name</b> . The predefined service name and port number(s) will<br>display in the <b>Service Name</b> and <b>Port</b> fields. |
| Protocol             | Select the transport layer protocol supported by this virtual server. Choices are TCP, UDP, or TCP_UDP.                                                                                                    |
|                      | If you have chosen a pre-defined service in the <b>Service Name</b> field, the protocol will be configured automatically.                                                                                                    |
| Port                 | Type a port number(s) to define the service to be forwarded to the specified server.                                                                                                    |
|                      | To specify a range of ports, enter a hyphen (-) between the first port and the last port, such as 10                                                                                                    |
| Server IP<br>Address | Type the IP address of the server on your LAN that receives packets from the port(s) specified in the <b>Port</b> field.                                                                                                    |
| Back                 | Click <b>Back</b> to return to the previous screen.                                                                                                    |
| Apply                | Click <b>Apply</b> to save your changes back to the EMG3425-Q10A.                                                                                                    |
| Cancel               | Click Cancel to begin configuring this screen afresh.                                                                                                    |

 Table 41
 Network > NAT > Port Forwarding Edit

# 12.4 Port Trigger Screen

To change your EMG3425-Q10A's trigger port settings, click **Network > NAT > Port Trigger**. The screen appears as shown.

Note: Only one LAN computer can use a trigger port (range) at a time.

| plication Rul  | es summar | y        |          |         |          |
|----------------|-----------|----------|----------|---------|----------|
| Port Trigger F | Rules     |          |          |         |          |
| #              | Name      | incoming |          | trigger |          |
| N              |           | Port     | End Port | Port    | End Port |
| 1              |           | 0        | 0        | 0       | 0        |
| 2              |           | 0        | 0        | 0       | 0        |
| 3              |           | 0        | 0        | 0       | 0        |
| 4              |           | 0        | 0        | 0       | 0        |
| 5              |           | 0        | 0        | 0       | 0        |
| 6              |           | 0        | 0        | 0       | 0        |
| 7              |           | 0        | 0        | 0       | 0        |
| 8              |           | 0        | 0        | 0       | 0        |
| 9              |           | 0        | 0        | 0       | 0        |
| 10             |           | 0        | 0        | 0       | 0        |
| 11             |           | 0        | 0        | 0       | 0        |
| 12             |           | 0        | 0        | 0       | 0        |

Figure 60 Network > NAT > Port Trigger

The following table describes the labels in this screen.

#### Table 42Network > NAT > Port Trigger

| LABEL    | DESCRIPTION                                                                                                    |  |
|----------|----------------------------------------------------------------------------------------------------|--|
| #        | This is the rule index number (read-only).                                                                                                    |  |
| Name     | Type a unique name (up to 15 characters) for identification purposes. All characters are permitted - including spaces.                                                                                                    |  |
| Incoming | Incoming is a port (or a range of ports) that a server on the WAN uses when it sends out a particular service. The EMG3425-Q10A forwards the traffic with this port (or range of ports) to the client computer on the LAN that requested the service. |  |
| Port     | Type a port number or the starting port number in a range of port numbers.                                                                                                    |  |
| End Port | Type a port number or the ending port number in a range of port numbers.                                                                                                    |  |
| Trigger  | The trigger port is a port (or a range of ports) that causes (or triggers) the EMG3425-Q10A to record the IP address of the LAN computer that sent the traffic to a server on the WAN.                                                                |  |
| Port     | Type a port number or the starting port number in a range of port numbers.                                                                                                    |  |
| End Port | Type a port number or the ending port number in a range of port numbers.                                                                                                    |  |
| Apply    | Click <b>Apply</b> to save your changes back to the EMG3425-Q10A.                                                                                                    |  |
| Cancel   | Click <b>Cancel</b> to begin configuring this screen afresh.                                                                                                    |  |

EMG3425-Q10A User's Guide

# **12.5 Technical Reference**

The following section contains additional technical information about the EMG3425-Q10A features described in this chapter.

#### 12.5.1 NATPort Forwarding: Services and Port Numbers

A port forwarding set is a list of inside (behind NAT on the LAN) servers, for example, web or FTP, that you can make accessible to the outside world even though NAT makes your whole inside network appear as a single machine to the outside world.

Use the **Port Forwarding** screen to forward incoming service requests to the server(s) on your local network. You may enter a single port number or a range of port numbers to be forwarded, and the local IP address of the desired server. The port number identifies a service; for example, web service is on port 80 and FTP on port 21. In some cases, such as for unknown services or where one server can support more than one service (for example both FTP and web service), it might be better to specify a range of port numbers.

In addition to the servers for specified services, NAT supports a default server. A service request that does not have a server explicitly designated for it is forwarded to the default server. If the default is not defined, the service request is simply discarded.

Note: Many residential broadband ISP accounts do not allow you to run any server processes (such as a Web or FTP server) from your location. Your ISP may periodically check for servers and may suspend your account if it discovers any active services at your location. If you are unsure, refer to your ISP.

#### 12.5.2 NAT Port Forwarding Example

Let's say you want to assign ports 21-25 to one FTP, Telnet and SMTP server (**A** in the example), port 80 to another (**B** in the example) and assign a default server IP address of 192.168.1.35 to a third (**C** in the example). You assign the LAN IP addresses and the ISP assigns the WAN IP address. The NAT network appears as a single host on the Internet.

Figure 61 Multiple Servers Behind NAT Example

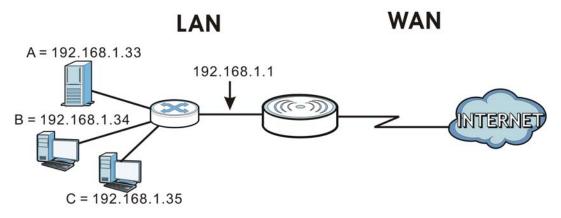

### 12.5.3 Trigger Port Forwarding

Some services use a dedicated range of ports on the client side and a dedicated range of ports on the server side. With regular port forwarding you set a forwarding port in NAT to forward a service (coming in from the server on the WAN) to the IP address of a computer on the client side (LAN). The problem is that port forwarding only forwards a service to a single LAN IP address. In order to use the same service on a different LAN computer, you have to manually replace the LAN computer's IP address in the forwarding port with another LAN computer's IP address.

Trigger port forwarding solves this problem by allowing computers on the LAN to dynamically take turns using the service. The EMG3425-Q10A records the IP address of a LAN computer that sends traffic to the WAN to request a service with a specific port number and protocol (a "trigger" port). When the EMG3425-Q10A's WAN port receives a response with a specific port number and protocol ("incoming" port), the EMG3425-Q10A forwards the traffic to the LAN IP address of the computer that sent the request. After that computer's connection for that service closes, another computer on the LAN can use the service in the same manner. This way you do not need to configure a new IP address each time you want a different LAN computer to use the application.

#### 12.5.4 Trigger Port Forwarding Example

The following is an example of trigger port forwarding.

Jane's computer

Figure 62 Trigger Port Forwarding Process: Example

- 1 Jane requests a file from the Real Audio server (port 7070).
- 2 Port 7070 is a "trigger" port and causes the EMG3425-Q10A to record Jane's computer IP address. The EMG3425-Q10A associates Jane's computer IP address with the "incoming" port range of 6970-7170.
- 3 The Real Audio server responds using a port number ranging between 6970-7170.
- 4 The EMG3425-Q10A forwards the traffic to Jane's computer IP address.
- 5 Only Jane can connect to the Real Audio server until the connection is closed or times out. The EMG3425-Q10A times out in three minutes with UDP (User Datagram Protocol), or two hours with TCP/IP (Transfer Control Protocol/Internet Protocol).

### 12.5.5 Two Points To Remember About Trigger Ports

- 1 Trigger events only happen on data that is coming from inside the EMG3425-Q10A and going to the outside.
- 2 If an application needs a continuous data stream, that port (range) will be tied up so that another computer on the LAN can't trigger it.

# 13

# **DDNS**

### 13.1 Overview

DDNS services let you use a domain name with a dynamic IP address.

#### 13.1.1 What You Need To Know

The following terms and concepts may help as you read through this chapter.

#### What is DDNS?

Dynamic Domain Name Service (DDNS) services let you use a fixed domain name with a dynamic IP address. Users can always use the same domain name instead of a different dynamic IP address that changes each time to connect to the EMG3425-Q10A or a server in your network.

Note: The EMG3425-Q10A must have a public global IP address and you should have your registered DDNS account information on hand.

### 13.2 General

To change your EMG3425-Q10A's DDNS, click **Network > DDNS**. The screen appears as shown.

| Figure 63 Dynamic DNS |                    |  |  |  |
|-----------------------|--------------------|--|--|--|
| Dynamic DNS           |                    |  |  |  |
| Dynamic DNS Setup     |                    |  |  |  |
|                       | O Enable 💿 Disable |  |  |  |
| Dynamic DNS :         |                    |  |  |  |
| Service Provider :    | www.DynDNS.org     |  |  |  |
| Host Name :           |                    |  |  |  |
| Username :            |                    |  |  |  |
| Password :            |                    |  |  |  |
|                       |                    |  |  |  |
|                       | Apply Cancel       |  |  |  |

| LABEL            | DESCRIPTION                                                                                                    |  |
|------------------|----------------------------------------------------------------------------------------------------|--|
| Dynamic DNS      | Select Enable to use dynamic DNS. Select Disable to turn this feature off.                                              |  |
| Service Provider | Select the name of your Dynamic DNS service provider.                                                                   |  |
| Host Name        | Enter a host names in the field provided. You can specify up to two host names in the field separated by a comma (","). |  |
| Username         | Enter your user name.                                                                                                   |  |
| Password         | Enter the password assigned to you.                                                                                     |  |
| Apply            | Click <b>Apply</b> to save your changes back to the EMG3425-Q10A.                                                       |  |
| Cancel           | Click <b>Cancel</b> to begin configuring this screen afresh.                                                            |  |

 Table 43
 Dynamic DNS

# **Static Route**

### 14.1 Overview

This chapter shows you how to configure static routes for your EMG3425-Q10A.

The EMG3425-Q10A usually uses the default gateway to route outbound traffic from computers on the LAN to the Internet. To have the EMG3425-Q10A send data to devices not reachable through the default gateway, use static routes.

For example, the next figure shows a computer (**A**) connected to the EMG3425-Q10A's LAN interface. The EMG3425-Q10A routes most traffic from **A** to the Internet through the EMG3425-Q10A's default gateway (**R1**). You create one static route to connect to services offered by your ISP behind router **R2**. You create another static route to communicate with a separate network behind a router **R3** connected to the LAN.

Figure 64 Example of Static Routing Topology

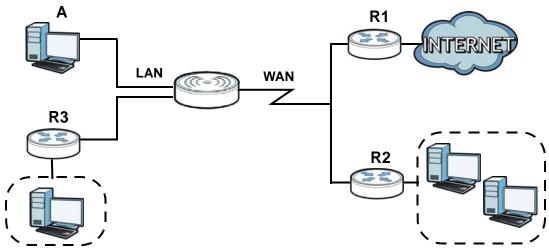

### 14.2 IP Static Route Screen

Click Network > Static Route to open the Static Route screen.

| Figure 65 N | letwork > | Static | Route |
|-------------|-----------|--------|-------|
|-------------|-----------|--------|-------|

| Static Route       |        |         |             |           |               |           |        |
|--------------------|--------|---------|-------------|-----------|---------------|-----------|--------|
| Add Static Route   |        |         |             |           |               |           |        |
| Static Route Rules |        |         |             |           |               |           |        |
| #                  | Status | Name    | Destination | Gateway   | Subnet Mask   | Interface | Modify |
| 1                  | 9      | Example | 10.1.2.3    | 10.1.2.96 | 255.255.255.0 | eth0      | 2 📋    |

The following table describes the labels in this screen.

| LABEL            | DESCRIPTION                                                                                                    |
|------------------|----------------------------------------------------------------------------------------------------|
| Add Static Route | Click this to create a new rule.                                                                                                    |
| #                | This is the number of an individual static route.                                                                                                    |
| Status           | This field indicates whether the rule is active (yellow bulb) or not (gray bulb).                                                                                                    |
| Name             | This field displays a name to identify this rule.                                                                                                    |
| Destination      | This parameter specifies the IP network address of the final destination. Routing is always based on network number.                                                                           |
| Gateway          | This is the IP address of the gateway. The gateway is a router or switch on the same network segment as the device's LAN or WAN port. The gateway helps forward packets to their destinations. |
| Subnet Mask      | This parameter specifies the IP network subnet mask of the final destination.                                                                                                    |
| Interface        | This is the WAN interface through which the traffic is routed.                                                                                                    |
| Modify           | Click the Edit icon to open a screen where you can modify an existing rule.                                                                                                    |
|                  | Click the <b>Delete</b> icon to remove a rule from the EMG3425-Q10A.                                                                                                    |
| Apply            | Click <b>Apply</b> to save your changes back to the EMG3425-Q10A.                                                                                                    |
| Cancel           | Click Cancel to begin configuring this screen afresh.                                                                                                    |

#### **Table 44**Network > Static Route

#### 14.2.1 Add/Edit Static Route

Click the **Add Static Route** button or a rule's **Edit** icon in the **Static Route** screen. Use this screen to configure the required information for a static route.

| Figure 66 | Network > | Static Route: | Add/Edit |
|-----------|-----------|---------------|----------|
|-----------|-----------|---------------|----------|

| Static Route :           | Enable      Disable |
|--------------------------|---------------------|
| Route Name :             |                     |
| Destination IP Address : | 0.0.0.0             |
| IP Subnet Mask :         | 0.0.0.0             |
| Use Gateway IP Address : | Enable Isable       |
| Gateway IP Address :     | 0.0.0.0             |
| Use Interface :          | wan/eth0 🔻          |
|                          |                     |
|                          | Back Apply Cancel   |

| LABEL                     | DESCRIPTION                                                                                                    |
|---------------------------|----------------------------------------------------------------------------------------------------|
| Static Route              | Select to enable or disable this rule.                                                                                                    |
| Route Name                | Type a name to identify this rule. You can use up to 31 printable English keyboard characters, including spaces.                                                                                                    |
| Destination IP<br>Address | This parameter specifies the IP network address of the final destination. Routing is always based on network number. If you need to specify a route to a single host, use a subnet mask of 255.255.255.255 in the subnet mask field to force the network number to be identical to the host ID. |
| IP Subnet Mask            | Enter the IP subnet mask here.                                                                                                    |
| Use Gateway IP<br>Address | Select to enable or disable this rule.                                                                                                    |
| Gateway IP<br>Address     | Enter the IP address of the next-hop gateway. The gateway is a router or switch on the same segment as your EMG3425-Q10A's interface(s). The gateway helps forward packets to their destinations.                                                                                               |
| Use Interface             | Select a WAN interface through which the traffic is sent. You must have the WAN interface(s) already configured in the <b>WAN</b> screens.                                                                                                    |
| Back                      | Click <b>Back</b> to return to the previous screen without saving.                                                                                                    |
| Apply                     | Click <b>Apply</b> to save your changes back to the EMG3425-Q10A.                                                                                                    |
| Cancel                    | Click Cancel to set every field in this screen to its last-saved value.                                                                                                    |

 Table 45
 Network > Static Route: Add/Edit

## **Interface Group**

### 15.1 Overview

By default, all LAN and WAN interfaces on the EMG3425-Q10A are in the same group and can communicate with each other. Each group acts as an independent network on the EMG3425-Q10A.

### 15.2 The Interface Group Screen

You can manually add a LAN and/or WLAN interface to a new group. Click **Network > Interface Group** to open the following screen.

| Figure 67 | Network > | Interface Group |
|-----------|-----------|-----------------|
|-----------|-----------|-----------------|

| Interface Group |                              |                  |                                                                                                    |          |        |  |
|-----------------|------------------------------|------------------|----------------------------------------------------------------------------------------------------|----------|--------|--|
|                 | Add Interface Grouping Rules |                  |                                                                                                    |          |        |  |
|                 | internace                    |                  | 65                                                                                                    |          |        |  |
|                 | Name                         | WAN<br>Interface | LAN Interface                                                                                                    | Criteria | Delete |  |
|                 | Default                      | WAN              | LAN1,LAN2,LAN3,LAN4<br>ZyXEL3333C0<br>ZyXEL_SSID1,ZyXEL_SSID2,ZyXEL3333C0<br>_5G,ZyXEL_SSID1_5G,ZyXEL_SSID2_5G,ZyXEL_SSID3_5G |          |        |  |

| LABEL                                                | DESCRIPTION                                                                                                    |
|------------------------------------------------------|----------------------------------------------------------------------------------------------------|
| Add Click this to add a new interface grouping rule. |                                                                                                    |
|                                                      | You must configure a WAN connection before you can add a new interface grouping rule. See Chapter 8 on page 57 for more information. |
| Interface Grouping Rules                             |                                                                                                    |
| Name                                                 | This shows the descriptive name of the group.                                                                                        |
| WAN Interface                                        | This shows the WAN interfaces in the group.                                                                                          |
| LAN Interfaces                                       | This shows the LAN and/or WLAN interfaces in the group.                                                                              |
| Criteria                                             | This shows the filtering criteria for the goup.                                                                                      |
| Delete                                               | Click the <b>Delete</b> icon to remove the group.                                                                                    |

 Table 46
 Network > Interface Group

#### 15.2.1 Add Interface Group

Click the **Add** button in the **Interface Group** screen to open the following screen. Use this screen to create a new interface group.

Note: An interface can belong to a group only.

#### **Figure 68** Interface Group > Add New Group

| Interface Group                                                          |                                                                                                    |  |  |  |
|--------------------------------------------------------------------------|----------------------------------------------------------------------------------------------------|--|--|--|
| Group Name:                                                              |                                                                                                    |  |  |  |
| WAN Interface used in the group:                                         | T                                                                                                    |  |  |  |
| Grouped LAN Interfaces                                                   | Available LAN Interfaces                                                                                                  |  |  |  |
| Automatically add clients with the followin                              | LAN1<br>LAN2<br>LAN3<br>LAN4<br>ZyXEL3333C0<br>ZyXEL_SSID1<br>ZyXEL_SSID2<br>ZyXEL_SSID3<br>ZyXEL_SSID3<br>ZyXEL_SSID1_5G |  |  |  |
| Add Delete                                                               |                                                                                                    |  |  |  |
| DHCP Option Rules #                                                      | Filter Criteria                                                                                                    |  |  |  |
| #                                                                        | Filler Chiefia                                                                                                    |  |  |  |
| Note:<br>You may need to enable multiple SSID before grouping interface. |                                                                                                    |  |  |  |
|                                                                          | Back Apply Cancel                                                                                                    |  |  |  |

| LABEL                                                    | DESCRIPTION                                                                                                    |
|----------------------------------------------------------|----------------------------------------------------------------------------------------------------|
| Group Name                                               | Enter a name to identify this group.                                                                                                    |
| WAN Interfaces                                           | Select a WAN interface to be used in this group.                                                                                                    |
| used in the group                                        | Select None to not add a WAN interface to this group.                                                                                                    |
| Grouped LAN<br>Interfaces<br>Available LAN<br>Interfaces | Select a LAN or wireless LAN interface in the <b>Available LAN Interfaces</b> and use the left-facing arrow to move it to the <b>Grouped LAN Interfaces</b> to add the interface to this group.<br>To remove a LAN or wireless LAN interface from the <b>Grouped LAN Interfaces</b> , |
|                                                          | use the righ-facing arrow.                                                                                                    |
| Add                                                      | Click this button to create a new rule.                                                                                                    |
| Delete                                                   | Click the <b>Delete</b> icon to remove this rule from the EMG3425-Q10A.                                                                                                    |
| DHCP Option Rules                                        |                                                                                                    |

| LABEL           | DESCRIPTION                                                                                                    |  |  |  |  |
|-----------------|----------------------------------------------------------------------------------------------------|--|--|--|--|
| #               | This shows the index number of the rule.                                                                                               |  |  |  |  |
| Filter Criteria | This shows the filtering criteria. The LAN interface on which the matched traffic is received will belong to this group automatically. |  |  |  |  |
| Back            | Click this button to return to the previous screen without saving any changes.                                                         |  |  |  |  |
| Apply           | Click this button to save your settings back to the EMG3425-Q10A.                                                                      |  |  |  |  |
| Cancel          | Click <b>Cancel</b> to begin configuring this screen afresh.                                                                           |  |  |  |  |

 Table 47
 Interface Group > Add New Group

#### 15.2.2 Add Interface Group Criteria

Click the Add button in the Interface Group screen to open the following screen.

**Figure 69** Interface Group > Add New Group > Add Interface Group Criteria

| Criteria<br>DHCP Option 60<br>Vendor ID : |              | ] |
|-------------------------------------------|--------------|---|
|                                           | Apply Cancel |   |

| LABEL          | DESCRIPTION                                                                                                    |
|----------------|----------------------------------------------------------------------------------------------------|
| DHCP Option 60 | Select this option and enter the Vendor Class Identifier (Option 60) of the matched traffic, such as the type of the hardware or firmware. |
| Vendor ID      | Enter the identification number assigned to the company by the IANA (Internet Assigned Numbers Authority).                                 |
| Apply          | Click this button to save your settings back to the EMG3425-Q10A.                                                                          |
| Cancel         | Click Cancel to begin configuring this screen afresh.                                                                                      |

 Table 48
 Interface Group > Add New Group > Add Interface Group Criteria

# 16

## **Firewall**

### 16.1 Overview

Use these screens to enable and configure the firewall that protects your EMG3425-Q10A and your LAN from unwanted or malicious traffic.

Enable the firewall to protect your LAN computers from attacks by hackers on the Internet and control access between the LAN and WAN. By default the firewall:

- allows traffic that originates from your LAN computers to go to all of the networks.
- blocks traffic that originates on the other networks from going to the LAN.

The following figure illustrates the default firewall action. User **A** can initiate an IM (Instant Messaging) session from the LAN to the WAN (1). Return traffic for this session is also allowed (2). However other traffic initiated from the WAN is blocked (3 and 4).

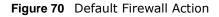

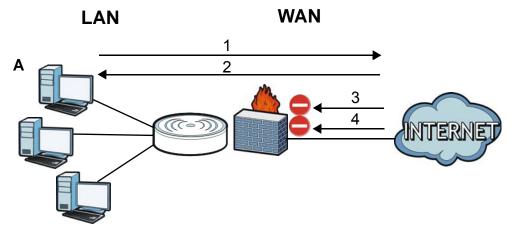

#### 16.1.1 What You Can Do

- Use the **General** screen to enable or disable the EMG3425-Q10A's firewall (Section 16.2 on page 119).
- Use the **Services** screen enable service blocking, enter/delete/modify the services you want to block and the date/time you want to block them (Section 16.3 on page 119).

#### 16.1.2 What You Need To Know

The following terms and concepts may help as you read through this chapter.

#### What is a Firewall?

Originally, the term "firewall" referred to a construction technique designed to prevent the spread of fire from one room to another. The networking term "firewall" is a system or group of systems that enforces an access-control policy between two networks. It may also be defined as a mechanism used to protect a trusted network from a network that is not trusted. Of course, firewalls cannot solve every security problem. A firewall is one of the mechanisms used to establish a network security perimeter in support of a network security policy. It should never be the only mechanism or method employed. For a firewall to guard effectively, you must design and deploy it appropriately. This requires integrating the firewall into a broad information-security policy. In addition, specific policies must be implemented within the firewall itself.

#### **Stateful Inspection Firewall**

Stateful inspection firewalls restrict access by screening data packets against defined access rules. They make access control decisions based on IP address and protocol. They also "inspect" the session data to assure the integrity of the connection and to adapt to dynamic protocols. These firewalls generally provide the best speed and transparency; however, they may lack the granular application level access control or caching that some proxies support. Firewalls, of one type or another, have become an integral part of standard security solutions for enterprises.

#### About the EMG3425-Q10A Firewall

The EMG3425-Q10A's firewall feature physically separates the LAN and the WAN and acts as a secure gateway for all data passing between the networks.

It is a stateful inspection firewall and is designed to protect against Denial of Service attacks when activated (click the **General** tab under **Firewall** and then click the **Enable Firewall** check box). The EMG3425-Q10A's purpose is to allow a private Local Area Network (LAN) to be securely connected to the Internet. The EMG3425-Q10A can be used to prevent theft, destruction and modification of data, as well as log events, which may be important to the security of your network.

The EMG3425-Q10A is installed between the LAN and a broadband modem connecting to the Internet. This allows it to act as a secure gateway for all data passing between the Internet and the LAN.

The EMG3425-Q10A has one Ethernet WAN port and four Ethernet LAN ports, which are used to physically separate the network into two areas. The WAN (Wide Area Network) port attaches to the broadband (cable or DSL) modem to the Internet.

The LAN (Local Area Network) port attaches to a network of computers, which needs security from the outside world. These computers will have access to Internet services such as e-mail, FTP and the World Wide Web. However, "inbound access" is not allowed (by default) unless the remote host is authorized to use a specific service.

#### **Guidelines For Enhancing Security With Your Firewall**

- 1 Change the default password via Web Configurator.
- 2 Think about access control before you connect to the network in any way, including attaching a modem to the port.

- 3 Limit who can access your router.
- 4 Don't enable any local service (such as NTP) that you don't use. Any enabled service could present a potential security risk. A determined hacker might be able to find creative ways to misuse the enabled services to access the firewall or the network.
- **5** For local services that are enabled, protect against misuse. Protect by configuring the services to communicate only with specific peers, and protect by configuring rules to block packets for the services at specific interfaces.
- 6 Protect against IP spoofing by making sure the firewall is active.
- 7 Keep the firewall in a secured (locked) room.

### 16.2 General Screen

Use this screen to enable or disable the EMG3425-Q10A's firewall, and set up firewall logs. Click **Security > Firewall** to open the **General** screen.

| Figure 71    | Security >       | <ul> <li>Firewall &gt; Ger</li> </ul> | neral I |  |  |
|--------------|------------------|---------------------------------------|---------|--|--|
| General Se   | ervices          |                                       |         |  |  |
| Firewall Set | up<br>e Firewall |                                       |         |  |  |
|              |                  | Apply                                 | Cancel  |  |  |

The following table describes the labels in this screen.

#### Table 49Security > Firewall > General

| LABEL           | DESCRIPTION                                                                                                    |
|-----------------|----------------------------------------------------------------------------------------------------|
| Enable Firewall | Select this check box to activate the firewall. The EMG3425-Q10A performs access control and protects against Denial of Service (DoS) attacks when the firewall is activated. |
| Apply           | Click <b>Apply</b> to save the settings.                                                                                                    |
| Cancel          | Click Cancel to start configuring this screen again.                                                                                                    |

### 16.3 Services Screen

If an outside user attempts to probe an unsupported port on your EMG3425-Q10A, an ICMP response packet is automatically returned. This allows the outside user to know the EMG3425-Q10A exists. Use this screen to prevent the ICMP response packet from being sent. This keeps outsiders from discovering your EMG3425-Q10A when unsupported ports are probed.

You can also use this screen to enable service blocking, enter/delete/modify the services you want to block and the date/time you want to block them.

Click **Security** > **Firewall** > **Services**. The screen appears as shown next.

| Figure 72 Security > Firewall > Services | Figure 72 | Security | > | Firewall | > | Services |
|------------------------------------------|-----------|----------|---|----------|---|----------|
|------------------------------------------|-----------|----------|---|----------|---|----------|

| General                           | S                                      | ervices                  |                   |              |            |          |               |                 |        |        |
|-----------------------------------|----------------------------------------|--------------------------|-------------------|--------------|------------|----------|---------------|-----------------|--------|--------|
| <br>Enable                        | Apply<br>e Fire                        | wall Rule                |                   | ſ            | Disable    | •        |               |                 |        |        |
|                                   | \pply                                  |                          | lle               |              |            |          |               |                 |        |        |
| MA<br>De<br>So<br>Pro<br>De<br>So | C Ac<br>st IP<br>urce<br>otocc<br>stPc | rtRange :<br>PortRange : |                   |              | TCP 🔽<br>- |          |               |                 |        |        |
| Firewa                            |                                        | wall Rule                |                   |              |            |          |               |                 |        |        |
|                                   | #                                      | ServiceName              | MACaddresse       | DestIP       | SourcelP   | Protocol | DestPortRange | SourcePortRange | Action | Delete |
|                                   | 1                                      | test                     | AA:BB:AA:BB:AA:BB | 192.168.1.88 | 10.1.2.3   | TCP      | -             | -               | DROP   | Ť      |
|                                   |                                        |                          |                   |              | Ca         | incel    |               |                 |        |        |

Table 50 Security > Firewall > Services

| LABEL                   | DESCRIPTION                                                                                                    |  |
|-------------------------|----------------------------------------------------------------------------------------------------|--|
| LABEL                   | DESCRIPTION                                                                                                    |  |
| ICMP                    | Internet Control Message Protocol is a message control and error-reporting protocol between a host server and a gateway to the Internet. ICMP uses Internet Protocol (IP) datagrams, but the messages are processed by the TCP/IP software and directly apparent to the application user.                    |  |
| Respond to Ping<br>on   | The EMG3425-Q10A will not respond to any incoming Ping requests when <b>Disable</b> is selected. Select <b>LAN</b> to reply to incoming LAN Ping requests. Select <b>WAN</b> to reply to incoming WAN Ping requests. Otherwise select <b>LAN&amp;WAN</b> to reply to all incoming LAN and WAN Ping requests. |  |
| Apply                   | Click Apply to save the settings.                                                                                                    |  |
| Enable Firewall Rul     | e                                                                                                    |  |
| Enable Firewall<br>Rule | Select this check box to activate the firewall rules that you define (see Add Firewall Rule below).                                                                                                    |  |
| Apply                   | Click Apply to save the settings.                                                                                                    |  |
| Add Firewall Rule       |                                                                                                    |  |
| Service Name            | Enter a name that identifies or describes the firewall rule.                                                                                                    |  |
| MAC Address             | Enter the MAC address of the computer for which the firewall rule applies.                                                                                                    |  |
| Dest IP Address         | Enter the IP address of the computer to which traffic for the application or service is entering.                                                                                                    |  |
|                         | The EMG3425-Q10A applies the firewall rule to traffic initiating from this computer.                                                                                                    |  |

| LABEL                                                                                                    | DESCRIPTION                                                                                                    |  |  |  |
|----------------------------------------------------------------------------------------------------|----------------------------------------------------------------------------------------------------|--|--|--|
| Source IP Address                                                                                                    | Enter the IP address of the computer that initializes traffic for the application or service.                                                |  |  |  |
|                                                                                                    | The EMG3425-Q10A applies the firewall rule to traffic initiating from this computer.                                                         |  |  |  |
| Protocol                                                                                                    | Select the protocol ( <b>TCP</b> , <b>UDP</b> or <b>ICMP</b> ) used to transport the packets for which you want to apply the firewall rule.  |  |  |  |
| Dest Port Range Enter the port number/range of the destination that define the traffic type, for exa TCP port 80 defines web traffic. |                                                                                                    |  |  |  |
| Source Port<br>Range                                                                                                    | Enter the port number/range of the source that define the traffic type, for example TCP port 80 defines web traffic.                         |  |  |  |
| Add Rule                                                                                                    | Click Add to save the firewall rule.                                                                                                    |  |  |  |
| Firewall Rule                                                                                                    |                                                                                                    |  |  |  |
| # This is your firewall rule number. The ordering of your rules is important as applied in turn.                                      |                                                                                                    |  |  |  |
| Service Name                                                                                                    | This is a name that identifies or describes the firewall rule.                                                                               |  |  |  |
| MAC address                                                                                                    | This is the MAC address of the computer for which the firewall rule applies.                                                                 |  |  |  |
| Dest IP                                                                                                    | This is the IP address of the computer to which traffic for the application or service is entering.                                          |  |  |  |
| Source IP                                                                                                    | This is the IP address of the computer from which traffic for the application or service is initialized.                                     |  |  |  |
| Protocol                                                                                                    | This is the protocol ( <b>TCP</b> , <b>UDP</b> or <b>ICMP</b> ) used to transport the packets for which you want to apply the firewall rule. |  |  |  |
| Dest Port Range                                                                                                    | This is the port number/range of the destination that define the traffic type, for example TCP port 80 defines web traffic.                  |  |  |  |
| Source Port<br>Range                                                                                                    | This is the port number/range of the source that define the traffic type, for example TCP port 80 defines web traffic.                       |  |  |  |
| Action                                                                                                    | <b>DROP</b> - Traffic matching the conditions of the firewall rule are stopped.                                                              |  |  |  |
| Delete                                                                                                    | Click <b>Delete</b> to remove the firewall rule.                                                                                             |  |  |  |
| Cancel                                                                                                    | Click Cancel to start configuring this screen again.                                                                                         |  |  |  |

**Table 50**Security > Firewall > Services (continued)

See Appendix C on page 231 for commonly used services and port numbers.

# **Content Filtering**

### 17.1 Overview

This chapter shows you how to configure content filtering. Content filtering is the ability to block certain web features.

### **17.2 Content Filter**

Use this screen to restrict web features, and designate a trusted computer. Click Security > Content Filter to open the Content Filter screen.

| Figure 73 Security >                                                                | Content Filter                         |                                 |                             |
|-------------------------------------------------------------------------------------|----------------------------------------|---------------------------------|-----------------------------|
| Content filter                                                                      |                                        |                                 |                             |
| <b>Trusted IP Setup</b><br>A trusted computer ha<br>Trusted Computer IP<br>Address: | s full access to all blocke<br>0.0.0.0 | ed resources. 0.0.0.0 means the | ere is no trusted computer. |
| Restrict Web Features                                                               | 🔲 Java                                 | Cookies                         | Web Proxy                   |
|                                                                                     |                                        | Apply Reset                     |                             |

| Table 51 | Security | / > | Content | Filter |
|----------|----------|-----|---------|--------|
|----------|----------|-----|---------|--------|

| LABEL                    | DESCRIPTION                                                                                                    |
|--------------------------|----------------------------------------------------------------------------------------------------|
| Trusted IP Setup         | To enable this feature, type an IP address of any one of the computers in your network<br>that you want to have as a trusted computer. This allows the trusted computer to have<br>full access to all features that are configured to be blocked by content filtering.<br>Leave this field blank to have no trusted computers. |
| Restrict Web<br>Features | Select the box(es) to restrict a feature. When you download a page containing a restricted feature, that part of the web page will appear blank or grayed out.                                                                                                    |
| ActiveX                  | A tool for building dynamic and active Web pages and distributed object applications.<br>When you visit an ActiveX Web site, ActiveX controls are downloaded to your browser,<br>where they remain in case you visit the site again.                                                                                           |
| Java                     | A programming language and development environment for building downloadable Web components or Internet and intranet business applications of all kinds.                                                                                                    |
| Cookies                  | Used by Web servers to track usage and provide service based on ID.                                                                                                    |

| LABEL     | DESCRIPTION                                                                                                    |
|-----------|----------------------------------------------------------------------------------------------------|
| Web Proxy | A server that acts as an intermediary between a user and the Internet to provide security, administrative control, and caching service. When a proxy server is located on the WAN it is possible for LAN users to circumvent content filtering by pointing to this proxy server. |
| Apply     | Click Apply to save your changes.                                                                                                    |
| Cancel    | Click Cancel to begin configuring this screen afresh                                                                                                    |

**Table 51**Security > Content Filter (continued)

# **IPv6 Firewall**

### 18.1 Overview

This chapter shows you how to enable and create IPv6 firewall rules to block unwanted IPv6 traffic.

### 18.2 IPv6 Firewall Screen

Click **Configuration** > **Security** > **IPv6 FirewalI**. The **Service** screen appears as shown.

| igure 14 configuration >                          | Security > IF VO Thewa |                        |                 |        |        |
|---------------------------------------------------|------------------------|------------------------|-----------------|--------|--------|
| Services                                          |                        |                        |                 |        |        |
| ICMPv6<br>Respond to Ping on:<br>Apply            | LAN                    | T                      |                 |        |        |
| Enable Firewall Rule C Enable Firewall Rule Apply |                        |                        |                 |        |        |
| Add Firewall Rule                                 |                        |                        |                 |        |        |
| Service Name :<br>MAC Address :                   |                        |                        |                 |        |        |
| Dest_IP_Address :                                 |                        |                        |                 |        |        |
| Source_IP_Address :                               |                        |                        |                 |        |        |
| Protocol :                                        | TCP V                  |                        |                 |        |        |
| DestPortRange :                                   |                        |                        |                 |        |        |
| SourcePortRange :                                 |                        |                        |                 |        |        |
| Add Rule                                          |                        |                        |                 |        |        |
| Firewall Rule                                     |                        |                        |                 |        |        |
| # ServiceName MACad                               | dresse DestIP SourceIP | Protocol DestPortRange | SourcePortRange | Action | Delete |
| # Servicename MACau                               | dresse Desup Sourceip  | Protocol DestPortKange | SourcePortKange | ACTION | Delete |
|                                                   |                        | Consol                 |                 |        |        |
|                                                   | L                      | Cancel                 |                 |        |        |

Figure 74 Configuration > Security > IPv6 Firewall

| Table 52 | Configuration | > | Security | > | IPv6 | Firewall |
|----------|---------------|---|----------|---|------|----------|
|----------|---------------|---|----------|---|------|----------|

| LABEL                | DESCRIPTION                                                                                                    |
|----------------------|----------------------------------------------------------------------------------------------------|
| ICMPv6               | Internet Control Message Protocol for IPv6 (ICMPv6 or ICMP for IPv6) is defined in RFC 4443. ICMPv6 has a preceding Next Header value of 58, which is different from the value used to identify ICMP for IPv4. ICMPv6 is an integral part of IPv6. IPv6 nodes use ICMPv6 to report errors encountered in packet processing and perform other diagnostic functions, such as "ping". |
| Respond to Ping on   | The EMG3425-Q10A will not respond to any incoming Ping requests when <b>Disable</b> is selected. Select <b>LAN</b> to reply to incoming LAN Ping requests. Select <b>WAN</b> to reply to incoming WAN Ping requests. Otherwise select <b>LAN&amp;WAN</b> to reply to all incoming LAN and WAN Ping requests.                                                                       |
| Apply                | Click Apply to save the settings.                                                                                                    |
| Enable Firewall Rule |                                                                                                    |
| Enable Firewall Rule | Select this check box to activate the firewall rules that you define (see Add Firewall Rule below).                                                                                                    |
| Apply                | Click Apply to save the settings.                                                                                                    |
| Add Firewall Rule    |                                                                                                    |
| Service Name         | Enter a name that identifies or describes the firewall rule.                                                                                                    |
| MAC Address          | Enter the MAC address of the computer for which the firewall rule applies.                                                                                                    |
| Dest_IP_Address      | Enter the IPv6 address of the computer to which traffic for the application or service is entering.                                                                                                    |
|                      | The EMG3425-Q10A applies the firewall rule to traffic destined for this computer.                                                                                                    |
| Source_IP_Address    | Enter the IPv6 address of the computer that initializes traffic for the application or service.                                                                                                    |
|                      | The EMG3425-Q10A applies the firewall rule to traffic initiating from this computer.                                                                                                    |
| Protocol             | Select the protocol ( <b>TCP</b> , <b>UDP</b> or <b>ICMP</b> ) used to transport the packets for which you want to apply the firewall rule.                                                                                                    |
| Dest Port Range      | Enter the port number/range of the destination that defines the traffic type, for example TCP port 80 defines web traffic.                                                                                                    |
| Source Port Range    | Enter the port number/range of the source that defines the traffic type, for example TCP port 80 defines web traffic.                                                                                                    |
| Add Rule             | Click Add Rule to save the firewall rule.                                                                                                    |
| Firewall Rule        |                                                                                                    |
| #                    | This is your firewall rule number. The ordering of your rules is important as rules are applied in turn.                                                                                                    |
| ServiceName          | This is a name that identifies or describes the firewall rule.                                                                                                    |
| MACaddress           | This is the MAC address of the computer for which the firewall rule applies.                                                                                                    |
| DestIP               | This is the IP address of the computer to which traffic for the application or service is entering.                                                                                                    |
| SourceIP             | This is the IP address of the computer to which traffic for the application or service is initialized.                                                                                                    |
| Protocol             | This is the protocol ( <b>TCP</b> , <b>UDP</b> or <b>ICMP</b> ) used to transport the packets for which you want to apply the firewall rule.                                                                                                    |
| DestPortRange        | This is the port number/range of the destination that defines the traffic type, for example TCP port 80 defines web traffic.                                                                                                    |
| SourcePortRange      | This is the port number/range of the source that defines the traffic type, for example TCP port 80 defines web traffic.                                                                                                    |
| Action               | <b>DROP</b> - Traffic matching the conditions of the firewall rule is stopped.                                                                                                    |

| LABEL  | DESCRIPTION                                             |
|--------|---------------------------------------------------------|
| Delete | Click <b>Delete</b> to remove the firewall rule.        |
| Cancel | Click Cancel to restore your previously saved settings. |

 Table 52
 Configuration > Security > IPv6 Firewall (continued)

# **Parental Control**

### 19.1 Overview

Parental controls allow you to block specific URLs. You can also define time periods and days during which the EMG3425-Q10A performs parental control on a specific user.

#### 19.1.1 What You Need To Know

The following terms and concepts may help as you read through this chapter.

#### **Keyword Blocking URL Checking**

The EMG3425-Q10A checks the URL's domain name (or IP address) and file path separately when performing keyword blocking.

The URL's domain name or IP address is the characters that come before the first slash in the URL. For example, with the URL <u>www.zyxel.com.tw/news/pressroom.php</u>, the domain name is <u>www.zyxel.com.tw</u>.

The file path is the characters that come after the first slash in the URL. For example, with the URL <u>www.zyxel.com.tw/news/pressroom.php</u>, the file path is <u>news/pressroom.php</u>.

Since the EMG3425-Q10A checks the URL's domain name (or IP address) and file path separately, it will not find items that go across the two. For example, with the URL <u>www.zyxel.com.tw/news/</u> <u>pressroom.php</u>, the EMG3425-Q10A would find "tw" in the domain name (<u>www.zyxel.com.tw</u>). It would also find "news" in the file path (<u>news/pressroom.php</u>) but it would not find "tw/news".

### **19.2 Parental Control Screen**

Use this screen to enable parental control, view the parental control rules and schedules.

Click **Configuration > Security > Parental Control** to open the following screen.

| Figure 75 | Security | > | Parental | Control |
|-----------|----------|---|----------|---------|
|           |          |   |          |         |

| enera | al        |              |                            |                                    |                    |                    |        |
|-------|-----------|--------------|----------------------------|------------------------------------|--------------------|--------------------|--------|
| arent | al Contr  | ol :         | 0                          | Enable 💿 Disable (sett             | ings are invalid v | vhen disabled)     |        |
| Add i | new rule  | s            |                            |                                    |                    |                    |        |
|       |           |              |                            |                                    |                    |                    |        |
| Pare  | ental Cor | ntrol Rules  |                            |                                    |                    |                    |        |
| #     | Status    | Rule<br>Name | Home Network<br>User (MAC) | Internet Access<br>Schedule        | Network<br>Service | Website<br>Blocked | Modify |
| 1     | 9         | example      | All                        | Mon,Tue,Wed,Thu,Fri<br>08:00-17:30 | Configured         | Configured         | 2 📋    |

The following table describes the fields in this screen.

| LABEL                       | DESCRIPTION                                                                                           |
|-----------------------------|----------------------------------------------------------------------------------------------------|
| Parental<br>Control         | Select Enable to activate parental control.                                                           |
| Add new rules               | Click this if you want to configure a new parental control rule.                                      |
| #                           | This shows the index number of the rule.                                                              |
| Status                      | This indicates whether the rule is active or not.                                                     |
|                             | A yellow bulb signifies that this rule is active. A gray bulb signifies that this rule is not active. |
| Rule Name                   | This shows the name of the rule.                                                                      |
| Home Network<br>User (MAC)  | This shows the MAC address of the LAN user's computer to which this rule applies.                     |
| Internet Access<br>Schedule | This shows the day(s) and time on which parental control is enabled.                                  |
| Network<br>Service          | This shows whether the network service is configured. If not, <b>None</b> will be shown.              |
| Website<br>Blocked          | This shows whether the website block is configured. If not, <b>None</b> will be shown.                |
| Modify                      | Click the Edit icon to go to the screen where you can edit the rule.                                  |
|                             | Click the <b>Delete</b> icon to delete an existing rule.                                              |
| Apply                       | Click Apply to save your changes.                                                                     |
| Cancel                      | Click Cancel to restore your previously saved settings.                                               |

 Table 53
 Security > Parental Control

#### **19.2.1 Add/Edit a Parental Control Rule**

Click **Add new rules** in the **Parental Control** screen to add a new rule or click the **Edit** icon next to an existing rule to edit it. Use this screen to configure a restricted access schedule and/or URL filtering settings to block the users on your network from accessing certain web sites.

| Figure 76   | Security > | Parental    | Control  | hhΔ  | /Edit new rules |
|-------------|------------|-------------|----------|------|-----------------|
| i igule i u | Junity /   | i ai ciitai | Control. | nuu, |                 |

| Parental Control                                                                             |                               |                                                             |  |
|----------------------------------------------------------------------------------------------|-------------------------------|-------------------------------------------------------------|--|
| General<br>Active<br>Parental Control Profile Name :<br>Home Network User :<br>MAC Address : | Custom ▼<br>00:00:00:00:00:00 | 00                                                          |  |
| Internet Access Schedule<br>Day :<br>Time (Begin ~ End) :                                    | 🗹 Friday 🗹 Sa                 | Tuesday 🗹 Wednesda<br>iturday 🗹 Sunday<br>00 ▼ (min) ~ 24 ▼ |  |
| Network Service<br>Network Service Setting :<br>Add new service<br>Network Service Rules     | Block ▼ selec                 | ted service                                                 |  |
| # Service Name                                                                               | Protocol:Port                 | Modify                                                      |  |
| Block Site/URL Keyword<br>Keyword<br>Keyword List                                            |                               | Add                                                         |  |
|                                                                                              | Apply                         | Back                                                        |  |

 Table 54
 Security > Parental Control: Add/Edit new rules

| LABEL                               | DESCRIPTION                                                 |  |  |
|-------------------------------------|-------------------------------------------------------------|--|--|
| General                             |                                                             |  |  |
| Active                              | Select the checkbox to activate this parental control rule. |  |  |
| Parental<br>Control Profile<br>Name | Enter a descriptive name for the rule.                      |  |  |

| LABEL                        | DESCRIPTION                                                                                                    |  |  |  |  |
|------------------------------|----------------------------------------------------------------------------------------------------|--|--|--|--|
| Home Network<br>User         | Select the LAN user that you want to apply this rule to from the drop-down list box. If you select <b>Custom</b> , enter the LAN user's MAC address. If you select <b>All</b> , the rule applies to all LAN users. |  |  |  |  |
| Internet Access S            | Schedule                                                                                                    |  |  |  |  |
| Day                          | Select check boxes for the days that you want the EMG3425-Q10A to perform parental control.                                                                                                    |  |  |  |  |
| Time                         | Drag the time bar to define the time that the LAN user is allowed access.                                                                                                    |  |  |  |  |
| Network Service              |                                                                                                    |  |  |  |  |
| Network<br>Service Setting   | If you select <b>Block</b> , the EMG3425-Q10A prohibits the users from using the services listed below.                                                                                                    |  |  |  |  |
|                              | If you select Allow, the EMG3425-Q10A blocks all services except ones listed below.                                                                                                    |  |  |  |  |
| Add new<br>service           | Click this to show a screen in which you can add a new service rule. You can configure the <b>Service Name</b> , <b>Protocol</b> , and <b>Port</b> of the new rule.                                                |  |  |  |  |
| #                            | This shows the index number of the rule. Select the checkbox next to the rule to activate it.                                                                                                    |  |  |  |  |
| Service Name                 | This shows the name of the service.                                                                                                    |  |  |  |  |
| Protocol:Port                | This shows the protocol and the port of the service.                                                                                                    |  |  |  |  |
| Modify                       | Click the <b>Edit</b> icon to go to the screen where you can edit the rule.                                                                                                    |  |  |  |  |
|                              | Click the <b>Delete</b> icon to delete an existing rule.                                                                                                    |  |  |  |  |
| Blocked Site/<br>URL Keyword | Click <b>Add</b> to show a screen to enter the website URL or URL keyword to which the EMG3425-Q10A blocks access. Click <b>Delete</b> to remove it.                                                               |  |  |  |  |
| Apply                        | Click <b>Apply</b> to save your settings back to the EMG3425-Q10A.                                                                                                    |  |  |  |  |
| Back                         | Click <b>Back</b> to return to the previous screen.                                                                                                    |  |  |  |  |

 Table 54
 Security > Parental Control: Add/Edit new rules (continued)

#### 19.2.2 Add/Edit a Service

Click **Add new service** in the **Parental Control** > **Add/Edit new rules** screen to add a new entry or click the **Edit** icon next to an existing entry to edit it. Use this screen to configure a service rule.

Figure 77 Security > Parental Control > Add/Edit new rules > Add/Edit new service

| Service Name : | UserDefined •            |
|----------------|--------------------------|
| Protocol :     | TCP •                    |
| Port :         | (Example:4091,5091-6892) |
|                |                          |
|                | Apply Back               |

The following table describes the fields in this screen.

| LABEL        | DESCRIPTION                                                                                                    |
|--------------|----------------------------------------------------------------------------------------------------|
| Service Name | Select the name of the service. Otherwise, select <b>UserDefined</b> and manually specify the name, protocol and the port of the service.                                                                                                    |
| Protocol     | Select the transport layer protocol used for the service. Choices are <b>TCP</b> , <b>UDP</b> , or <b>TCP</b> / <b>UDP</b> .<br>If you have chosen a pre-defined service in the <b>Service Name</b> field, this field will not be configurable. |
| Port         | Enter the port of the service.<br>If you have chosen a pre-defined service in the <b>Service Name</b> field, this field will not be<br>configurable.                                                                                            |
| Apply        | Click <b>Apply</b> to save your settings with the EMG3425-Q10A.                                                                                                    |
| Back         | Click <b>Back</b> to return to the previous screen.                                                                                                    |

Table 55 Security > Parental Control > Add/Edit new rules > Add/Edit new service

### **19.3 Technical Reference**

The following section contains additional technical information about the EMG3425-Q10A features described in this chapter.

#### 19.3.1 Customizing Keyword Blocking URL Checking

You can use commands to set how much of a website's URL the content filter is to check for keyword blocking. See the appendices for information on how to access and use the command interpreter.

#### Domain Name or IP Address URL Checking

By default, the EMG3425-Q10A checks the URL's domain name or IP address when performing keyword blocking.

This means that the EMG3425-Q10A checks the characters that come before the first slash in the URL.

For example, with the URL <u>www.zyxel.com.tw/news/pressroom.php</u>, content filtering only searches for keywords within <u>www.zyxel.com.tw</u>.

#### Full Path URL Checking

Full path URL checking has the EMG3425-Q10A check the characters that come before the last slash in the URL.

For example, with the URL <u>www.zyxel.com.tw/news/pressroom.php</u>, full path URL checking searches for keywords within <u>www.zyxel.com.tw/news/</u>.

Use the ip urlfilter customize actionFlags 6 [disable | enable] command to extend (or not extend) the keyword blocking search to include the URL's full path.

#### File Name URL Checking

Filename URL checking has the EMG3425-Q10A check all of the characters in the URL.

For example, filename URL checking searches for keywords within the URL <u>www.zyxel.com.tw/</u><u>news/pressroom.php</u>.

Use the ip urlfilter customize actionFlags 8 [disable | enable] command to extend (or not extend) the keyword blocking search to include the URL's complete filename.

# **Bandwidth Management**

### 20.1 Overview

Quality of Service (QoS) refers to both a network's ability to deliver data with minimum delay, and the networking methods used to control the use of bandwidth. Without QoS, all traffic data is equally likely to be dropped when the network is congested. This can cause a reduction in network performance and make the network inadequate for time-critical application such as video-on-demand.

Configure QoS on the EMG3425-Q10A to group and prioritize application traffic and fine-tune network performance. Setting up QoS involves these steps:

- 1 Configure classifiers to sort traffic into different flows.
- 2 Assign priority and define actions to be performed for a classified traffic flow.

The EMG3425-Q10A assigns each packet a priority and then queues the packet accordingly. Packets assigned a high priority are processed more quickly than those with low priority if there is congestion, allowing time-sensitive applications to flow more smoothly. Time-sensitive applications include both those that require a low level of latency (delay) and a low level of jitter (variations in delay) such as Voice over IP (VoIP) or Internet gaming, and those for which jitter alone is a problem such as Internet radio or streaming video.

This chapter contains information about configuring QoS and editing classifiers.

#### 20.1.1 What You Can Do in this Chapter

- The **General** screen lets you enable or disable QoS and set the upstream bandwidth (Section 20.3 on page 135).
- The Queue Setup screen lets you configure QoS queue assignment (Section 20.4 on page 136).
- The Class Setup screen lets you add, edit or delete QoS classifiers (Section 20.5 on page 138).

### 20.2 What You Need to Know

The following terms and concepts may help as you read through this chapter.

#### QoS versus CoS

QoS is used to prioritize source-to-destination traffic flows. All packets in the same flow are given the same priority. CoS (class of service) is a way of managing traffic in a network by grouping

similar types of traffic together and treating each type as a class. You can use CoS to give different priorities to different packet types.

CoS technologies include IEEE 802.1p layer 2 tagging and DiffServ (Differentiated Services or DS). IEEE 802.1p tagging makes use of three bits in the packet header, while DiffServ is a new protocol and defines a new DS field, which replaces the eight-bit ToS (Type of Service) field in the IP header.

#### **Tagging and Marking**

In a QoS class, you can configure whether to add or change the DSCP (DiffServ Code Point) value, IEEE 802.1p priority level and VLAN ID number in a matched packet. When the packet passes through a compatible network, the networking device, such as a backbone switch, can provide specific treatment or service based on the tag or marker.

#### **Traffic Shaping**

Bursty traffic may cause network congestion. Traffic shaping regulates packets to be transmitted with a pre-configured data transmission rate using buffers (or queues). Your EMG3425-Q10A uses the Token Bucket algorithm to allow a certain amount of large bursts while keeping a limit at the average rate.

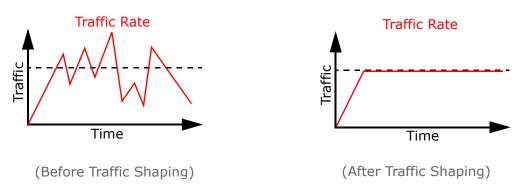

#### **Traffic Policing**

Traffic policing is the limiting of the input or output transmission rate of a class of traffic on the basis of user-defined criteria. Traffic policing methods measure traffic flows against user-defined criteria and identify it as either conforming, exceeding or violating the criteria.

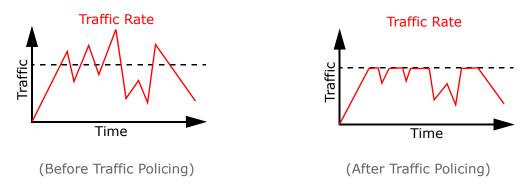

The EMG3425-Q10A supports three incoming traffic metering algorithms: Token Bucket Filter (TBF), Single Rate Two Color Maker (srTCM), and Two Rate Two Color Marker (trTCM). You can

specify actions which are performed on the colored packets. See Section 20.6 on page 142 for more information on each metering algorithm.

### 20.3 Bandwidth MGMT General Screen

Click Management > Bandwidth MGMT > General to open the screen as shown next.

Use this screen to enable or disable QoS and set the upstream bandwidth. See Section 20.1 on page 133 for more information.

| Figure 78 Management > Band        | Figure 78 Management > Bandwidth MGMT > General                                                                           |  |  |  |  |  |
|------------------------------------|----------------------------------------------------------------------------------------------------|--|--|--|--|--|
| General Queue Setup Class Setup    |                                                                                                    |  |  |  |  |  |
| QoS:                               |                                                                                                    |  |  |  |  |  |
| QoS State :                        | Enable Isable(The Settings of QoS are invalid if you select this.)                                                        |  |  |  |  |  |
| WAN Managed Upstream Bandwidth :   | 20480 (kbit)                                                                                                    |  |  |  |  |  |
| LAN Managed Downstream Bandwidth : | 20480 (kbit)                                                                                                    |  |  |  |  |  |
|                                    | am bandwidth is greater than current WAN interface linkup rate,<br>ndwidth will become current WAN interface linkup rate. |  |  |  |  |  |
|                                    | Apply Cancel                                                                                                    |  |  |  |  |  |

The following table describes the labels in this screen.

| LABEL                                | DESCRIPTION                                                                                                    |
|--------------------------------------|----------------------------------------------------------------------------------------------------|
| QoS State                            | Select the <b>Enable</b> check box to turn on QoS to improve your network performance.                                                                                                    |
| WAN Managed<br>Upstream<br>Bandwidth | Enter the amount of upstream bandwidth for the WAN interfaces that you want to allocate using QoS.                                                                                                    |
| Danuwidth                            | The recommendation is to set this speed to match the interfaces' actual transmission speed.<br>For example, set the WAN interfaces' speed to 100000 kbps if your Internet connection has<br>an upstream transmission speed of 100 Mbps.               |
|                                      | You can set this number higher than the interfaces' actual transmission speed. The EMG3425-Q10A uses up to 95% of the DSL port's actual upstream transmission speed even if you set this number higher than the DSL port's actual transmission speed. |
|                                      | You can also set this number lower than the interfaces' actual transmission speed. This will cause the EMG3425-Q10A to not use some of the interfaces' available bandwidth.                                                                           |
|                                      | If you leave this field blank, the EMG3425-Q10A automatically sets this number to be $95\%$ of the WAN interfaces' actual upstream transmission speed.                                                                                                |

#### Table 56 Management > Bandwidth MGMT > General

| LABEL                                  | DESCRIPTION                                                                                                    |
|----------------------------------------|----------------------------------------------------------------------------------------------------|
| LAN Managed<br>Downstream<br>Bandwidth | Enter the amount of downstream bandwidth for the LAN interfaces (including WLAN) that you want to allocate using QoS.                                                                                                    |
| Danawidth                              | The recommendation is to set this speed to match the WAN interfaces' actual transmission speed. For example, set the LAN managed downstream bandwidth to 100000 kbps if you use a 100 Mbps wired Ethernet WAN connection. |
|                                        | You can also set this number lower than the WAN interfaces' actual transmission speed. This will cause the EMG3425-Q10A to not use some of the interfaces' available bandwidth.                                           |
|                                        | If you leave this field blank, the EMG3425-Q10A automatically sets this to the LAN interfaces' maximum supported connection speed.                                                                                        |
| Apply                                  | Click Apply to save your changes.                                                                                                    |
| Cancel                                 | Click Cancel to restore your previously saved settings.                                                                                                    |

 Table 56
 Management > Bandwidth MGMT > General (continued) (continued)

### 20.4 The Queue Setup Screen

Use this screen to configure QoS queue assignment. Click **Management > Bandwidth MGMT > Queue Setup** to open the screen as shown next.

| ue : |        |        |           |          |        |                   |            |        |
|------|--------|--------|-----------|----------|--------|-------------------|------------|--------|
|      | Status | Name   | Interface | Priority | Weight | Buffer Management | Rate Limit | Modify |
|      | 9      | Queue1 | WAN       | 1        | 1      | DT                | 0          | 2 1    |

**Figure 79** Management > Bandwidth MGMT > Queue Setup

| LABEL         | DESCRIPTION                                                                                                    |
|---------------|----------------------------------------------------------------------------------------------------|
| Add new Queue | Click this button to create a new queue entry.                                                                                                    |
| #             | This is the index number of the entry.                                                                                                    |
| Status        | This field displays whether the queue is active or not. A yellow bulb signifies that this queue is active. A gray bulb signifies that this queue is not active. |
| Name          | This shows the descriptive name of this queue.                                                                                                    |
| Interface     | This shows the name of the EMG3425-Q10A's interface through which traffic in this queue passes.                                                                 |

 Table 57
 Management > Bandwidth MGMT > Queue Setup

| LABEL      | DESCRIPTION                                                                                                    |
|------------|----------------------------------------------------------------------------------------------------|
| Priority   | This shows the priority of this queue.                                                                                           |
| Weight     | This shows the weight of this queue.                                                                                             |
| Buffer     | This shows the queue management algorithm used for this queue.                                                                   |
| Management | Queue management algorithms determine how the EMG3425-Q10A should handle packets when it receives too many (network congestion). |
| Rate Limit | This shows the maximum transmission rate allowed for traffic on this queue.                                                      |
| Modify     | Click the <b>Edit</b> icon to edit the queue.                                                                                    |
|            | Click the <b>Delete</b> icon to delete an existing queue. Note that subsequent rules move up by one when you take this action.   |

**Table 57**Management > Bandwidth MGMT > Queue Setup (continued)

#### 20.4.1 Add/Edit a Queue

Click Add New Queue or the Edit icon in the Queue Setup screen to configure a queue.

| Figure 80 | Management >   | Bandwidth | MGMT > | > C | Jueue Setur | o: A | dd/Edit | new | aueue |
|-----------|----------------|-----------|--------|-----|-------------|------|---------|-----|-------|
|           | i lanagement , | Danamach  | 110111 |     |             |      | ad Laic |     | queue |

| Active              |                   |
|---------------------|-------------------|
| Name :              | Queue1            |
| To Interface :      | WAN 🔻             |
| Priority :          | 1(High) ▼         |
| Weight :            | 1 •               |
| Buffer Management : | Drop Tail(DT) 🔻   |
| Rate Limit :        | 0 (kbit)          |
|                     |                   |
|                     | Back Apply Cancel |

| LABEL                | DESCRIPTION                                                                                                    |
|----------------------|----------------------------------------------------------------------------------------------------|
| Active               | Select to enable or disable this queue.                                                                                                    |
| Name                 | Enter the descriptive name of this queue. Note that $"<>\%/^[]`++$,='#&@.:() are not allowed.$                                                                                                    |
| To Interface         | Select the interface to which this queue is applied.                                                                                                    |
| Priority             | Select the priority level (from 1 to 7) of this queue.                                                                                                    |
|                      | The smaller the number, the higher the priority level. Traffic assigned to higher priority queues gets through faster while traffic in lower priority queues is dropped if the network is congested.                                                                                                    |
| Weight               | Select the weight (from 1 to 8) of this queue.                                                                                                    |
|                      | If two queues have the same priority level, the EMG3425-Q10A divides the bandwidth across the queues according to their weights. Queues with larger weights get more bandwidth than queues with smaller weights.                                                                                                    |
| Buffer<br>Management | This field displays <b>Drop Tail (DT)</b> . <b>Drop Tail (DT)</b> is a simple queue management algorithm that allows the EMG3425-Q10A buffer to accept as many packets as it can until it is full. Once the buffer is full, new packets that arrive are dropped until there is space in the buffer again (packets are transmitted out of it). |

| LABEL      | DESCRIPTION                                                                        |
|------------|------------------------------------------------------------------------------------|
| Rate Limit | Specify the maximum transmission rate (in Kbps) allowed for traffic on this queue. |
| Back       | Click this to return to the previous screen.                                       |
| Apply      | Click this to save your changes.                                                   |
| Cancel     | Click this to exit this screen without saving.                                     |

Table 58 Management > Bandwidth MGMT > Queue Setup: Add/Edit new queue

### 20.5 The Class Setup Screen

Current Settings:

Status

Class : #

Use this screen to add, edit or delete QoS classifiers. A classifier groups traffic into data flows according to specific criteria such as the source address, destination address, source port number, destination port number or incoming interface. For example, you can configure a classifier to select traffic from the same protocol port (such as Telnet) to form a flow.

You can give different priorities to traffic that the EMG3425-Q10A forwards out through the WAN interface. Give high priority to voice and video to make them run more smoothly. Similarly, give low priority to many large file downloads so that they do not reduce the quality of other applications.

Click Management > Bandwidth MGMT > Class Setup to open the following screen.

General Queue Setup Class Setup Class Setup: Add New Classifier

Figure 81 Management > Bandwidth MGMT > Class Setup

| LABEL                      | DESCRIPTION                                                                                                    |
|----------------------------|----------------------------------------------------------------------------------------------------|
| Add new Classifier         | Click this to create a new classifier.                                                                                                    |
| #                          | This is the index number of the entry.                                                                                                    |
| Status                     | This field displays whether the classifier is active or not. A yellow bulb signifies that this classifier is active. A gray bulb signifies that this classifier is not active.               |
| Class Name                 | This is the name of the classifier.                                                                                                    |
| Classification<br>Criteria | This shows criteria specified in this classifier, for example the interface from which traffic of this class should come and the source MAC address of traffic that matches this classifier. |
| DSCP Mark                  | This is the DSCP number added to traffic of this classifier.                                                                                                    |
| 802.1P Mark                | This is the IEEE 802.1p priority level assigned to traffic of this classifier.                                                                                                    |
| VLAN ID Tag                | This is the VLAN ID number assigned to traffic of this classifier.                                                                                                    |

Class Name Classfication Criteria DSCP Mark 802.1P Mark VLAN ID Tag To Queue

Modify

 Table 59
 Management > Bandwidth MGMT > Class Setup

| LABEL    | DESCRIPTION                                                                                                    |  |
|----------|----------------------------------------------------------------------------------------------------|--|
| To Queue | This is the name of the queue in which traffic of this classifier is put.                                                           |  |
| Modify   | Click the <b>Edit</b> icon to edit the classifier.                                                                                  |  |
|          | Click the <b>Delete</b> icon to delete an existing classifier. Note that subsequent rules move up by one when you take this action. |  |

**Table 59** Management > Bandwidth MGMT > Class Setup (continued)

#### 20.5.1 Add/Edit a Classifier

Click **Add New Classifier** in the **Class Setup** screen or the **Edit** icon next to a classifier to open the following screen.

| Figure 82 | Management : | > Bandwidth MGMT : | > Class Setup: Add | I/Edit new class |
|-----------|--------------|--------------------|--------------------|------------------|
|-----------|--------------|--------------------|--------------------|------------------|

| Please fill up steps 1 trough 4 to configures a Qo S rule.                                                                                                    |                                            |         |
|----------------------------------------------------------------------------------------------------|--------------------------------------------|---------|
| Step 1: Class Configuration                                                                                                    |                                            |         |
| Active :                                                                                                    |                                            |         |
| Class Name :                                                                                                    |                                            |         |
| Classification Order :                                                                                                    | Last 🔻                                     |         |
|                                                                                                    |                                            |         |
| Step 2: Criteria Configuration                                                                                                    |                                            |         |
| Use the fields below to specify the characteristics of a data flow<br>Basic                                                                                         | v that needs to managed by this Qo's rule. |         |
| WAN Interface(LAN Interface) :                                                                                                    | NA                                         |         |
| Ether Type :                                                                                                    | NA T                                       |         |
| man the                                                                                                    |                                            |         |
| Source                                                                                                    |                                            |         |
| Address :                                                                                                    | Subnet NetMask :                           | Exclude |
| Port Range :                                                                                                    | ~ [1~65535]                                | Exclude |
| MAC Address :                                                                                                    | MAC Mask :                                 | Exclude |
|                                                                                                    |                                            |         |
| Destination                                                                                                    |                                            |         |
| Address :                                                                                                    | Subnet NetMask :                           | Exclude |
| Port Range :                                                                                                    | ~ [1~65535]                                | Exclude |
| MAC Address :                                                                                                    | MAC Mask :                                 | Exclude |
| Others                                                                                                    |                                            |         |
| IP Protocol :                                                                                                    | TCP V 8 [1~252]                            | Exclude |
| DHCP:                                                                                                    | Vendor Class ID (DHCP Option 60)           |         |
|                                                                                                    | Class ID : (string)                        | Exclude |
| Packet Length :                                                                                                    | ~ [45~1504]                                | Exclude |
| DSCP:                                                                                                    | [0~63]                                     | Exclude |
| 802.1P :                                                                                                    | 0 BE T                                     | Exclude |
| VLAN ID :                                                                                                    | [1~4094]                                   | Exclude |
| 🔲 ТСРАСК                                                                                                    |                                            | Exclude |
|                                                                                                    |                                            |         |
| Step 3: Packet modification                                                                                                    |                                            |         |
| The content of the packet can be modified by applying the folio                                                                                                    |                                            |         |
| DSCP Mark :                                                                                                    | unchange T [0~63]                          |         |
| 802.1P Mark :                                                                                                    | unchange T                                 |         |
| VLAND ID :                                                                                                    | unchange T [1~4094]                        |         |
| Step 4: Outgoing queue selection                                                                                                    |                                            |         |
| Outgoing queue decides the priority of traffic and how traffic should be shaped in the inteface. Choose "Q_DROP" if you want to drop this kind of upstream traffic. |                                            |         |
| To Queue Index :                                                                                                    | <b>T</b>                                   | -       |
|                                                                                                    |                                            |         |
|                                                                                                    | Back Apply Cancel                          |         |

EMG3425-Q10A User's Guide

| LABEL                   | DESCRIPTION                                                                                                    |  |
|-------------------------|----------------------------------------------------------------------------------------------------|--|
| Step 1: Class Co        | nfiguration                                                                                                    |  |
| Active                  | Select this to enable this classifier.                                                                                                    |  |
| Class Name              | Enter a descriptive name of up to 15 printable English keyboard characters, not including spaces.                                                                                                    |  |
| Classification<br>Order | Select an existing number for where you want to put this classifier to move the classifier to the number you selected after clicking <b>Apply</b> .                                                                                                    |  |
|                         | Select Last to put this rule in the back of the classifier list.                                                                                                    |  |
| Step 2: Criteria        | Configuration                                                                                                    |  |
| Basic                   |                                                                                                    |  |
| WAN<br>interface(LAN    | If you select <b>From LAN</b> in the Interface field, you can select specific interface(s) from which traffic is received. ra0 ~ ra3 means wireless interfaces WLAN0 to WLAN3.                                                                                                    |  |
| interface)              | If you select <b>From WAN</b> in the Interface field, you can select a specific WAN connection (PVC0~PVC2) from which traffic is received.                                                                                                    |  |
| Ether Type              | Select a predefined application to configure a class for the matched traffic.                                                                                                    |  |
|                         | If you select <b>IP</b> , you also need to configure source or destination MAC address, IP address, DHCP options, DSCP value or the protocol type.                                                                                                    |  |
|                         | If you select <b>ARP</b> , you also need to configure source or destination MAC address.                                                                                                    |  |
|                         | If you select <b>802.1Q</b> , you can configure an 802.1p priority level.                                                                                                    |  |
| Source                  |                                                                                                    |  |
| Address                 | Select the check box and enter the source IP address in dotted decimal notation. A blank source IP address means any source IP address.                                                                                                    |  |
| Subnet<br>Netmask       | Enter the source subnet mask.                                                                                                    |  |
| Port Range              | If you select <b>TCP</b> or <b>UDP</b> in the <b>IP Protocol</b> field, select the check box and enter the port number(s) of the source.                                                                                                    |  |
| MAC<br>Address          | Select the check box and enter the source MAC address of the packet.                                                                                                    |  |
| MAC Mask                | Type the mask for the specified MAC address to determine which bits a packet's MAC address should match.                                                                                                    |  |
|                         | Enter "f" for each bit of the specified source MAC address that the traffic's MAC address should match. Enter "0" for the bit(s) of the matched traffic's MAC address, which can be of any hexadecimal character(s). For example, if you set the MAC address to 00:13:49:00:00:00 and the mask to ff:ff:ff:00:00:00, a packet with a MAC address of 00:13:49:12:34:56 matches this criteria. |  |
| Exclude                 | Select this option to exclude the packets that match the specified criteria from this classifier.                                                                                                    |  |
| Destination             |                                                                                                    |  |
| Address                 | Select the check box and enter the source IP address in dotted decimal notation. A blank source IP address means any source IP address.                                                                                                    |  |
| Subnet<br>Netmask       | Enter the source subnet mask.                                                                                                    |  |
| Port Range              | If you select <b>TCP</b> or <b>UDP</b> in the <b>IP Protocol</b> field, select the check box and enter the port number(s) of the source.                                                                                                    |  |
| MAC<br>Address          | Select the check box and enter the source MAC address of the packet.                                                                                                    |  |

 Table 60
 Management > Bandwidth MGMT > Class Setup: Add/Edit new class

| LABEL DESCRIPTION           |                                                                                                    |  |
|-----------------------------|----------------------------------------------------------------------------------------------------|--|
| MAC Mask                    | Type the mask for the specified MAC address to determine which bits a packet's MAC address should match.                                                                                                    |  |
|                             | Enter "f" for each bit of the specified source MAC address that the traffic's MAC address should match. Enter "0" for the bit(s) of the matched traffic's MAC address, which can be of any hexadecimal character(s). For example, if you set the MAC address to 00:13:49:00:00:00 and the mask to ff:ff:ff:00:00:00, a packet with a MAC address of 00:13:49:12:34:56 matches this criteria. |  |
| Exclude                     | Select this option to exclude the packets that match the specified criteria from this classifier.                                                                                                    |  |
| Others                      |                                                                                                    |  |
| IP Protocol                 | This field is available only when you select <b>IP</b> in the <b>Ether Type</b> field.                                                                                                    |  |
|                             | Select this option and select the protocol (service type) from <b>TCP</b> , <b>UDP</b> , <b>ICMP</b> or <b>IGMP</b> . If you select <b>User defined</b> , enter the protocol (service type) number.                                                                                                    |  |
| DHCP                        | This field is available only when you select IP in the Ether Type field.                                                                                                    |  |
|                             | Select this option and select a DHCP option.                                                                                                    |  |
|                             | If you select <b>Vendor Class ID (DHCP Option 60)</b> , enter the Vendor Class Identifier (Option 60) of the matched traffic, such as the type of the hardware or firmware.                                                                                                    |  |
|                             | If you select <b>User Class ID (DHCP Option 77)</b> , enter a string that identifies the user's category or application type in the matched DHCP packets.                                                                                                    |  |
| Packet<br>Length            | This field is available only when you select <b>IP</b> in the <b>Ether Type</b> field.                                                                                                    |  |
| Length                      | Select this option and enter the minimum and maximum packet length (from 46 to 1500) in the fields provided.                                                                                                    |  |
| DSCP                        | This field is available only when you select <b>IP</b> in the <b>Ether Type</b> field.                                                                                                    |  |
|                             | Select this option and specify a DSCP (DiffServ Code Point) number between 0 and 63 in the field provided.                                                                                                    |  |
| 802.1P                      | This field is available only when you select <b>802.1Q</b> in the <b>Ether Type</b> field.                                                                                                    |  |
|                             | Select this option and select a priority level (between 0 and 7) from the drop-down list box.                                                                                                    |  |
|                             | "0" is the lowest priority level and "7" is the highest.                                                                                                    |  |
| VLAN ID                     | This field is available only when you select 802.1Q in the Ether Type field.                                                                                                    |  |
|                             | Select this option and specify a VLAN ID number.                                                                                                    |  |
| TCP ACK                     | This field is available only when you select <b>IP</b> in the <b>Ether Type</b> field.                                                                                                    |  |
|                             | If you select this option, the matched TCP packets must contain the ACK (Acknowledge) flag.                                                                                                    |  |
| Exclude                     | Select this option to exclude the packets that match the specified criteria from this classifier.                                                                                                    |  |
| Step 3: Packet modification |                                                                                                    |  |
| DSCP Mark                   | This field is available only when you select <b>IP</b> in the <b>Ether Type</b> field.                                                                                                    |  |
|                             | If you select <b>Mark</b> , enter a DSCP value with which the EMG3425-Q10A replaces the DSCP field in the packets.                                                                                                    |  |
|                             | If you select <b>Unchange</b> , the EMG3425-Q10A keep the DSCP field in the packets.                                                                                                    |  |
| 802.1P Mark                 | Select a priority level with which the EMG3425-Q10A replaces the IEEE 802.1p priority field in the packets.                                                                                                    |  |
|                             | If you select <b>Unchange</b> , the EMG3425-Q10A keep the 802.1p priority field in the packets.                                                                                                    |  |

 Table 60
 Management > Bandwidth MGMT > Class Setup: Add/Edit new class

| LABEL                            | DESCRIPTION                                                                                                    |  |
|----------------------------------|----------------------------------------------------------------------------------------------------|--|
| VLAN ID                          | If you select <b>Remark</b> , enter a VLAN ID number with which the EMG3425-Q10A replaces the VLAN ID of the frames. |  |
|                                  | If you select <b>Remove</b> , the EMG3425-Q10A deletes the VLAN ID of the frames before forwarding them out.         |  |
|                                  | If you select <b>Add</b> , the EMG3425-Q10A treat all matched traffic untagged and add a second VLAN ID.             |  |
|                                  | If you select <b>Unchange</b> , the EMG3425-Q10A keep the VLAN ID in the packets.                                    |  |
| Step 4: Outgoing queue selection |                                                                                                    |  |
| To Queue Index                   | Select a queue that applies to this class.                                                                           |  |
|                                  | You should have configured a queue in the Queue Setup screen already.                                                |  |
| Back                             | Click this to return to the previous screen.                                                                         |  |
| Apply                            | Click this to save your changes.                                                                                     |  |
| Cancel                           | Click this to exit this screen without saving.                                                                       |  |

 Table 60
 Management > Bandwidth MGMT > Class Setup: Add/Edit new class

### 20.6 Technical Reference

The following section contains additional technical information about the EMG3425-Q10A features described in this chapter.

#### IEEE 802.1Q Tag

The IEEE 802.1Q standard defines an explicit VLAN tag in the MAC header to identify the VLAN membership of a frame across bridges. A VLAN tag includes the 12-bit VLAN ID and 3-bit user priority. The VLAN ID associates a frame with a specific VLAN and provides the information that devices need to process the frame across the network.

IEEE 802.1p specifies the user priority field and defines up to eight separate traffic types. The following table describes the traffic types defined in the IEEE 802.1d standard (which incorporates the 802.1p).

| PRIORITY<br>LEVEL | TRAFFIC TYPE                                                                                                    |
|-------------------|----------------------------------------------------------------------------------------------------|
| Level 7           | Typically used for network control traffic such as router configuration messages.                                                           |
| Level 6           | Typically used for voice traffic that is especially sensitive to jitter (jitter is the variations in delay).                                |
| Level 5           | Typically used for video that consumes high bandwidth and is sensitive to jitter.                                                           |
| Level 4           | Typically used for controlled load, latency-sensitive traffic such as SNA (Systems Network Architecture) transactions.                      |
| Level 3           | Typically used for "excellent effort" or better than best effort and would include important business traffic that can tolerate some delay. |
| Level 2           | This is for "spare bandwidth".                                                                                                    |

 Table 61
 IEEE 802.1p
 Priority
 Level and
 Traffic
 Type

| _ |                   |                                                                                                    |
|---|-------------------|----------------------------------------------------------------------------------------------------|
|   | PRIORITY<br>LEVEL | TRAFFIC TYPE                                                                                                    |
|   | Level 1           | This is typically used for non-critical "background" traffic such as bulk transfers that are allowed but that should not affect other applications and users. |
|   | Level 0           | Typically used for best-effort traffic.                                                                                                    |

 Table 61
 IEEE 802.1p
 Priority
 Level and
 Traffic
 Type

#### DiffServ

QoS is used to prioritize source-to-destination traffic flows. All packets in the flow are given the same priority. You can use CoS (class of service) to give different priorities to different packet types.

DiffServ (Differentiated Services) is a class of service (CoS) model that marks packets so that they receive specific per-hop treatment at DiffServ-compliant network devices along the route based on the application types and traffic flow. Packets are marked with DiffServ Code Points (DSCPs) indicating the level of service desired. This allows the intermediary DiffServ-compliant network devices to handle the packets differently depending on the code points without the need to negotiate paths or remember state information for every flow. In addition, applications do not have to request a particular service or give advanced notice of where the traffic is going.

#### DSCP and Per-Hop Behavior

DiffServ defines a new Differentiated Services (DS) field to replace the Type of Service (TOS) field in the IP header. The DS field contains a 2-bit unused field and a 6-bit DSCP field which can define up to 64 service levels. The following figure illustrates the DS field.

DSCP is backward compatible with the three precedence bits in the ToS octet so that non-DiffServ compliant, ToS-enabled network device will not conflict with the DSCP mapping.

| DSCP (6 bits) | Unused (2 bits) |
|---------------|-----------------|
|---------------|-----------------|

The DSCP value determines the forwarding behavior, the PHB (Per-Hop Behavior), that each packet gets across the DiffServ network. Based on the marking rule, different kinds of traffic can be marked for different kinds of forwarding. Resources can then be allocated according to the DSCP values and the configured policies.

#### **IP Precedence**

Similar to IEEE 802.1p prioritization at layer-2, you can use IP precedence to prioritize packets in a layer-3 network. IP precedence uses three bits of the eight-bit ToS (Type of Service) field in the IP header. There are eight classes of services (ranging from zero to seven) in IP precedence. Zero is the lowest priority level and seven is the highest.

#### Automatic Priority Queue Assignment

If you enable QoS on the EMG3425-Q10A, the EMG3425-Q10A can automatically base on the IEEE 802.1p priority level, IP precedence and/or packet length to assign priority to traffic which does not match a class.

The following table shows you the internal layer-2 and layer-3 QoS mapping on the EMG3425-Q10A. On the EMG3425-Q10A, traffic assigned to higher priority queues gets through faster while traffic in lower index queues is dropped if the network is congested.

| PRIORITY<br>QUEUE | LAYER 2                                                | LAYER 3                |        |                            |
|-------------------|--------------------------------------------------------|------------------------|--------|----------------------------|
|                   | IEEE 802.1P USER<br>PRIORITY<br>(ETHERNET<br>PRIORITY) | TOS (IP<br>PRECEDENCE) | DSCP   | IP PACKET<br>LENGTH (BYTE) |
| 0                 | 1                                                      | 0                      | 000000 |                            |
| 1                 | 2                                                      |                        |        |                            |
| 2                 | 0                                                      | 0                      | 000000 | >1100                      |
| 3                 | 3                                                      | 1                      | 001110 | 250~1100                   |
|                   |                                                        |                        | 001100 |                            |
|                   |                                                        |                        | 001010 |                            |
|                   |                                                        |                        | 001000 |                            |
| 4                 | 4                                                      | 2                      | 010110 |                            |
|                   |                                                        |                        | 010100 |                            |
|                   |                                                        |                        | 010010 |                            |
|                   |                                                        |                        | 010000 |                            |
| 5                 | 5                                                      | 3                      | 011110 | <250                       |
|                   |                                                        |                        | 011100 |                            |
|                   |                                                        |                        | 011010 |                            |
|                   |                                                        |                        | 011000 |                            |
| 6                 | 6                                                      | 4                      | 100110 |                            |
|                   |                                                        |                        | 100100 |                            |
|                   |                                                        |                        | 100010 |                            |
|                   |                                                        |                        | 100000 |                            |
|                   |                                                        | 5                      | 101110 |                            |
|                   |                                                        |                        | 101000 |                            |
| 7                 | 7                                                      | 6                      | 110000 |                            |
|                   |                                                        | 7                      | 111000 |                            |

 Table 62
 Internal Layer2 and Layer3 QoS Mapping

#### Token Bucket

The token bucket algorithm uses tokens in a bucket to control when traffic can be transmitted. The bucket stores tokens, each of which represents one byte. The algorithm allows bursts of up to b bytes which is also the bucket size, so the bucket can hold up to b tokens. Tokens are generated and added into the bucket at a constant rate. The following shows how tokens work with packets:

- A packet can be transmitted if the number of tokens in the bucket is equal to or greater than the size of the packet (in bytes).
- After a packet is transmitted, a number of tokens corresponding to the packet size is removed from the bucket.

- If there are no tokens in the bucket, the EMG3425-Q10A stops transmitting until enough tokens are generated.
- If not enough tokens are available, the EMG3425-Q10A treats the packet in either one of the following ways:

In traffic shaping:

• Holds it in the queue until enough tokens are available in the bucket.

In traffic policing:

- Drops it.
- Transmits it but adds a DSCP mark. The EMG3425-Q10A may drop these marked packets if the network is overloaded.

Configure the bucket size to be equal to or less than the amount of the bandwidth that the interface can support. It does not help if you set it to a bucket size over the interface's capability. The smaller the bucket size, the lower the data transmission rate and that may cause outgoing packets to be dropped. A larger transmission rate requires a big bucket size. For example, use a bucket size of 10 kbytes to get the transmission rate up to 10 Mbps.

#### Single Rate Three Color Marker

The Single Rate Three Color Marker (srTCM, defined in RFC 2697) is a type of traffic policing that identifies packets by comparing them to one user-defined rate, the Committed Information Rate (CIR), and two burst sizes: the Committed Burst Size (CBS) and Excess Burst Size (EBS).

The srTCM evaluates incoming packets and marks them with one of three colors which refer to packet loss priority levels. High packet loss priority level is referred to as red, medium is referred to as yellow and low is referred to as green.

The srTCM is based on the token bucket filter and has two token buckets (CBS and EBS). Tokens are generated and added into the bucket at a constant rate, called Committed Information Rate (CIR). When the first bucket (CBS) is full, new tokens overflow into the second bucket (EBS).

All packets are evaluated against the CBS. If a packet does not exceed the CBS it is marked green. Otherwise it is evaluated against the EBS. If it is below the EBS then it is marked yellow. If it exceeds the EBS then it is marked red.

The following shows how tokens work with incoming packets in srTCM:

- A packet arrives. The packet is marked green and can be transmitted if the number of tokens in the CBS bucket is equal to or greater than the size of the packet (in bytes).
- After a packet is transmitted, a number of tokens corresponding to the packet size is removed from the CBS bucket.
- If there are not enough tokens in the CBS bucket, the EMG3425-Q10A checks the EBS bucket. The packet is marked yellow if there are sufficient tokens in the EBS bucket. Otherwise, the packet is marked red. No tokens are removed if the packet is dropped.

#### **Two Rate Three Color Marker**

The Two Rate Three Color Marker (trTCM, defined in RFC 2698) is a type of traffic policing that identifies packets by comparing them to two user-defined rates: the Committed Information Rate (CIR) and the Peak Information Rate (PIR). The CIR specifies the average rate at which packets are admitted to the network. The PIR is greater than or equal to the CIR. CIR and PIR values are based

on the guaranteed and maximum bandwidth respectively as negotiated between a service provider and client.

The trTCM evaluates incoming packets and marks them with one of three colors which refer to packet loss priority levels. High packet loss priority level is referred to as red, medium is referred to as yellow and low is referred to as green.

The trTCM is based on the token bucket filter and has two token buckets (Committed Burst Size (CBS) and Peak Burst Size (PBS)). Tokens are generated and added into the two buckets at the CIR and PIR respectively.

All packets are evaluated against the PIR. If a packet exceeds the PIR it is marked red. Otherwise it is evaluated against the CIR. If it exceeds the CIR then it is marked yellow. Finally, if it is below the CIR then it is marked green.

The following shows how tokens work with incoming packets in trTCM:

- A packet arrives. If the number of tokens in the PBS bucket is less than the size of the packet (in bytes), the packet is marked red and may be dropped regardless of the CBS bucket. No tokens are removed if the packet is dropped.
- If the PBS bucket has enough tokens, the EMG3425-Q10A checks the CBS bucket. The packet is marked green and can be transmitted if the number of tokens in the CBS bucket is equal to or greater than the size of the packet (in bytes). Otherwise, the packet is marked yellow.

# **Remote Management**

# 21.1 Overview

This chapter provides information on the Remote Management screens.

Remote Management allows you to manage your EMG3425-Q10A from a remote location through the following interfaces:

- LAN and WAN
- LAN only
- WAN only

Note: The EMG3425-Q10A is managed using the Web Configurator.

## 21.2 What You Can Do in this Chapter

- Use the **WWW** screen to define the interface/s from which the EMG3425-Q10A can be managed remotely using the web and specify a secure client that can manage the EMG3425-Q10A (Section 21.4 on page 148).
- Use the **Telnet** screen to define the interface/s from which the EMG3425-Q10A can be managed remotely using Telnet service and specify a secure client that can manage the EMG3425-Q10A (Section 21.5 on page 151).
- Your EMG3425-Q10A can act as an SNMP agent, which allows a manager station to manage and monitor the EMG3425-Q10A through the network. Use the **SNMP** screen to configure SNMP settings. You can also specify from which IP addresses the access can come (Section 21.6 on page 152).
- Use the Wake On LAN screen to enable Wake on LAN and remotely turn on a device on the local network (Section 21.7 on page 154).
- Use the **TR069** screen to configure the EMG3425-Q10A's TR-069 auto-configuration settings and import CA certificates to the EMG3425-Q10A (Section 21.8 on page 155).

## 21.3 What You Need to Know

Remote management over LAN or WAN will not work when:

1 The IP address in the **Secured Client IP Address** field (Section 21.4 on page 148) does not match the client IP address. If it does not match, the EMG3425-Q10A will disconnect the session immediately.

- **2** There is already another remote management session. You may only have one remote management session running at one time.
- 3 There is a firewall rule that blocks it.

## 21.3.1 Remote Management and NAT

When NAT is enabled:

- Use the EMG3425-Q10A's WAN IP address when configuring from the WAN.
- Use the EMG3425-Q10A's LAN IP address when configuring from the LAN.

## 21.3.2 System Timeout

There is a default system management idle timeout of five minutes (three hundred seconds). The EMG3425-Q10A automatically logs you out if the management session remains idle for longer than this timeout period. The management session does not time out when a statistics screen is polling. You can change the timeout period in the **Maintenance** > **General** screen

## 21.4 WWW Screen

To change your EMG3425-Q10A's remote management settings, click **Configuration** > **Management** > **Remote MGMT** to open the **WWW** screen.

| Figure 83 | Configuration | > | Management > | Remote | MGMT | > WWW |  |
|-----------|---------------|---|--------------|--------|------|-------|--|
|-----------|---------------|---|--------------|--------|------|-------|--|

| -                                     |                                                              |        |
|---------------------------------------|--------------------------------------------------------------|--------|
| WWW Telnet SNMP Wake On LAN           | IR069                                                        |        |
|                                       |                                                              |        |
| HTTPS                                 |                                                              |        |
| Port :                                | 443                                                          |        |
| Access Status :                       | LAN                                                          |        |
|                                       |                                                              |        |
| Secured Client IP Address :           | Enable ALL O Disable ALL Trust Domain                        | Add    |
| Trust Domain                          |                                                              |        |
| #                                     | IP Address/Domain                                            | Modify |
|                                       |                                                              |        |
| 1                                     | 192.168.1.8/32                                               | 2      |
|                                       |                                                              |        |
| Access Status :                       | WAN                                                          |        |
| Secured Client IP Address :           | Enable ALL      Disable ALL     Trust Domain                 | Add    |
|                                       |                                                              | 7 1010 |
|                                       |                                                              |        |
|                                       |                                                              |        |
| НТТР                                  |                                                              |        |
| Port :                                | 80                                                           |        |
| Access Status :                       | LAN                                                          |        |
| Secured Client IP Address :           | Enable ALL O Disable ALL Trust Domain                        | Add    |
| occured offentin Address.             |                                                              | Auu    |
| to an other a                         |                                                              |        |
| Access Status :                       | WAN                                                          |        |
| Secured Client IP Address :           | Enable ALL      Disable ALL     Trust Domain                 | Add    |
|                                       |                                                              |        |
| Note:                                 |                                                              |        |
|                                       | HTTP service must be available for LAN computers using UPnP. |        |
| 2. You may also need to create a Fire |                                                              |        |
|                                       |                                                              |        |
|                                       | Apply Cancel                                                 |        |

The following table describes the labels in this screen.

| LABEL                                                                                                    | DESCRIPTION                                                                                                    |  |  |  |
|----------------------------------------------------------------------------------------------------|----------------------------------------------------------------------------------------------------|--|--|--|
| HTTPS                                                                                                    |                                                                                                    |  |  |  |
| Port                                                                                                    | You may change the server port number for a HTTPS service if needed. However you must use the same port number in order to use that service for remote management. |  |  |  |
| Access Status                                                                                                    | This field displays the interface through which a computer may access the EMG3425-<br>Q10A using this service.                                                     |  |  |  |
| Secured Client IPSelect Enable ALL to allow all computers to access the EMG3425-Q10A using<br>HTTPS service. Otherwise, select Disable ALL.                                         |                                                                                                    |  |  |  |
| Or you can select <b>Trust Domain</b> to specify the IP address/domain of the computer can access the EMG3425-Q10A. Click <b>Add</b> to add the IP address/domain to the trudomain. |                                                                                                    |  |  |  |
| Trust Domain                                                                                                    |                                                                                                    |  |  |  |
| This is available only                                                                                                    | when you select Trust Domain in the Secured Client IP Address field.                                                                                               |  |  |  |
| #                                                                                                    | This displays the index number of the trust domain.                                                                                                    |  |  |  |
| IP Address/<br>Domain                                                                                                    | This field displays the IP address/domain.                                                                                                    |  |  |  |
| Modify                                                                                                    | Click the Edit icon to go to the screen where you can edit the IP address/domain.                                                                                  |  |  |  |
|                                                                                                    | Click the <b>Delete</b> icon to delete an existing IP address/domain.                                                                                              |  |  |  |
| Access Status                                                                                                    | This field displays the interface through which a computer may access the EMG3425-Q10A using this service.                                                         |  |  |  |

## Table 63 Configuration > Management > Remote MGMT > WWW

| LABEL                                                                                                    | DESCRIPTION                                                                                                    |
|----------------------------------------------------------------------------------------------------|----------------------------------------------------------------------------------------------------|
| Secured Client IP<br>Address                                                                                         | Select <b>Enable ALL</b> to allow all computers to access the EMG3425-Q10A using the HTTPS service. Otherwise, select <b>Disable ALL</b> .                                                                                                    |
|                                                                                                    | Or you can select <b>Trust Domain</b> to specify the IP address/domain of the computer that can access the EMG3425-Q10A. Click <b>Add</b> to add the IP address/domain to the trust domain.                                                                                                    |
| Trust Domain                                                                                                    | ·                                                                                                    |
| This is available onl                                                                                                | y when you select Trust Domain in the Secured Client IP Address field.                                                                                                    |
| #                                                                                                    | This displays the index number of the trust domain.                                                                                                    |
| IP Address/<br>Domain                                                                                                | This field displays the IP address/domain.                                                                                                    |
| Modify                                                                                                    | Click the <b>Edit</b> icon to go to the screen where you can edit the IP address/domain.                                                                                                    |
|                                                                                                    | Click the <b>Delete</b> icon to delete an existing IP address/domain.                                                                                                    |
| НТТР                                                                                                    |                                                                                                    |
| Port                                                                                                    | You may change the server port number for a HTTP service if needed. However you must use the same port number in order to use that service for remote management.                                                                                                    |
| Access Status                                                                                                    | This field displays the interface through which a computer may access the EMG3425-<br>Q10A using this service.                                                                                                    |
| Secured Client IP<br>Address                                                                                         | Select <b>Enable ALL</b> to allow all computers to access the EMG3425-Q10A using the HTTPS service. Otherwise, select <b>Disable ALL</b> .                                                                                                    |
|                                                                                                    | Or you can select <b>Trust Domain</b> to specify the IP address/domain of the computer that can access the EMG3425-Q10A. Click <b>Add</b> to add the IP address/domain to the trust domain.                                                                                                    |
| Trust Domain                                                                                                    |                                                                                                    |
| This is available onl                                                                                                | y when you select Trust Domain in the Secured Client IP Address field.                                                                                                    |
| #                                                                                                    | This displays the index number of the trust domain.                                                                                                    |
| IP Address/<br>Domain                                                                                                | This field displays the IP address/domain.                                                                                                    |
| Modify                                                                                                    |                                                                                                    |
|                                                                                                    | Click the Edit icon to go to the screen where you can edit the IP address/domain.                                                                                                    |
|                                                                                                    | Click the Edit icon to go to the screen where you can edit the IP address/domain.         Click the Delete icon to delete an existing IP address/domain.                                                                                                    |
| Access Status                                                                                                    |                                                                                                    |
|                                                                                                    | Click the <b>Delete</b> icon to delete an existing IP address/domain.<br>This field displays the interface through which a computer may access the EMG3425-                                                                                                    |
| Access Status<br>Secured Client IP                                                                                   | Click the Delete icon to delete an existing IP address/domain.         This field displays the interface through which a computer may access the EMG3425-Q10A using this service.         Select Enable ALL to allow all computers to access the EMG3425-Q10A using the                                                                                                    |
| Access Status<br>Secured Client IP                                                                                   | Click the Delete icon to delete an existing IP address/domain.         This field displays the interface through which a computer may access the EMG3425-Q10A using this service.         Select Enable ALL to allow all computers to access the EMG3425-Q10A using the HTTPS service. Otherwise, select Disable ALL.         Or you can select Trust Domain to specify the IP address/domain of the computer that can access the EMG3425-Q10A. Click Add to add the IP address/domain to the trust                                                                                                    |
| Access Status<br>Secured Client IP<br>Address<br>Trust Domain                                                        | Click the Delete icon to delete an existing IP address/domain.         This field displays the interface through which a computer may access the EMG3425-Q10A using this service.         Select Enable ALL to allow all computers to access the EMG3425-Q10A using the HTTPS service. Otherwise, select Disable ALL.         Or you can select Trust Domain to specify the IP address/domain of the computer that can access the EMG3425-Q10A. Click Add to add the IP address/domain to the trust                                                                                                    |
| Access Status<br>Secured Client IP<br>Address<br>Trust Domain                                                        | Click the Delete icon to delete an existing IP address/domain.         This field displays the interface through which a computer may access the EMG3425-Q10A using this service.         Select Enable ALL to allow all computers to access the EMG3425-Q10A using the HTTPS service. Otherwise, select Disable ALL.         Or you can select Trust Domain to specify the IP address/domain of the computer that can access the EMG3425-Q10A. Click Add to add the IP address/domain to the trust domain.                                                                                                    |
| Access Status<br>Secured Client IP<br>Address<br>Trust Domain<br>This is available onl                               | Click the Delete icon to delete an existing IP address/domain.         This field displays the interface through which a computer may access the EMG3425-Q10A using this service.         Select Enable ALL to allow all computers to access the EMG3425-Q10A using the HTTPS service. Otherwise, select Disable ALL.         Or you can select Trust Domain to specify the IP address/domain of the computer that can access the EMG3425-Q10A. Click Add to add the IP address/domain to the trust domain.         y when you select Trust Domain in the Secured Client IP Address field.                                                                                                    |
| Access Status<br>Secured Client IP<br>Address<br>Trust Domain<br>This is available onl<br>#<br>IP Address/           | Click the Delete icon to delete an existing IP address/domain.         This field displays the interface through which a computer may access the EMG3425-Q10A using this service.         Select Enable ALL to allow all computers to access the EMG3425-Q10A using the HTTPS service. Otherwise, select Disable ALL.         Or you can select Trust Domain to specify the IP address/domain of the computer that can access the EMG3425-Q10A. Click Add to add the IP address/domain to the trust domain.         y when you select Trust Domain in the Secured Client IP Address field.         This displays the index number of the trust domain.                                                                                                    |
| Access Status<br>Secured Client IP<br>Address<br>Trust Domain<br>This is available onl<br>#<br>IP Address/<br>Domain | Click the Delete icon to delete an existing IP address/domain.         This field displays the interface through which a computer may access the EMG3425-Q10A using this service.         Select Enable ALL to allow all computers to access the EMG3425-Q10A using the HTTPS service. Otherwise, select Disable ALL.         Or you can select Trust Domain to specify the IP address/domain of the computer that can access the EMG3425-Q10A. Click Add to add the IP address/domain to the trust domain.         y when you select Trust Domain in the Secured Client IP Address field.         This displays the index number of the trust domain.         This field displays the IP address/domain.                                                                                           |
| Access Status<br>Secured Client IP<br>Address<br>Trust Domain<br>This is available onl<br>#<br>IP Address/<br>Domain | Click the Delete icon to delete an existing IP address/domain.         This field displays the interface through which a computer may access the EMG3425-Q10A using this service.         Select Enable ALL to allow all computers to access the EMG3425-Q10A using the HTTPS service. Otherwise, select Disable ALL.         Or you can select Trust Domain to specify the IP address/domain of the computer that can access the EMG3425-Q10A. Click Add to add the IP address/domain to the trust domain.         y when you select Trust Domain in the Secured Client IP Address field.         This displays the index number of the trust domain.         This field displays the IP address/domain.         Click the Edit icon to go to the screen where you can edit the IP address/domain. |

| Table 63 | Configuration > | Management > | Remote MGMT > | > WWW ( | (continued) |
|----------|-----------------|--------------|---------------|---------|-------------|
|          |                 |              |               |         | (00         |

EMG3425-Q10A User's Guide

## 21.5 Telnet Screen

To change your EMG3425-Q10A's remote management settings, click **Management > Remote MGMT > Telnet** to open the **Telnet** screen.

| Figure 84  | Configuration> | Management >  | Remote | MGMT  | > | Telnet |
|------------|----------------|---------------|--------|-------|---|--------|
| i iguic 07 | configurations | riunugement > | Remote | 1 OFF | - | renice |

| WWW Telnet SNMP Wake On LA                 | N TR069                                         |        |
|--------------------------------------------|-------------------------------------------------|--------|
| Port :<br>Access Status :                  | 23<br>LAN                                       |        |
| Secured Client IP Address :                | Enable ALL     Disable ALL     Trust Domain     | Add    |
| Trust Domain                               |                                                 |        |
| #                                          | IP Address/Domain                               | Modify |
|                                            |                                                 |        |
| Access Status :                            | WAN                                             |        |
| Secured Client IP Address :                | Enable ALL     O Disable ALL     O Trust Domain | Add    |
| Trust Domain                               |                                                 |        |
| #                                          | IP Address/Domain                               | Modify |
| Note:<br>You may also need to create a Fir |                                                 |        |
|                                            | Apply Cancel                                    |        |

The following table describes the labels in this screen.

Table 64 Configuration > Management > Remote MGMT > Telnet

| LABEL                        | DESCRIPTION                                                                                                    |
|------------------------------|----------------------------------------------------------------------------------------------------|
| Port                         | You may change the server port number for a service if needed, however you must use the same port number in order to use that service for remote management.                                |
| Access Status                | This field displays the interface through which a computer may access the EMG3425-Q10A using this service.                                                                                  |
| Secured Client IP<br>Address | Select <b>Enable ALL</b> to allow all computers to access the EMG3425-Q10A using the HTTPS service. Otherwise, select <b>Disable ALL</b> .                                                  |
|                              | Or you can select <b>Trust Domain</b> to specify the IP address/domain of the computer that can access the EMG3425-Q10A. Click <b>Add</b> to add the IP address/domain to the trust domain. |
| Trust Domain                 |                                                                                                    |
| This is available only whe   | n you select Trust Domain in the Secured Client IP Address field.                                                                                                    |
| #                            | This displays the index number of the trust domain.                                                                                                    |
| IP Address/Domain            | This field displays the IP address/domain.                                                                                                    |
| Modify                       | Click the Edit icon to go to the screen where you can edit the IP address/domain.                                                                                                    |
|                              | Click the <b>Delete</b> icon to delete an existing IP address/domain.                                                                                                    |
| Access Status                | This field displays the interface through which a computer may access the EMG3425-Q10A using this service.                                                                                  |
| Secured Client IP<br>Address | Select <b>Enable ALL</b> to allow all computers to access the EMG3425-Q10A using the HTTPS service. Otherwise, select <b>Disable ALL</b> .                                                  |
|                              | Or you can select <b>Trust Domain</b> to specify the IP address/domain of the computer that can access the EMG3425-Q10A. Click <b>Add</b> to add the IP address/domain to the trust domain. |

EMG3425-Q10A User's Guide

| LABEL                      | DESCRIPTION                                                                                 |  |  |  |  |  |  |
|----------------------------|---------------------------------------------------------------------------------------------|--|--|--|--|--|--|
| Trust Domain               | Trust Domain                                                                                |  |  |  |  |  |  |
| This is available only whe | This is available only when you select Trust Domain in the Secured Client IP Address field. |  |  |  |  |  |  |
| #                          | This displays the index number of the trust domain.                                         |  |  |  |  |  |  |
| IP Address/Domain          | This field displays the IP address/domain.                                                  |  |  |  |  |  |  |
| Modify                     | Click the Edit icon to go to the screen where you can edit the IP address/domain.           |  |  |  |  |  |  |
|                            | Click the <b>Delete</b> icon to delete an existing IP address/domain.                       |  |  |  |  |  |  |
| Apply                      | Click Apply to save your customized settings.                                               |  |  |  |  |  |  |
| Cancel                     | Click Cancel to begin configuring this screen afresh.                                       |  |  |  |  |  |  |

**Table 64**Configuration > Management > Remote MGMT > Telnet (continued)

## 21.6 SNMP Screen

Simple Network Management Protocol is a protocol used for exchanging management information between network devices. Your EMG3425-Q10A supports SNMP agent functionality, which allows a manager station to manage and monitor the EMG3425-Q10A through the network. The EMG3425-Q10A supports SNMP version one (SNMPv1) and version two (SNMPv2c). The next figure illustrates an SNMP management operation.

Figure 85 SNMP Management Model

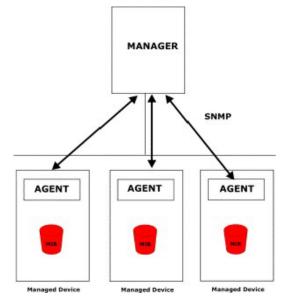

An SNMP managed network consists of two main types of component: agents and a manager.

An agent is a management software module that resides in a managed device (the EMG3425-Q10A). An agent translates the local management information from the managed device into a form compatible with SNMP. The manager is the console through which network administrators perform network management functions. It executes applications that control and monitor managed devices.

The managed devices contain object variables/managed objects that define each piece of information to be collected about a device. Examples of variables include such as number of packets received, node port status etc. A Management Information Base (MIB) is a collection of managed objects. SNMP allows a manager and agents to communicate for the purpose of accessing these objects.

SNMP itself is a simple request/response protocol based on the manager/agent model. The manager issues a request and the agent returns responses using the following protocol operations:

- Get Allows the manager to retrieve an object variable from the agent.
- GetNext Allows the manager to retrieve the next object variable from a table or list within an agent. In SNMPv1, when a manager wants to retrieve all elements of a table from an agent, it initiates a Get operation, followed by a series of GetNext operations.
- Set Allows the manager to set values for object variables within an agent.
- Trap Used by the agent to inform the manager of some events.

To change your EMG3425-Q10A's SNMP settings, click **Configuration** > **Management** > **Remote MGMT** > **SNMP** to display the screen as shown.

| Figure 86 | Configuration | > | Management > | > | Remote | MGMT | > | SNMP |
|-----------|---------------|---|--------------|---|--------|------|---|------|
|-----------|---------------|---|--------------|---|--------|------|---|------|

| WWW Telnet SNMP Wake On LAN                          | TR069                      |
|------------------------------------------------------|----------------------------|
|                                                      |                            |
| SNMP Settings                                        |                            |
| Server Port                                          | 161                        |
| Server Access                                        | LAN V                      |
| Secured IP                                           | All      Selected 0.0.0.0  |
|                                                      |                            |
| SNMP Enable                                          |                            |
| Get Community                                        | public                     |
| Set Community                                        | private                    |
| System Location                                      | ZyXEL Communications Corp. |
| System Contact                                       | ZyXEL Communications Corp. |
| Trap Settings                                        |                            |
| Trap Enable                                          |                            |
| Trap Manager IP                                      | 192.168.1.100              |
| Trap Community                                       | public                     |
| You may also need to create a <u>Firewall r</u> ule. |                            |
|                                                      | Apply Reset                |

The following table describes the labels in this screen.

Table 65 Configuration > Management > Remote MGMT > SNMP

| LABEL         | DESCRIPTION                                                                                                    |
|---------------|----------------------------------------------------------------------------------------------------|
| SNMP Settings |                                                                                                    |
| Server Port   | The SNMP agent listens on port 161 by default. If you change the SNMP server port to a different number on the EMG3425-Q10A, for example 8161, then you must notify people who need to access the EMG3425-Q10A SNMP agent to use the same port. |

| LABEL           | DESCRIPTION                                                                                                    |
|-----------------|----------------------------------------------------------------------------------------------------|
| Server Access   | Select the interface(s) through which a computer may access the EMG3425-Q10A using this service.                                       |
| Secured Ip      | Select All to allow all computers to access the EMG3425-Q10A.                                                                          |
|                 | Otherwise, check <b>Selected</b> and specify the IP address of the computer that can access the EMG3425-Q10A.                          |
| SNMP Enable     | Select this to enable SNMP on this device.                                                                                             |
| Get Community   | Enter the SNMP get community information here.                                                                                         |
| Set Community   | Enter the SNMP set community information here.                                                                                         |
| System Location | Enter the SNMP system location.                                                                                                    |
| System Contact  | Enter the SNMP system contact.                                                                                                    |
| Trap Settings   |                                                                                                    |
| Trap Enable     | Select this to enable trap settings on this device.                                                                                    |
| Trap Manager IP | Type the IP address of the station to send your SNMP traps to.                                                                         |
| Trap Community  | Type the trap community, which is the password sent with each trap to the SNMP manager. The default is public and allows all requests. |
| Apply           | Click Apply to save your customized settings and exit this screen.                                                                     |
| Reset           | Click <b>Reset</b> to begin configuring this screen afresh.                                                                            |

**Table 65** Configuration > Management > Remote MGMT > SNMP (continued)

## 21.7 Wake On LAN Screen

Wake On LAN (WoL) allows you to remotely turn on a device on the network, such as a computer, storage device or media server. To use this feature the remote hardware (for example the network adapter on a computer) must support Wake On LAN using the "Magic Packet" method.

You need to know the MAC address of the remote device. It may be on a label on the device.

Use this screen to remotely turn on a device on the network. Click the **Configuration** > **Management** > **Remote MGMT** > **Wake On LAN** to open the following screen.

Figure 87 Configuration > Management > Remote MGMT > Wake On LAN

| WWW Telnet Wake On LAN        | TR069                                    |
|-------------------------------|------------------------------------------|
|                               |                                          |
| Wake On LAN over WAN Settings | 5                                        |
| _                             |                                          |
| Enable WOL over WAN           |                                          |
| Port                          | 9                                        |
|                               |                                          |
|                               |                                          |
|                               |                                          |
| Wake On LAN                   |                                          |
| YYARE OILLAN                  |                                          |
| Wake MAC Address              | Start                                    |
| Note:                         |                                          |
|                               |                                          |
| Please Insert the MAC A       | Address in this format 00:00:00:00:00:00 |
|                               |                                          |
|                               | (unly Consel                             |
|                               | Apply Cancel                             |

EMG3425-Q10A User's Guide

The following table describes the labels in this screen.

| LABEL                            | DESCRIPTION                                                                                                    |
|----------------------------------|----------------------------------------------------------------------------------------------------|
| Wake On LAN over WAN<br>Settings |                                                                                                    |
| Enable WOL over WAN              | Select this option to have the EMG3425-Q10A forward a WoL "Magic Packet" to<br>all devices on the LAN if the packet comes from the WAN or remote network<br>and uses the port number specified in the <b>Port</b> field. A LAN device whose<br>hardware supports Wake on LAN then will be powered on if it is turned off<br>previously. |
| Port                             | Type a port number from which a WoL packet is forwarded to the LAN.                                                                                                    |
| Wake On LAN                      |                                                                                                    |
| Wake MAC Address                 | Enter the MAC Address of the device on the network that will be turned on.                                                                                                    |
|                                  | A MAC address consists of six hexadecimal character pairs.                                                                                                    |
| Start                            | Click this to have the EMG3425-Q10A generate a WoL packet and forward it to turn the specified device on.                                                                                                    |
|                                  | A screen pops up displaying MAC address error if you input the MAC address incorrectly.                                                                                                    |
| Apply                            | Click <b>Apply</b> to save the setting to the EMG3425-Q10A.                                                                                                    |
| Cancel                           | Click <b>Cancel</b> to begin configuring this screen afresh.                                                                                                    |

Table 66 Configuration > Management > Remote MGMT > Wake On LAN

## 21.8 TR069 Screen

TR-069 defines how Customer Premise Equipment (CPE), for example your ZyXEL Device, can be managed over the WAN by an Auto Configuration Server (ACS). TR-069 is based on sending Remote Procedure Calls (RPCs) between an ACS and a client device. RPCs are sent in Extensible Markup Language (XML) format over HTTP or HTTPS.

An administrator can use an ACS to remotely set up the EMG3425-Q10A, modify settings, perform firmware upgrades as well as monitor and diagnose the EMG3425-Q10A. You have to enable the device to be managed by the ACS and specify the ACS IP address or domain name and username and password.

Click **Configuration** > **Management** > **Remote MGMT** > **TR069** to display the screen as shown. Use this screen to configure your EMG3425-Q10A to be managed by an ACS.

| Figure 88 Configuration > Mana         | agement > Remote MGMT > TR069 |
|----------------------------------------|-------------------------------|
| WWW Telnet SNMP Wake On LAN            | TR069                         |
| Inform :                               | Enable      Disable           |
| Inform Interval :                      | 60                            |
| Inform Source :                        | SN 🔻                          |
| ACS URL :                              |                               |
| ACS Username :                         |                               |
| ACS Password :                         |                               |
| Connection Request Port :              |                               |
| Connection Request Username :          |                               |
| Connection Request Password :          |                               |
| Interface :                            | WAN <b>v</b>                  |
|                                        |                               |
| Upload Certificate                     |                               |
| File Path : Choose File No file chosen | Upload                        |
|                                        |                               |
|                                        | Apply Cancel                  |

The following table describes the labels in this screen.

| LABEL                          | DESCRIPTION                                                                                                    |
|--------------------------------|----------------------------------------------------------------------------------------------------|
| Inform                         | Select <b>Enable</b> for the EMG3425-Q10A to send periodic inform via TR-069 on the WAN. Otherwise, select <b>Disable</b> .                                                                                        |
| Inform Interval                | Enter the time interval (in seconds) at which the EMG3425-Q10A sends information to the auto-configuration server.                                                                                                 |
| Inform Source                  | Select <b>SN</b> or <b>MAC</b> for the EMG3425-Q10A to be the source of information via TR-069 on the WAN.                                                                                                    |
| ACS URL                        | Enter the URL or IP address of the auto-configuration server.                                                                                                    |
| ACS Username                   | Enter the TR-069 user name for authentication with the auto-configuration server.                                                                                                    |
| ACS Password                   | Enter the TR-069 password for authentication with the auto-configuration server.                                                                                                    |
| Connection Request<br>Port     | Enter the connection request port number.<br>When the ACS makes a connection request to the EMG3425-Q10A, this port number is<br>used to authenticate the ACS.                                                     |
| Connection Request<br>Username | Enter the connection request user name.<br>When the ACS makes a connection request to the EMG3425-Q10A, this user name is<br>used to authenticate the ACS.                                                         |
| Connection Request<br>Password | Enter the connection request password.<br>When the ACS makes a connection request to the EMG3425-Q10A, this password is<br>used to authenticate the ACS.                                                           |
| Interface                      | This is the interface of the connection.                                                                                                    |
| Upload Certificate             | The EMG3425-Q10A can use certificates (also called digital IDs) to authenticate users. Certificates are based on public-private key pairs. A certificate contains the certificate owner's identity and public key. |

#### Table 67 Configuration > Management > Remote MGMT > TR069

| LABEL       | DESCRIPTION                                                                                                    |
|-------------|----------------------------------------------------------------------------------------------------|
| File Path   | Type in the location of the certificate you want to upload in this field or click <b>Choose</b><br><b>File</b> to find it. |
| Choose File | Click Choose File to find the certificate you want to upload.                                                              |
|             | You cannot import a certificate with the same name as a certificate that is already in the EMG3425-Q10A.                   |
| Upload      | Click <b>Upload</b> to begin the upload process.                                                                           |
| Apply       | Click <b>Apply</b> to save your customized settings and exit this screen.                                                  |
| Cancel      | Click Cancel to exit this screen without saving.                                                                           |

Table 67Configuration > Management > Remote MGMT > TR069 (continued)

# **Universal Plug-and-Play (UPnP)**

# 22.1 Overview

This chapter introduces the UPnP feature in the web configurator.

Universal Plug and Play (UPnP) is a distributed, open networking standard that uses TCP/IP for simple peer-to-peer network connectivity between devices. A UPnP device can dynamically join a network, obtain an IP address, convey its capabilities and learn about other devices on the network. In turn, a device can leave a network smoothly and automatically when it is no longer in use.

## 22.2 What You Need to Know

UPnP hardware is identified as an icon in the Network Connections folder (Windows XP). Each UPnP compatible device installed on your network will appear as a separate icon. Selecting the icon of a UPnP device will allow you to access the information and properties of that device.

## 22.2.1 NAT Traversal

UPnP NAT traversal automates the process of allowing an application to operate through NAT. UPnP network devices can automatically configure network addressing, announce their presence in the network to other UPnP devices and enable exchange of simple product and service descriptions. NAT traversal allows the following:

- Dynamic port mapping
- Learning public IP addresses
- Assigning lease times to mappings

Windows Messenger is an example of an application that supports NAT traversal and UPnP.

See the NAT chapter for more information on NAT.

## 22.2.2 Cautions with UPnP

The automated nature of NAT traversal applications in establishing their own services and opening firewall ports may present network security issues. Network information and configuration may also be obtained and modified by users in some network environments.

When a UPnP device joins a network, it announces its presence with a multicast message. For security reasons, the EMG3425-Q10A allows multicast messages on the LAN only.

158

All UPnP-enabled devices may communicate freely with each other without additional configuration. Disable UPnP if this is not your intention.

# 22.3 UPnP Screen

Use this screen to enable UPnP on your EMG3425-Q10A.

Click **Management** > **UPnP** to display the screen shown next.

| Figure 89 | Management > UPnP |                    |
|-----------|-------------------|--------------------|
| UPnP      |                   |                    |
| UPnP :    |                   | ● Enable ○ Disable |
|           |                   | Apply Cancel       |

The following table describes the fields in this screen.

| Table 68 Mar | agement > UPnP                                                                                                    |
|--------------|----------------------------------------------------------------------------------------------------|
| LABEL        | DESCRIPTION                                                                                                    |
| UPnP         | Select <b>Enable</b> to activate UPnP. Be aware that anyone could use a UPnP application to open the web configurator's login screen without entering the EMG3425-Q10A's IP address (although you must still enter the password to access the web configurator). |
| Apply        | Click <b>Apply</b> to save the setting to the EMG3425-Q10A.                                                                                                    |
| Cancel       | Click <b>Cancel</b> to return to the previously saved settings.                                                                                                    |

to

# 22.4 Technical Reference

The sections show examples of using UPnP.

## 22.4.1 Using UPnP in Windows XP Example

This section shows you how to use the UPnP feature in Windows XP. You must already have UPnP installed in Windows XP and UPnP activated on the EMG3425-Q10A.

Make sure the computer is connected to a LAN port of the EMG3425-Q10A. Turn on your computer and the EMG3425-Q10A.

## 22.4.1.1 Auto-discover Your UPnP-enabled Network Device

- 1 Click start and Control Panel. Double-click Network Connections. An icon displays under Internet Gateway.
- 2 Right-click the icon and select **Properties**.

#### Figure 90 Network Connections

| ile Edit View Favorites To               | ols Advanced Help                                     |
|------------------------------------------|-------------------------------------------------------|
| 3 Back 🔹 🕥 - 🏂 🄎                         | Search 🔀 Folders                                      |
| ldress 🔕 Network Connections             |                                                       |
|                                          | Internet Gateway                                      |
| Network Tasks 🛛 🖄                        |                                                       |
| Create a new connection                  | Internet Connection<br>Enabled<br>Internet Connection |
| Set up a home or small<br>office network | Disable                                               |
| Sisable this network device              | LAN or H Status                                       |
| 📺 Rename this connection                 | Create Shortcut                                       |
| View status of this                      | 212                                                   |
| connection                               | Rename                                                |

**3** In the **Internet Connection Properties** window, click **Settings** to see the port mappings there were automatically created.

| ieneral |                                                                                             |
|---------|---------------------------------------------------------------------------------------------|
| Connec  | t to the Internet using:                                                                    |
| ۱ 🚱     | nternet Connection                                                                          |
|         | nnection allows you to connect to the Internet through a<br>connection on another computer. |
|         |                                                                                             |

Figure 91 Internet Connection Properties

You may edit or delete the port mappings or click Add to manually add port mappings.
 Figure 92 Internet Connection Properties: Advanced Settings

| Select the services tunning                        | ion jour netw | ork that in | ifemet users ca |
|----------------------------------------------------|---------------|-------------|-----------------|
| iervices<br>🗹 manage (192-169-1-96                 | 3610 16603    | тер         |                 |
| ☑ memoge (192,168,1,66)<br>☑ memoge (192,168,1,66) |               |             |                 |
| marnage (192.168.1.81)                             | 7810  31711   | TCP         |                 |
|                                                    |               |             |                 |
|                                                    |               |             |                 |
|                                                    |               |             |                 |
|                                                    |               |             |                 |
|                                                    | 532           | 1           | 1               |
|                                                    |               |             | Dalete          |
| Add                                                | Edg.,         | _           |                 |

Figure 93 Internet Connection Properties: Advanced Settings: Add

| of the |
|--------|
| of the |
| of the |
|        |
|        |
| C UDP  |
|        |
|        |
|        |
|        |

Note: When the UPnP-enabled device is disconnected from your computer, all port mappings will be deleted automatically.

5 Select **Show icon in notification area when connected** option and click **OK**. An icon displays in the system tray.

Figure 94 System Tray Icon

| Internet Connection is now connected Click here for more information | ×  |         |
|----------------------------------------------------------------------|----|---------|
|                                                                      | 50 | 6(43 PM |

6 Double-click on the icon to display your current Internet connection status.

Figure 95 Internet Connection Status

| Internet Conn      | ection Status    | ?           |
|--------------------|------------------|-------------|
| General            |                  |             |
| Internet Gateway   | р <mark>.</mark> |             |
| Status:            |                  | Connected   |
| Duration:          |                  | 00:00:56    |
| Speed:             |                  | 100.0 Mbps  |
| Activity           |                  |             |
| Internet           | Internet Gateway | My Computer |
| <b>()</b> —        | •                | — 🚮         |
| Packets:           |                  | 618         |
| Sent:<br>Received: | 8<br>5,943       | 746         |
| Properties         | Disable          |             |
|                    |                  | Close       |

## 22.4.2 Web Configurator Easy Access

With UPnP, you can access the web-based configurator on the EMG3425-Q10A without finding out the IP address of the EMG3425-Q10A first. This comes helpful if you do not know the IP address of the EMG3425-Q10A.

Follow the steps below to access the web configurator.

- 1 Click Start and then Control Panel.
- 2 Double-click Network Connections.

3 Select My Network Places under Other Places.

Figure 96 Network Connections

| Edit View Favorites                                                    | Tools Advanced Help                                            |
|------------------------------------------------------------------------|----------------------------------------------------------------|
| ) Back 🝷 🕥 🕤 🏂                                                         | Search 🍺 Folders                                               |
| iress 🔇 Network Connections                                            | 5                                                              |
| Network Tasks                                                          | Internet Gateway                                               |
| Create a new connection<br>Set up a home or small<br>office network    | Internet Connection                                            |
|                                                                        | LAN or High-Speed Internet                                     |
| See Also                                                               | Cocal Area Connection<br>Enabled<br>Action EN1207D-TX PCI Fast |
| Other Places                                                           | *                                                              |
| Control Panel Control Panel My Network Places My Documents My Computer | $\supset$                                                      |
| S My compacer                                                          |                                                                |
| Details                                                                | ۲                                                              |

- 4 An icon with the description for each UPnP-enabled device displays under Local Network.
- **5** Right-click on the icon for your EMG3425-Q10A and select **Invoke**. The web configurator login screen displays.

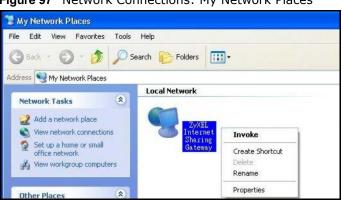

Figure 97 Network Connections: My Network Places

**6** Right-click on the icon for your EMG3425-Q10A and select **Properties**. A properties window displays with basic information about the EMG3425-Q10A.

| Figure 98  | Network Connections: | Μv    | Network Places: | Properties: | Example |
|------------|----------------------|-------|-----------------|-------------|---------|
| i igule 30 | Network connections. | 1.1.7 | NCCWOIK HACCS.  | rioperties. | Lyampic |

| General         | iharing Gateway                |
|-----------------|--------------------------------|
| <u>ě</u>        | ZyXEL Internet Sharing Gateway |
| Manufacturer:   | ZyXEL                          |
| Model Name:     | ZyXEL Internet Sharing Gateway |
| Model Number:   | Model Number:                  |
| Description:    | ZyXEL Internet Sharing Gateway |
| Device Address: | http://192.168.1.1/            |
|                 |                                |
|                 |                                |
|                 |                                |
|                 |                                |
|                 |                                |
|                 | Close                          |

# **USB Media Sharing**

## 23.1 Overview

This chapter describes how to configure the media sharing settings on the EMG3425-Q10A.

Note: The read and write performance may be affected by amount of file-sharing traffic on your network, type of connected USB device and your USB version (1.1 or 2.0).

#### **Media Server**

You can set up your EMG3425-Q10A to act as a media server to provide media (like video) to DLNAcompliant players, such as Windows Media Player, ZyXEL DMAs (Digital Media Adapters), Xboxes or PS3s. The media server and clients must have IP addresses in the same subnet.

The EMG3425-Q10A media server enables you to:

- Publish all folders for everyone to play media files in the USB storage device connected to the EMG3425-Q10A.
- Use hardware-based media clients like the DMA-2500 to play the files.
- Note: Anyone on your network can play the media files in the published folders. No user name and password nor other form of security is required.

The following figure is an overview of the EMG3425-Q10A's media server feature. DLNA devices A and B can access and play files on a USB device (C) which is connected to the EMG3425-Q10A (D).

Figure 99 Media Server Overview

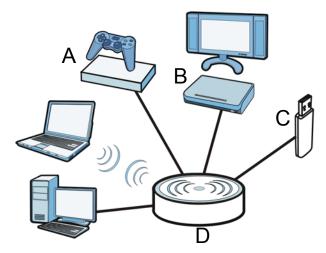

## File-Sharing Server

You can also share files on a USB memory stick or hard drive connected to your EMG3425-Q10A with users on your network.

The following figure is an overview of the EMG3425-Q10A's file-sharing server feature. Computers **A** and **B** can access files on a USB device (**C**) which is connected to the EMG3425-Q10A (**D**).

Figure 100 File Sharing Overview

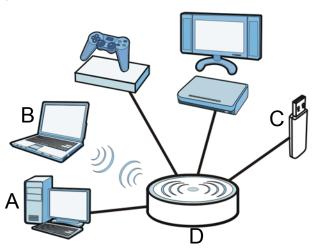

## 23.2 What You Can Do

- Use the **DLNA** screen to use the EMG3425-Q10A as a media server and allow DLNA-compliant devices to play media files stored in the attached USB device (Section 23.5 on page 167).
- Use the **SAMBA** screen to enable file-sharing via the EMG3425-Q10A using Windows Explorer or the workgroup name. This screen also allow you to configure the workgroup name and create user accounts (Section 23.6 on page 167).
- Use the **FTP** screen to allow file sharing via the EMG3425-Q10A using FTP and create user accounts (Section 23.7 on page 169).

# 23.3 What You Need To Know

#### DLNA

The Digital Living Network Alliance (DLNA) is a group of personal computer and electronics companies that works to make products compatible in a home network. DLNA clients play files stored on DLNA servers. The EMG3425-Q10A can function as a DLNA-compliant media server and stream files to DLNA-compliant media clients without any configuration.

#### Workgroup name

This is the name given to a set of computers that are connected on a network and share resources such as a printer or files. Windows automatically assigns the workgroup name when you set up a network.

#### File Systems

A file system is a way of storing and organizing files on your hard drive and storage device. Often different operating systems such as Windows or Linux have different file systems. The file-sharing feature on your EMG3425-Q10A supports New Technology File System (NTFS), File Allocation Table (FAT) and FAT32 file systems.

#### Windows/CIFS

Common Internet File System (CIFS) is a standard protocol supported by most operating systems in order to share files across the network.

CIFS runs over TCP/IP but uses the SMB (Server Message Block) protocol found in Microsoft Windows for file and printer access; therefore, CIFS will allow all applications, not just Web browsers, to open and share files across the Internet.

The EMG3425-Q10A uses Common Internet File System (CIFS) protocol for its file sharing functions. CIFS compatible computers can access the USB file storage devices connected to the EMG3425-Q10A. CIFS protocol is supported on Microsoft Windows, Linux Samba and other operating systems (refer to your systems specifications for CIFS compatibility).

#### Samba

SMB is a client-server protocol used by Microsoft Windows systems for sharing files, printers, and so on.

Samba is a free SMB server that runs on most Unix and Unix-like systems. It provides an implementation of an SMB client and server for use with non-Microsoft operating systems.

## File Transfer Protocol

This is a method of transferring data from one computer to another over a network such as the Internet.

## 23.4 Before You Begin

Make sure the EMG3425-Q10A is connected to your network and turned on.

- 1 Connect the USB device to one of the EMG3425-Q10A's USB ports.
- 2 The EMG3425-Q10A detects the USB device and makes its contents available for browsing. If you are connecting a USB hard drive that comes with an external power supply, make sure it is connected to an appropriate power source that is on.

Note: If your USB device cannot be detected by the EMG3425-Q10A, see the troubleshooting for suggestions.

## 23.5 DLNA Screen

Use this screen to have the EMG3425-Q10A act as a DLNA-compliant media server that lets DLNAcompliant media clients on your network play video, music, and photos from the EMG3425-Q10A (without having to copy them to another computer). Click **Management** > **USB Media Sharing** > **DLNA**.

Figure 101 Management > USB Media Sharing > DLNA

| DLNA SAMBA FTP                  |               |          |        |  |  |
|---------------------------------|---------------|----------|--------|--|--|
| DLNA Setup                      |               |          |        |  |  |
|                                 |               |          |        |  |  |
| Enable DLNA                     |               |          |        |  |  |
| Enable Shared Media Types       |               |          |        |  |  |
| USB1:                           | Photo         | Music    | Video  |  |  |
| USB2 :                          | Photo         | Music    | Video  |  |  |
|                                 |               |          | _      |  |  |
| Rescan Media Contents           |               |          |        |  |  |
|                                 |               |          |        |  |  |
| Rescan                          |               |          |        |  |  |
|                                 |               |          |        |  |  |
|                                 |               |          |        |  |  |
| 📄 Note:                         |               |          |        |  |  |
| Maximum of 60,000 media files c | an be loaded. |          |        |  |  |
|                                 |               |          |        |  |  |
|                                 | (             | Apply    | Cancel |  |  |
|                                 |               | Whhile T | ouncer |  |  |

| The following table describes th | ne labels in this screen. |
|----------------------------------|---------------------------|
|----------------------------------|---------------------------|

| LABEL       | DESCRIPTION                                                                                                    |
|-------------|----------------------------------------------------------------------------------------------------|
| Enable DLNA | Select this to have the EMG3425-Q10A function as a DLNA-compliant media server.                                                                                                    |
| USB1/2      | Select the media type that you want to share on the USB device connected to the EMG3425-Q10A's USB port.                                                                               |
| Rescan      | Click this button to have the EMG3425-Q10A scan the media files on the connected USB device and do indexing of the file list again so that DLNA clients can find the new files if any. |
| Apply       | Click <b>Apply</b> to save your changes back to the EMG3425-Q10A.                                                                                                    |
| Cancel      | Click <b>Cancel</b> to begin configuring this screen afresh.                                                                                                    |

 Table 69
 Management > USB Media Sharing > DLNA

# 23.6 SAMBA Screen

Use this screen to set up file-sharing via the EMG3425-Q10A using Windows Explorer or the workgroup name. You can also configure the workgroup name and create file-sharing user accounts. Click **Management** > **USB Media Sharing** > **SAMBA**.

|            |          | ient > 03B Media |               | אויזטא   |      |      |
|------------|----------|------------------|---------------|----------|------|------|
| DLNA S     | AMBA FTP |                  |               |          |      |      |
| SAMBA S    | Setup    |                  |               |          |      |      |
| 🗆 Enabl    | e SAMBA  |                  |               |          |      |      |
| Name       |          | EMG3425          | 5-Q10A        |          |      |      |
| Work Gro   | up       | WORKGF           | ROUP          |          |      |      |
| Descriptio | on       | Samba or         | n EMG3425-Q10 | A        |      |      |
|            |          |                  |               |          |      |      |
| USB Acc    | ess      |                  |               |          |      |      |
| USB1       |          | Read             | •             |          |      |      |
| USB2       |          | Read             | ¥             |          |      |      |
|            |          |                  |               |          |      |      |
| User       | Accounts |                  |               |          |      |      |
| #          | Enable   | User Name        |               | Password | USB1 | USB2 |
| 1          |          |                  |               |          |      |      |
| 2          |          |                  |               |          |      |      |
| 3          |          |                  |               |          |      |      |
| 4          |          |                  |               |          |      |      |
| 5          |          |                  |               |          |      |      |
|            |          | Δ                | oply Cano     |          |      |      |
|            |          |                  | Canc          |          |      |      |

#### Figure 102 Management > USB Media Sharing > SAMBA

The following table describes the labels in this screen.

| Table 70 | Management > | USB Media | Sharing > | > SAMBA |
|----------|--------------|-----------|-----------|---------|
|----------|--------------|-----------|-----------|---------|

| LABEL         | DESCRIPTION                                                                                                    |
|---------------|----------------------------------------------------------------------------------------------------|
| Enable SAMBA  | Select this to enable file sharing through the EMG3425-Q10A using Windows Explorer or by browsing to your work group.                                                                                                    |
| Name          | Specify the name to identify the EMG3425-Q10A in a work group.                                                                                                    |
| Work Group    | You can add the EMG3425-Q10A to an existing or a new workgroup on your network.<br>Enter the name of the workgroup which your EMG3425-Q10A automatically joins. You<br>can set the EMG3425-Q10A's workgroup name to be exactly the same as the workgroup<br>name to which your computer belongs to. |
|               | Note: The EMG3425-Q10A will not be able to join the workgroup if your local area network has restrictions set up that do not allow devices to join a workgroup. In this case, contact your network administrator.                                                                                   |
| Description   | Enter the description of the EMG3425-Q10A in a work group.                                                                                                    |
| USB1/2        | Specify the user's access rights to the USB storage device which is connected to the EMG3425-Q10A's USB port.                                                                                                    |
|               | <b>Read &amp; Write</b> - The user has read and write rights, meaning that the user can create and edit the files on the connected USB device.                                                                                                    |
|               | <b>Read</b> - The user has read rights only and can not create or edit the files on the connected USB device.                                                                                                    |
| User Accounts | Before you can share files you need a user account. Configure the following fields to set up a file-sharing account.                                                                                                    |
| #             | This is the index number of the user account.                                                                                                    |

EMG3425-Q10A User's Guide

| LABEL     | DESCRIPTION                                                                                                    |
|-----------|----------------------------------------------------------------------------------------------------|
| Enable    | This field displays whether a user account is activated or not. Select the check box to enable the account. Clear the check box to disable the account.      |
| User Name | Enter a user name that will be allowed to access the shared files. You can enter up to 20 characters. Only letters and numbers allowed.                      |
| Password  | Enter the password used to access the shared files. You can enter up to 20 characters. Only letters and numbers are allowed. The password is case sensitive. |
| USB1/2    | Select the USB port(s) of the EMG3425-Q10A. The configured user can access the files on the USB device(s) connected to the selected USB port(s) only.        |
| Apply     | Click <b>Apply</b> to save your changes back to the EMG3425-Q10A.                                                                                            |
| Cancel    | Click <b>Cancel</b> to begin configuring this screen afresh.                                                                                                 |

 Table 70
 Management > USB Media Sharing > SAMBA (continued)

## 23.7 FTP Screen

Use this screen to set up file sharing via the EMG3425-Q10A using FTP and create user accounts. Click **Management > USB Media Sharing > FTP**.

| - R    | Enabl       |                     |                  |           |        |              |   |          |                  |                     |                          |
|--------|-------------|---------------------|------------------|-----------|--------|--------------|---|----------|------------------|---------------------|--------------------------|
|        | ort         | erir                | 01               |           |        |              |   |          |                  |                     |                          |
| Р      | οπ          |                     | 21               |           |        |              |   |          |                  |                     |                          |
|        |             |                     |                  |           |        |              |   |          |                  |                     |                          |
|        |             |                     |                  |           |        |              |   |          |                  |                     |                          |
|        | Jser Acc    | ounte               |                  |           |        |              |   |          |                  |                     |                          |
|        | JSEI ACU    |                     |                  |           |        |              |   |          |                  |                     |                          |
|        |             |                     |                  |           |        | USB2         |   | Upotroom | D                | Dansen a fina a ser | Doughui                  |
| #      | Enable      | User Name           | Password         | USB       | 1      | 0362         |   | opsiream | Bandwidth        | Downstream          | Bandw                    |
| #<br>1 | Enable      | User Name<br>andrea | Password<br>•••• | Read      | ۱<br>۲ |              | ~ | 1000     | KBytes           | 1000                |                          |
|        |             |                     |                  |           |        |              | * | -        |                  |                     | KBy                      |
| 1      | <b>v</b>    |                     |                  | Read      | ~      | Read         |   | -        | KBytes           |                     | KBy<br>KBy               |
| 1<br>2 | <b>&gt;</b> |                     |                  | Read None | ~      | Read<br>None | ~ | -        | KBytes<br>KBytes |                     | KBy<br>KBy<br>KBy<br>KBy |

Figure 103 Management > USB Media Sharing > FTP

The following table describes the labels in this screen.

Table 71 Management > USB Media Sharing > FTP

| LABEL         | DESCRIPTION                                                                                                    |
|---------------|----------------------------------------------------------------------------------------------------|
| Enable FTP    | Select this to enable the FTP server on the EMG3425-Q10A for file sharing using FTP.                                                              |
| Port          | You may change the server port number for FTP if needed, however you must use the same port number in order to use that service for file sharing. |
| User Accounts | Before you can share files you need a user account. Configure the following fields to set up a file-sharing account.                              |
| #             | This is the index number of the user account.                                                                                                    |

| LABEL                   | DESCRIPTION                                                                                                    |
|-------------------------|----------------------------------------------------------------------------------------------------|
| Enable                  | This field displays whether a user account is activated or not. Select the check box to enable the account. Clear the check box to disable the account.         |
| User Name               | Enter a user name that will be allowed to access the shared files. You can enter up to 20 characters. Only letters and numbers allowed.                         |
| Password                | Enter the password used to access the shared files. You can enter up to 20 characters.<br>Only letters and numbers are allowed. The password is case sensitive. |
| USB1/2                  | Specify the user's access rights to the USB storage device which is connected to the EMG3425-Q10A's USB port.                                                   |
|                         | <b>Read &amp; Write</b> - The user has read and write rights, meaning that the user can create and edit the files on the connected USB device.                  |
|                         | <b>Read</b> - The user has read rights only and can not create or edit the files on the connected USB device.                                                   |
|                         | <b>None</b> - The user cannot access the files on the USB device(s) connected to the USB port.                                                                  |
| Upstream<br>Bandwidth   | Enter the maximum bandwidth (in Kbps) allowed for incoming FTP traffic.                                                                                         |
| Downstream<br>Bandwidth | Enter the maximum bandwidth (in Kbps) allowed for outgoing FTP traffic.                                                                                         |
| Apply                   | Click <b>Apply</b> to save your changes back to the EMG3425-Q10A.                                                                                               |
| Cancel                  | Click Cancel to begin configuring this screen afresh.                                                                                                    |

**Table 71**Management > USB Media Sharing > FTP (continued)

# 23.8 Example of Accessing Your Shared Files From a Computer

You can use Windows Explorer or FTP to access the USB storage devices connected to the EMG3425-Q10A.

This example shows you how to use Microsoft's Windows XP to browse your shared files. Refer to your operating system's documentation for how to browse your file structure.

## 23.8.1 Use Windows Explorer to Share Files

You should have enabled file sharing and create a user account (Bob/1234 for example) with read and write access to USB 1 in the **USB Media Sharing** > **SAMBA** screen.

Open Windows Explorer to access the connected USB device using either Windows Explorer browser or by browsing to your workgroup.

1 In Windows Explorer's Address bar type a double backslash "\\" followed by the IP address of the EMG3425-Q10A (the default IP address of the EMG3425-Q10A in router mode is 192.168.1.1) and press [ENTER]. A screen asking for password authentication appears. Type the user name and password (Bob and 1234 in this example) and click OK.

| 昌 My Documents                 |                                     |                     |                  |                  | - 🗆 ×                |
|--------------------------------|-------------------------------------|---------------------|------------------|------------------|----------------------|
| File Edit View Favorites Too   | ls Help                             |                     |                  |                  | <u></u>              |
| G - O - M                      | Search Folders Views                |                     |                  |                  |                      |
| Address 🕒 \\192.168.1.1        |                                     | Go Links            | 🥭 Free Hotmail 🚦 | 🛜 Suggested Site | s 💣 TW Home Page 🔹 👌 |
|                                | Name 🔺                              |                     | Size             | Туре             | Date Modified        |
| File and Folder Tasks 🔗 🕺      | adobe                               |                     |                  | File Folder      | 2011/01/18 18:24     |
| 🧭 Make a new folder            | Adobe Scripts                       |                     |                  | File Folder      | 2011/03/14 20:21     |
|                                | Contraction Data                    |                     |                  | File Folder      | 2011/02/10 18:21     |
| Publish this folder to the Web | Caller Audio Recorder for Free      |                     |                  | File Folder      | 2011/01/19 16:34     |
| Share this folder              | BrineSoft                           |                     |                  | File Folder      | 2011/09/02 11:34     |
|                                | Corel User Files                    |                     |                  | File Folder      | 2009/11/16 16:31     |
| -                              | Down                                |                     |                  | File Folder      | 2012/11/28 13:49     |
| Other Places 🛠                 | Connect to NBG                      | 2                   |                  | File Folder      | 2010/05/13 14:08     |
|                                |                                     |                     |                  | File Folder      | 2010/05/26 15:55     |
| 🞯 Desktop                      | ePub 45                             |                     |                  | File Folder      | 2010/05/26 15:55     |
| 🧔 My Computer                  | ePub 🖉 🔌                            |                     |                  | File Folder      | 2011/02/10 18:21     |
| 🧔 My Network Places            | My A                                |                     |                  | File Folder      | 2012/09/06 20:34     |
|                                | My A Connecting to 192,168,1,1      |                     |                  | File Folder      | 2009/10/22 19:31     |
|                                | My el                               |                     |                  | File Folder      | 2011/01/11 13:14     |
| Details ×                      | 🚔 My Li User name: 🛒                | 3ah                 |                  | File Folder      | 2011/01/19 12:08     |
|                                | С Му М                              |                     | 10020            | File Folder      | 2011/01/11 09:07     |
|                                | My Pi Password:                     | •                   |                  | File Folder      | 2012/06/01 17:31     |
|                                |                                     |                     |                  | File Folder      | 2010/01/27 08:47     |
|                                | My R                                | emember my password |                  | File Folder      | 2011/02/11 14:43     |
|                                | 📇 My Sl                             |                     |                  | File Folder      | 2010/05/14 09:12     |
|                                | 📕 Mý Vi                             |                     |                  | File Folder      | 2011/01/20 09:18     |
|                                | C PDM                               | OK Cancel           |                  | File Folder      | 2009/10/26 16:01     |
|                                | C Snag                              |                     |                  | File Folder      | 2009/11/04 18:10     |
|                                | WebWorks Projects                   |                     |                  | File Folder      | 2010/08/18 10:59     |
|                                | ☐ 我已接收的檔案                           |                     |                  | File Folder      | 2011/05/10 11:05     |
|                                | □ 我的 Google 小工具                     |                     |                  | File Folder      | 2010/01/11 09:42     |
|                                | My Sharing Folders                  |                     | 1.KB             | Shortcut         | 2009/11/17 12:59     |
|                                | an hy bhanng rolders<br>an snapshot |                     |                  | JPE Image        | 2010/10/04 13:12     |
|                                | <                                   | III                 |                  |                  |                      |
| 8 objects                      |                                     |                     |                  | 134 KB           | 😡 My Computer        |

Note: Once you log into the shared folder via your EMG3425-Q10A, you do not have to relogin unless you restart your computer.

2 You can also use the workgroup name to access files by browsing to the workgroup folder using the folder tree on the left side of the screen. It is located under **My Network Places**. In this example the workgroup name is the default "Workgroup".

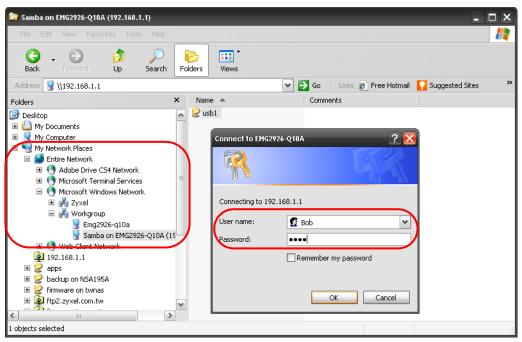

## 23.8.2 Use FTP to Share Files

You can use FTP to access the USB storage devices connected to the EMG3425-Q10A. In this example, we use the web browser to share files via FTP from the LAN. The way or screen you log into the FTP server (on the EMG3425-Q10A) varies depending on your FTP client. See your FTP client documentation for more information.

You should have enabled file sharing and create a user account (Bob/1234 for example) with read and write access to USB 1 in the **USB Media Sharing** > **FTP** screen.

1 In your web browser's address or URL bar type "ftp://" followed by the IP address of the EMG3425-Q10A (the default LAN IP address of the EMG3425-Q10A in router mode is 192.168.1.1) and click Go or press [ENTER]. 2 A screen asking for password authentication appears. Enter the user name and password (you configured in the USB Media Sharing > FTP screen) and click Log On.

| Blank Page - Microsoft Internet Explorer provided by ZyXEL                           |                               | - 🗆 ×             |
|--------------------------------------------------------------------------------------|-------------------------------|-------------------|
|                                                                                      | 💌 🗲 🗙 🚼 Google                | ₽-                |
| File Edit View Favorites Tools Help                                                  |                               |                   |
| Internet Explorer                                                                    |                               | Sign In 🔌 🕶       |
| Favor To log on to this FTP server, type a user name and password.                   | 🐴 👻 🔝 👘 👻 🖶 👻 Page 👻 Safety - | Tools ▼ ?? ▼<br>▼ |
| FTP server: 192.168.1.1                                                              |                               |                   |
| User name: Bob                                                                       |                               |                   |
| Password:                                                                            |                               |                   |
| After you log on, you can add this server to your Favorites and return to it easily. |                               |                   |
| Log on anonymously                                                                   |                               |                   |
| Log On Cancel                                                                        |                               |                   |
|                                                                                      | 1                             |                   |
|                                                                                      |                               |                   |
|                                                                                      |                               |                   |
|                                                                                      |                               |                   |
|                                                                                      |                               |                   |
|                                                                                      |                               |                   |
|                                                                                      |                               |                   |
|                                                                                      |                               |                   |
|                                                                                      |                               | ×                 |

**3** The screen changes and shows you the folder for the USB storage device connected to your EMG3425-Q10A. Double-click the folder to display the contents in it.

| FTP root at 192.168.1.1 - Microsoft Internet Explorer provided by ZyXEL |                                                                      | _ 🗆 🔀         |
|-------------------------------------------------------------------------|----------------------------------------------------------------------|---------------|
|                                                                         | 💌 🛃 🔀 Google                                                         | •             |
| File Edit View Favorites Tools Help                                     |                                                                      |               |
| x Google 🗸 Search 🕶 More »                                              |                                                                      | Sign In 🔌 🕶   |
| Favorites 6 FTP root at 192.168.1.1                                     | 🏠 🔹 🗟 👘 🖃 👼 🍷 Page + Safety +                                        | Tools 🛛 🕡 🗸 👋 |
| FTP root at 192.168.1.1                                                 |                                                                      | ~             |
| To view this FTP site in Windows Explorer, click Page,                  | and then click Open FTP Site in $\ensuremath{\mathbb{V}}$ indows Exp | lorer.        |
| 11/18/2012 08:21上午 Directory <u>usb1</u>                                |                                                                      |               |
|                                                                         |                                                                      |               |
|                                                                         |                                                                      |               |
|                                                                         |                                                                      |               |
|                                                                         |                                                                      |               |
|                                                                         |                                                                      |               |
|                                                                         |                                                                      |               |
|                                                                         |                                                                      | ~             |

# **Port Configuration**

# 24.1 Overview

The EMG3425-Q10A has 1000Base-T auto-negotiating Ethernet ports. In 10/100/1000 Mbps Gigabit Ethernet, the speed can be 10 Mbps, 100 Mbps or 1000 Mbps. The duplex mode can be both half or full duplex. An auto-negotiating port can detect and adjust to the optimum Ethernet speed (10/100/1000 Mbps) and duplex mode (full duplex or half duplex) of the connected device.

## 24.2 Port Configuration Screen

Use this screen to configure the EMG3425-Q10A port speed and duplex settings. Click **Configuration** > **Management** > **Port Configuration**.

Figure 104 Management > Port Configuration

| Port Configuration |                              |
|--------------------|------------------------------|
| WAN :              | Speed: Auto 🔻 Duplex: Auto 🔻 |
| LAN1 :             | Speed: Auto V Duplex: Auto V |
| LAN2 :             | Speed: Auto V Duplex: Auto V |
| LAN3 :             | Speed: Auto 🔻 Duplex: Auto 🔻 |
| LAN4 :             | Speed: Auto 🔻 Duplex: Auto 🔻 |
|                    |                              |
|                    | Apply Cancel                 |

The following table describes the labels on this screen.

| LABEL      | DESCRIPTION                                                                                                    |
|------------|----------------------------------------------------------------------------------------------------|
| WAN/LAN1~4 | This field displays the Ethernet port of the EMG3425-Q10A.                                                                                                    |
| Speed      | Select the speed of the Ethernet connection on this port. The choices are <b>Auto</b> , <b>1000</b> , <b>100</b> and <b>10</b> .<br>Selecting <b>Auto</b> (auto-negotiation) allows one port to negotiate with a peer port automatically to obtain the connection speed that both ends support. If the peer port does not support auto-negotiation or turns off this feature, the EMG3425-Q10A determines the connection speed by detecting the signal on the cable and using half duplex mode. |

**Table 72** Management > Port Configuration

| LABEL  | DESCRIPTION                                                                                                    |
|--------|----------------------------------------------------------------------------------------------------|
| Duplex | Select the duplex mode of the Ethernet connection on this port. The choices are Auto, Full and Half.                                                                                                    |
|        | Selecting <b>Auto</b> (auto-negotiation) allows one port to negotiate with a peer port<br>automatically to obtain the duplex mode that both ends support. If the peer port does<br>not support auto-negotiation or turns off this feature, the EMG3425-Q10A determines<br>the connection speed by detecting the signal on the cable and using half duplex mode. |
| Apply  | Click <b>Apply</b> to save your changes with the EMG3425-Q10A.                                                                                                    |
| Cancel | Click Cancel to begin configuring this screen afresh.                                                                                                    |

 Table 72
 Management > Port Configuration (continued)

# **Maintenance**

# 25.1 Overview

This chapter provides information on the Maintenance screens.

## 25.2 What You Can Do

- Use the **General** screen to set the timeout period of the management session (Section 25.3 on page 176).
- Use the Account screen to change your EMG3425-Q10A's system password (Section 25.4 on page 177).
- Use the **Time** screen to change your EMG3425-Q10A's time and date (Section 25.5 on page 178).
- Use the **Firmware Upgrade** screen to upload firmware to your EMG3425-Q10A (Section 25.6 on page 180).
- Use the **Backup/Restore** screen to view information related to factory defaults, backup configuration, and restoring configuration (Section 25.8 on page 183).
- Use the **Restart** screen to reboot the EMG3425-Q10A without turning the power off (Section 25.8 on page 183).
- Use the **Sys OP Mode** screen to select how you want to use your EMG3425-Q10A (Section 25.10 on page 184).
- Use the Language screen to change the language for the Web Configurator (Section 25.11 on page 185).
- Use the **Diagnostic** > **Ping** screen to ping an IP address (Section 25.12 on page 185).

## 25.3 General Screen

Use this screen to set the management session timeout period. Click **Maintenance** > **General**. The following screen displays.

#### Figure 105 Maintenance > General

| General                                                            |                                                              |
|--------------------------------------------------------------------|--------------------------------------------------------------|
| System Name :<br>Domain Name :<br>Administrator Inactivity Timer : | EMG3425-Q10A<br>zyxel.com<br>0 (minutes, 0 means no timeout) |
|                                                                    | Apply Cancel                                                 |

The following table describes the labels in this screen.

#### **Table 73**Maintenance > General

| LABEL                             | DESCRIPTION                                                                                                    |
|-----------------------------------|----------------------------------------------------------------------------------------------------|
| System Name                       | System Name is a unique name to identify the EMG3425-Q10A in an Ethernet network.                                                                                                    |
| Domain Name                       | Enter the domain name you want to give to the EMG3425-Q10A.                                                                                                    |
| Administrator<br>Inactivity Timer | Type how many minutes a management session can be left idle before the session times<br>out. The default is 5 minutes. After it times out you have to log in with your password again.<br>Very long idle timeouts may have security risks. A value of "0" means a management<br>session never times out, no matter how long it has been left idle (not recommended). |
| Apply                             | Click <b>Apply</b> to save your changes back to the EMG3425-Q10A.                                                                                                    |
| Cancel                            | Click Cancel to exit this screen without saving.                                                                                                    |

## 25.4 Account Screen

It is strongly recommended that you change your EMG3425-Q10A's password.

If you forget your EMG3425-Q10A's password (or IP address), you will need to reset the device. See Section 25.8 on page 183 for details.

Click **Maintenance** > **Account**. The screen appears as shown.

Figure 106 Maintenance > Account

| 1          |            |               |        |
|------------|------------|---------------|--------|
|            |            |               |        |
| User Accou | it Entries |               |        |
| #          | User Name  | Group         | Modify |
| 1          | supervisor | Administrator | 2      |
| 2          | admin      | User          | 2      |

The following table describes the labels in this screen.

| Table 74 № | 1aintenance | > | Account |
|------------|-------------|---|---------|
|------------|-------------|---|---------|

| LABEL           | DESCRIPTION                                 |
|-----------------|---------------------------------------------|
| User Account En | tries                                       |
| #               | This is the index number of a user account. |
| User Name       | The EMG3425-Q10A's user account name.       |

| LABEL  | DESCRIPTION                                                                                                    |
|--------|----------------------------------------------------------------------------------------------------|
| Group  | The belonging of the user account.                                                                                                   |
| Modify | Click the <b>Edit</b> icon to open the Account Setup screen. <b>Account Setup</b> screen allows to change the user account password. |

**Table 74** Maintenance > Account (continued)

## 25.4.1 Account Setup Screen

This screen allows you to change a user account password.

In the **Maintenance** > **Account** screen, click an **Edit** icon under **Modify**. The screen appears as shown.

| Figure 107 | Maintenance : | > Account: Edit |
|------------|---------------|-----------------|
|------------|---------------|-----------------|

| Account Setup       |               |
|---------------------|---------------|
|                     |               |
| Username :          | supervisor    |
| Old Password :      |               |
| New Password :      |               |
| Retype to Confirm : |               |
| Group :             | Administrator |
|                     |               |
|                     | Apply Cancel  |

The following table describes the labels in this screen.

#### Table 75 Maintenance > Account: Edit

| LABEL                | DESCRIPTION                                                                                                    |
|----------------------|----------------------------------------------------------------------------------------------------|
| Username             | The user account name.                                                                                                    |
| Old Password         | Type the default password or the existing password you use to access the system in this field.                                                          |
| New Password         | Type your new system password (up to 30 characters). Note that as you type a password, the screen displays as asterisk (*) for each character you type. |
| Retype to<br>Confirm | Type the new password again in this field.                                                                                                    |
| Group                | This shows the group belonging of the user account (read-only).                                                                                         |
| Apply                | Click <b>Apply</b> to save your changes back to the EMG3425-Q10A.                                                                                       |
| Cancel               | Click Cancel to exit this screen without saving.                                                                                                    |

## 25.5 Time Setting Screen

Use this screen to configure the EMG3425-Q10A's time based on your local time zone. To change your EMG3425-Q10A's time and date, click **Maintenance** > Time. The screen appears as shown.

| Figure 108 | Maintenance | > | Time |
|------------|-------------|---|------|
|------------|-------------|---|------|

| Time Setting                                                                                                    |                                                                                                    |
|----------------------------------------------------------------------------------------------------|----------------------------------------------------------------------------------------------------|
| Current Time and Date<br>Current Time :<br>Current Date :                                                                                       | 05:40:28<br>2015-08-20                                                                                                    |
| Time and Date Setup<br>Manual<br>New Time (hh:mm:ss) :<br>New Date (yyyy/mm/dd) :<br>Get from Time Server<br>User Defined Time Server Address : | 00 : 00 : 00<br>2014 / 01 / 01<br>pool.ntp.org                                                                                                    |
| Time Zone Setup<br>Time Zone :<br>Daylight Savings<br>Start Date<br>End Date                                                                    | (GMT) Greenwich Mean Time : Dublin, Edinburgh, Lisbon, London ▼         First ▼       Sunday ▼       of January ▼       at 00 ▼       o'clock         First ▼       Sunday ▼       of February ▼       at 00 ▼       o'clock |
|                                                                                                    | Apply Cancel                                                                                                    |

The following table describes the labels in this screen.

| LABEL                                  | DESCRIPTION                                                                                                    |
|----------------------------------------|----------------------------------------------------------------------------------------------------|
| Current Time and                       | d Date                                                                                                    |
| Current Time                           | This field displays the time of your EMG3425-Q10A.                                                                                                    |
|                                        | Each time you reload this page, the EMG3425-Q10A synchronizes the time with the time server.                                                                                                    |
| Current Date                           | This field displays the date of your EMG3425-Q10A.                                                                                                    |
|                                        | Each time you reload this page, the EMG3425-Q10A synchronizes the date with the time server.                                                                                                    |
| Current Time and                       | d Date Setup                                                                                                    |
| Manual                                 | Select this radio button to enter the time and date manually. If you configure a new time<br>and date, Time Zone and Daylight Saving at the same time, the new time and date you<br>entered has priority and the Time Zone and Daylight Saving settings do not affect it. |
| New Time<br>(hh:mm:ss)                 | This field displays the last updated time from the time server or the last time configured manually.                                                                                                    |
| (1111111100)                           | When you select Manual, enter the new time in this field and then click Apply.                                                                                                    |
| New Date                               | This field displays the last updated date from the time server or the last date configured                                                                                                    |
| (yyyy/mm/dd)                           | manually.<br>When you select <b>Manual</b> , enter the new date in this field and then click <b>Apply</b> .                                                                                                    |
| Get from Time<br>Server                | Select this radio button to have the EMG3425-Q10A get the time and date from the time server you specified below.                                                                                                    |
| User Defined<br>Time Server<br>Address | Enter the IP address or URL (up to 20 extended ASCII characters in length) of your time server. Check with your ISP/network administrator if you are unsure of this information.                                                                                          |

#### Table 76 Maintenance > Time

| LABEL               | DESCRIPTION                                                                                                    |
|---------------------|----------------------------------------------------------------------------------------------------|
| Time Zone Setur     | 5                                                                                                    |
| Time Zone           | Choose the time zone of your location. This will set the time difference between your time zone and Greenwich Mean Time (GMT).                                                                                                    |
| Daylight<br>Savings | Daylight saving is a period from late spring to early fall when many countries set their clocks ahead of normal local time by one hour to give more daytime light in the evening.                                                                                                    |
|                     | Select this option if you use Daylight Saving Time.                                                                                                    |
| Start Date          | Configure the day and time when Daylight Saving Time starts if you selected <b>Daylight</b><br><b>Savings</b> . The <b>o'clock</b> field uses the 24 hour format. Here are a couple of examples.                                                                                                    |
|                     | Daylight Saving Time starts in most parts of the United States on the first Sunday of April.<br>Each time zone in the United States starts using Daylight Saving Time at 2 A.M local time.<br>So in the United States you would select <b>First</b> , <b>Sunday</b> , <b>April</b> and type 2 in the <b>o'clock</b><br>field.                                                                                                    |
|                     | Daylight Saving Time starts in the European Union on the last Sunday of March. All of the time zones in the European Union start using Daylight Saving Time at the same moment (1 A.m. GMT or UTC). So in the European Union you would select <b>Last</b> , <b>Sunday</b> , <b>March</b> . The time you type in the <b>o'clock</b> field depends on your time zone. In Germany for instance, you would type 2 because Germany's time zone is one hour ahead of GMT or UTC (GMT+1).    |
| End Date            | Configure the day and time when Daylight Saving Time ends if you selected <b>Daylight</b><br><b>Savings</b> . The <b>o'clock</b> field uses the 24 hour format. Here are a couple of examples.                                                                                                    |
|                     | Daylight Saving Time ends in the United States on the last Sunday of October. Each time zone in the United States stops using Daylight Saving Time at 2 A.M. local time. So in the United States you would select <b>Last</b> , <b>Sunday</b> , <b>October</b> and type 2 in the <b>o'clock</b> field.                                                                                                    |
|                     | Daylight Saving Time ends in the European Union on the last Sunday of October. All of the time zones in the European Union stop using Daylight Saving Time at the same moment (1 A.M. GMT or UTC). So in the European Union you would select <b>Last</b> , <b>Sunday</b> , <b>October</b> . The time you type in the <b>o'clock</b> field depends on your time zone. In Germany for instance, you would type 2 because Germany's time zone is one hour ahead of GMT or UTC (GMT + 1). |
| Apply               | Click <b>Apply</b> to save your changes back to the EMG3425-Q10A.                                                                                                    |
| Cancel              | Click Cancel to exit this screen without saving.                                                                                                    |

**Table 76**Maintenance > Time (continued)

# 25.6 Firmware Upgrade Screen

Find firmware at <u>www.zyxel.com</u> in a file that (usually) uses the system model name with a "\*.bin" extension, e.g., "EMG3425-Q10A.bin". The upload process uses HTTP (Hypertext Transfer Protocol) and may take up to two minutes. After a successful upload, the system will reboot.

Click **Maintenance** > **Firmware Upgrade**. Follow the instructions in this screen to upload firmware to your EMG3425-Q10A.

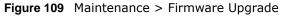

| Firmware Upgrade                          |                                                                                                    |
|-------------------------------------------|----------------------------------------------------------------------------------------------------|
| click Upload. Upg<br>file), you must firs | nternal device firmware, browse to the location of the binary (.BIN) upgrade file and<br>grade files can be downloaded from website. If the upgrade file is compressed (.ZIP<br>t extract the binary (.BIN) file. In some cases, you may need to reconfigure.<br>se File No file chosen |
|                                           |                                                                                                    |
|                                           |                                                                                                    |

The following table describes the labels in this screen.

| LABEL            | DESCRIPTION                                                                                                    |  |  |
|------------------|----------------------------------------------------------------------------------------------------|--|--|
| Firmware Upgrade |                                                                                                    |  |  |
| File Path        | Type in the location of the file you want to upload in this field or click <b>Choose File</b> to find it.                                                |  |  |
| Choose File      | Click <b>Choose File</b> to find the .bin file you want to upload. Remember that you must decompress compressed (.zip) files before you can upload them. |  |  |
| Upload           | Click <b>Upload</b> to begin the upload process. This process may take up to two minutes.                                                                |  |  |

 Table 77
 Maintenance > Firmware Upgrade

### Do not turn off the EMG3425-Q10A while firmware upload is in progress!

After you see the **Firmware Upload In Process** screen, wait two minutes before logging into the EMG3425-Q10A again.

The EMG3425-Q10A automatically restarts in this time causing a temporary network disconnect. In some operating systems, you may see the following icon on your desktop.

Figure 110 Network Temporarily Disconnected

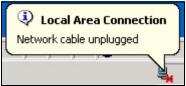

After two minutes, log in again and check your new firmware version in the Status screen.

If the upload was not successful, an error message appears.

## 25.7 Configuration Backup/Restore Screen

Backup configuration allows you to back up (save) the EMG3425-Q10A's current configuration to a file on your computer. Once your EMG3425-Q10A is configured and functioning properly, it is highly recommended that you back up your configuration file before making configuration changes. The backup configuration file will be useful in case you need to return to your previous settings.

Restore configuration allows you to upload a new or previously saved configuration file from your computer to your EMG3425-Q10A.

Click **Maintenance** > **Backup/Restore**. Information related to factory defaults, backup configuration, and restoring configuration appears as shown next.

| Figure 111 | Maintenance > | Backup/Restore |
|------------|---------------|----------------|
|------------|---------------|----------------|

| Backup/Restore                                                                                                    |  |  |
|----------------------------------------------------------------------------------------------------|--|--|
| Backup Configuration<br>Click Backup to save the current configuration of your system to your computer. Backup                      |  |  |
| Restore Configuration                                                                                                    |  |  |
| To restore a previously saved configuration file to your system, browse to the location of the configuration file and click Upload. |  |  |
| File Path : Choose File No file chosen Upload                                                                                       |  |  |
| Back to Factory Defaults                                                                                                    |  |  |
| Click Reset to clear all user-entered configuration information and return to factory defaults. After resetting, the                |  |  |
| - Password will be 1234<br>- LAN IP address will be 192.168.1.1                                                                     |  |  |
| - DHCP will be reset to server Reset                                                                                                |  |  |
|                                                                                                    |  |  |
|                                                                                                    |  |  |

The following table describes the labels in this screen.

| LABEL                | DESCRIPTION                                                                                                    |  |  |
|----------------------|----------------------------------------------------------------------------------------------------|--|--|
| Backup Configuration |                                                                                                    |  |  |
| Backup               | Click <b>Backup</b> to save the EMG3425-Q10A's current configuration to your computer.                                                                                                    |  |  |
| Restore Configur     | ation                                                                                                    |  |  |
| File Path            | Click <b>Choose File</b> to browse to the location of the configuration file in your computer.                                                                                                    |  |  |
| Upload               | Click Upload to begin the upload process.                                                                                                    |  |  |
|                      | Note: Do not turn off the EMG3425-Q10A while configuration file upload is in progress.                                                                                                    |  |  |
|                      | After you see a "configuration upload successful" screen, you must then wait one minute before logging into the EMG3425-Q10A again. The EMG3425-Q10A automatically restarts in this time causing a temporary network disconnect. |  |  |
|                      | If you see an error screen, click Back to return to the Backup/Restore screen.                                                                                                    |  |  |
| Reset                | Pressing the <b>Reset</b> button in this section clears all user-entered configuration information and returns the EMG3425-Q10A to its factory defaults.                                                                         |  |  |
|                      | You can also press the <b>RESET</b> button on the rear panel to reset the factory defaults of your EMG3425-Q10A. Refer to the chapter about introducing the Web Configurator for more information on the <b>RESET</b> button.    |  |  |

 Table 78
 Maintenance > Backup/Restore

Note: If you uploaded the default configuration file you may need to change the IP address of your computer to be in the same subnet as that of the default EMG3425-Q10A IP address (192.168.1.1). See Appendix B on page 203 for details on how to set up your computer's IP address.

## 25.8 Restart Screen

System restart allows you to reboot the EMG3425-Q10A without turning the power off.

Click **Maintenance** > **Restart** to open the following screen.

Figure 112 Maintenance > Restart

| System Restart                                                                                                    |
|----------------------------------------------------------------------------------------------------|
| System Restart<br>Click Restart to have the device perform a software restart. The SYS(or PWR) LED blinks as the device restarts and<br>then stays steady on if the restart is successful. |
| Restart                                                                                                    |

Click **Restart** to have the EMG3425-Q10A reboot. This does not affect the EMG3425-Q10A's configuration.

# **25.9 System Operation Mode Overview**

The **Sys OP Mode** (System Operation Mode) function lets you configure your EMG3425-Q10A as an router or access point. You can choose between **Router** or **Access Point Mode** depending on your network topology and the features you require from your device.

The following describes the device modes available in your EMG3425-Q10A.

### Router

A router connects your local network with another network, such as the Internet. The router has two IP addresses, the LAN IP address and the WAN IP address.

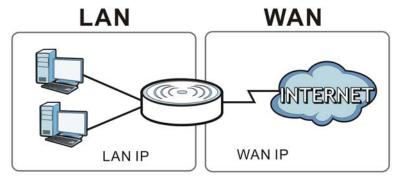

Figure 113 LAN and WAN IP Addresses in Router Mode

## **Access Point**

An access point enabled all ethernet ports to be bridged together and be in the same subnet. To connect to the Internet, another device, such as a router, is required.

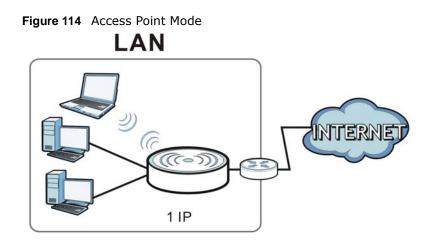

# 25.10 Sys OP Mode Screen

Use this screen to select how you want to use your EMG3425-Q10A.

Note: If you select the incorrect System Operation Mode you may not be able to connect to the Internet.

Figure 115 Maintenance > Sys OP Mode

| Sys OP Mode                                                                                                    |  |  |  |
|----------------------------------------------------------------------------------------------------|--|--|--|
|                                                                                                    |  |  |  |
| Configuration Mode                                                                                                    |  |  |  |
| Router Mode                                                                                                    |  |  |  |
| O Access Point Mode                                                                                                    |  |  |  |
| Note:<br>Router: In this mode, the device is supported to connect to internet via ADSL/Cable Modem. PCs in LAN<br>ports share the same IP to ISP through WAN Port. |  |  |  |
| Access Point: In this mode, all Ethernet ports are bridged together. The device allows the wireless-<br>equipped computer can communicate with a wired network.    |  |  |  |
| Apply Cancel                                                                                                    |  |  |  |

The following table describes the labels in the Sys OP Mode screen.

| Table 79 | Maintenance | > | Sys | OP | Mode |
|----------|-------------|---|-----|----|------|
|----------|-------------|---|-----|----|------|

| LABEL              | DESCRIPTION                                                                                                    |  |  |
|--------------------|----------------------------------------------------------------------------------------------------|--|--|
| Configuration Mode |                                                                                                    |  |  |
| Router Mode        | Select <b>Router Mode</b> if your device routes traffic between a local network and another network such as the Internet. This mode offers services such as a firewall or bandwidth management. |  |  |
|                    | You can configure the IP address settings on your WAN port. Contact your ISP or system administrator for more information on appropriate settings.                                              |  |  |

| LABEL        | DESCRIPTION                                                                                                    |
|--------------|----------------------------------------------------------------------------------------------------|
| Access Point | Select <b>Access Point Mode</b> if your device bridges traffic between clients on the same network.                                                                                                    |
|              | <ul> <li>In Access Point Mode, all Ethernet ports have the same IP address.</li> <li>All ports on the rear panel of the device are LAN ports, including the port labeled WAN. There is no WAN port.</li> </ul> |
|              | <ul> <li>The DHCP server on your device is disabled.</li> <li>The IP address of the device on the local network is set to 192.168.1.2.</li> </ul>                                                              |
| Apply        | Click Apply to save your settings.                                                                                                    |
| Cancel       | Click Cancel to exit this screen without saving.                                                                                                    |

**Table 79**Maintenance > Sys OP Mode (continued)

# 25.11 Language Screen

Use this screen to change the language for the Web Configurator.

Select the language you prefer and click **Apply**. The Web Configurator language changes after a while without restarting the EMG3425-Q10A.

#### Figure 116 Maintenance > Language

| Language             |                  |
|----------------------|------------------|
| Language selection : | English <b>v</b> |
|                      | Apply Cancel     |

# 25.12 Diagnostic Ping Screen

Use this screen to ping an IP address.

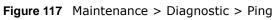

| Ping |                                                                                                    |
|------|----------------------------------------------------------------------------------------------------|
|      | g is a network utility used to test whether a particular host is reachable. Enter either an IP address or a host name<br>I click the button to start a Ping test. The test result will be shown in the area below. |
|      |                                                                                                    |
|      |                                                                                                    |
|      |                                                                                                    |
|      | IPv4_Ping IPv6_Ping                                                                                                    |
|      |                                                                                                    |

The following table describes the labels in the **Sys OP Mode** screen.

| Table 80 | Maintenance | > | Sys OP Mo | ode |
|----------|-------------|---|-----------|-----|
|----------|-------------|---|-----------|-----|

| LABEL     | DESCRIPTION                                                                                    |
|-----------|------------------------------------------------------------------------------------------------|
|           | Type the IP address of a computer that you want to perform ping in order to test a connection. |
| IPv4_Ping | Click this to ping the IP address that you entered.                                            |
| IPv6_Ping |                                                                                                |

# Troubleshooting

# 26.1 Overview

This chapter offers some suggestions to solve problems you might encounter. The potential problems are divided into the following categories.

- Power, Hardware Connections, and LEDs
- EMG3425-Q10A Access and Login
- Internet Access
- Resetting the EMG3425-Q10A to Its Factory Defaults
- Wireless Connections
- USB Device Problems

## 26.2 Power, Hardware Connections, and LEDs

The EMG3425-Q10A does not turn on. None of the LEDs turn on.

- 1 Make sure you are using the power adaptor or cord included with the EMG3425-Q10A.
- 2 Make sure the power adaptor or cord is connected to the EMG3425-Q10A and plugged in to an appropriate power source. Make sure the power source is turned on.
- 3 Disconnect and re-connect the power adaptor or cord to the EMG3425-Q10A.
- 4 If the problem continues, contact the vendor.

One of the LEDs does not behave as expected.

- 1 Make sure you understand the normal behavior of the LED. See Section 1.7 on page 15.
- 2 Check the hardware connections. See the Quick Start Guide.
- 3 Inspect your cables for damage. Contact the vendor to replace any damaged cables.
- 4 Disconnect and re-connect the power adaptor to the EMG3425-Q10A.

**5** If the problem continues, contact the vendor.

# 26.3 EMG3425-Q10A Access and Login

#### I don't know the IP address of my EMG3425-Q10A.

- 1 The default IP address of the EMG3425-Q10A in **Router Mode** is **192.168.1.1**. The default IP address of the EMG3425-Q10A in **Access Point Mode** is **192.168.1.2**.
- 2 If you changed the IP address and have forgotten it, you might get the IP address of the EMG3425-Q10A in Router Mode by looking up the IP address of the default gateway for your computer. To do this in most Windows computers, click Start > Run, enter cmd, and then enter ipconfig. The IP address of the Default Gateway might be the IP address of the EMG3425-Q10A (it depends on the network), so enter this IP address in your Internet browser.
- **3** If your EMG3425-Q10A in **Access Point Mode** is a DHCP client, you can find your IP address from the DHCP server. This information is only available from the DHCP server which allocates IP addresses on your network. Find this information directly from the DHCP server or contact your system administrator for more information.
- 4 Reset your EMG3425-Q10A to change all settings back to their default. This means your current settings are lost. See Section 26.5 on page 191 in the **Troubleshooting** for information on resetting your EMG3425-Q10A.

#### I forgot the password.

- 1 The default password is **1234**.
- 2 If this does not work, you have to reset the device to its factory defaults. See Section 26.5 on page 191.

I cannot see or access the **Login** screen in the Web Configurator.

- 1 Make sure you are using the correct IP address.
  - The default IP address of the EMG3425-Q10A in **Router Mode** is **192.168.1.1**. The default IP address of the EMG3425-Q10A in **Access Point Mode** is **192.168.1.2**.
  - If you changed the IP address (Section 10.4 on page 90), use the new IP address.
  - If you changed the IP address and have forgotten it, see the troubleshooting suggestions for I don't know the IP address of my EMG3425-Q10A.

- 2 Check the hardware connections, and make sure the LEDs are behaving as expected. See the Quick Start Guide.
- 3 Make sure your Internet browser does not block pop-up windows and has JavaScript and Java enabled. See Appendix A on page 194.
- 4 Make sure your computer is in the same subnet as the EMG3425-Q10A. (If you know that there are routers between your computer and the EMG3425-Q10A, skip this step.)
  - If there is a DHCP server on your network, make sure your computer is using a dynamic IP address. See Section 10.4 on page 90.
  - If there is no DHCP server on your network, make sure your computer's IP address is in the same subnet as the EMG3425-Q10A. See Section 10.4 on page 90.
- **5** Reset the device to its factory defaults, and try to access the EMG3425-Q10A with the default IP address. See Section 1.5 on page 14.
- **6** If the problem continues, contact the network administrator or vendor, or try one of the advanced suggestions.

#### Advanced Suggestions

- Try to access the EMG3425-Q10A using another service, such as Telnet. If you can access the EMG3425-Q10A, check the remote management settings and firewall rules to find out why the EMG3425-Q10A does not respond to HTTP.
- If your computer is connected to the **WAN** port or is connected wirelessly, use a computer that is connected to a **LAN/ETHERNET** port.

#### I can see the **Login** screen, but I cannot log in to the EMG3425-Q10A.

- 1 Make sure you have entered the password correctly. The default password is **1234**. This field is case-sensitive, so make sure [Caps Lock] is not on.
- **2** This can happen when you fail to log out properly from your last session. Try logging in again after 5 minutes.
- **3** Disconnect and re-connect the power adaptor or cord to the EMG3425-Q10A.
- 4 If this does not work, you have to reset the device to its factory defaults. See Section 26.5 on page 191.

## 26.4 Internet Access

I cannot access the Internet.

- 1 Check the hardware connections, and make sure the LEDs are behaving as expected. See the Quick Start Guide.
- 2 Go to Maintenance > Sys OP Mode. Check your System Operation Mode setting.
  - If the EMG3425-Q10A is in **Router Mode**, make sure the WAN port is connected to a broadband modem or router with Internet access. Your computer and the EMG3425-Q10A should be in the same subnet.
  - If the EMG3425-Q10A is in **Access Point Mode**, make sure the WAN port is connected to a broadband modem or router with Internet access and your computer is set to obtain an dynamic IP address.
- **3** If the EMG3425-Q10A is in **Router Mode**, make sure you entered your ISP account information correctly in the wizard or the WAN screen. These fields are case-sensitive, so make sure [Caps Lock] is not on.
- 4 If you are trying to access the Internet wirelessly, make sure the wireless settings in the wireless client are the same as the settings in the AP.
- 5 Disconnect all the cables from your device, and follow the directions in the Quick Start Guide again.
- 6 If the problem continues, contact your ISP.

I cannot access the Internet anymore. I had access to the Internet (with the EMG3425-Q10A), but my Internet connection is not available anymore.

- 1 Check the hardware connections, and make sure the LEDs are behaving as expected. See the Quick Start Guide and Section 1.7 on page 15.
- **2** Reboot the EMG3425-Q10A.
- 3 If the problem continues, contact your ISP.

The Internet connection is slow or intermittent.

- 1 There might be a lot of traffic on the network. Look at the LEDs, and check Section 1.7 on page 15. If the EMG3425-Q10A is sending or receiving a lot of information, try closing some programs that use the Internet, especially peer-to-peer applications.
- 2 Check the signal strength. If the signal strength is low, try moving the EMG3425-Q10A closer to the AP if possible, and look around to see if there are any devices that might be interfering with the wireless network (for example, microwaves, other wireless networks, and so on).
- **3** Reboot the EMG3425-Q10A.
- 4 If the problem continues, contact the network administrator or vendor, or try one of the advanced suggestions.

#### Advanced Suggestion

• Check the settings for QoS. If it is disabled, you might consider activating it.

## 26.5 Resetting the EMG3425-Q10A to Its Factory Defaults

If you reset the EMG3425-Q10A, you lose all of the changes you have made. The EMG3425-Q10A re-loads its default settings, and the password resets to **1234**. You have to make all of your changes again.

You will lose all of your changes when you push the **RESET** button.

To reset the EMG3425-Q10A:

- 1 Make sure the power LED is on.
- 2 Press the **RESET** button for one to four seconds to restart/reboot the EMG3425-Q10A.
- **3** Press the **RESET** button for longer than five seconds to set the EMG3425-Q10A back to its factorydefault configurations.

If the EMG3425-Q10A restarts automatically, wait for the EMG3425-Q10A to finish restarting, and log in to the Web Configurator. The password is "1234".

If the EMG3425-Q10A does not restart automatically, disconnect and reconnect the EMG3425-Q10A's power. Then, follow the directions above again.

## **26.6 Wireless Connections**

I cannot access the EMG3425-Q10A or ping any computer from the WLAN.

- 1 Make sure the wireless LAN is enabled on the EMG3425-Q10A.
- 2 Make sure the wireless adapter on your computer is working properly.
- 3 Make sure the wireless adapter installed on your computer is IEEE 802.11 compatible and supports the same wireless standard as the EMG3425-Q10A.
- 4 Make sure your computer (with a wireless adapter installed) is within the transmission range of the EMG3425-Q10A.
- 5 Check that both the EMG3425-Q10A and the wireless adapter on your computer are using the same wireless and wireless security settings.

- **6** Make sure traffic between the WLAN and the LAN is not blocked by the firewall on the EMG3425-Q10A.
- 7 Make sure you allow the EMG3425-Q10A to be remotely accessed through the WLAN interface. Check your remote management settings.
  - See the chapter on Wireless LAN in the User's Guide for more information.

I set up URL keyword blocking, but I can still access a website that should be blocked.

Make sure that you enable parental control in the **Parental Control** screen, set up rules and turn on the rules. Make sure that the keywords that you type are listed in the rule's **Keyword List**.

If a keyword that is listed in the **Keyword List** is not blocked when it is found in a URL, customize the keyword blocking using commands. See the Customizing Keyword Blocking URL Checking section in the IPv6 Firewall chapter.

I cannot access the Web Configurator after I switched to AP mode.

When you change from router mode to AP mode, your computer must have an IP address in the range between "192.168.1.3" and "192.168.1.254".

Refer to Appendix B on page 203 for instructions on how to change your computer's IP address.

# What factors may cause intermittent or unstabled wireless connection? How can I solve this problem?

The following factors may cause interference:

- Obstacles: walls, ceilings, furniture, and so on.
- Building Materials: metal doors, aluminum studs.
- Electrical devices: microwaves, monitors, electric motors, cordless phones, and other wireless devices.

To optimize the speed and quality of your wireless connection, you can:

- Move your wireless device closer to the AP if the signal strength is low.
- Reduce wireless interference that may be caused by other wireless networks or surrounding wireless electronics such as cordless phones.
- Place the AP where there are minimum obstacles (such as walls and ceilings) between the AP and the wireless client.
- Reduce the number of wireless clients connecting to the same AP simultaneously, or add additional APs if necessary.

- Try closing some programs that use the Internet, especially peer-to-peer applications. If the wireless client is sending or receiving a lot of information, it may have too many programs open that use the Internet.
- Position the antennas for best reception. If the AP is placed on a table or floor, point the antennas upwards. If the AP is placed at a high position, point the antennas downwards. Try pointing the antennas in different directions and check which provides the strongest signal to the wireless clients.

## 26.7 USB Device Problems

I cannot access or see a USB device that is connected to the EMG3425-Q10A.

- 1 Disconnect the problematic USB device, then reconnect it to the EMG3425-Q10A.
- 2 Ensure that the USB device has power.
- **3** Check your cable connections.
- 4 Restart the EMG3425-Q10A by disconnecting the power and then reconnecting it.
- 5 If the USB device requires a special driver, install the driver from the installation disc that came with the device. After driver installation, reconnect the USB device to the EMG3425-Q10A and try to connect to it again with your computer.
- 6 If the problem persists, contact your vendor.

What kind of USB devices do the EMG3425-Q10A support?

1 It is strongly recommended to use version 2.0 or lower USB storage devices (such as memory sticks, USB hard drives) and/or USB devices. Other USB products are not guaranteed to function properly with the EMG3425-Q10A.

# Pop-up Windows, JavaScript and Java Permissions

In order to use the web configurator you need to allow:

- Web browser pop-up windows from your device.
- JavaScript (enabled by default).
- Java permissions (enabled by default).

Note: The screens used below belong to Internet Explorer version 6, 7 and 8. Screens for other Internet Explorer versions may vary.

#### Internet Explorer Pop-up Blockers

You may have to disable pop-up blocking to log into your device.

Either disable pop-up blocking (enabled by default in Windows XP SP (Service Pack) 2) or allow pop-up blocking and create an exception for your device's IP address.

#### **Disable Pop-up Blockers**

In Internet Explorer, select Tools, Pop-up Blocker and then select Turn Off Pop-up Blocker.
 Figure 118 Pop-up Blocker

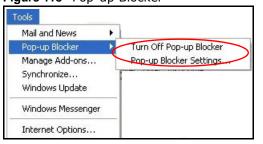

You can also check if pop-up blocking is disabled in the **Pop-up Blocker** section in the **Privacy** tab.

- 1 In Internet Explorer, select Tools, Internet Options, Privacy.
- 2 Clear the **Block pop-ups** check box in the **Pop-up Blocker** section of the screen. This disables any web pop-up blockers you may have enabled.

#### Figure 119 Internet Options: Privacy

|          | Security                       | Privacy                                                   | -                                     |                                                                                         |                    |          |
|----------|--------------------------------|-----------------------------------------------------------|---------------------------------------|-----------------------------------------------------------------------------------------|--------------------|----------|
| Calling  |                                |                                                           | Content                               | Connections                                                                             | Programs           | Advanced |
| Settings |                                | he slider to                                              | o select a j                          | privacy setting                                                                         | for the Interr     | net      |
| - [ -    | Me                             | dium                                                      |                                       |                                                                                         |                    |          |
|          | priv<br>- Blo<br>infor<br>- Re | acy policy<br>ocks third-p<br>mation wit<br>stricts first | oarty cook<br>hout your<br>-party coo | ies that do not<br>ies that use pe<br>implicit consen<br>kies that use p<br>cit consent | rsonally iden<br>t | tifiable |
|          | Sites                          |                                                           | nport                                 | Advanced.                                                                               | Del                | ault     |
| Pop-up   | Preven                         | t most pop<br>sk pop-up:                                  |                                       | ws from appea                                                                           |                    | ngs      |

3 Click Apply to save this setting.

### **Enable Pop-up Blockers with Exceptions**

Alternatively, if you only want to allow pop-up windows from your device, see the following steps.

- 1 In Internet Explorer, select **Tools**, **Internet Options** and then the **Privacy** tab.
- 2 Select Settings...to open the Pop-up Blocker Settings screen.

#### Figure 120 Internet Options: Privacy

| Internet | Options                         |                                                             |                                        |                                                                  |                      | ? 🛛       |
|----------|---------------------------------|-------------------------------------------------------------|----------------------------------------|------------------------------------------------------------------|----------------------|-----------|
| General  | Security                        | Privacy                                                     | Content                                | Connection:                                                      | s Programs           | Advanced  |
| Settin   | 50                              | he slider to                                                | o select a                             | privacy setting                                                  | ) for the Inter      | net       |
| - [      | -                               | <b>dium</b><br>acks third-                                  | nartu cook                             | ies that do no                                                   | t have a com         | nact      |
| -        | - priv<br>Blo<br>■ info<br>- Re | acy policy<br>ocks third-j<br>rmation wil<br>estricts first | party cook<br>thout your<br>-party coo | ies that use p<br>implicit conse<br>kies that use<br>cit consent | ersonally ider<br>nt | ntifiable |
|          | Sites                           |                                                             | nport                                  | Advanced                                                         | i De                 | fault     |
| Pop-u    | <u> </u>                        | it most pop<br>ck pop-up:                                   |                                        | ws from appe                                                     | 6                    | ings      |
|          |                                 |                                                             | ОК                                     |                                                                  | ancel                | Apply     |

- **3** Type the IP address of your device (the web page that you do not want to have blocked) with the prefix "http://". For example, http://192.168.167.1.
- 4 Click Add to move the IP address to the list of Allowed sites.

Figure 121 Pop-up Blocker Settings

| Pop-ups are currently blocked. You can<br>Web sites by adding the site to the list be                                                   |           |
|----------------------------------------------------------------------------------------------------|-----------|
| Address of Web site to allow:<br>http://192.168.1.1                                                                                     | Add       |
| Allowed sites:                                                                                                    |           |
|                                                                                                    | Remove    |
|                                                                                                    | Remove Al |
|                                                                                                    |           |
|                                                                                                    |           |
|                                                                                                    |           |
| Notifications and Filter Level                                                                                                    |           |
|                                                                                                    |           |
| Play a sound when a pop-up is blocked.                                                                                                  | d         |
|                                                                                                    |           |
| <ul> <li>Play a sound when a pop-up is blocked.</li> <li>Show Information Bar when a pop-up is blocke</li> <li>Filter Level:</li> </ul> | <b>.</b>  |

EMG3425-Q10A User's Guide

- 5 Click **Close** to return to the **Privacy** screen.
- 6 Click **Apply** to save this setting.

#### JavaScript

If pages of the web configurator do not display properly in Internet Explorer, check that JavaScript are allowed.

1 In Internet Explorer, click **Tools**, **Internet Options** and then the **Security** tab.

Figure 122 Internet Options: Security

| Internet (      | Options                                                                                                    |
|-----------------|----------------------------------------------------------------------------------------------------|
| General         | Security Privacy Content Connections Programs Advanced                                                                                                    |
| Select          | a Web content zone to specify its security settings.                                                                                                    |
|                 | 8 😤 🕢 🖨                                                                                                    |
| Inte            | ernet Local intranet Trusted sites Restricted sites                                                                                                    |
| 3               | Internet<br>This zone contains all Web sites you Sites<br>haven't placed in other zones                                                                                                    |
| Secu            | rity level for this zone                                                                                                    |
| - <u> </u><br>- | Move the slider to set the security level for this zone.  • Medium  • Safe browsing and still functional  • Prompts before downloading potentially unsafe content  • Unsigned ActiveX controls will not be downloaded  • Appropriate for most Internet sites |
| - ]             | Custom Level Default Level                                                                                                    |
|                 | OK Cancel Apply                                                                                                    |

- 2 Click the **Custom Level**... button.
- 3 Scroll down to Scripting.
- 4 Under Active scripting make sure that Enable is selected (the default).
- 5 Under Scripting of Java applets make sure that Enable is selected (the default).
- 6 Click **OK** to close the window.

| Figure 123 | Security | Settings - | Java | Scripting |
|------------|----------|------------|------|-----------|
| inguic izo | Security | Securigs   | Juvu | Scripting |

| Security Settings                                                        | <u>? ×</u>     |
|--------------------------------------------------------------------------|----------------|
| Settings:                                                                |                |
| Scripting                                                                |                |
| Active scripting                                                         |                |
| O Disable                                                                |                |
|                                                                          |                |
|                                                                          |                |
| <ul> <li>Allow paste operations via script</li> <li>O Disable</li> </ul> |                |
| Chable     Disable                                                       |                |
| O Prompt                                                                 |                |
| Scripting of Java applets                                                |                |
| O Disable                                                                |                |
| O Enable                                                                 |                |
| O Prompt                                                                 |                |
| B User Authentication                                                    |                |
|                                                                          |                |
| Reset custom settings                                                    |                |
| Reset to: Medium                                                         | R <u>e</u> set |
|                                                                          |                |
| ОК                                                                       | Cancel         |

## **Java Permissions**

- 1 From Internet Explorer, click **Tools**, **Internet Options** and then the **Security** tab.
- 2 Click the **Custom Level**... button.
- 3 Scroll down to Microsoft VM.
- 4 Under Java permissions make sure that a safety level is selected.
- 5 Click **OK** to close the window.

| Figure 124 | Security | Settings - | Java |
|------------|----------|------------|------|
|------------|----------|------------|------|

| Security Settings               |    | ? ×            |
|---------------------------------|----|----------------|
| Settings:                       |    |                |
| O Disable                       |    |                |
| <ul> <li>Enable</li> </ul>      |    |                |
| 📑 Font download                 |    |                |
| O Disable                       |    |                |
| <ul> <li>Enable</li> </ul>      |    |                |
| O Prompt                        |    |                |
| 📑 Microsoft VM                  |    |                |
| Java permissions                |    |                |
| O Custom                        |    |                |
| O Disable Java                  |    |                |
| <ul> <li>High safety</li> </ul> |    |                |
| O Low safety                    |    |                |
| Q Medium safety                 |    | -              |
| Miccollapoon                    | -  |                |
| Deach such as abbient           |    |                |
| Reset custom settings           |    |                |
| Reset to: Medium                | •  | R <u>e</u> set |
|                                 | ОК | Cancel         |
|                                 |    |                |

## JAVA (Sun)

- 1 From Internet Explorer, click **Tools**, **Internet Options** and then the **Advanced** tab.
- 2 Make sure that Use Java 2 for <applet> under Java (Sun) is selected.
- 3 Click **OK** to close the window.

| Figure 125 Java (Sun)                                                                                                    |
|----------------------------------------------------------------------------------------------------|
| Internet Options                                                                                                    |
| General Security Privacy Content Connections Programs Advanced                                                                                                    |
| <u>S</u> ettings:                                                                                                    |
| <ul> <li>Use inline AutoComplete</li> <li>Use Passive FTP (for firewall and DSL modem compatibility)</li> <li>✓ Use smooth scrolling</li> <li>✓ HTTP 1.1 settings</li> </ul>         |
| Use HTTP 1.1     Use HTTP 1.1 through proxy connections     Java (Sun)     Use Java 2 v1.4.1_07 for <applet> (requires restart)</applet>                                             |
| <ul> <li>Microsoft VM</li> <li>Java console enabled (requires restart)</li> <li>Java logging enabled</li> <li>JIT compiler for virtual machine enabled (requires restart)</li> </ul> |
| Multimedia  Always show Internet Explorer (5.0 or later) Radio toolbar  Don't display online media content in the media bar  Enable Automatic Image Resizing                         |
|                                                                                                    |
| <u>R</u> estore Defaults                                                                                                    |
| OK Cancel Apply                                                                                                    |

EMG3425-Q10A User's Guide

#### **Mozilla Firefox**

Mozilla Firefox 2.0 screens are used here. Screens for other versions may vary slightly. The steps below apply to Mozilla Firefox 3.0 as well.

You can enable Java, Javascript and pop-ups in one screen. Click **Tools**, then click **Options** in the screen that appears.

Figure 126 Mozilla Firefox: TOOLS > Options

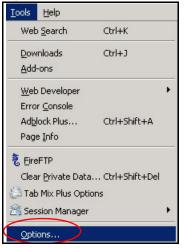

Click **Content** to show the screen below. Select the check boxes as shown in the following screen.

Figure 127 Mozilla Firefox Content Security

| Options   |             | 0             |             |               |          |                                 | 2    |
|-----------|-------------|---------------|-------------|---------------|----------|---------------------------------|------|
| 4<br>Main | لمن<br>Tabs | Content       | Feeds       | Since Privacy | Security | کی<br>Advanced                  |      |
| ☑ Loan    |             | 10<br>10      |             |               |          | Exceptio<br>Exceptio<br>Adyance | ns   |
| Fonts &   | -           | Times New Ror | nan         | <b>•</b> 5    | ize: 16  | Advance <u>Colors</u>           | _    |
| Configur  |             | refox handles | certain tyj | pes of files  |          | Manag                           | je   |
|           |             |               |             | ОК            | Car      | ncel                            | łelp |